# HP Asset Manager

Versione software: 9.30

# Acquisti

Data di pubblicazione della documentazione: 31 marzo 2011 Data di pubblicazione del software: marzo 2011

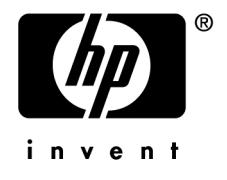

## Note legali

#### **Copyright**

© Copyright 1994-2011 Hewlett-Packard Development Company, L.P.

#### **Nota sulla limitazione dei diritti**

Il presente software è confidenziale.

È necessario disporre di una licenza HP valida per detenere, utilizzare o copiare questo programma.

In conformità alle disposizioni FAR 12.211 e 12.212, il software commerciale, la documentazione del software e i dati tecnici per gli articoli commerciali sono concessi in licenza al governo degli Stati Uniti alle condizioni di licenza commerciale standard del fornitore.

#### **Garanzie**

Le uniche garanzie applicabili ai prodotti e servizi HP sono contenute nelle dichiarazioni di garanzia esplicite fornite a corredo di detti prodotti e servizi.

Il contenuto della presente documentazione non può essere in alcun modo interpretato come una garanzia supplementare.

HP non è responsabile per errori od omissioni tecnici o editoriali che possano essere contenuti nella presente documentazione.

Le informazioni contenute nella presente documentazione sono soggette a modifiche senza preavviso.

Per informazioni sui contratti di licenza di terze parti e/o open source, o per visualizzare il codice open source, utilizzare uno dei seguenti modi:

- <sup>n</sup> Nella directory ThirdParty del CD-ROM di installazione
- n Nelle directory in cui vengono inseriti i file binari degli strumenti di terze parti e/o open source dopo l'installazione del software.
- n Tramite l'URL del componente indicato nella guida **Open Source and Third-Party Software License Agreements**

#### **Marchi**

- n Adobe®, il logo Adobe®, Acrobat® e il logo Acrobat® sono marchi registrati di Adobe Systems Incorporated.
- n Corel® il logo Corel® sono marchi registrati o marchi di fabbrica di Corel Corporation o Corel Corporation Limited.
- Java è un marchio registrato di Oracle e/o dei suoi affiliati.
- Microsoft®, Windows®, Windows NT®, Windows® XP, Windows Mobile® e Windows Vista® sono marchi registrati di Microsoft Corporation.
- Oracle® è un marchio registrato di Oracle Corporation e/o dei suoi affiliati.
- n UNIX® è un marchio registrato di The Open Group.

#### **Riconoscimenti**

Questo prodotto comprende software sviluppato dalla Apache Software Foundation [\(http://www.apache.org/](http://www.apache.org/) [http://www.apache.org/]), Copyright © The Apache Software Foundation. Tutti i diritti riservati.

Questo prodotto comprende software sviluppato dalla OpenLDAP Foundation, Copyright ©,The OpenLDAP Foundation, Redwood City, California, USA.Tutti i diritti riservati. OpenLDAP è un marchio registrato della OpenLDAP Foundation.

Questo prodotto comprende software sviluppato da OpenSSL Project per l'utilizzo nell'OpenSSL Toolkit (http://www.openssl.org/), Copyright © The OpenSSL Project. Tutti i diritti riservati.

Questo prodotto comprende software sviluppato dall'OpenSymphony Group (http://www.opensymphony.com/), Copyright © The OpenSymphony Group. Tutti i diritti riservati.

Questo prodotto comprende codice concesso in licenza da RSA Data Security.

Questo prodotto comprende software sviluppato da JDOM Project (http://www.jdom.org/), Copyright © Jason Hunter & Brett McLaughlin Tutti i diritti riservati.

# Sommario

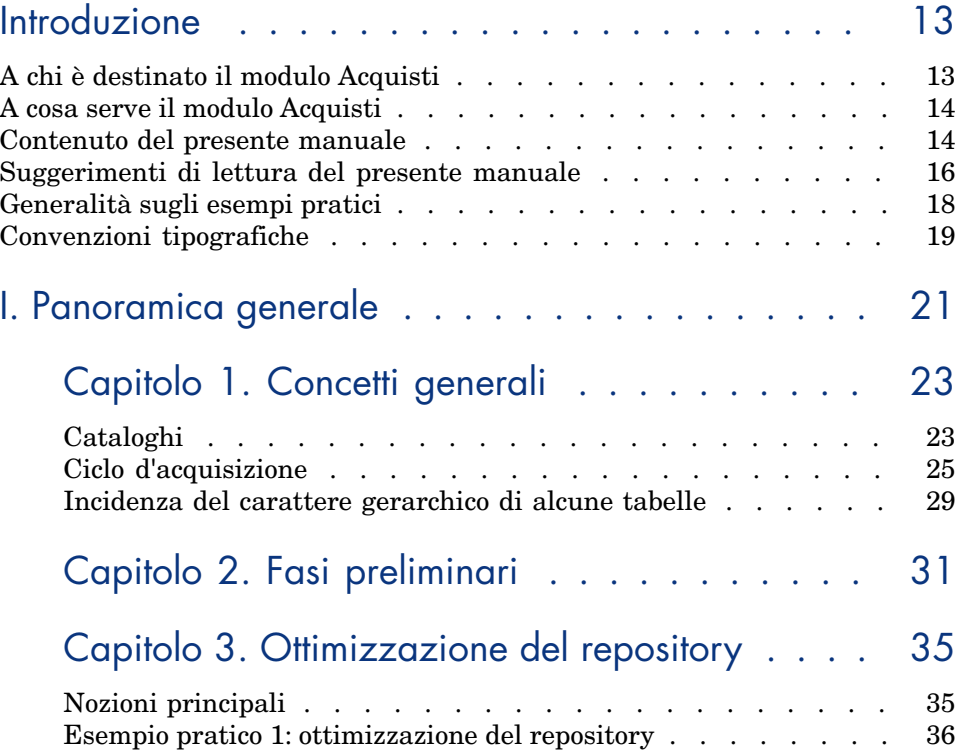

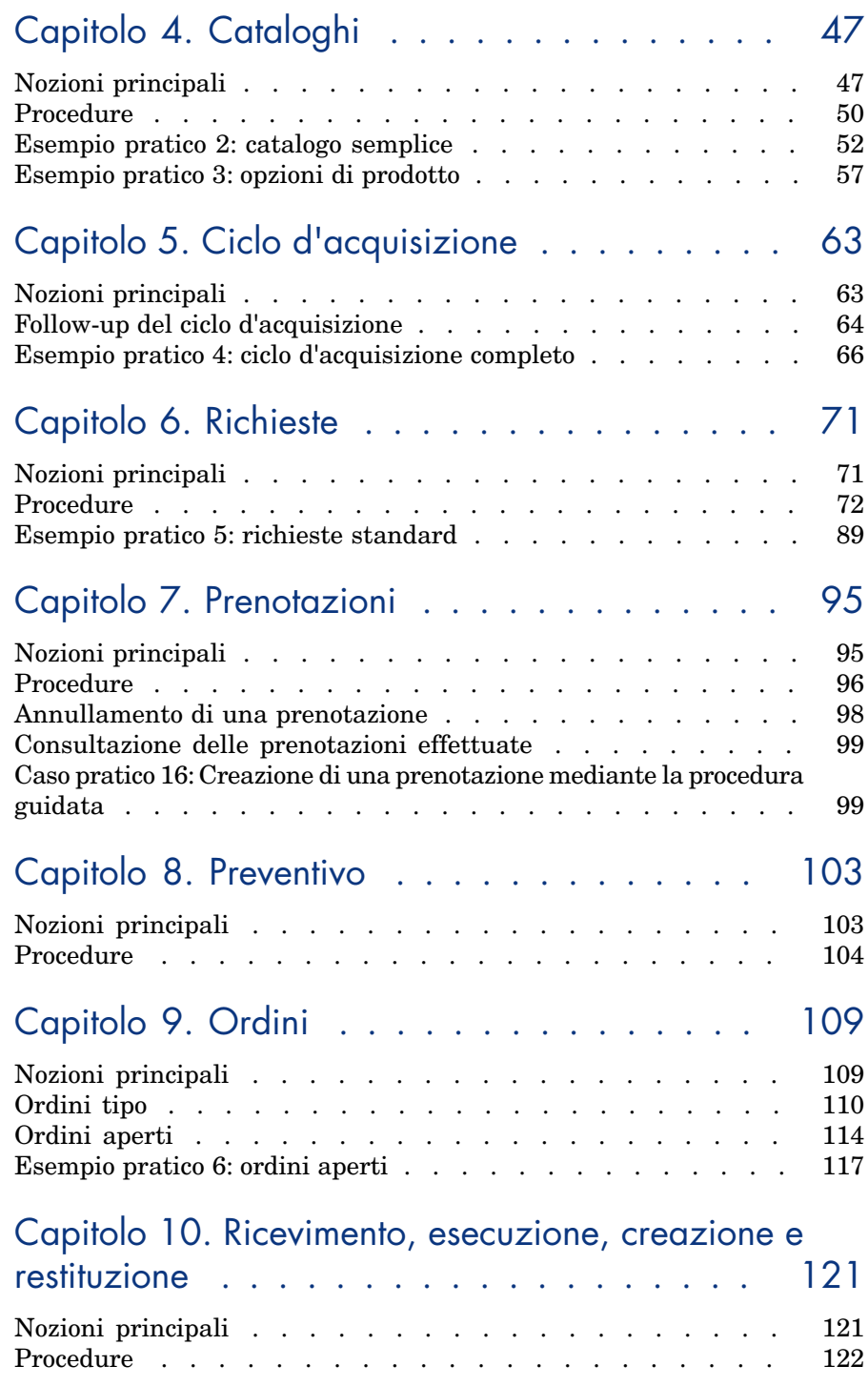

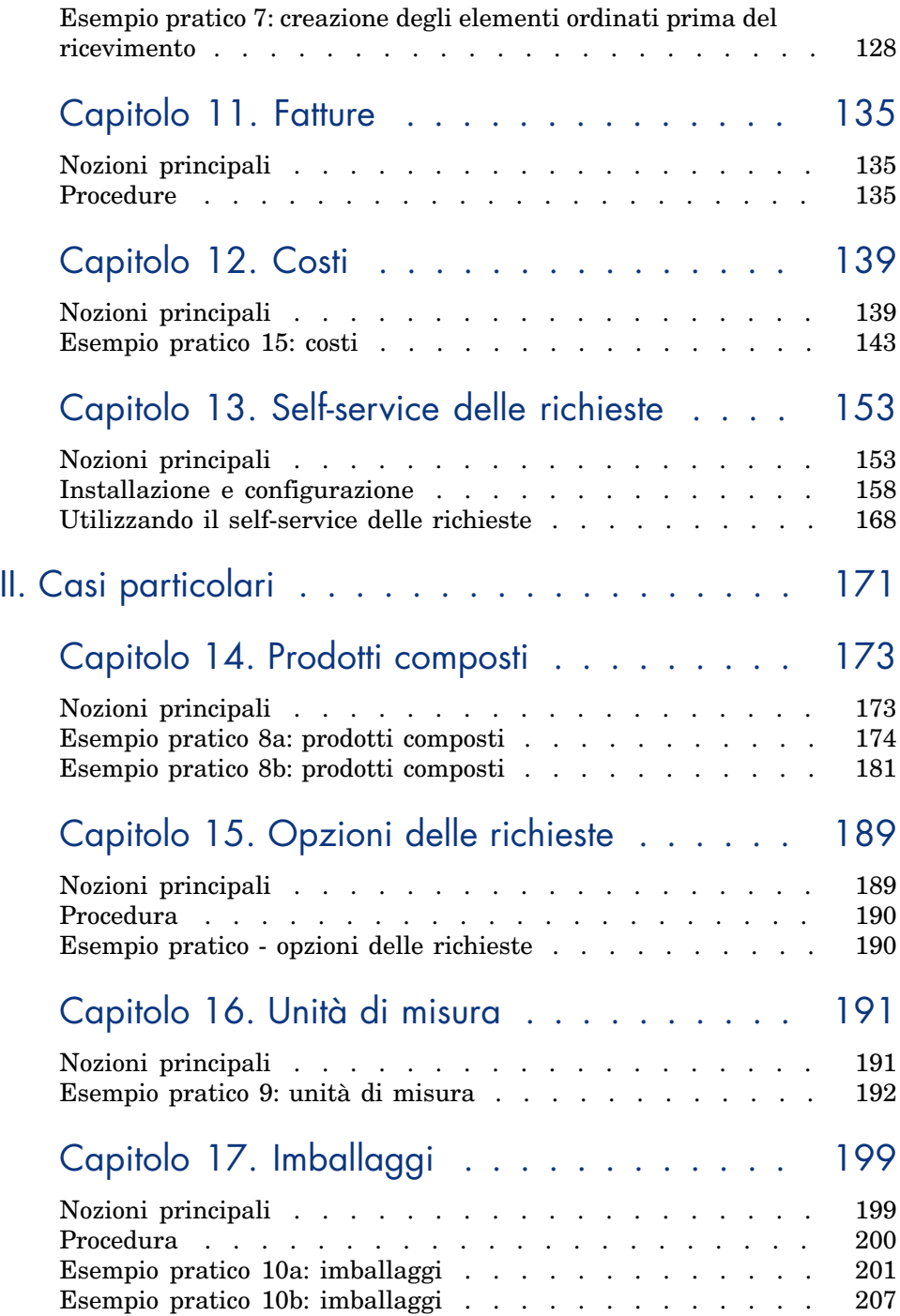

## Capitolo 18. Prenotazioni di elementi da acquistare

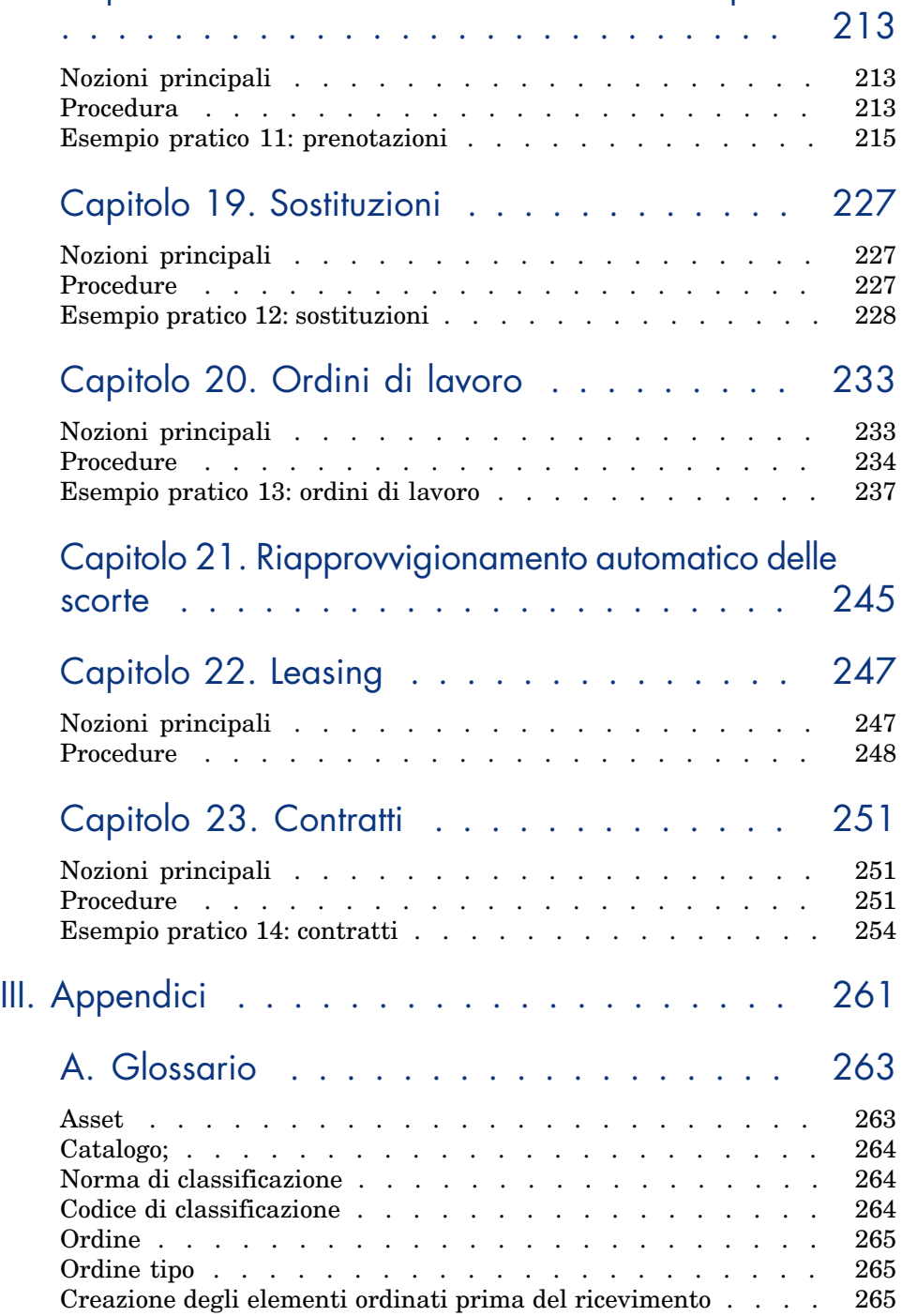

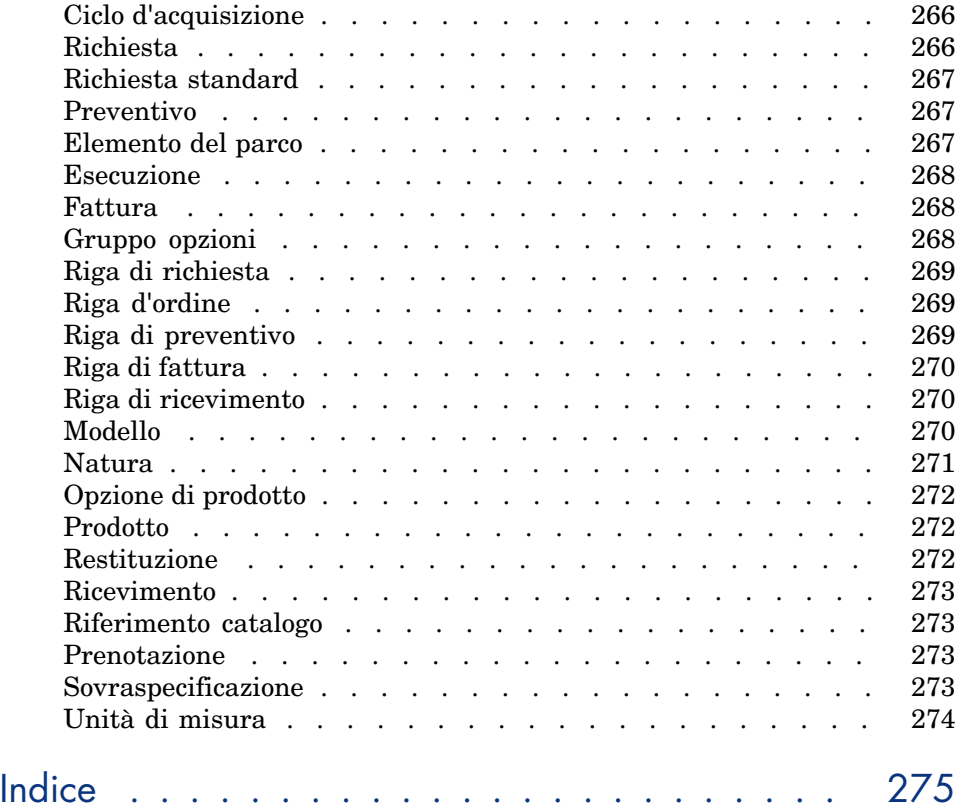

# Elenco delle figure

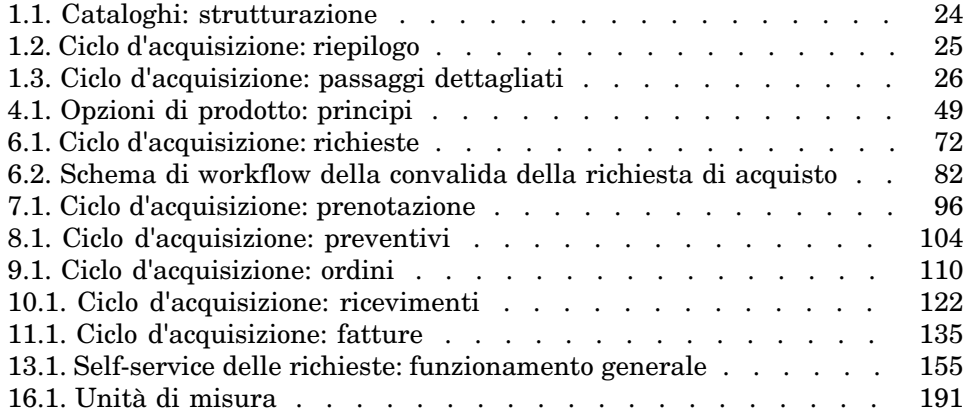

# Elenco delle tabelle

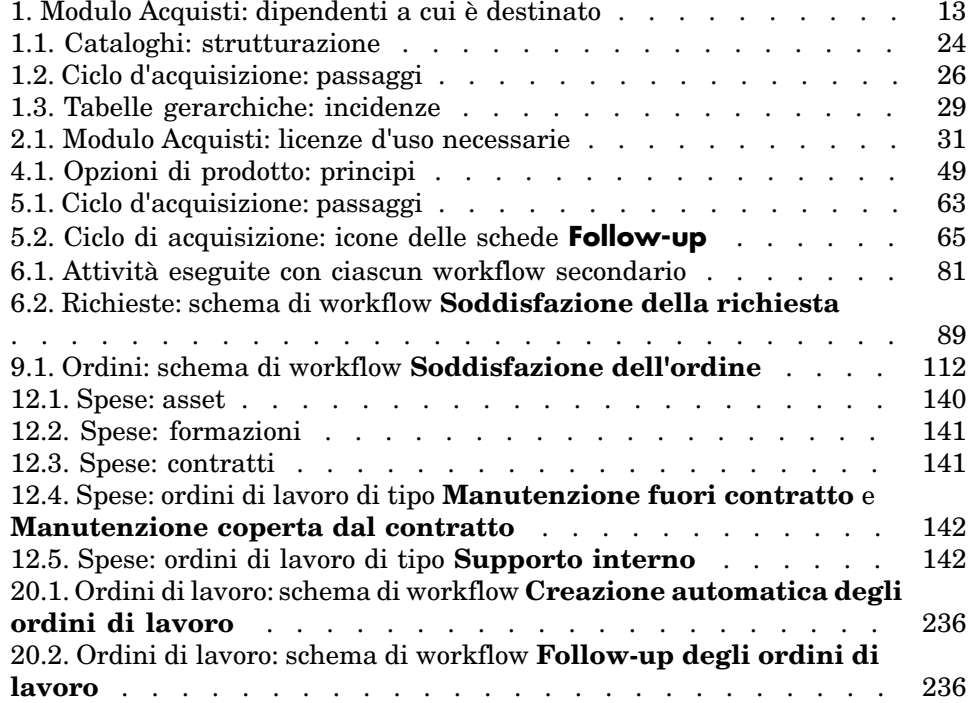

# Introduzione

## <span id="page-12-0"></span>A chi è destinato il modulo Acquisti

<span id="page-12-1"></span>Il modulo Acquisti è destinato alle società che desiderano gestire l'acquisizione di beni e servizi mediante Asset Manager.

Il modulo Acquisti è utilizzato dai seguenti dipendenti:

#### **Tabella 1. Modulo Acquisti: dipendenti a cui è destinato**

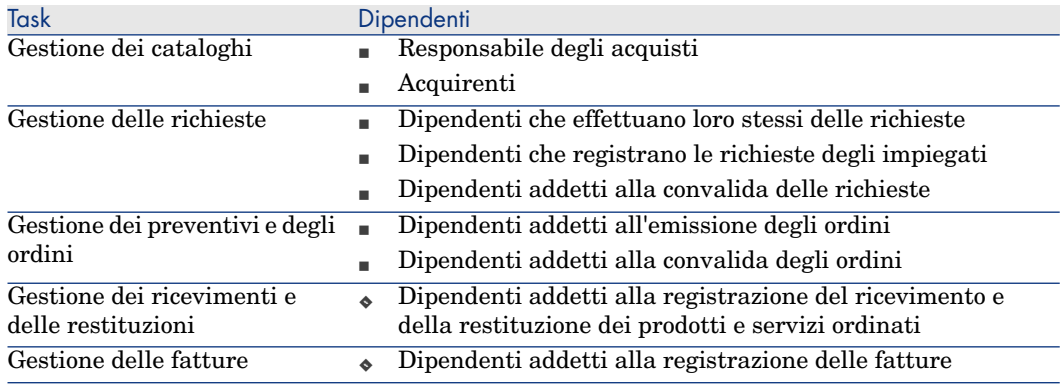

### A cosa serve il modulo Acquisti

<span id="page-13-0"></span>Il modulo Acquisti consente di gestire l'acquisizione dei seguenti elementi e servizi:

- <sup>n</sup> Elementi del parco
- <sup>n</sup> Ordini di lavoro
- Contratti
- <sup>n</sup> Utilizzo di contratti
- <sup>n</sup> Sessioni di formazione
- Cavi

<span id="page-13-1"></span>Il modulo Acquisti consente di creare questi elementi e servizi nelle rispettive tabelle al loro ricevimento.

### Contenuto del presente manuale

#### Sezione [Panoramica generale](#page-20-0)

#### **Capitolo [Concetti generali](#page-22-0)**

Questo capitolo presenta i concetti principali di funzionamento del modulo Acquisti: prerequisiti, creazione di cataloghi, gestione del ciclo di acquisizione, incidenza del carattere gerarchico di alcune tabelle durante il ricevimento dei materiali e dei servizi ordinati.

#### **Capitolo [Fasi preliminari](#page-30-0)**

Questo capitolo illustra i prerequisiti e spiega come preparare il database per l'utilizzo del modulo **Acquisti**.

#### **Capitolo [Ottimizzazione del repository](#page-34-0)**

Questo capitolo descrive come realizzare un repository (ossia un sistema di riferimenti contenente i record di riferimento) idoneo per il modulo Acquisti.

#### **Capitolo [Cataloghi](#page-46-0)**

Questo capitolo illustra come descrivere l'offerta dei fornitori.

#### **Capitolo [Ciclo d'acquisizione](#page-62-0)**

Questo capitolo descrive le fasi successive del ciclo d'acquisizione.

#### **Capitolo [Richieste](#page-70-0)**

Questo capitolo descrive come gestire le richieste.

#### **Capitolo [Prenotazioni](#page-94-0)**

Il presente capitolo spiega come gestire le prenotazioni.

#### **Capitolo [Preventivo](#page-102-0)**

Questo capitolo descrive come gestire i preventivi.

#### **Capitolo [Ordini](#page-108-0)**

Questo capitolo descrive come gestire gli ordini.

#### **Capitolo [Ricevimento, esecuzione, creazione e restituzione](#page-120-0)**

Questo capitolo descrive come gestire il ricevimento dei materiali e dei servizi ordinati e le rispettive restituzioni.

Illustra inoltre come creare record nel database, prima ancora che materiali e servizi siano stati ricevuti.

#### **Capitolo [Fatture](#page-134-0)**

Questo capitolo descrive come registrare le fatture dei materiali e dei servizi ricevuti.

#### **Capitolo [Costi](#page-138-0)**

Questo capitolo illustra come gestire le informazioni relative ai costi d'acquisizione.

#### Sezione [Casi particolari](#page-170-0)

#### **Capitolo [Prodotti composti](#page-172-0)**

Questo capitolo descrive come gestire le offerte raggruppate di prodotti inviate dai fornitori.

#### **Capitolo [Unità di misura](#page-190-0)**

Questo capitolo illustra come tener conto delle unità di misura dei materiali acquisiti.

#### **Capitolo [Imballaggi](#page-198-0)**

Questo capitolo descrive come prendere in considerazione il modo in cui sono stati imballati i materiali acquisiti.

#### **Capitolo [Prenotazioni di elementi da acquistare](#page-212-0)**

Questo capitolo descrive come prenotare degli elementi del parco da acquistare.

#### **Capitolo [Sostituzioni](#page-226-0)**

Questo capitolo descrive come sostituire gli asset.

#### **Capitolo [Ordini di lavoro](#page-232-0)**

Questo capitolo illustra come gestire l'acquisizione di ordini di lavoro.

#### **Capitolo [Riapprovvigionamento automatico delle scorte](#page-244-0)**

Questo capitolo descrive come gestire il riapprovvigionamento automatico delle scorte.

#### **Capitolo [Leasing](#page-246-0)**

Questo capitolo illustra come gestire l'acquisizione degli asset nell'ambito dei contratti di leasing.

#### **Capitolo [Contratti](#page-250-0)**

Questo capitolo descrive come gestire l'associazione degli asset richiesti ai contratti.

#### Sezione [Appendici](#page-260-0)

#### <span id="page-15-0"></span>**Appendice [Glossario](#page-262-0)**

Il glossario fornisce la definizione dei termini chiave del modulo Acquisti.

### Suggerimenti di lettura del presente manuale

Qui di seguito sono descritti alcuni indirizzi di lettura possibili in base al profilo del lettore:

### Responsabile dell'implementazione del modulo **Acquisti** di Asset Manager

Si consiglia al responsabile dell'installazione del modulo **Acquisti** di leggere integralmente la presente documentazione rispettando l'ordine di scrittura, in modo da avere un'idea globale del funzionamento del modulo.

#### Responsabile degli acquisti

Capitolo [Concetti generali](#page-22-0) [pag. 23]

#### **Acquirente**

- Capitolo [Concetti generali](#page-22-0) [pag. 23]
- Capitolo [Cataloghi](#page-46-0) [pag. 47]
- Capitolo [Ciclo d'acquisizione](#page-62-0) [pag. 63]
- Capitolo [Richieste](#page-70-0) [pag. 71]
- Capitolo [Prenotazioni](#page-94-0) [pag. 95]
- Capitolo [Preventivo](#page-102-0) [pag. 103]
- Capitolo [Costi](#page-138-0) [pag. 139]
- Capitolo [Prodotti composti](#page-172-0) [pag. 173]
- Capitolo [Unità di misura](#page-190-0) [pag. 191]
- Capitolo [Imballaggi](#page-198-0) [pag. 199]
- Capitolo [Prenotazioni di elementi da acquistare](#page-212-0) [pag. 213]
- Capitolo [Sostituzioni](#page-226-0) [pag. 227]
- Capitolo [Ordini di lavoro](#page-232-0) [pag. 233]
- Capitolo [Riapprovvigionamento automatico delle scorte](#page-244-0) [pag. 245]

#### Dipendenti addetti alla registrazione delle richieste

- Capitolo [Concetti generali](#page-22-0) [pag. 23]
- Capitolo [Ciclo d'acquisizione](#page-62-0) [pag. 63]
- Capitolo [Richieste](#page-70-0) [pag. 71]
- Capitolo [Prenotazioni](#page-94-0) [pag. 95]
- Capitolo [Imballaggi](#page-198-0) [pag. 199]
- Capitolo [Prenotazioni di elementi da acquistare](#page-212-0) [pag. 213]
- Capitolo [Sostituzioni](#page-226-0) [pag. 227]

#### Dipendenti addetti alla convalida delle richieste

Capitolo [Concetti generali](#page-22-0) [pag. 23]

Capitolo [Richieste](#page-70-0) [pag. 71]

#### Dipendenti addetti all'emissione degli ordini

- Capitolo [Concetti generali](#page-22-0) [pag. 23]
- Capitolo [Fasi preliminari](#page-30-0) [pag. 31]
- Capitolo [Ottimizzazione del repository](#page-34-0) [pag. 35]
- Capitolo [Cataloghi](#page-46-0) [pag. 47]
- Capitolo [Ciclo d'acquisizione](#page-62-0) [pag. 63]
- Capitolo [Richieste](#page-70-0) [pag. 71]
- Capitolo [Preventivo](#page-102-0) [pag. 103]
- Capitolo [Ordini](#page-108-0) [pag. 109]
- Capitolo [Prodotti composti](#page-172-0) [pag. 173]
- Capitolo [Unità di misura](#page-190-0) [pag. 191]
- Capitolo [Imballaggi](#page-198-0) [pag. 199]

#### Dipendenti addetti alla convalida degli ordini

- Capitolo [Concetti generali](#page-22-0) [pag. 23]
- Capitolo [Ricevimento, esecuzione, creazione e restituzione](#page-120-0) [pag. 121]

#### Dipendenti addetti al ricevimento degli ordini

- Capitolo [Concetti generali](#page-22-0) [pag. 23]
- Capitolo [Ciclo d'acquisizione](#page-62-0) [pag. 63]
- Capitolo [Ricevimento, esecuzione, creazione e restituzione](#page-120-0) [pag. 121]

#### Dipendenti addetti alla registrazione delle fatture

- <span id="page-17-0"></span>Capitolo [Concetti generali](#page-22-0) [pag. 23]
- Capitolo [Fatture](#page-134-0) [pag. 135]

### Generalità sugli esempi pratici

Affinché gli esempi pratici funzionino correttamente, eseguire integralmente e nell'ordine indicato i diversi passaggi.

### **Q** SUGGERIMENTO:

Quando si creano i record descritti negli esempi pratici, può essere utile copiare il valore dei campi a partire dalla versione PDF o DHM della presente documentazione per incollarli direttamente nei campi di Asset Manager.

Vengono menzionati solo i campi e i collegamenti essenziali. L'utente può ricercare autonomamente informazioni sugli altri campi e collegamenti.

Prima di poter eseguire gli altri esempi pratici, è necessario aver eseguito i seguenti esempi pratici:

- [Esempio pratico 1: ottimizzazione del repository](#page-35-0) [pag. 36]
- [Esempio pratico 2: catalogo semplice](#page-51-0) [pag. 52]

#### Se si utilizza il client Windows

Per eseguire gli esempi pratici, è necessario in primo luogo:

- 1 Connettersi al database di dimostrazione di Asset Manager.
- 2 Attivare almeno i moduli **Parco**, **Acquisti**, **Finanze**, e **Contratti** (menu **File/ Gestione moduli**).

### **Q** SUGGERIMENTO:

<span id="page-18-0"></span>La guida contestuale sui campi e i collegamenti (combinazione di tasti **Maiusc** + **F1**) fornisce informazioni particolarmente utili.

## Convenzioni tipografiche

Nel presente manuale sono utilizzate le seguenti convenzioni tipografiche:

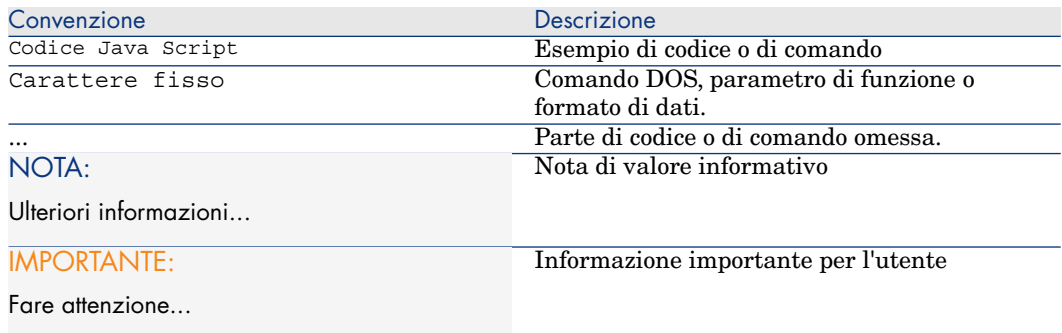

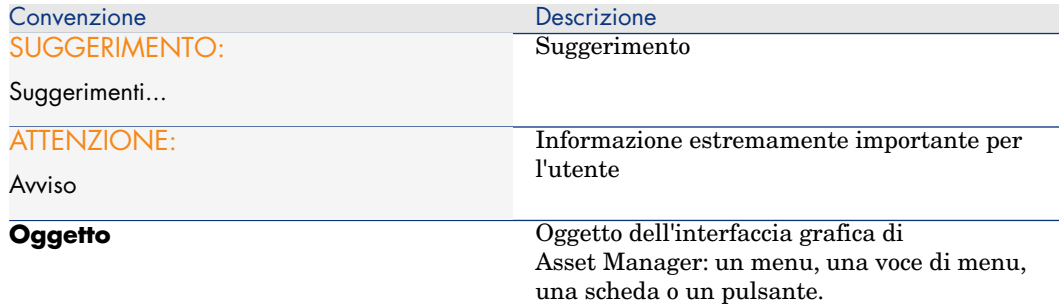

Si applicano anche le seguenti convenzioni:

- <sup>n</sup> I passaggi, che l'utente è invitato a eseguire secondo un ordine preciso, vengono presentati sotto forma di elenco puntato e numerato. Ad esempio:
	- 1 Primo passaggio
	- 2 Secondo passaggio
	- 3 Terzo e ultimo passaggio
- <sup>n</sup> Tutte le illustrazioni e le tabelle sono numerate a seconda del capitolo in cui si trovano e del loro ordine di comparsa all'interno di tale capitolo. Ad esempio, il titolo della quarta tabella del capitolo due avrà il prefisso **Tabella 2-4**.

# <span id="page-20-0"></span>I Panoramica generale

# 1 Concetti generali

## <span id="page-22-0"></span>Cataloghi

I cataloghi descrivono i materiali e servizi offerti dai fornitori.

La strutturazione di un catalogo si effettua in più passaggi, riepilogati e dettagliati rispettivamente nello schema e nella tabella seguenti:

# <span id="page-23-0"></span>Figura 1.1. Cataloghi: strutturazione

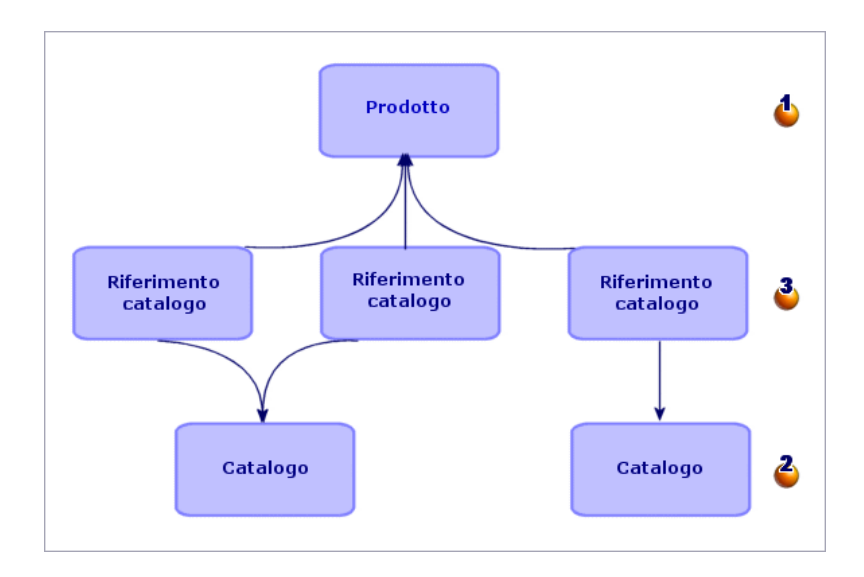

#### <span id="page-23-1"></span>**Tabella 1.1. Cataloghi: strutturazione**

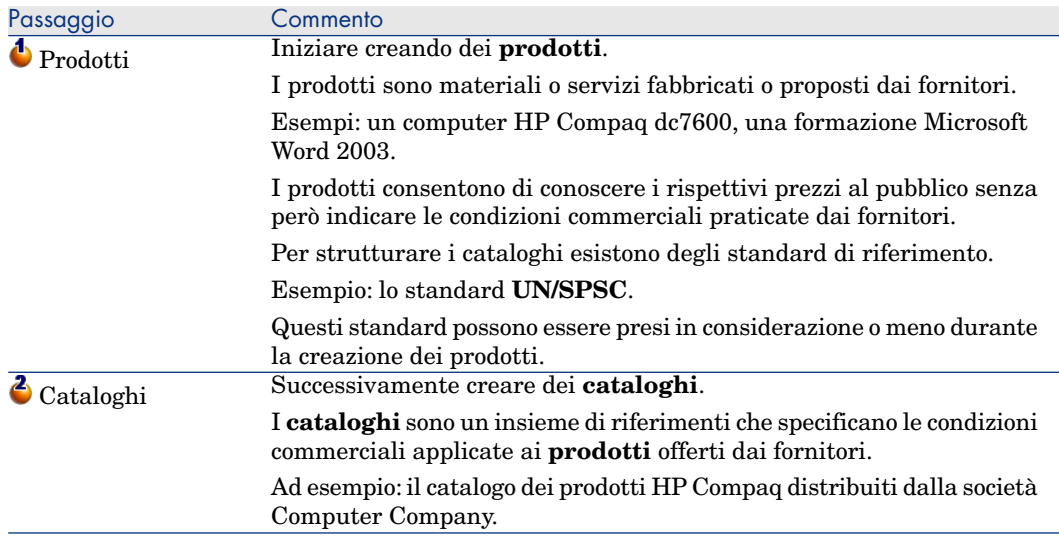

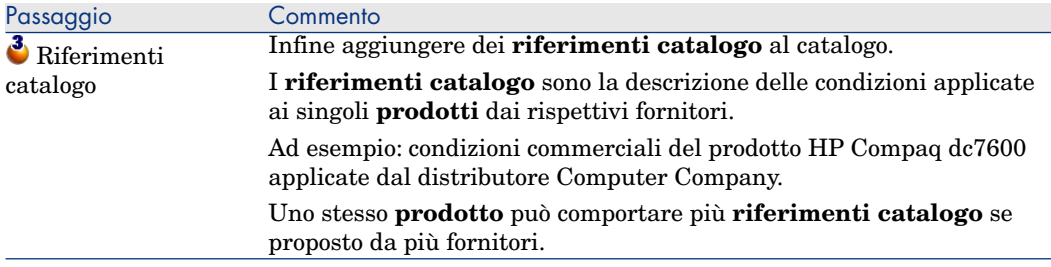

## <span id="page-24-0"></span>Ciclo d'acquisizione

Il ciclo di acquisizione utilizza anche le aree principali del database di Asset Manager (nature, modelli, dipendenti, ubicazioni, ecc.).

[Natura](#page-270-0) [pag. 271] e [Modello](#page-269-2) [pag. 270].

<span id="page-24-1"></span>Comprende i seguenti passaggi, riepilogati nello schema seguente e dettagliati nello schema e nella tabella successivi:

## Figura 1.2. Ciclo d'acquisizione: riepilogo

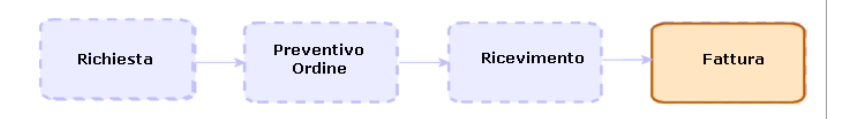

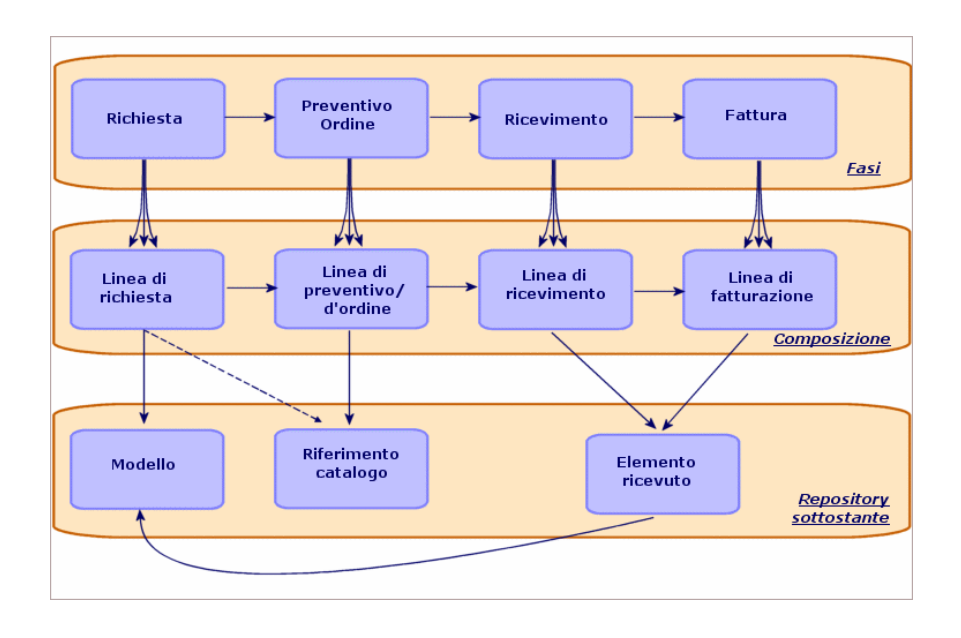

## <span id="page-25-0"></span>Figura 1.3. Ciclo d'acquisizione: passaggi dettagliati

#### <span id="page-25-1"></span>**Tabella 1.2. Ciclo d'acquisizione: passaggi**

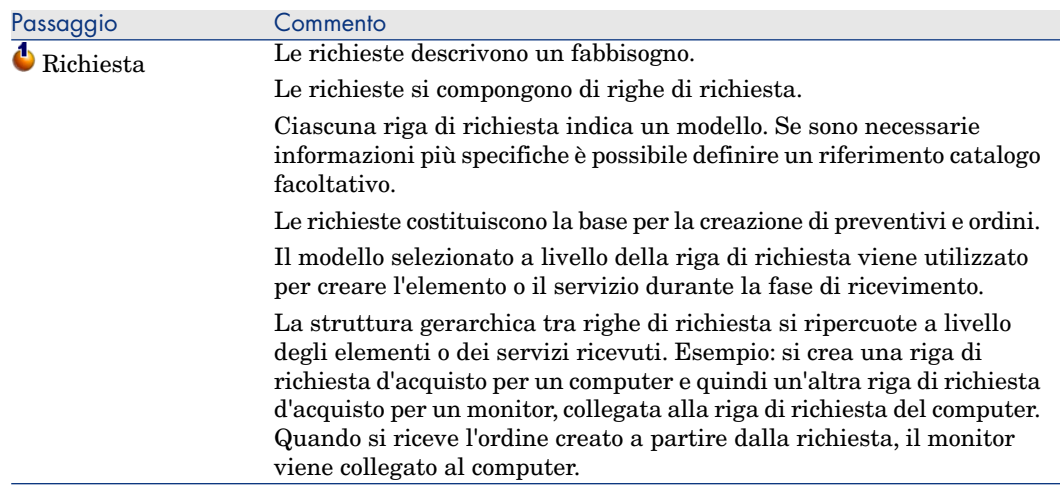

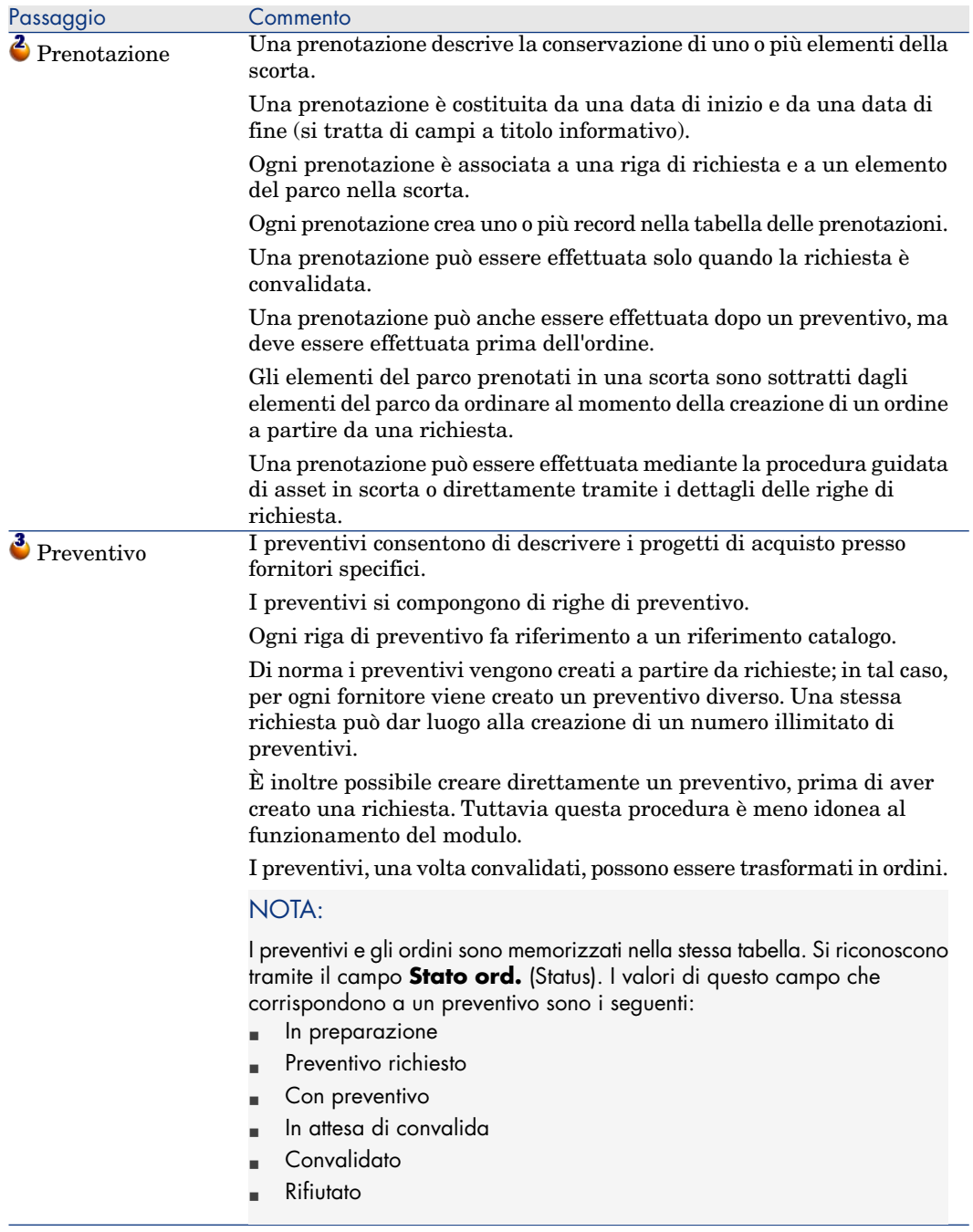

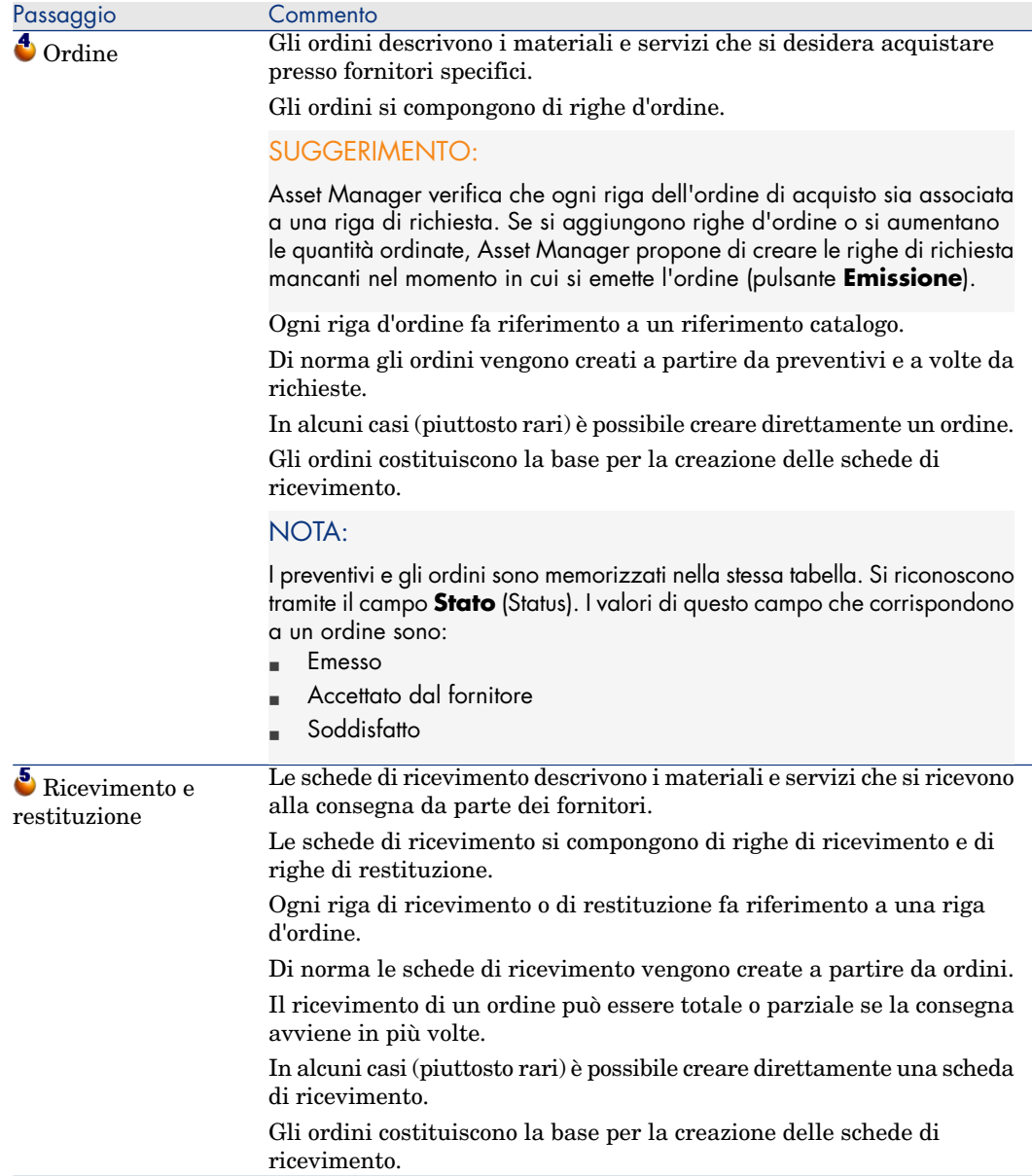

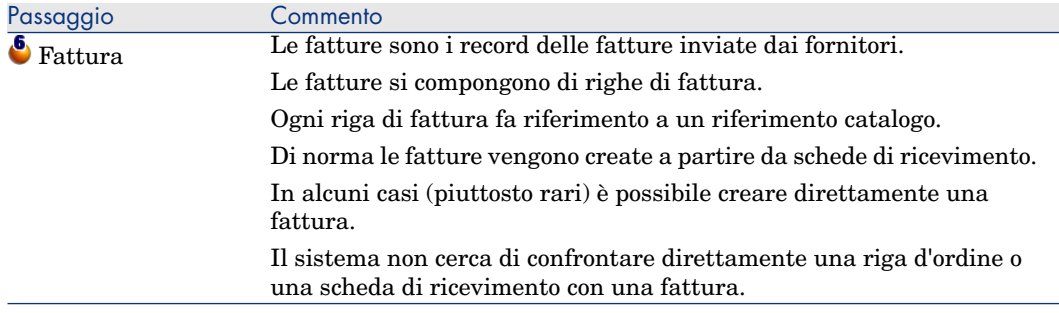

## <span id="page-28-0"></span>Incidenza del carattere gerarchico di alcune tabelle

<span id="page-28-1"></span>Tra le tabelle collegate direttamente alla gestione delle acquisizioni, le tabelle riportate qui di seguito sono gerarchiche, vale a dire i record in esse contenuti possono avere un elemento principale sempre all'interno della stessa tabella:

#### **Tabella 1.3. Tabelle gerarchiche: incidenze**

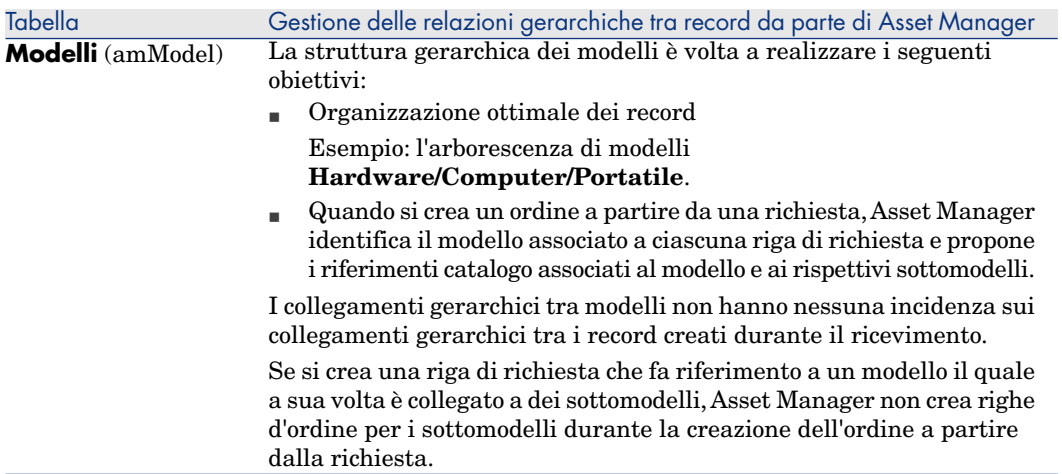

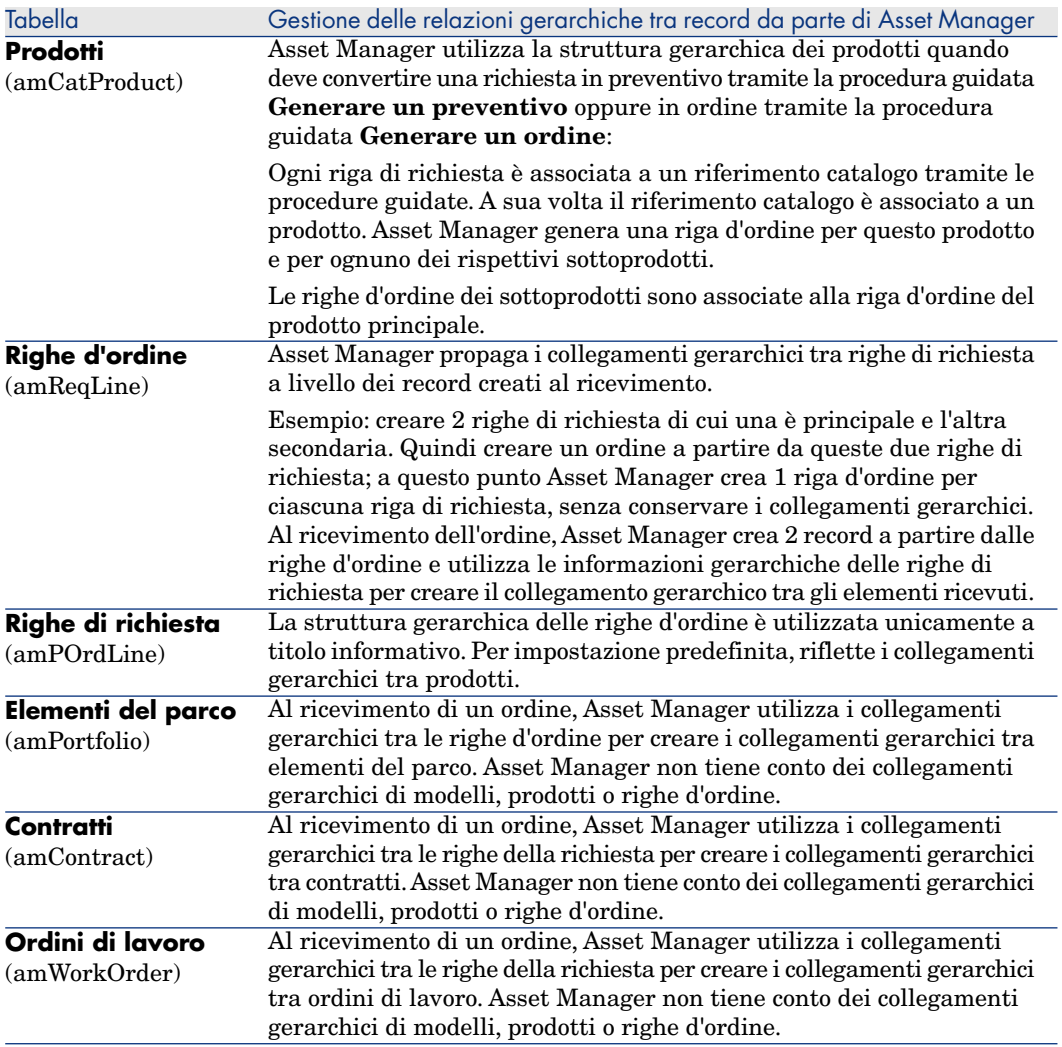

# 2 Fasi preliminari

#### <span id="page-30-0"></span>**Prerequisiti del modulo Acquisti**

<span id="page-30-1"></span>Per poter utilizzare il modulo Acquisti, la licenza d'uso di Asset Manager deve consentire l'accesso ai seguenti moduli:

#### **Tabella 2.1. Modulo Acquisti: licenze d'uso necessarie**

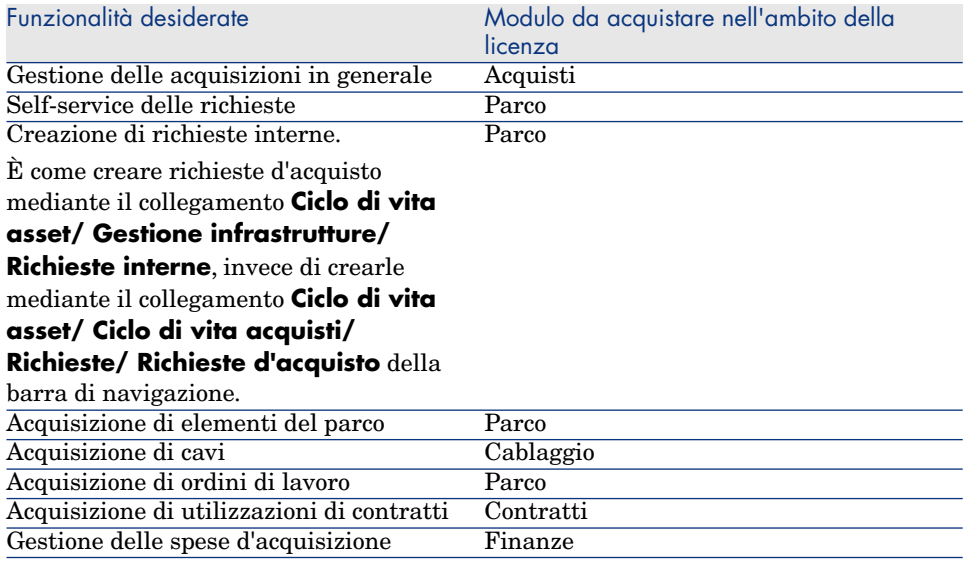

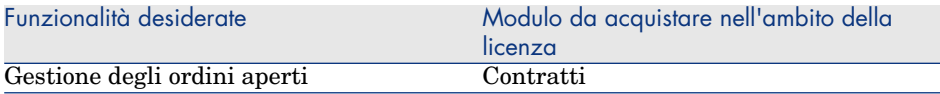

#### **Operare nel database di produzione con il modulo Acquisti**

Per poter lavorare nel proprio database di produzione, è necessario:

- 1 Installare Asset Manager.
- 2 Eseguire Asset Manager Application Designer.
- 3 Installare le chiavi di licenza di HP AutoPass che includono l'autorizzazione per i moduli indicati nella tabella [Modulo Acquisti: licenze d'uso necessarie](#page-30-1) [pag. 31].

Manuale **Amministrazione** di Asset Manager, capitolo **Installazione delle chiavi di licenza**.

- 4 Creare il database importando i **dati tecnici** relativi agli acquisti (procedura descritta di seguito).
- 5 Eseguire Asset Manager.
- 6 Connettersi al database.
- 7 Se si utilizza il client Windows: attivare i moduli riportati nella tabella [Modulo Acquisti: licenze d'uso necessarie](#page-30-1) [pag. 31] tramite il menu **File/ Gestione moduli...**.

#### **Importazione dei Dati tecnici durante la creazione di un database**

Seguire le istruzioni contenute nel manuale **Amministrazione**, capitolo **Creazione, modifica ed eliminazione di un database di Asset Manager / Creazione della struttura del database con Asset Manager Application Designer**.

Nella pagina **Dati da importare**, selezionare **Acquisti - Dati tecnici**.

#### **Importazione dei Dati tecnici in un database esistente**

Procedere come segue:

- 1 Eseguire Asset Manager Application Designer.
- 2 Selezionare **File/Apri**.
- 3 Selezionare l'opzione **Apri un file di descrizione di database crea un nuovo database**.
- 4 Selezionare il file gbbase.xml ubicato nella sottocartella config della cartella d'installazione di Asset Manager.
- 5 Avviare la procedura guidata di creazione di database (menu **Azione/ Crea un database**.
- 6 Completare le pagine della procedura guidata come segue (navigare da una pagina all'altra mediante i pulsanti **Avanti** e **Indietro**):

#### Pagina **Genera uno script SQL / Crea database**:

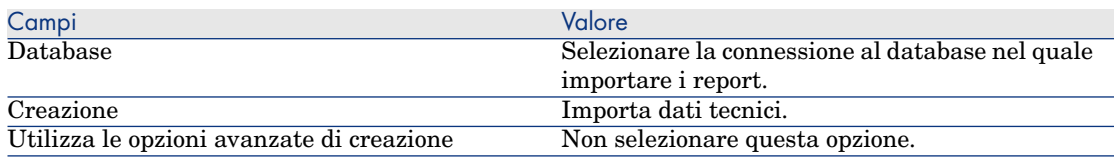

#### Pagina **Parametri di creazione**:

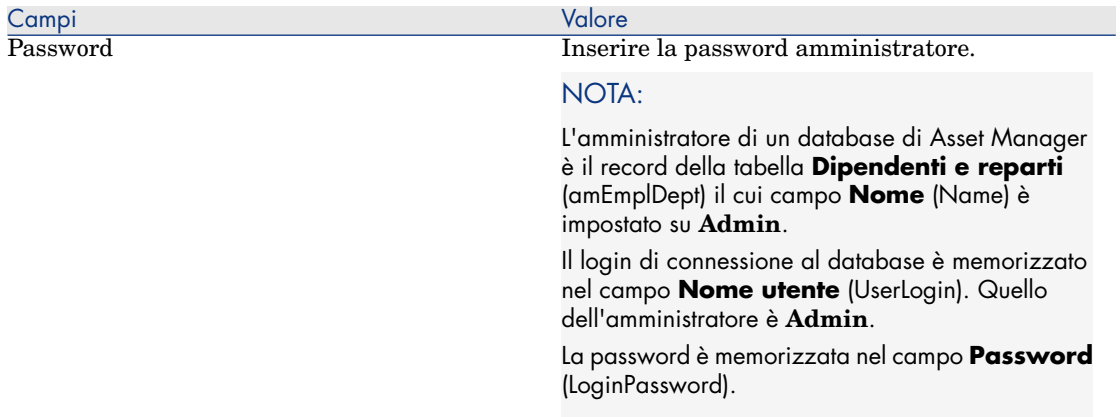

#### Pagina **Dati da importare**:

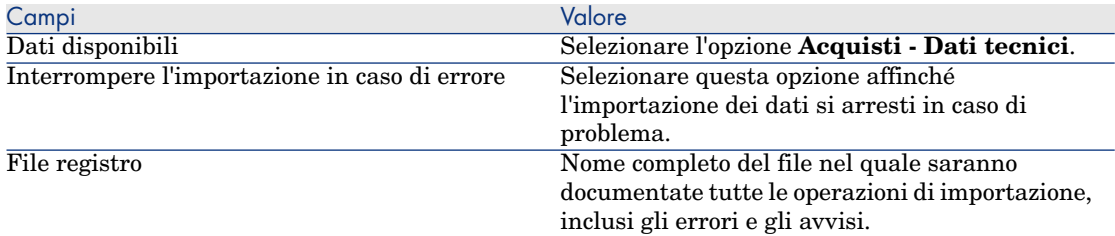

7 Eseguire le operazioni definite mediante la procedura guidata (pulsante **Fine**).

#### **Per ulteriori informazioni sull'installazione di Asset Manager**

Consultare il manuale **Installazione e aggiornamento**.

# 3 Ottimizzazione del repository

### <span id="page-34-0"></span>Nozioni principali

Il repository su cui si basa il modulo **Acquisti** è composto essenzialmente dai seguenti record:

- $\blacksquare$  Nature
- <sup>n</sup> Modelli
- <sup>n</sup> Marche
- <sup>n</sup> Dipendenti e reparti
- Società
- Scorte
- Centri di costo
- $\blacksquare$  Tipi di costo

I modelli svolgono un ruolo importante in quanto sono utilizzati per:

- <sup>n</sup> Creare le righe di richiesta. Ciò consente di definire gli elementi richiesti.
- <sup>n</sup> Creare gli elementi ordinati al loro ricevimento (elementi del parco, ordini di lavoro, contratti, formazioni o cavi).

Affinché un modello possa essere utilizzato dal modulo **Acquisti**, l'opzione **Autorizzazione richiesta d'acquisto** (bRequestable) deve essere selezionata (dettagli del modello, scheda **Generale**).

 $N$  NOTA:

<span id="page-35-0"></span>Tutte le nature possono essere utilizzate per creare modelli da utilizzare con il modulo **Acquisti**.

### Esempio pratico 1: ottimizzazione del repository

#### Presentazione

Questo semplice esempio pratico ha per scopo la creazione di un repository ottimizzato per la gestione delle acquisizioni.

Gli esempi pratici successivi fanno riferimento ai record creati durante lo svolgimento di questo esempio.

#### **Prerequisiti**

Nessun requisito preliminare.

#### Scenario

È necessario effettuare l'acquisizione dei seguenti modelli:

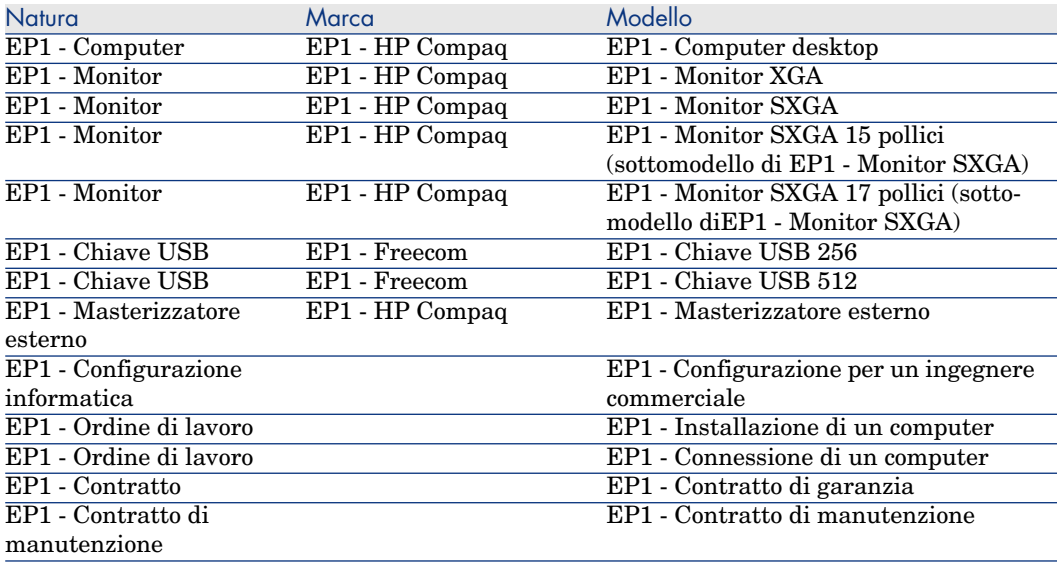
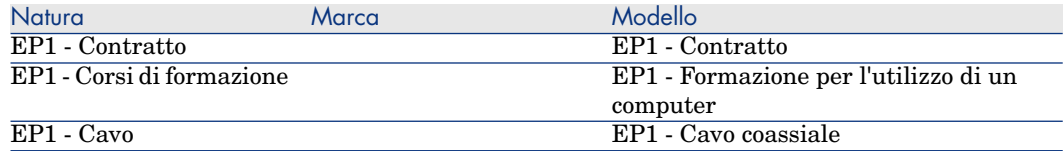

Questi modelli possono essere ottenuti presso la società **EP1 - IlMioFornitore**. Uno dei dipendenti della società è il Sig. **Pc1 - Reggiani**.

La società possiede una scorta **EP1 - Scorta**.

La società imputa le proprie spese sui seguenti tipi di costo:

- <sup>n</sup> EP1 Computer
- $EPI Cavo$
- <sup>n</sup> EP1 Ordine di lavoro
- <sup>n</sup> EP1 Contratto
- <sup>n</sup> EP1 Corsi di formazione

La società ammortizza i propri asset in base alla formula di calcolo dell'ammortamento **EP1 - Lineare**.

La società imputa le proprie spese sul centro di costo **EP1 - Società madre**.

## Svolgimento

#### Creazione delle nature

- 1 Visualizzare le nature (collegamento **Gestione parco/ Configurazioni asset/ Nature** della barra di navigazione).
- 2 Creare i record riportati di seguito, completando i campi ed i collegamenti come indicato nelle tabelle seguenti.

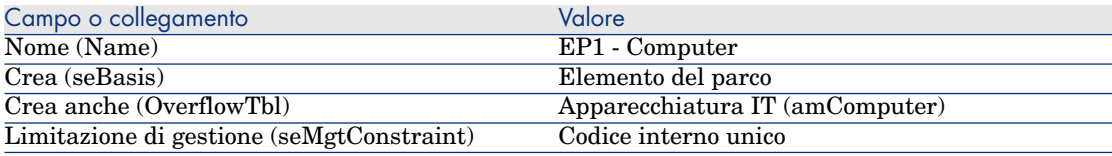

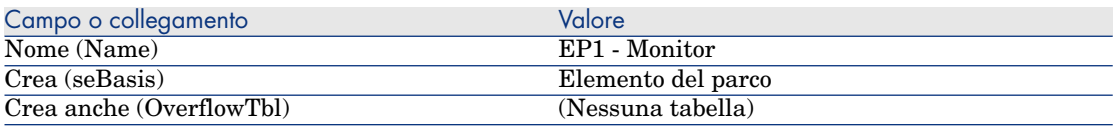

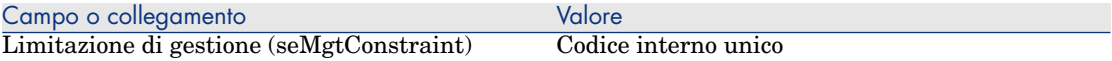

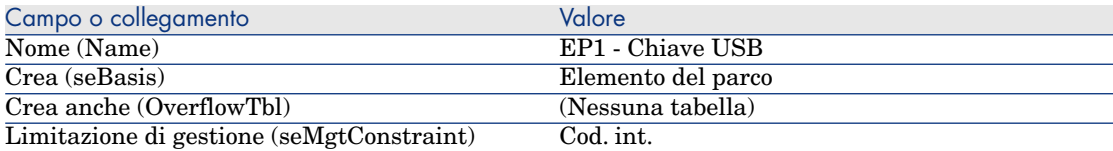

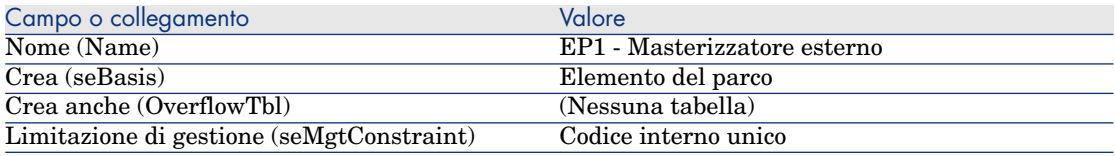

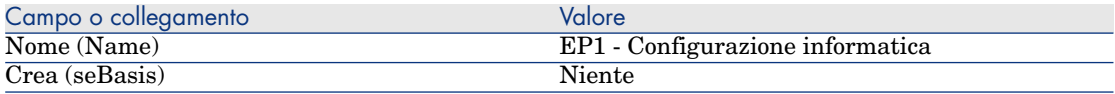

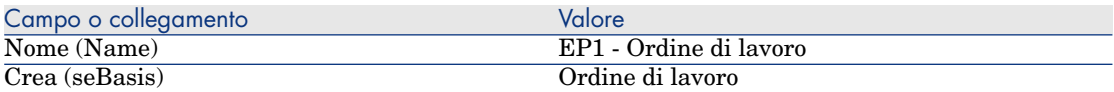

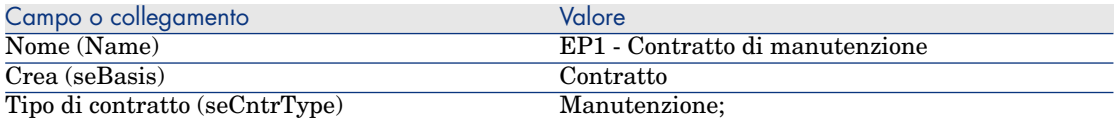

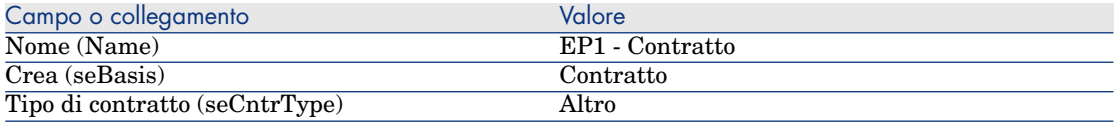

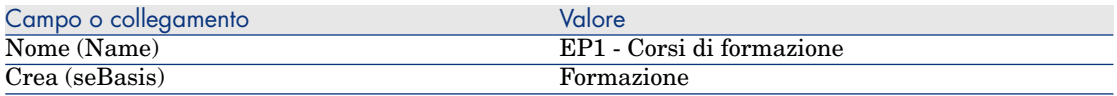

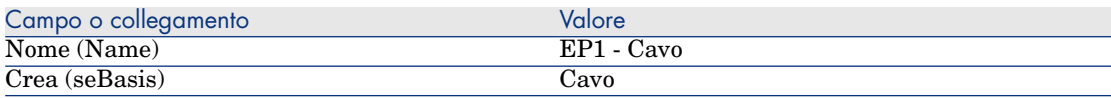

3 chiudere tutte le finestre.

#### Creazione delle marche

- 1 Visualizzare le marche (collegamento **Gestione parco/ Catalogo/ Marche** della barra di navigazione).
- 2 Creare i record riportati di seguito, completando i campi ed i collegamenti come indicato nelle tabelle seguenti.

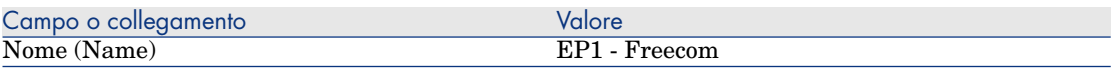

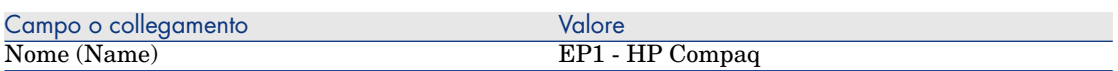

#### Creazione dei tipi di costo

- 1 Visualizzare i tipi di costo (collegamento **Ciclo di vita asset/ Gestione finanziaria IT/ Follow-up costi/ Tipi di costo** della barra di navigazione).
- 2 Fare clic su **Nuovo**.
- 3 Creare i record riportati di seguito, completando i campi ed i collegamenti come indicato nelle tabelle seguenti.

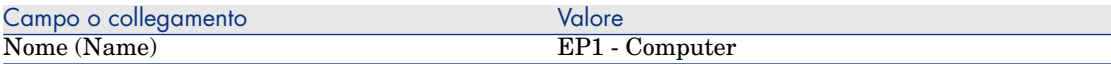

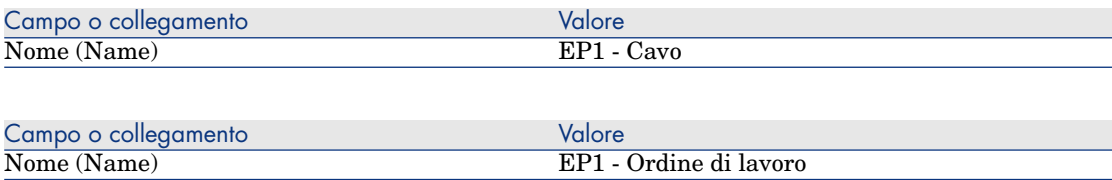

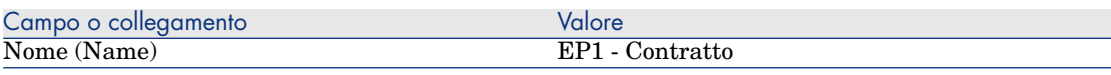

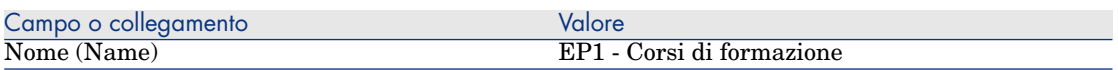

#### Creazione del centro di costo

- 1 Visualizzare i centri di costo (collegamento **Ciclo di vita asset/ Gestione finanziaria IT/ Follow-up costi/ Centri di costo** della barra di navigazione).
- 2 Fare clic su **Nuovo**.
- 3 Creare il record riportato di seguito, completando i campi ed i collegamenti come indicato nella tabella seguente.

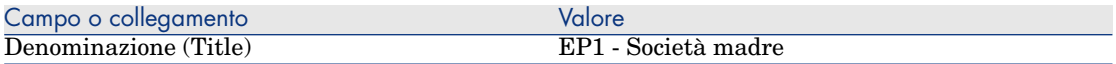

#### Creazione della formula di calcolo dell'ammortamento

- 1 Visualizzare le formule di calcolo degli ammortamenti (collegamento **Ciclo di vita asset /Gestione finanziaria IT/ Ammortamento/ Formule di calcolo ammortamenti** della barra di navigazione).
- 2 Fare clic su **Nuovo**.
- 3 Creare il record riportato di seguito, completando i campi ed i collegamenti come indicato nella tabella seguente.

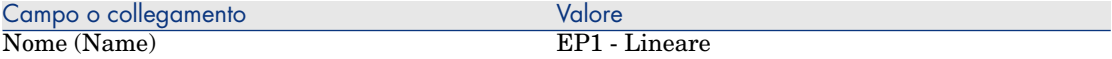

#### Creazione di modelli

- 1 Visualizzare i modelli (collegamento **Gestione parco/ Configurazioni asset/ Modelli** della barra di navigazione).
- 2 Creare i record riportati di seguito, completando i campi ed i collegamenti come indicato nelle tabelle seguenti.

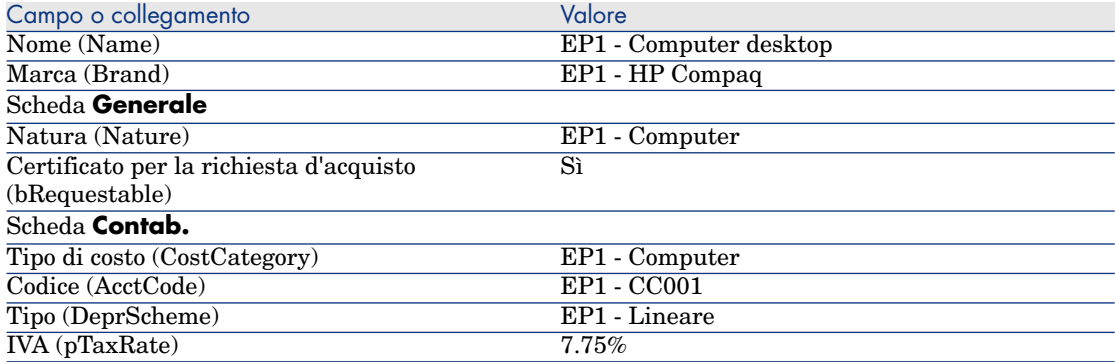

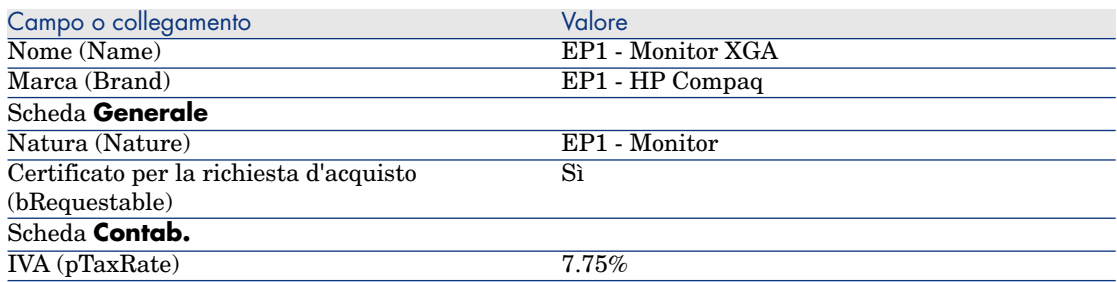

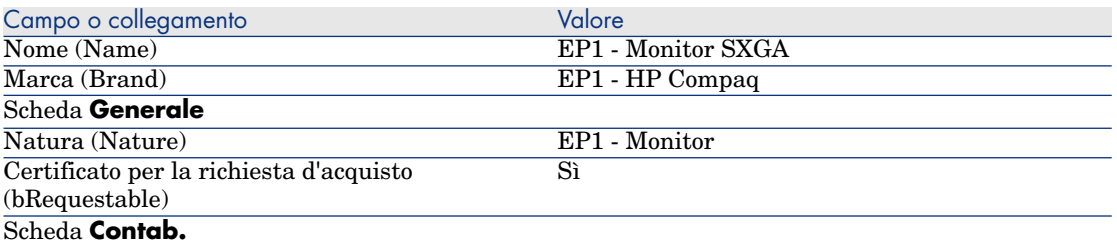

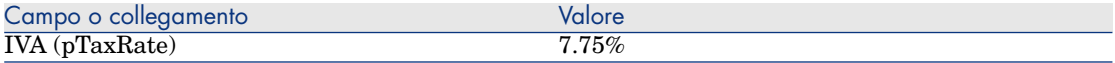

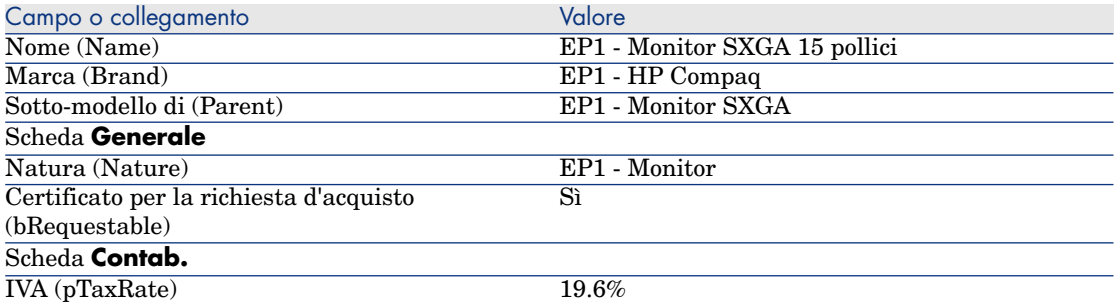

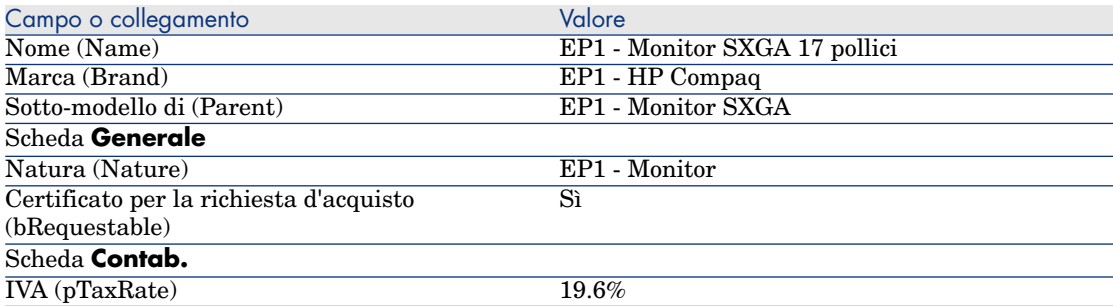

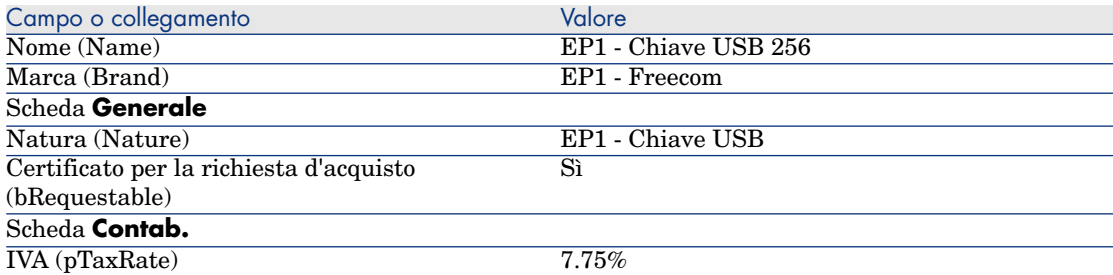

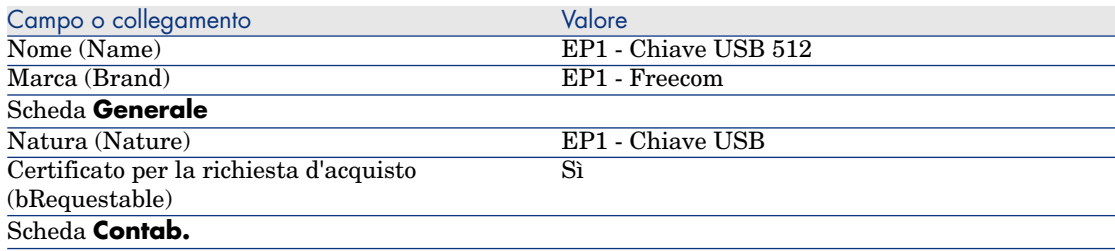

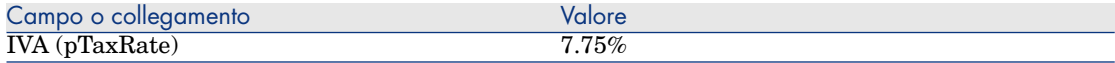

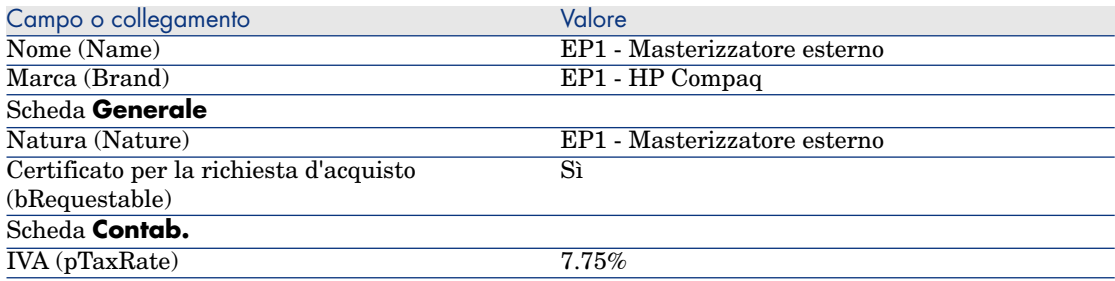

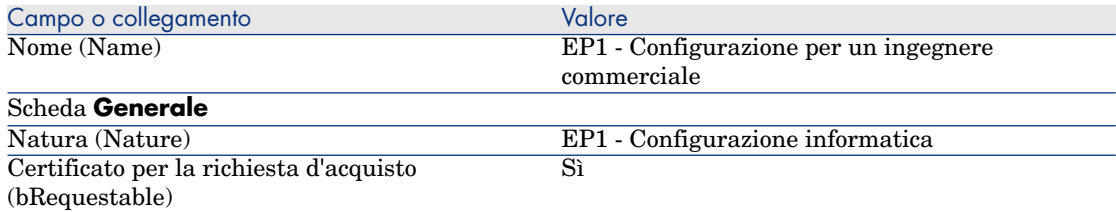

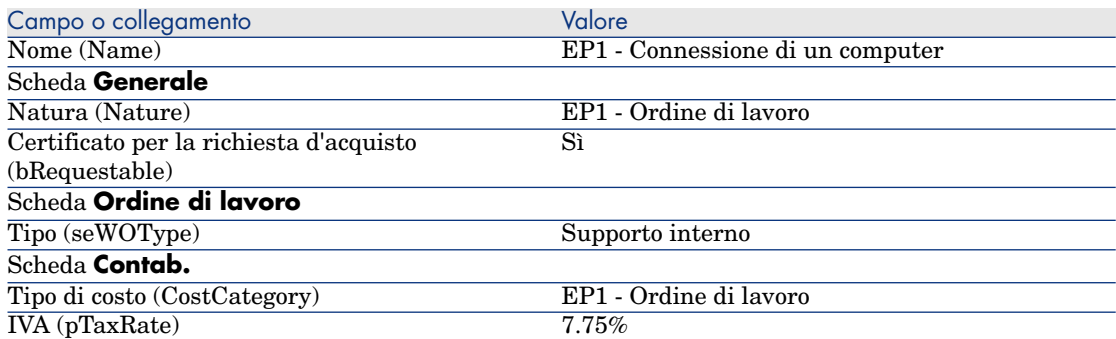

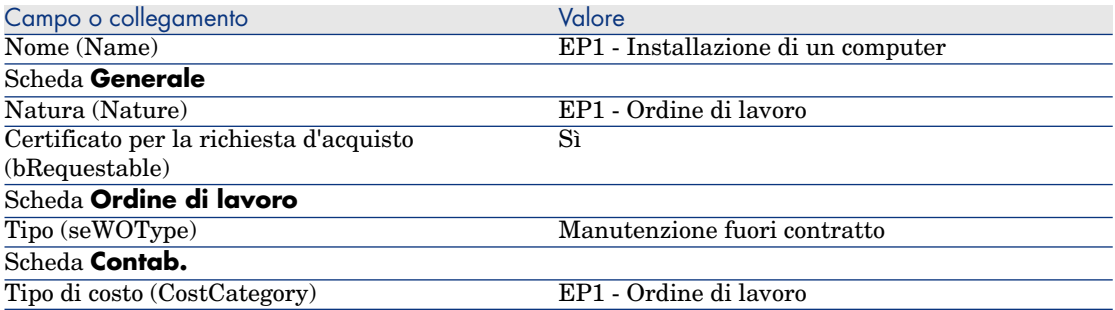

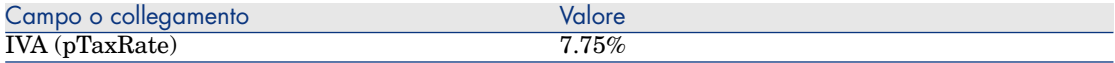

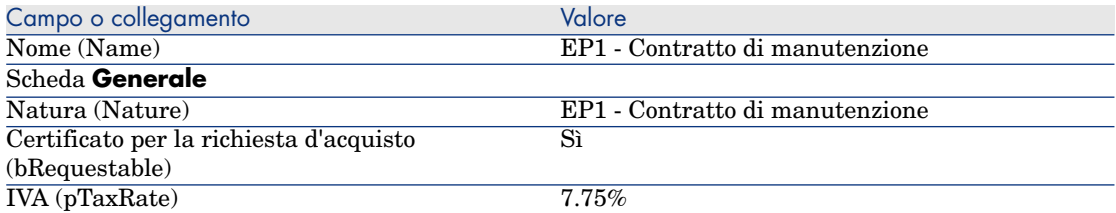

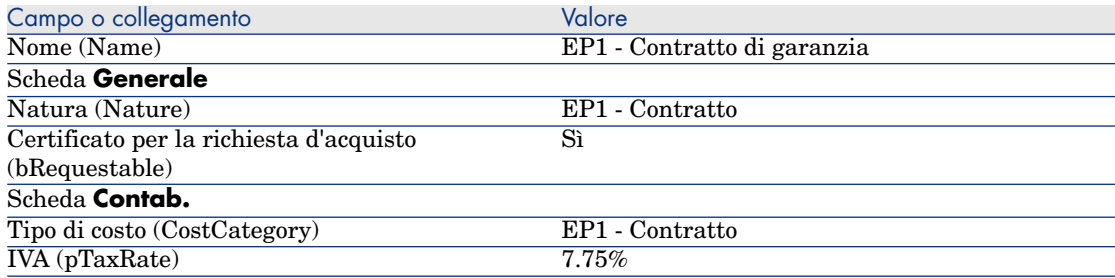

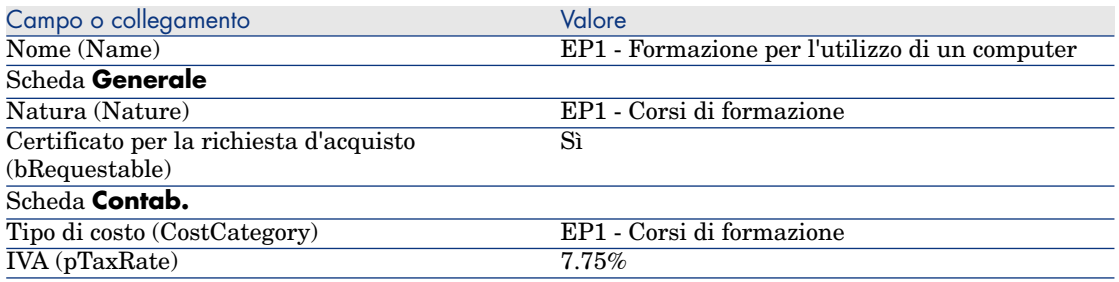

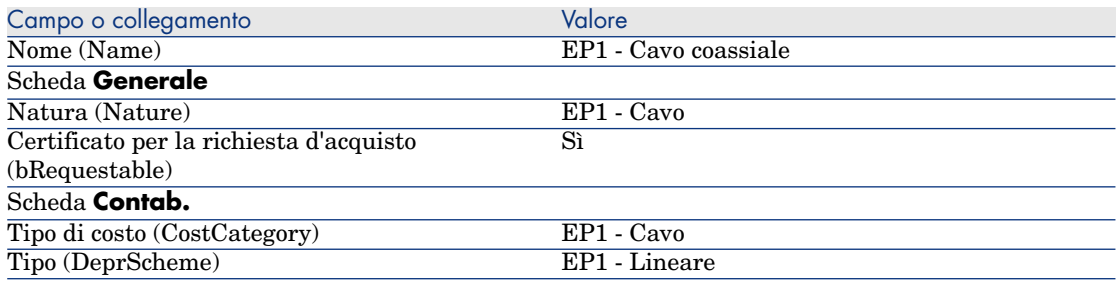

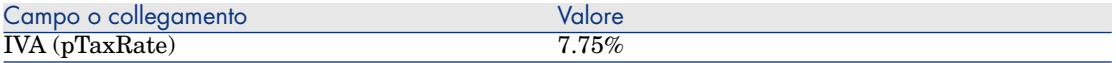

#### Creazione del dipendente

- 1 Visualizzare i reparti e i dipendenti (collegamento **Gestione organizzazioni/ Organizzazione/ Dipendenti e reparti** della barra di navigazione).
- 2 Creare il record riportato di seguito, completando i campi ed i collegamenti come indicato nella tabella seguente.

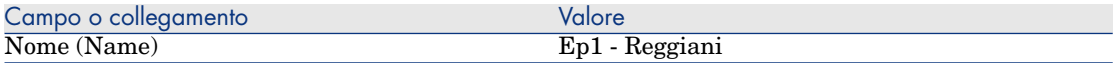

#### Creazione del fornitore

- 1 Visualizzare le società (collegamento **Gestione organizzazioni/ Organizzazione/ Società** della barra di navigazione).
- 2 Creare il record riportato di seguito, completando i campi ed i collegamenti come indicato nella tabella seguente.

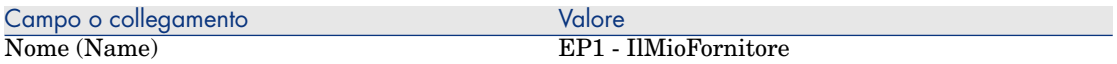

3 chiudere tutte le finestre.

#### Creazione della scorta

- 1 Visualizzare le scorte (collegamento **Gestione organizzazioni/ Operazioni/ Scorte** della barra di navigazione).
- 2 Fare clic su **Nuovo**.
- 3 Creare il record riportato di seguito, completando i campi ed i collegamenti come indicato nella tabella seguente.

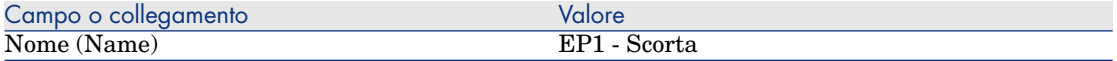

*46 | HP Asset Manager 9.30 - Acquisti*

# 4 Cataloghi

# Nozioni principali

## Cataloghi

I cataloghi consentono di descrivere l'offerta di uno o più fornitori che offrono prodotti alle stesse condizioni.

# **P** SUGGERIMENTO:

Di norma ad ogni catalogo viene associato un solo fornitore (scheda **Distributori**). Tuttavia, nel caso in cui i fornitori appartengano a una stessa rete e offrano gli stessi prodotti alle stesse condizioni, è possibile associare più fornitori a un catalogo. Si noti che i riferimenti catalogo non possiedono collegamenti diretti con i fornitori. I fornitori di un riferimento catalogo sono i fornitori del rispettivo catalogo.

Pertanto, le condizioni commerciali di un riferimento catalogo devono essere disponibili per tutti i fornitori della scheda **Distributori**.

### Collegamento tra riferimenti fornitore e modelli

Non esistono collegamenti immediati tra il modo in cui i fornitori descrivono i rispettivi prodotti e i modelli ai quali sono collegati i record del parco.

Pertanto sarà necessario associare questi due elementi al momento del ricevimento dei riferimenti catalogo ordinati.

L'associazione si effettua tramite i prodotti:

- <sup>n</sup> Per quanto concerne i fornitori, si ordinano dei riferimenti catalogo associati a dei prodotti.
- n Dal punto di vista del parco, si creano dei record associati a un modello.

Grazie al collegamento tra prodotti e modelli, Asset Manager è in grado di automatizzare la creazione dei record del parco al ricevimento degli ordini.

A questo scopo, Asset Manager segue il collegamento **Riga d'ordine -> Riferimento catalogo -> Prodotto -> Modello**.

### Importazione di cataloghi esterni

Se il fornitore è in grado di fornire dati di catalogo che si possono importare, è possibile automatizzare questo processo di importazione e di aggiornamento.

Per eseguire questo task è possibile utilizzare HP Connect-It sviluppato da HP Software. HP Connect-It è in grado di gestire numerosi formati di file.

È inoltre possibile utilizzare il modulo **Riconciliazione** di Asset Manager ( manuale **Riconciliazione**).

Se il fornitore fornisce riferimenti catalogo associati a prodotti, sarà sufficiente associare ciascun prodotto a uno dei modelli del repository di Asset Manager.

# Opzioni di prodotto

Asset Manager consente di descrivere i prodotti disponibili con le opzioni.

Non esistono meccanismi predefiniti per gestire le opzioni di prodotto in un ordine.

Per gestire le opzioni di prodotto in un ordine, è possibile creare delle procedure guidate o modificare quelle esistenti.

Qui di seguito sono riportati i principi di funzionamento delle opzioni applicabili:

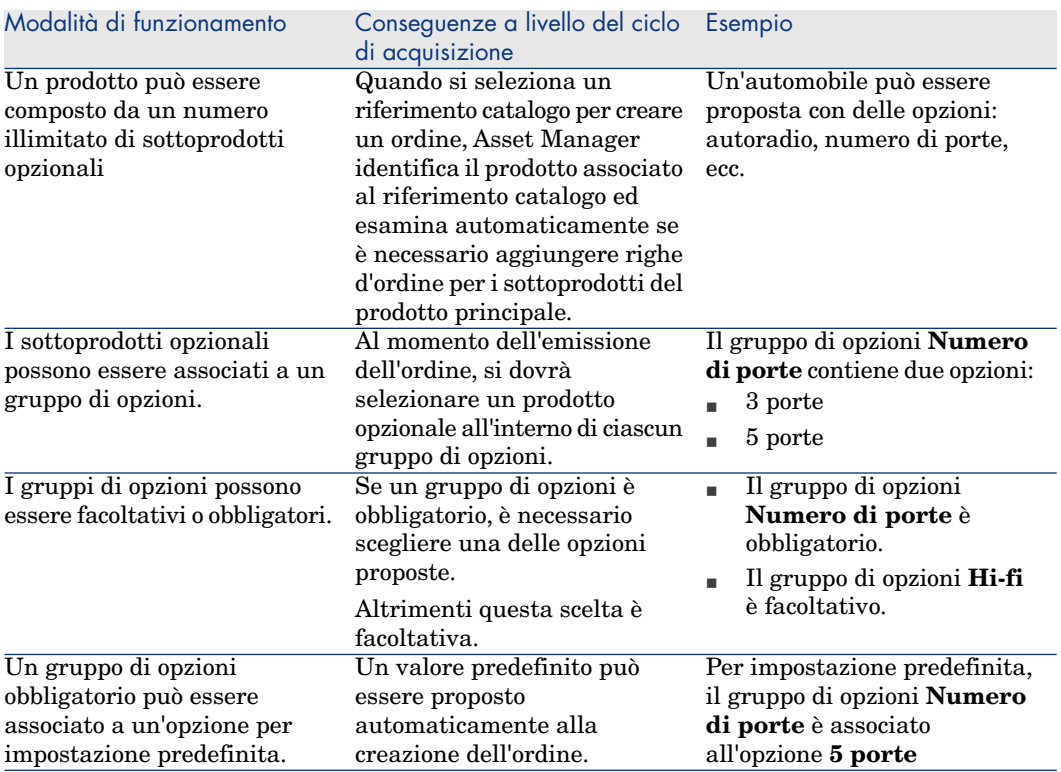

#### **Tabella 4.1. Opzioni di prodotto: principi**

# Figura 4.1. Opzioni di prodotto: principi

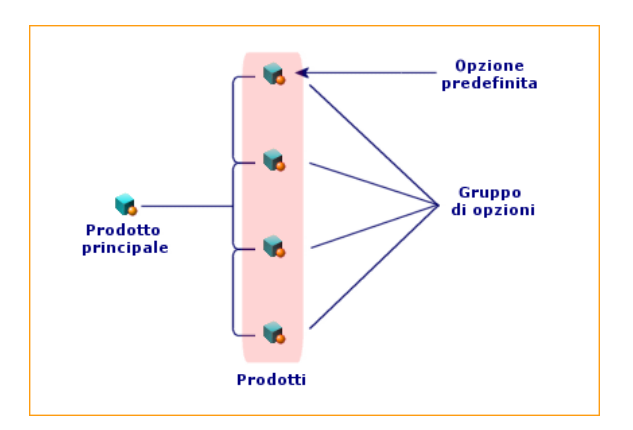

# Procedure

## Ordine da rispettare

Per creare un catalogo, il metodo più semplice consiste nell'eseguire la seguente procedura nell'ordine:

- 1 Creare il catalogo.
- 2 Creare i prodotti.
- 3 Creare i riferimenti catalogo.

## Creazione del catalogo

- 1 Visualizzare i cataloghi (collegamento **Gestione parco/ Catalogo/ Cataloghi** della barra di navigazione).
- 2 Creare il catalogo.
- 3 Compilare i dettagli del record.

## Creazione dei prodotti

- 1 Visualizzare i prodotti in catalogo (collegamento **Gestione parco/ Catalogo/ Prodotti** della barra di navigazione).
- 2 Creare il prodotto.
- 3 Compilare i dettagli del record.

## Creazione dei riferimenti catalogo

- <sup>n</sup> Prima possibilità:
	- 1 Visualizzare i cataloghi (collegamento **Gestione parco/ Catalogo/ Cataloghi** della barra di navigazione).
	- 2 Selezionare il catalogo al quale si desidera aggiungere il riferimento.
	- 3 Selezionare la scheda **Riferimenti**
	- 4 Aggiungere il riferimento (pulsante **+** del client Windows o **Aggiungi** del client Web).
	- 5 Compilare i dettagli del record.
- <sup>n</sup> Seconda possibilità:
	- 1 Visualizzare i riferimenti catalogo (collegamento **Gestione parco/ Catalogo/ Riferimenti catalogo** della barra di navigazione).
	- 2 Creare un nuovo riferimento (pulsante **Nuovo**).

3 Compilare i dettagli del record.

#### Opzioni di prodotto

Di seguito sono riportate le fasi principali della creazione di un prodotto con opzioni:

- 1 Creare il prodotto principale.
- 2 Creare il gruppo di opzioni.
- 3 Creare i prodotti opzionali.
- 4 Creare i riferimenti catalogo del prodotto principale e dei sottoprodotti opzionali.

Creazione di un gruppo di opzioni:

- 1 Visualizzare i gruppi di opzioni (menu **Amministrazione/Elenco delle finestre**, tabella **Opzioni prodotto** (amProdOption)).
- 2 Creare un nuovo gruppo di opzioni.
- 3 Compilare i dettagli del record.

Definizione di un prodotto opzionale:

- 1 Visualizzare i prodotti (collegamento **Gestione parco/ Catalogo/ Prodotti** della barra di navigazione).
- 2 Creare il prodotto opzionale.
- 3 Compilare i dettagli del record e in particolare i seguenti campi e collegamenti:

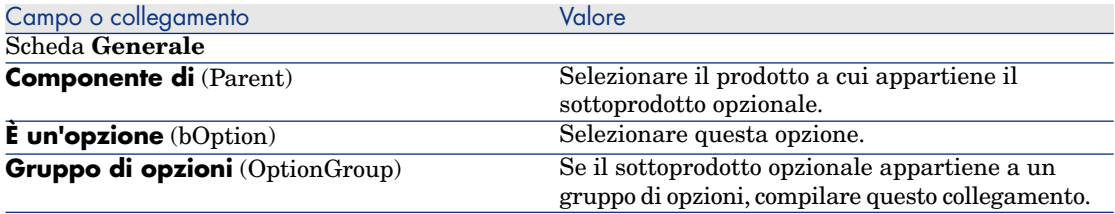

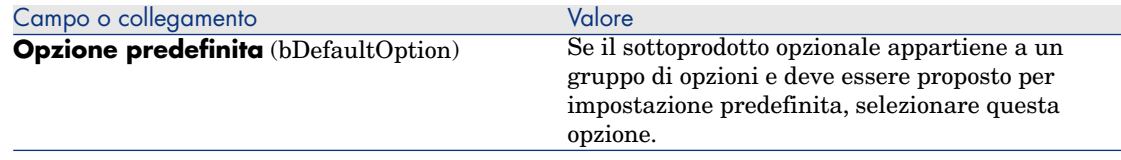

# <span id="page-51-0"></span>Esempio pratico 2: catalogo semplice

#### Presentazione

Questo esempio pratico mira ad illustrare come creare un catalogo semplice.

#### **Prerequisiti**

È necessario aver svolto l'esercitazione [Esempio pratico 1: ottimizzazione del](#page-35-0) [repository](#page-35-0) [pag. 36].

#### **Scenario**

Il computer **EP1 - HP Compaq Desktop** è uno dei modelli che possono essere ordinati presso la società **EP1 - IlMioFornitore**.

Si desidera specificare questa possibilità in un catalogo.

## **Svolgimento**

#### Creazione del catalogo

- 1 Visualizzare i cataloghi (collegamento **Gestione parco/ Catalogo/ Cataloghi** della barra di navigazione).
- 2 Creare il record riportato di seguito, completando i campi ed i collegamenti come indicato nella tabella seguente.

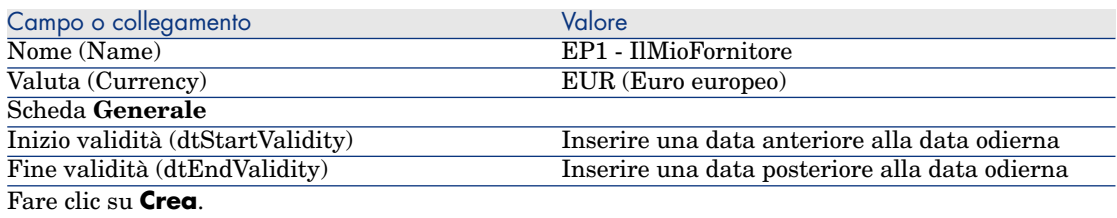

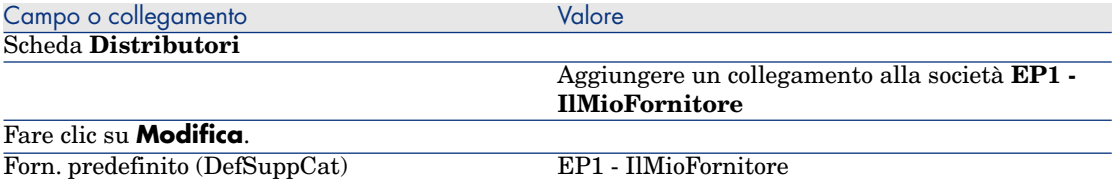

#### Creazione dei prodotti

- 1 Visualizzare i prodotti in catalogo (collegamento **Gestione parco/ Catalogo/ Prodotti** della barra di navigazione).
- 2 Creare i record riportati di seguito, completando i campi ed i collegamenti come indicato nelle tabelle seguenti.

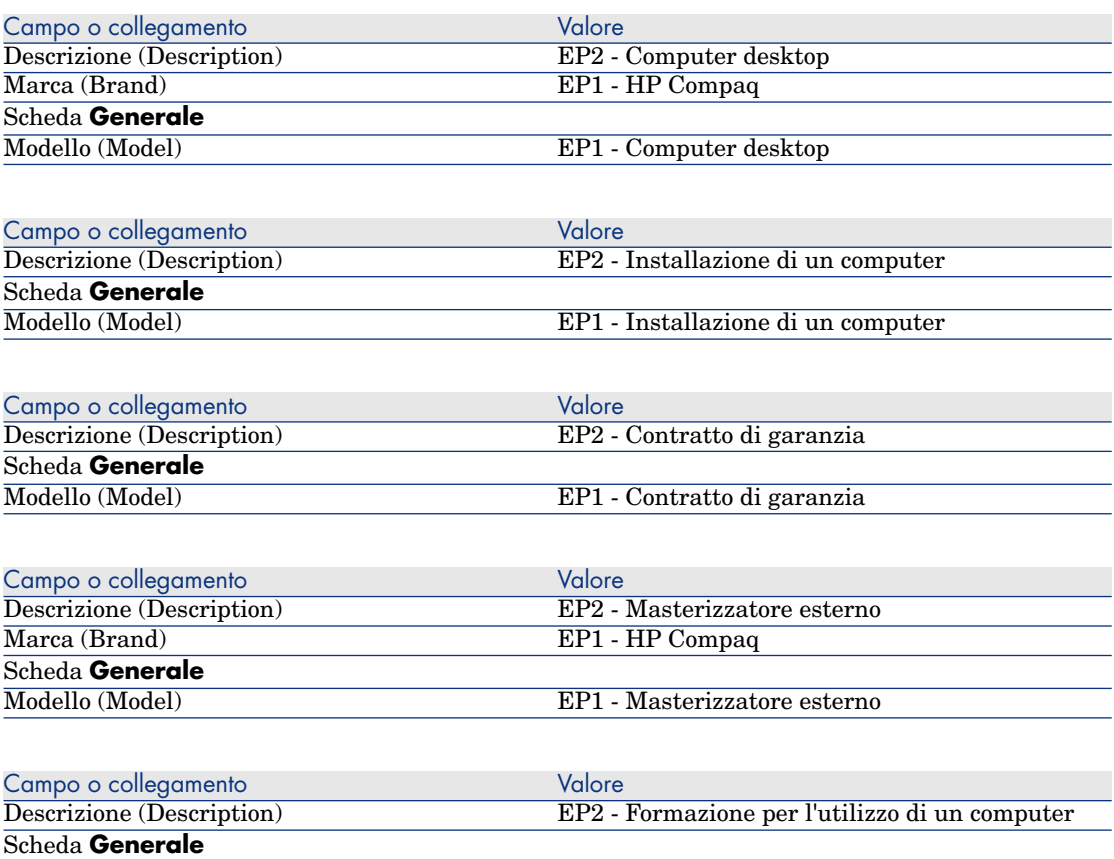

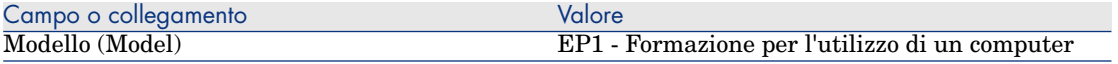

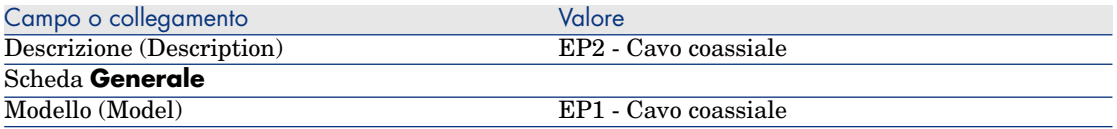

#### Creazione dei riferimenti catalogo

- 1 Visualizzare i riferimenti catalogo (collegamento **Gestione parco/ Catalogo/ Riferimenti catalogo** della barra di navigazione).
- 2 Creare i record riportati di seguito, completando i campi ed i collegamenti come indicato nella tabella seguente.

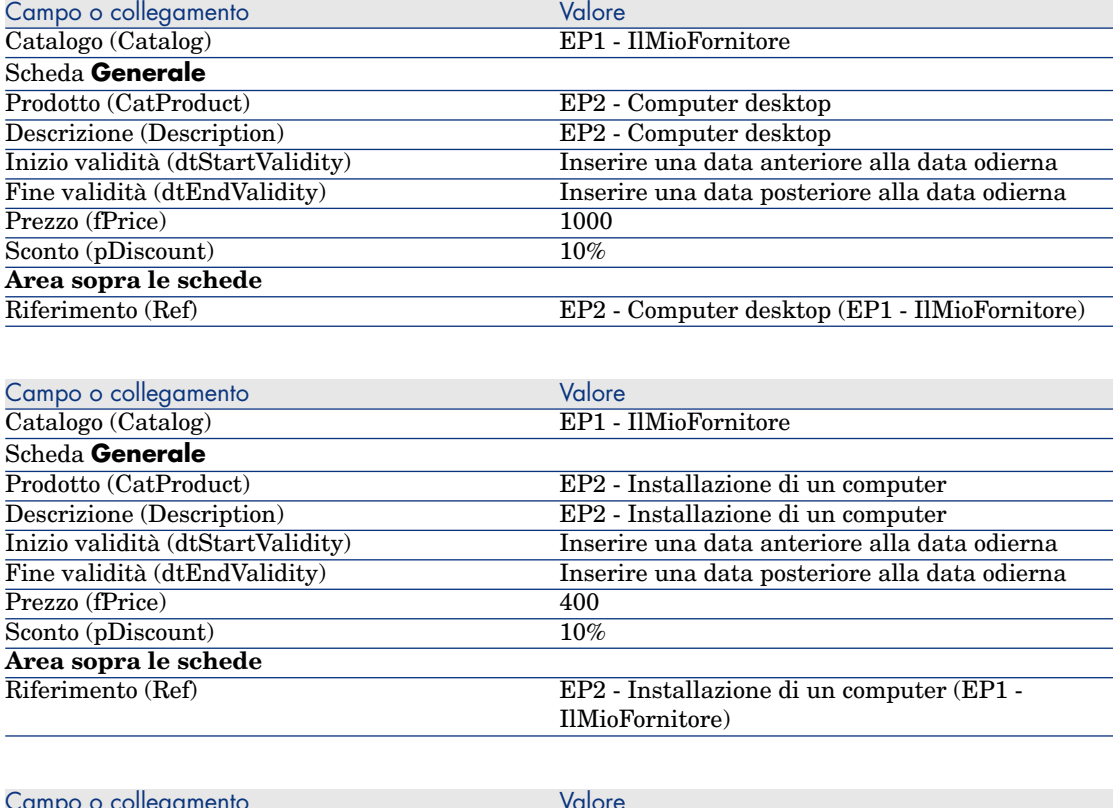

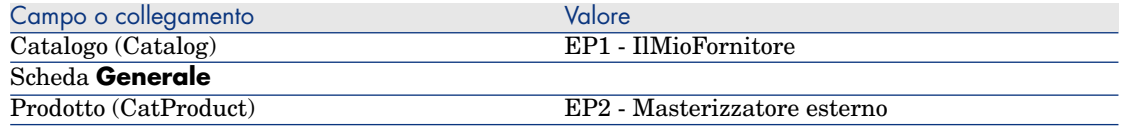

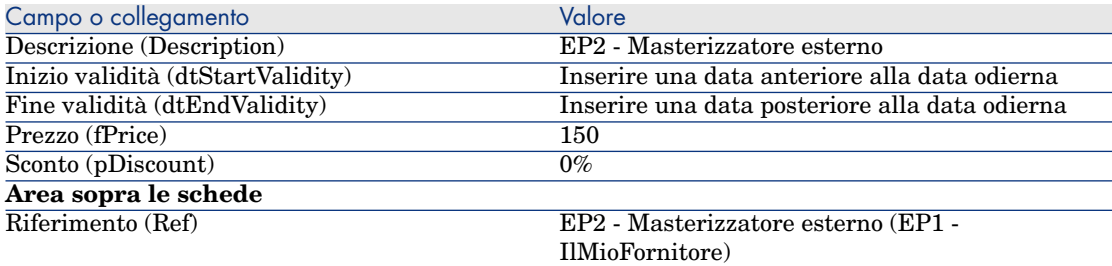

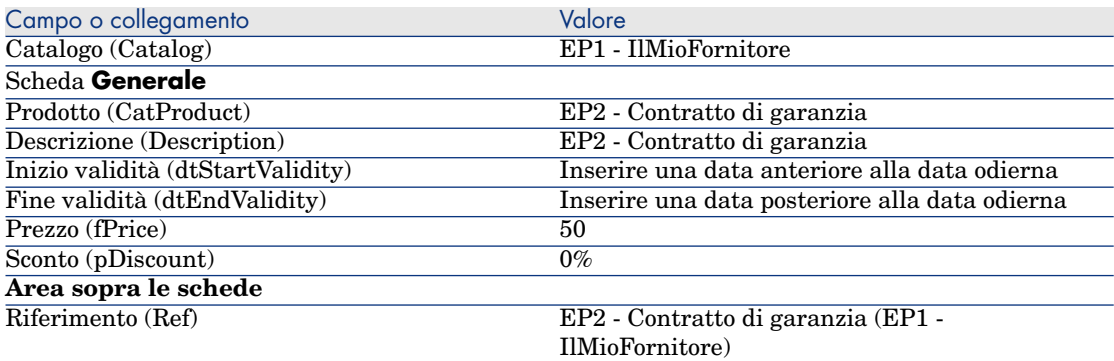

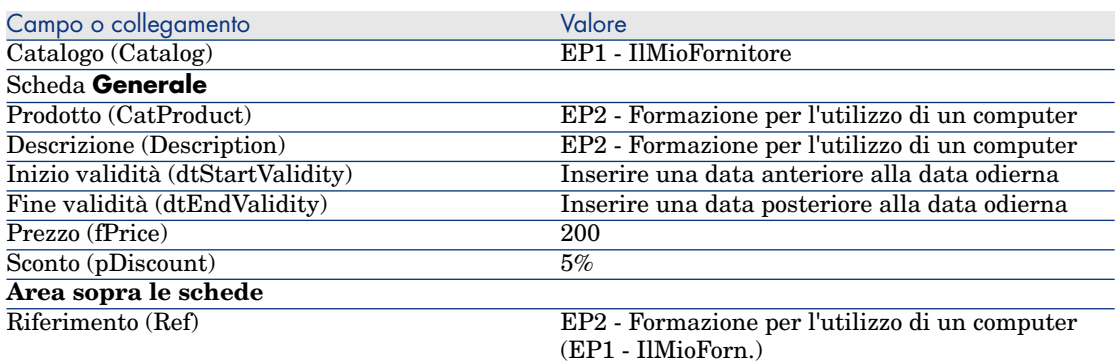

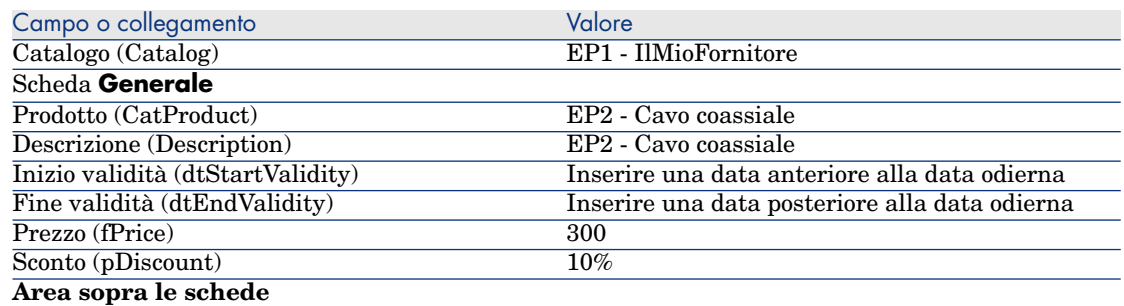

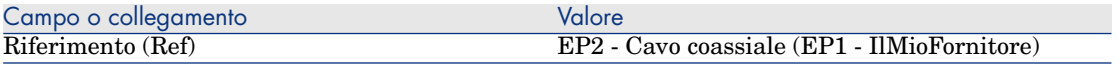

#### Definizione di un riferimento catalogo predefinito per i modelli

- 1 Visualizzare i modelli (collegamento **Gestione parco/ Configurazioni asset/ Modelli** della barra di navigazione).
- 2 Selezionare i seguenti record (identificabili nella prima riga della tabella) e compilare i campi e i collegamenti indicati nella seguente tabella:

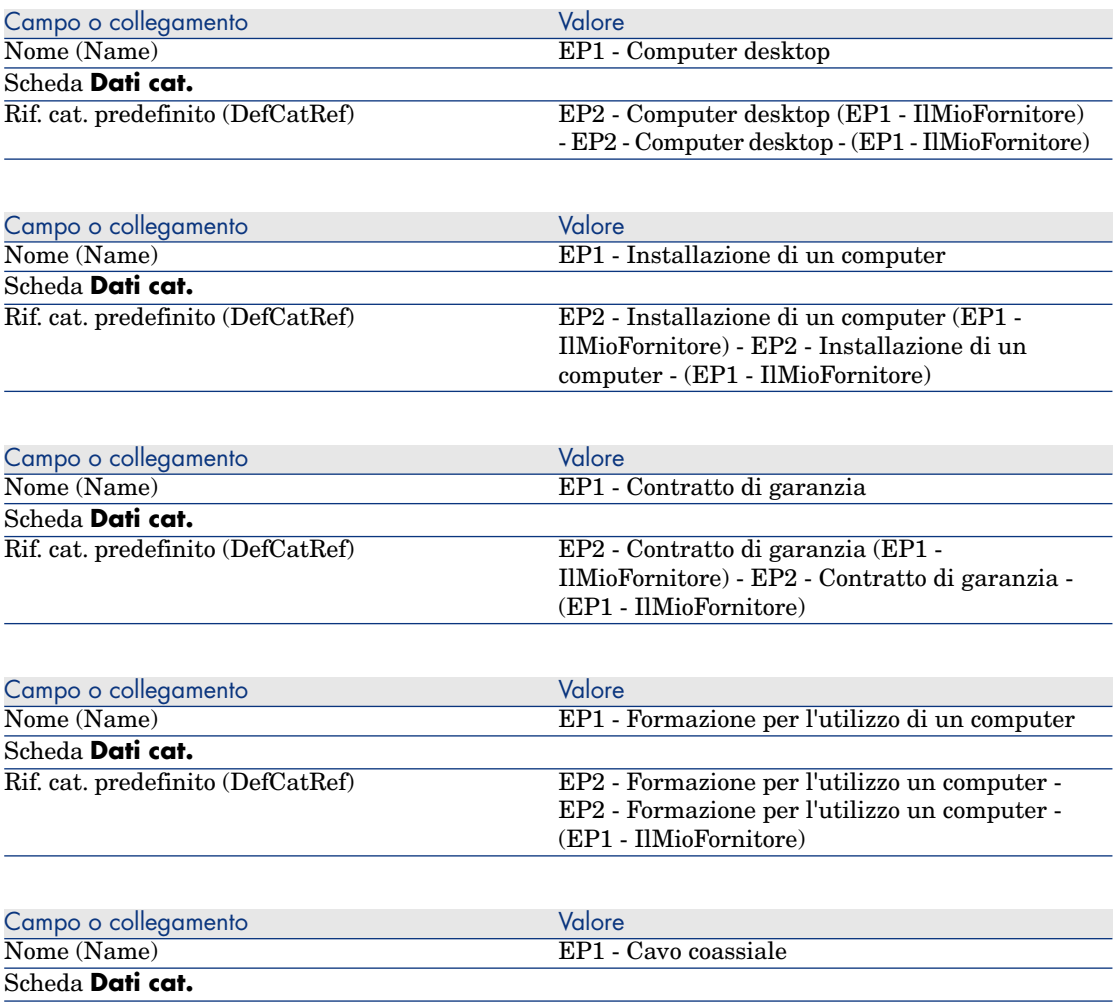

EP2 - Cavo coassiale (EP1 - IlMioFornitore) - EP2 - Cavo coassiale - (EP1 - IlMioFornitore)

# Esempio pratico 3: opzioni di prodotto

#### Presentazione

Questo esempio pratico mira ad illustrare come creare dei prodotti con opzioni.

#### **Prerequisiti**

È necessario aver svolto l'esercitazione [Esempio pratico 1: ottimizzazione del](#page-35-0) [repository](#page-35-0) [pag. 36].

#### Scenario

<span id="page-56-0"></span>L'offerta del fornitore **EP1 - IlMioFornitore** comporta un computer **EP1 - Computer desktop**, con una selezione di 2 monitor (opzione obbligatoria) e una selezione di 2 chiavi USB (opzione facoltativa).

#### Svolgimento

Creazione del gruppo di opzioni

# **ATTENZIONE**

Questa sezione [Creazione del gruppo di opzioni](#page-56-0) [pag. 57] può essere eseguita soltanto con il client Windows.

- 1 Visualizzare i gruppi di opzioni (menu **Amministrazione/Elenco delle finestre**, tabella **Opzioni prodotto** (amProdOption)).
- 2 Creare i record riportati di seguito, completando i campi ed i collegamenti come indicato nelle tabelle seguenti.

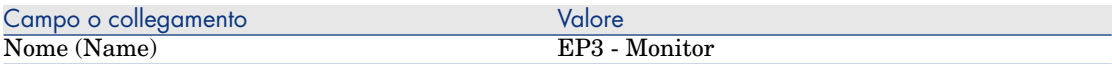

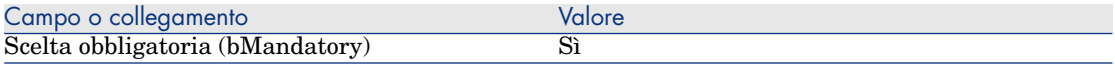

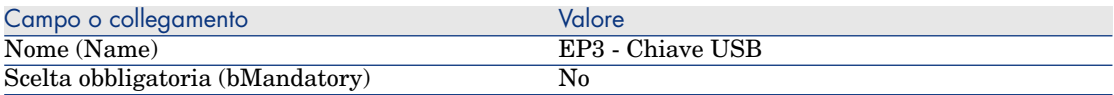

#### Creazione dei prodotti

- 1 Visualizzare i prodotti in catalogo (collegamento **Gestione parco/ Catalogo/ Prodotti** della barra di navigazione).
- 2 Creare i record riportati di seguito, completando i campi ed i collegamenti come indicato nelle tabelle seguenti.

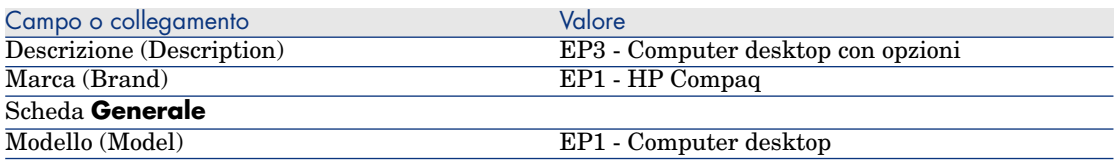

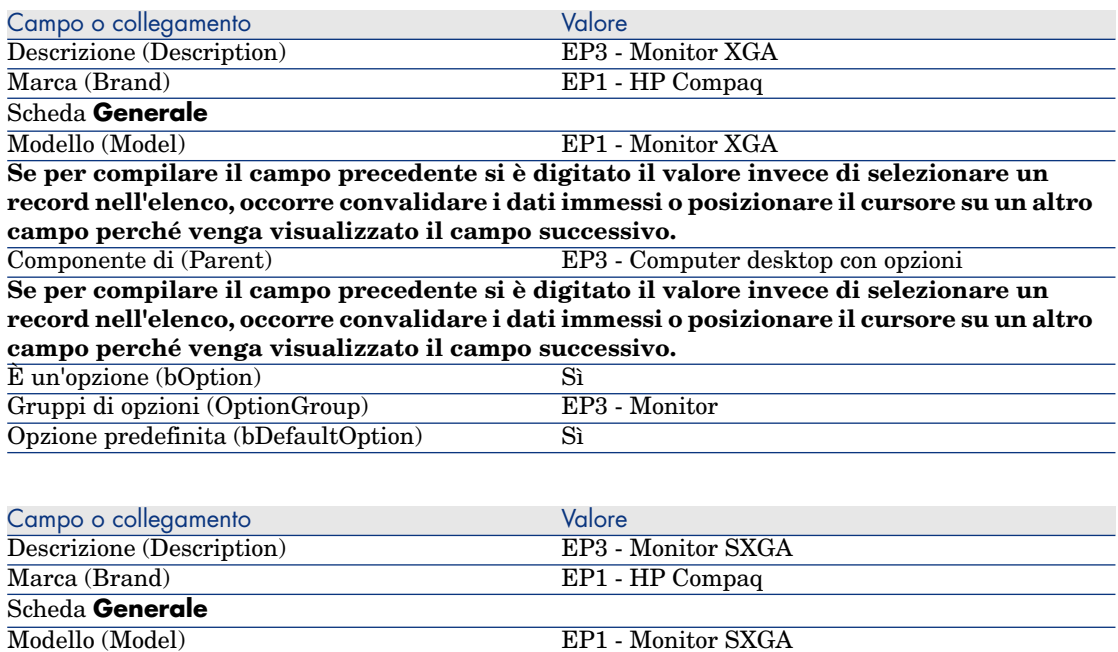

**Se per compilare il campo precedente si è digitato il valore invece di selezionare un record nell'elenco, occorre convalidare i dati immessi o posizionare il cursore su un altro campo perché venga visualizzato il campo successivo.**

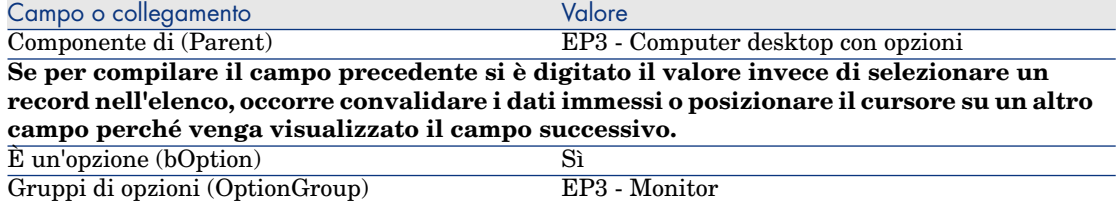

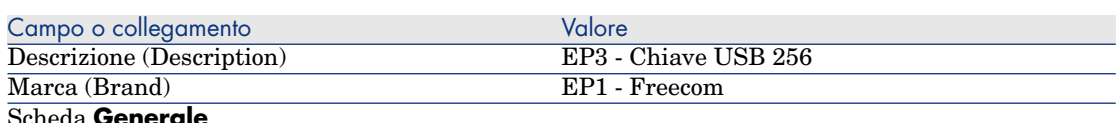

Scheda **Generale**

Opzione predefinita (bDefaultOption) No

Modello (Model) EP1 - Chiave USB 256

**Se per compilare il campo precedente si è digitato il valore invece di selezionare un record nell'elenco, occorre convalidare i dati immessi o posizionare il cursore su un altro campo perché venga visualizzato il campo successivo.**

Componente di (Parent) EP3 - Computer desktop con opzioni

**Se per compilare il campo precedente si è digitato il valore invece di selezionare un record nell'elenco, occorre convalidare i dati immessi o posizionare il cursore su un altro campo perché venga visualizzato il campo successivo.**

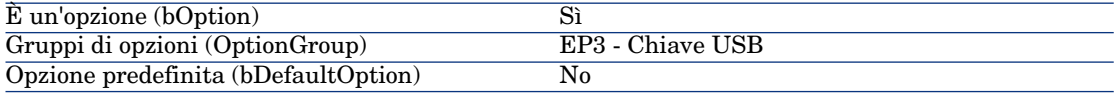

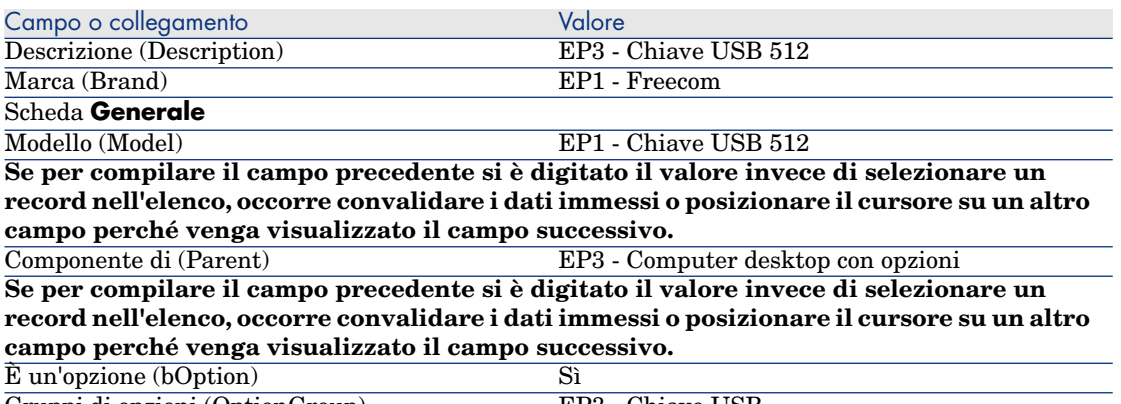

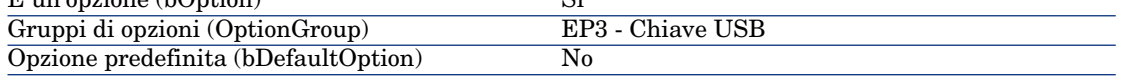

#### Creazione dei riferimenti catalogo

1 Visualizzare i riferimenti catalogo (collegamento **Gestione parco/ Catalogo/ Riferimenti catalogo** della barra di navigazione).

2 Creare i record riportati di seguito, completando i campi ed i collegamenti come indicato nelle tabelle seguenti.

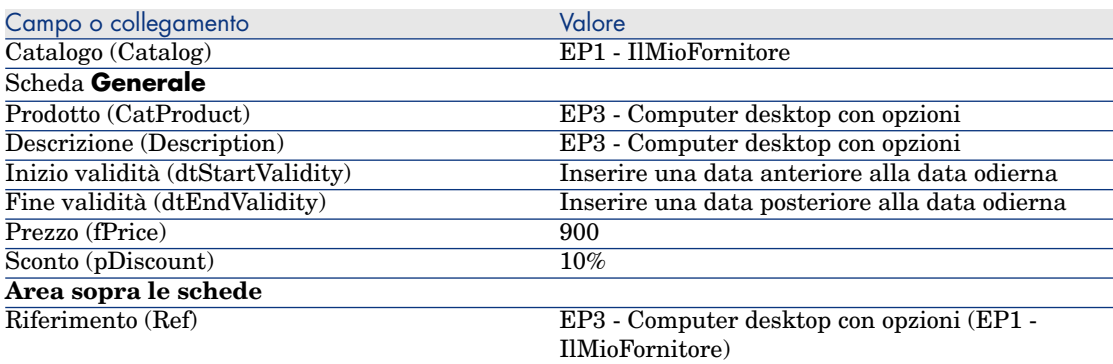

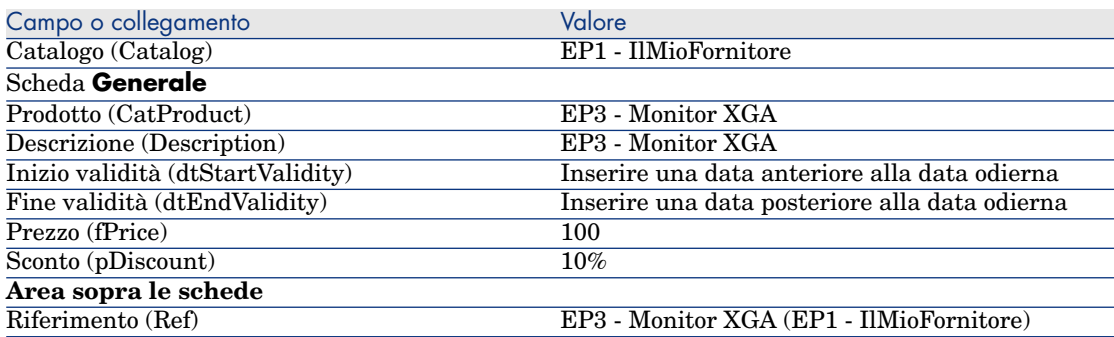

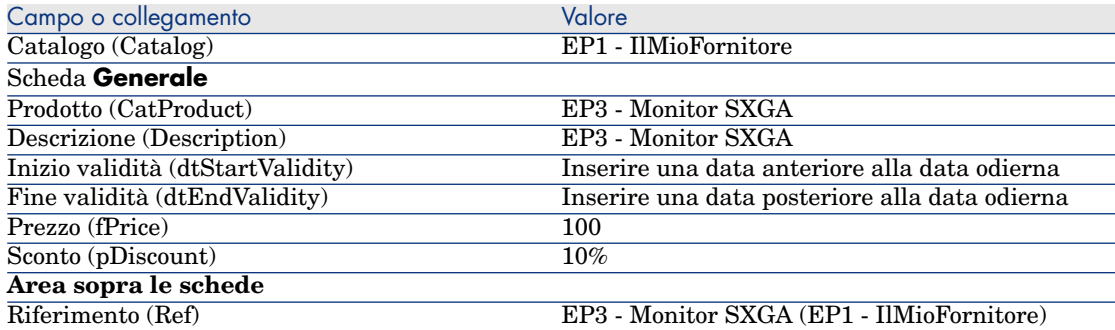

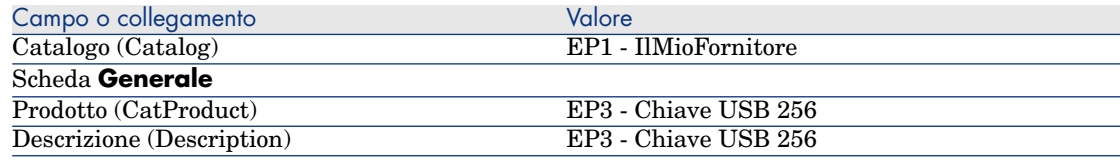

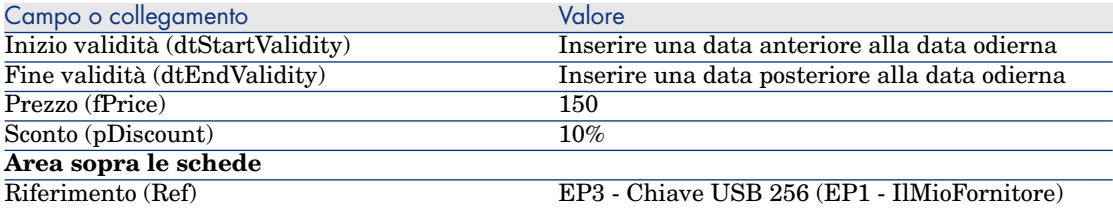

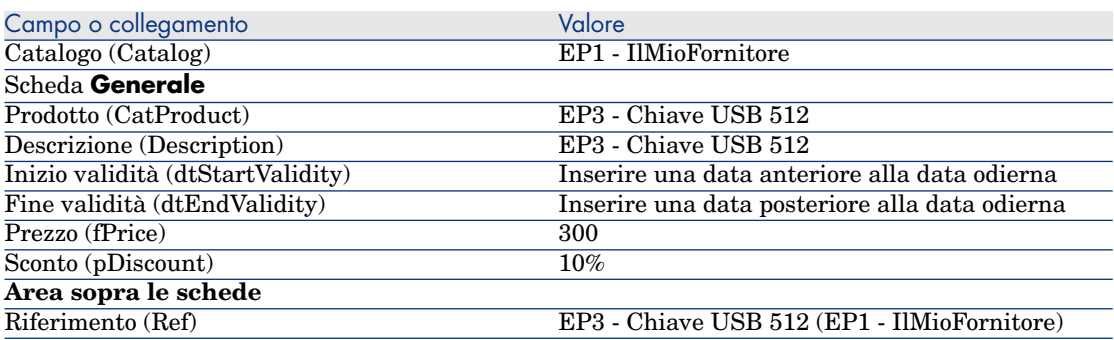

# 5 Ciclo d'acquisizione

# Nozioni principali

Il ciclo di acquisizione è composto da una serie di fasi successive.

Il funzionamento del ciclo è ottimizzato una volta realizzate tutte le fasi.

Solo eccezionalmente è possibile omettere alcune fasi; tuttavia, ciò provoca la perdita di alcuni utili automatismi.

Ad esempio, se si crea un preventivo senza aver creato a monte una richiesta, Asset Manager crea automaticamente una richiesta nel momento in cui si fa clic sul pulsante **Emissione** del preventivo. Le righe di richiesta vengono create senza collegamenti gerarchici tra di loro. Se si dimentica di organizzarle gerarchicamente e qualora ciò fosse utile, i record creati al ricevimento dell'ordine non avranno nessun collegamento gerarchico.

#### **Tabella 5.1. Ciclo d'acquisizione: passaggi**

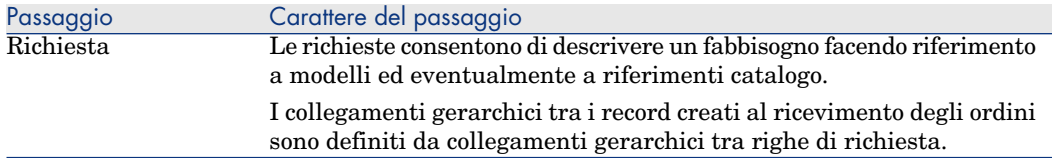

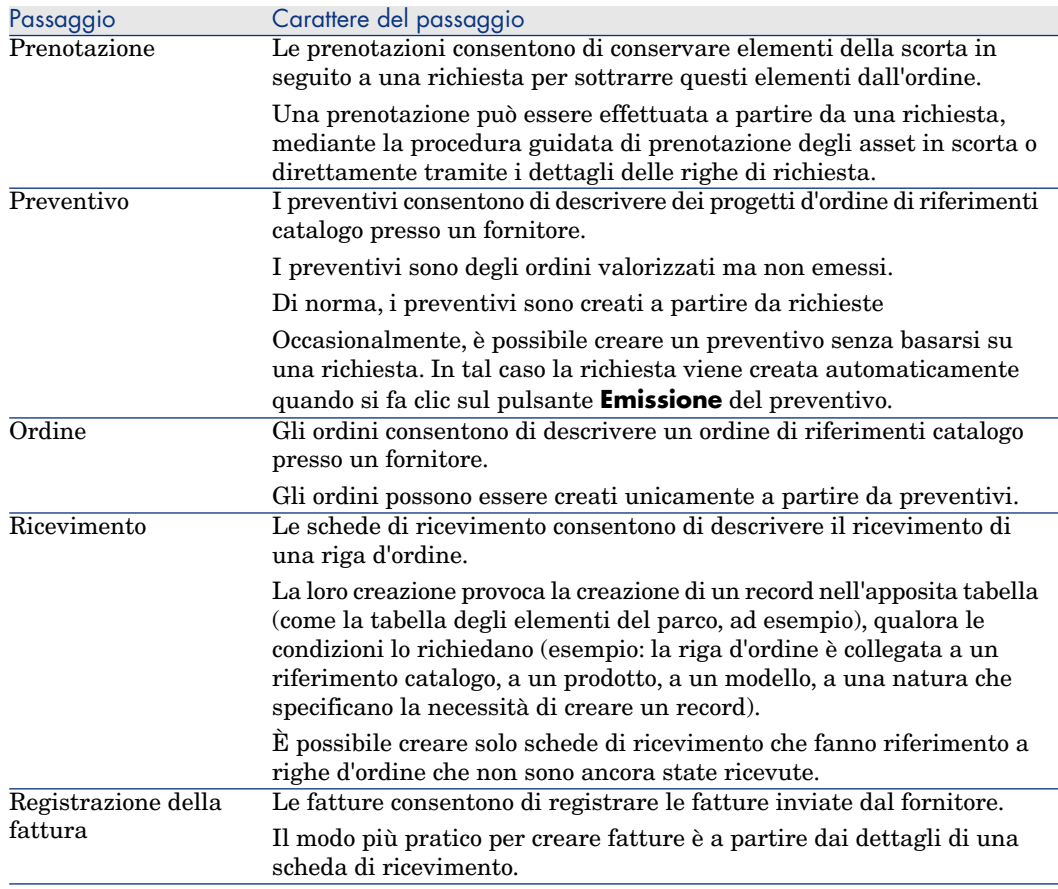

# Follow-up del ciclo d'acquisizione

# **ATTENZIONE:**

Questa possibilità è disponibile con il client Windows, ma non con il client Web.

È possibile ottenere una visione globale del ciclo d'acquisizione visualizzando la scheda **Follow-up** disponibile nei dettagli di:

- Richieste
- Preventivi/Ordini
- Ricevimenti
- $\blacksquare$  Fatture

L'organizzazione delle informazioni contenute nella scheda **Follow-up** dipende dalla tabella di cui si visualizzano i dettagli: esse sono organizzate dal punto di vista del record visualizzato.

Questa finestra visualizza una struttura ad albero.

Espandendo i livelli, si accede ai valori delle varie impostazioni del ciclo.

Ad esempio, nei dettagli di una richiesta, espandendo il ramo **Composizione della richiesta** si visualizzano gli elementi da acquistare per soddisfare la richiesta.

Parallelamente, se si espande il ramo **Preventivi associati**, si visualizzano i preventivi creati a partire dagli elementi della richiesta.

Se si inizia selezionando un preventivo specifico, verranno visualizzati le richieste, gli ordini d'acquisto e le schede di ricevimento corrispondenti al preventivo.

Inoltre, facendo doppio clic su uno di questi elementi è possibile visualizzare le informazioni dettagliate ad esso relative.

#### Icone di follow-up

Queste icone consentono di seguire l'evoluzione del trattamento delle righe di richiesta, di ordine d'acquisto, di preventivo e di ricevimento.

#### **Tabella 5.2. Ciclo di acquisizione: icone delle schede Follow-up**

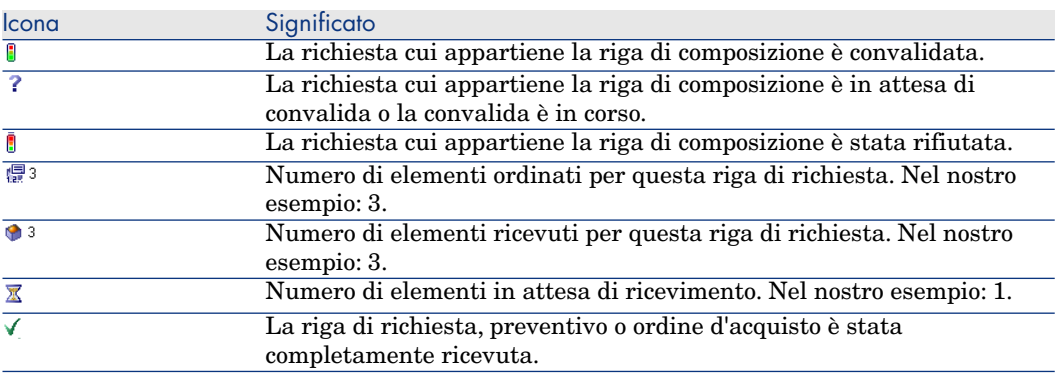

# Esempio pratico 4: ciclo d'acquisizione completo

#### Presentazione

Questo esempio pratico mira ad illustrare la sequenza delle fasi di un ciclo di acquisizione.

Lo scopo non è di approfondire l'ampia gamma di possibilità offerte ad ogni fase del ciclo; queste funzionalità verranno presentate più oltre nel presente manuale.

## **Prerequisiti**

È necessario aver già svolto i seguenti esempi pratici:

- [Esempio pratico 1: ottimizzazione del repository](#page-35-0) [pag. 36]
- [Esempio pratico 2: catalogo semplice](#page-51-0) [pag. 52]

## Scenario

- <sup>n</sup> Il Signor **Pc1 Reggiani** necessita di un computer **PC1 Computer desktop**.
- <sup>n</sup> Il fabbisogno viene registrato sotto forma di richiesta.
- <sup>n</sup> La richiesta viene valorizzata sotto forma di preventivo presso la società **EP1 - IlMioFornitore**.
- $\blacksquare$  Il preventivo è approvato.
- <sup>n</sup> Il preventivo viene emesso sotto forma di ordine.
- <sup>n</sup> L'asset viene ricevuto.
- <sup>n</sup> La fattura dell'asset è registrata.

# **Svolgimento**

#### Creazione della richiesta

- 1 Avviare la procedura guidata **Creare una nuova richiesta...** (collegamento **Ciclo di vita asset/ Ciclo di vita acquisti/ Richieste/ Azioni utente/ Creare una nuova richiesta...** della barra di navigazione).
- 2 Compilare la procedura guidata **Creare una nuova richiesta...** immettendo i valori indicati nella seguente tabella:

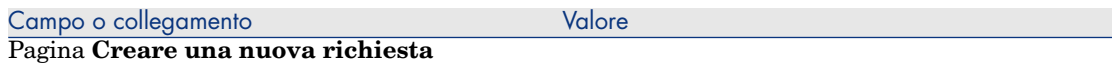

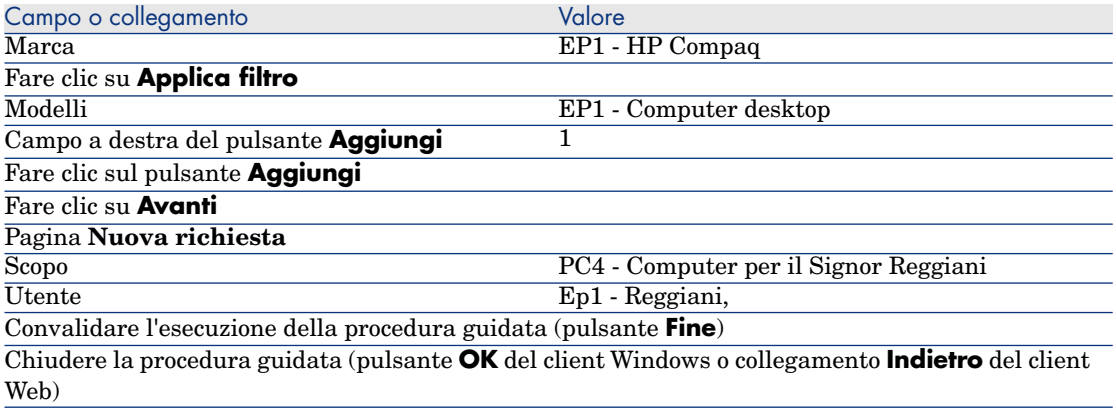

3 Asset Manager visualizza i dettagli della richiesta generata mediante la procedura guidata.

Esaminare i dettagli di questa richiesta. Alcuni campi e collegamenti sono già compilati, tra i quali:

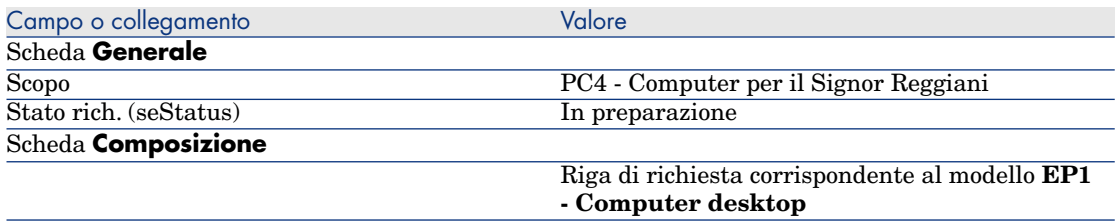

4 Compilare i campi e i collegamenti indicati nella tabella seguente:

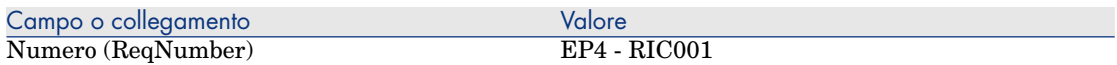

- 5 Convalidare la modifica della richiesta.
- 6 Lasciare visualizzati i dettagli della richiesta.

Valorizzazione della richiesta sotto forma di preventivo

- 1 Verificare che i dettagli della richiesta **EP4 RIC001** siano visualizzati.
- 2 Client Windows: fare clic sul pulsante **Preventivo/OA**.

Client Web: Selezionare **Crea o modifica un preventivo o un ordine di acquisto** dalla casella di riepilogo **Azioni**.

3 Compilare la procedura guidata **Genera un preventivo** con i valori indicati nella seguente tabella:

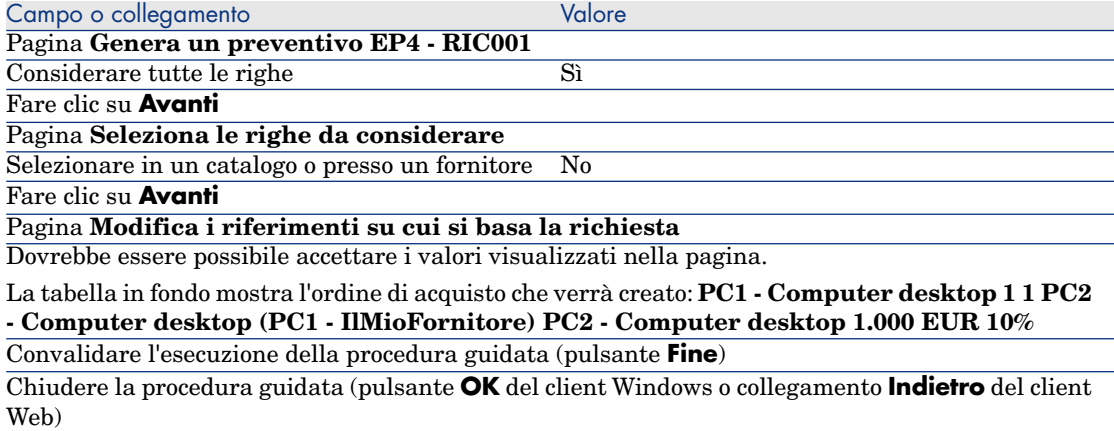

#### 4 Asset Manager visualizza i dettagli del preventivo generato dalla richiesta. Esaminare ora i dettagli del preventivo; alcuni campi e collegamenti sono già compilati, tra i quali:

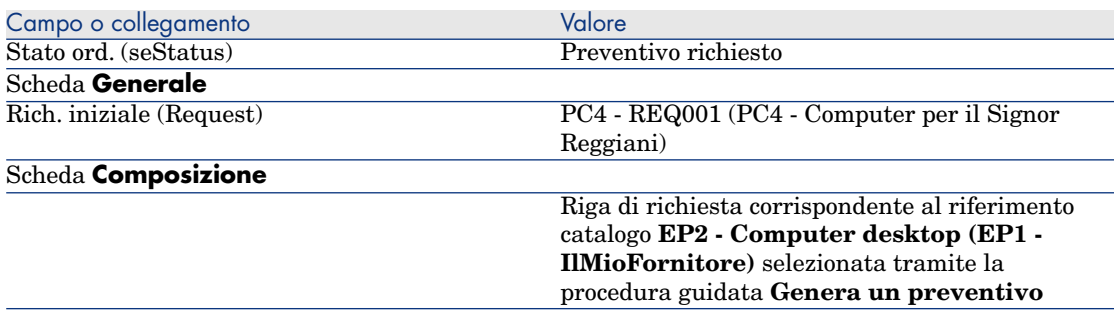

5 Assegnare un numero al preventivo e confermarne la valorizzazione compilando i campi e i collegamenti indicati nella seguente tabella:

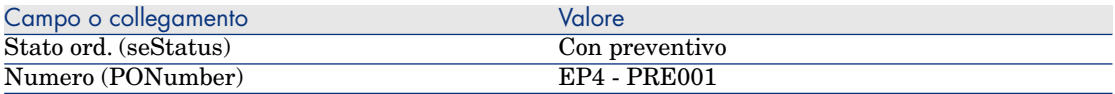

- 6 Convalidare le modifiche (pulsante **Modifica** del client Windows o **Salva** del client Web).
- 7 Lasciare visualizzati i dettagli del preventivo.

#### Emissione del preventivo sotto forma di ordine

- 1 Verificare che i dettagli del preventivo **EP4 PRE001** siano visualizzati.
- 2 Client Windows: fare clic sul pulsante **Emissione**.

Client Web: Selezionare **Cambia lo stato dell'ordine in 'Emesso'** dalla casella di riepilogo **Azioni**.

- 3 Convalidare l'esecuzione della procedura guidata (pulsante **Fine**)
- 4 Chiudere la procedura guidata (pulsante **OK** del client Windows o collegamento **Indietro** del client Web)
- 5 Esaminare ora i dettagli dell'ordine; alcuni campi e collegamenti sono già compilati, tra i quali:

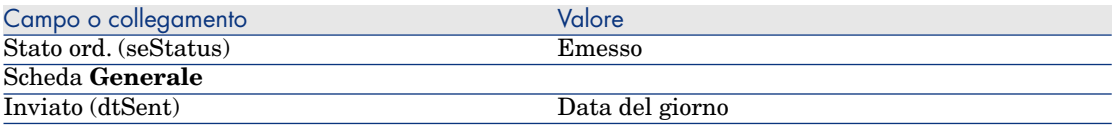

6 Lasciare visualizzati i dettagli dell'ordine.

#### Ricevimento dell'ordine

- 1 Verificare che i dettagli dell'ordine **EP4 PRE001** siano visualizzati.
- 2 Client Windows: fare clic sul pulsante **Ricevimento**.

Client Web: Selezionare **Crea o modifica un ricevimento** dalla casella di riepilogo **Azioni**.

3 Compilare la procedura guidata **Ricevimento** immettendo i valori indicati nella seguente tabella:

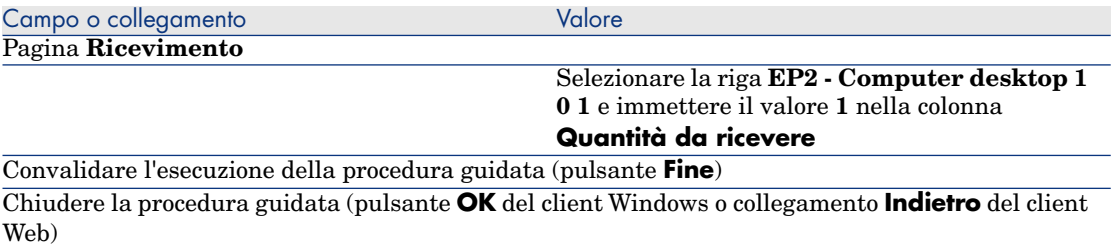

4 Asset Manager visualizza i dettagli dell'elemento del parco generato a partire dall'ordine.

Esaminare ora i dettagli dell'elemento del parco; alcuni campi e collegamenti sono già compilati, tra i quali:

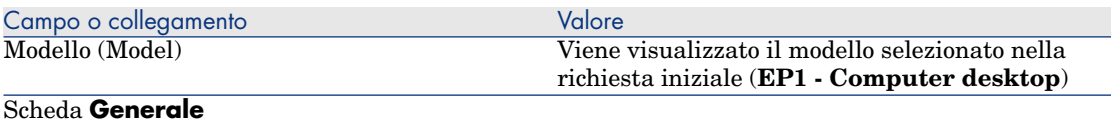

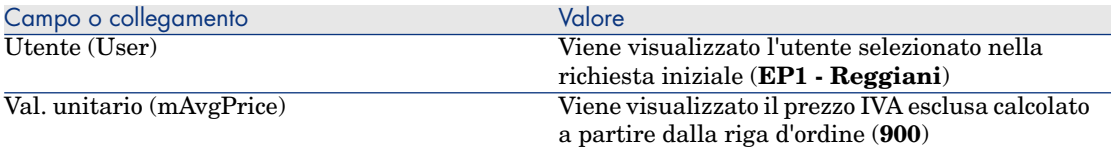

#### <span id="page-69-0"></span>Registrazione della fattura

# **ATTENZIONE:**

Questa sezione [Registrazione della fattura](#page-69-0) [pag. 70] richiede il client Windows.

- 1 Visualizzare gli ordini di acquisto (collegamento **Ciclo di vita asset / Ciclo di vita acquisti/ Ordini e preventivi/ Ordini** della barra di navigazione).
- 2 Selezionare l'ordine **EP4 PRE001**.
- 3 Selezionare la scheda **Follow-up**.
- 4 Espandere il ramo **Ricevimenti**.
- 5 Visualizzare i dettagli della riga **XXX EP1 IlMioFornitore** (fare doppio clic sulla riga).
- 6 Asset Manager visualizza i dettagli della scheda di ricevimento generata a partire dall'ordine.
- 7 fare clic sul pulsante **Fattura**.
- 8 Esaminare ora la pagina visualizzata dalla procedura guidata e lasciare invariati i valori predefiniti proposti.
- 9 Convalidare l'esecuzione della procedura guidata (pulsante **Fine**)
- 10 Chiudere la procedura guidata (pulsante **OK** del client Windows o collegamento **Indietro** del client Web)
- 11 Asset Manager visualizza i dettagli della fattura fornitore generata a partire dalla scheda di ricevimento.

Esaminare ora i dettagli della fattura; alcuni campi e collegamenti sono già compilati, tra i quali:

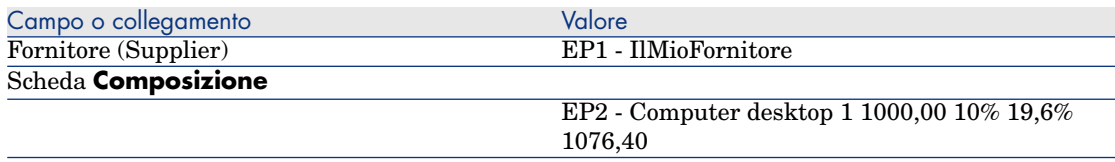

I campi rimanenti saranno compilati utilizzando le informazioni riportate sulla fattura inviata dal fornitore.

# 6 Richieste

# Nozioni principali

Per creare una richiesta esistono più metodi. Uno di essi, disponibile unicamente sulla piattaforma Web, è descritto nel capitolo [Self-service delle richieste](#page-152-0) [pag. 153] del presente manuale.

Una volta creata la richiesta, esistono vari metodi per modificare la composizione della richiesta (elenco delle righe di richiesta della scheda **Composizione**).

# NOTA:

È possibile aggiungere righe a una richiesta solo se il campo **Stato rich.** (seStatus) è impostato su uno dei seguenti valori:

- In preparazione
- <sup>n</sup> Richiesta standard

Nel presente capitolo ognuno di questi metodi viene descritto in dettaglio.

I dati sistema del modulo **Acquisti** comprendono lo schema di workflow **Convalida delle richieste d'acquisto** (REQAPPR) che consente l'attivazione di una procedura di convalida delle richieste.

I dati tecnici correlati agli **acquisti** comprendono lo schema di workflow **Soddisfazione della richiesta** (REQSATIS), che imposta il valore del campo **Stato rich.** (seStatus) della richiesta su **Soddisfatta** quando vengono soddisfatte tutte le righe della richiesta.

Il presente capitolo descrive in dettaglio questi schemi.

# Figura 6.1. Ciclo d'acquisizione: richieste

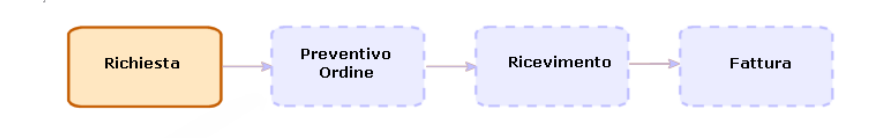

# Procedure

# Creazione di una nuova richiesta utilizzando una richiesta standard

#### Principi

Asset Manager consente di creare dei modelli di richiesta denominati **richieste standard**.

Le richieste standard consentono di:

- <sup>n</sup> Creare delle richieste identiche che si ripetono
- Uniformare gli acquisti

# IMPORTANTE:

Solo le righe di richiesta e le opzioni associate (scheda **Composizione**) vengono duplicate dalla richiesta standard nella richiesta.

#### Creazione di una richiesta standard

- 1 Visualizzare le richieste standard (collegamento **Gestione organizzazioni/ Operazioni/ Richieste standard** della barra di navigazione).
- 2 Creare un nuovo record (pulsante **Nuovo**).
- 3 Compilare i dettagli del record.

#### Trasformazione di una richiesta in richiesta standard

1 Visualizzare le richieste (collegamento **Ciclo di vita asset/ Ciclo di vita acquisti/ Richieste/ Richieste d'acquisto** della barra di navigazione).
# **Q** SUGGERIMENTO

Gli utenti che non possono accedere al modulo **Acquisti**, ma che possono accedere al modulo **Parco**, possono utilizzare il collegamento **Ciclo di vita asset/ Gestione infrastrutture/ Richieste interne** della barra di navigazione.

Tramite questo collegamento, è possibile accedere all'elenco e ai dettagli delle richieste d'acquisto. L'unica limitazione presente nell'utilizzo del collegamento **Ciclo di vita asset/ Gestione infrastrutture/ Richieste interne** è l'assenza dei pulsanti **Preventivo/OA** e **Ordine** (client Windows) e delle azioni contestuali equivalenti (client Web).

- 2 Selezionare i dettagli della richiesta da trasformare in richiesta standard.
- 3 Duplicare la richiesta (pulsante **Duplica**).
- 4 Compilare in particolare i seguenti campi e collegamenti:

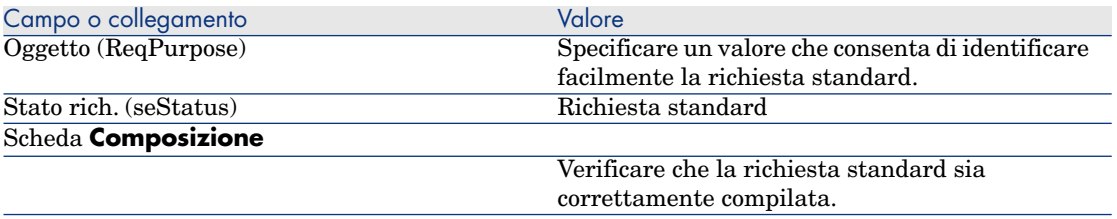

#### Creazione di una nuova richiesta utilizzando una richiesta standard

- 1 Avviare la procedura guidata **Creare una richiesta a partire da una richiesta standard...** (collegamento **Ciclo di vita asset/ Ciclo di vita acquisti/ Creare una richiesta a partire da una richiesta standard...** della barra di navigazione).
- 2 Compilare la procedura guidata **Creare una richiesta a partire da una richiesta standard...**.
- 3 Convalidare l'esecuzione della procedura guidata (pulsante **Fine**)
- 4 Chiudere la procedura guidata (pulsante **OK** del client Windows o collegamento **Indietro** del client Web)
- 5 Asset Manager visualizza i dettagli della richiesta generata mediante la procedura guidata.

Questa richiesta viene compilata utilizzando le seguenti informazioni:

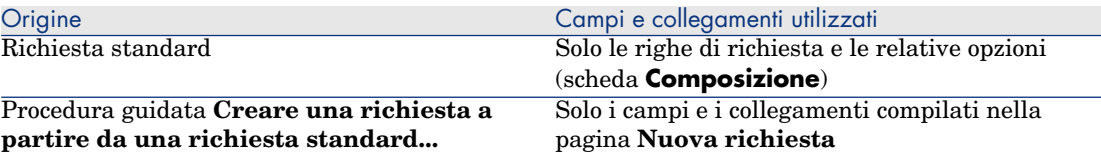

6 Completare la richiesta compilando manualmente gli altri campi e collegamenti della richiesta e delle righe di richiesta.

Se vi sono opzioni associate alle righe di richiesta (scheda **Composizione**), selezionare le opzioni mediante la procedura guidata **Selezionare le opzioni della richiesta...** (sysProcSolveOptions):

- <sup>n</sup> Client Windows: fare clic sul pulsante **Opzioni**.
- <sup>n</sup> Client Web: Selezionare **Selezionare le opzioni** dalla casella di riepilogo **Azioni**.

## NOTA:

Se non si selezionano le opzioni in questo modo, al momento della creazione di un preventivo o di un ordine, verrà visualizzato un messaggio d'errore.

### Creazione di una nuova richiesta selezionando i modelli tramite una procedura guidata

- 1 Avviare la procedura guidata **Creare una nuova richiesta...** (collegamento **Ciclo di vita asset/ Ciclo di vita acquisti/ Richieste/ Azioni utente/ Creare una nuova richiesta...** della barra di navigazione).
- 2 Compilare la procedura guidata **Creare una nuova richiesta...**
- 3 Convalidare l'esecuzione della procedura guidata (pulsante **Fine**)
- 4 Chiudere la procedura guidata (pulsante **OK** del client Windows o collegamento **Indietro** del client Web)
- 5 Asset Manager visualizza i dettagli della richiesta generata mediante la procedura guidata.

Questa richiesta viene compilata utilizzando le informazioni immesse tramite la procedura guidata.

6 Completare la richiesta compilando manualmente gli altri campi e collegamenti della richiesta e delle righe di richiesta.

### Creazione di una nuova richiesta senza utilizzare una procedura guidata

Se l'utente può accedere al modulo **Acquisti**

- 1 Visualizzare le richieste (collegamento **Ciclo di vita asset/ Ciclo di vita acquisti/ Richieste/ Richieste d'acquisto** della barra di navigazione).
- 2 Fare clic su **Nuovo**.
- 3 Asset Manager visualizza i dettagli di una nuova richiesta.
- 4 Completare la richiesta compilando manualmente i campi e i collegamenti della richiesta.
- 5 Creare le righe di richiesta.

Se l'utente non può accedere al modulo **Acquisti** ma può accedere al modulo **Parco**

1 Visualizzare le richieste (collegamento **Ciclo di vita asset /Gestione infrastrutture/ Richieste interne** della barra di navigazione).

### $\Omega$  SUGGERIMENTO:

Tramite questo collegamento, è possibile accedere all'elenco e ai dettagli delle richieste d'acquisto. L'unica limitazione presente nell'utilizzo del collegamento **Ciclo di vita asset/ Gestione infrastrutture/ Richieste interne** è l'assenza dei pulsanti **Preventivo/OA** e **Ordine** (client Windows) e delle azioni contestuali equivalenti (client Web).

- 2 Fare clic su **Nuovo**.
- 3 Asset Manager visualizza i dettagli di una nuova richiesta.
- 4 Completare la richiesta compilando manualmente i campi e i collegamenti della richiesta.
- 5 Creare le righe di richiesta.

#### Creazione di una nuova richiesta che non necessita di convalida

È anche possibile creare richieste di acquisto per le quali venga ignorato qualunque processo di approvazione. Le richieste create in questo modo passano direttamente dallo stato **In attesa di approvazione** allo stato **Convalidato** senza alcuna approvazione e convalida.

Ciò consente di semplificare e accelerare il processo di acquisto di asset a basso costo, ad esempio.

Questo tipo di richieste viene creato quando si attiva il [Workflow Ignora](#page-83-0) [convalida](#page-83-0) [pag. 84], a sua volta attivato quando viene selezionata l'opzione **Ignora processo di convalida**.

Vedere [Selezione dell'opzione Ignora processo di convalida](#page-75-0) [pag. 76] per informazioni sulla selezione dell'opzione.

# NOTA:

Solo i dipendenti che dispongono di diritto di creazione/aggiornamento per il campo **Ignora processo di convalida** possono creare una richiesta di questo tipo. Il controllo di accesso per un campo specifico viene effettuato definendo i diritti utente per i ruoli assegnati a un utente.

Consultare la guida **Amministrazione**, capitolo **Controllo dell'accesso al database**, sezione **Definizione delle condizioni di accesso**/ **Definizione dei diritti utente**.

#### **Prerequisiti**

Per creare una richiesta di questo tipo è necessario verificare che tutte le righe di richiesta siano associate a modelli per i quali sia selezionata l'opzione **Ignora convalida richiesta di acquisto**. L'opzione si trova nella scheda **Generale** dei dettagli del modello.

<span id="page-75-0"></span>Se alcune righe contenute nella richiesta sono collegate a modelli la cui opzione **Ignora convalida richiesta di acquisto** non è selezionata, verrà richiesto di rimuovere tali modelli prima di creare la richiesta.

#### Selezione dell'opzione **Ignora processo di convalida**

Selezione dell'opzione dai dettagli della richiesta

# NOTA:

L'opzione **Ignora processo di convalida** (bAutoRequest) della richiesta può essere modificata solo se il valore del campo **Stato rich.** (seStatus) è:

- In preparazione
- $\blacksquare$  Con preventivo
- 1 Visualizzare l'elenco delle richieste (collegamento **Ciclo di vita asset/ Ciclo di vita acquisti/ Richieste/ Richieste d'acquisto** della barra di navigazione).
- 2 Visualizzare i dettagli della richiesta da modificare.

# NOTA:

L'opzione **Ignora processo di convalida** (bAutoRequest) nella scheda **Generale** dei dettagli della richiesta non può essere selezionata/deselezionata direttamente. La modifica deve essere apportata utilizzando la procedura esposta di seguito.

L'opzione non è selezionata per impostazione predefinita.

3 Selezionare l'opzione **Ignora processo di convalida** (bAutoRequest) come segue.

# NOTA·

La stessa procedura può essere utilizzata per deselezionare l'opzione.

- <sup>n</sup> Client Windows: Fare clic sul pulsante **Richiesta automatica**.
- <sup>n</sup> Client Web: Selezionare **Aggiorna stato automazione richiesta** dalla casella di riepilogo **Azioni...** contestuale.

Verrà avviata la procedura guidata **Aggiorna stato automazione richiesta** (sysProcRequestUpdateAutoStatus).

Se alcune righe contenute nella richiesta sono associate a modelli la cui opzione **Ignora convalida richiesta di acquisto** non è selezionata, la procedura guidata proporrà di rimuovere tali modelli per la corretta esecuzione della procedura stessa.

#### Selezione dell'opzione mediante le procedure guidate di creazione di richieste

L'opzione **Ignora processo di convalida** può anche essere selezionata nelle diverse procedure guidate utilizzate per creare una richiesta di acquisto. Ad esempio:

- Creare una nuova richiesta...
- <sup>n</sup> Creare una richiesta a partire da una richiesta standard...
- <sup>n</sup> Creare una richiesta a partire da un prodotto...

L'opzione si trova in fondo alla pagina nella quale viene richiesto di inserire informazioni relative alla richiesta (ad esempio oggetto, richiedente).

# **ATTENZIONE**

Se si crea una richiesta per la quale viene ignorato il processo di convalida, aggiungere solo modelli la cui colonna **Ignora convalida richiesta di acquisto** abbia il valore **Sì**. In caso contrario si verificherà un errore.

#### Prenotazione automatica di articoli dallo stock e creazione dell'ordine di acquisto

Oltre alla creazione di richieste di acquisto per le quali vengono ignorati tutti i processi di convalida, è anche possibile scegliere di prenotare automaticamente elementi del parco dallo stock e di creare ordini di acquisto per gli elementi rimanenti.

Questa operazione può essere eseguita attivando il [Workflow Richiesta](#page-83-1) [automatica](#page-83-1) [pag. 84] o il [Workflow Ignora convalida](#page-83-0) [pag. 84].

Di norma, il workflow viene attivato quando sono selezionate le seguenti opzioni (presenti nella scheda **Generale** dei dettagli della richiesta) per la richiesta in questione:

- **n Ignora processo di convalida** (bAutoRequest)
	- [Selezione dell'opzione Ignora processo di convalida](#page-75-0) [pag. 76]
- <sup>n</sup> **Soddisfa automaticamente richiesta con articoli dello stock** (bStockFullfill)

## NOTA:

L'opzione **Soddisfa automaticamente richiesta con articoli dello stock** (bStockFullfill) è visibile solo quando è selezionata l'opzione **Ignora processo di convalida** (bAutoRequest).

L'opzione può essere selezionata/deselezionata direttamente (senza utilizzare una procedura guidata).

L'opzione non è disponibile nelle diverse procedure guidate utilizzate per creare una richiesta di acquisto.

### Aggiunta di righe di richiesta utilizzando il pulsante **Aggiungi** nel client Windows o nell'azione contestuale nel client Web

- 1 Visualizzare le richieste (collegamento **Ciclo di vita asset/ Ciclo di vita acquisti/ Richieste/ Richieste d'acquisto** della barra di navigazione).
- 2 Selezionare i dettagli della richiesta da completare.
- 3 Client Windows: Fare clic sul pulsante **Aggiungi**.

Client Web: Selezionare **Aggiungi modelli alla richiesta** dalla casella di riepilogo **Azioni**.

- 4 Compilare la procedura guidata **Aggiungi modelli alla richiesta**.
- 5 Asset Manager aggiungerà le righe alla richiesta.
- 6 Se necessario, completare la descrizione delle righe di richiesta create dalla procedura guidata:
	- 1 Selezionare la scheda **Composizione**.

2 Visualizzare i dettagli della riga di richiesta da modificare.

### Aggiunta di righe di richiesta provenienti da una richiesta standard

1 Visualizzare le richieste (collegamento **Ciclo di vita asset/ Ciclo di vita acquisti/ Richieste/ Richieste d'acquisto** della barra di navigazione).

# **Q** SUGGERIMENTO:

Gli utenti che non possono accedere al modulo **Acquisti**, ma che possono accedere al modulo **Parco**, possono utilizzare il collegamento **Ciclo di vita asset/ Gestione infrastrutture/ Richieste interne** della barra di navigazione.

Tramite questo collegamento, è possibile accedere all'elenco e ai dettagli delle richieste d'acquisto. L'unica limitazione presente nell'utilizzo del collegamento **Ciclo di vita asset/ Gestione infrastrutture/ Richieste interne** è l'assenza dei pulsanti **Preventivo/OA** e **Ordine** (client Windows) e delle azioni contestuali equivalenti (client Web).

- 2 Selezionare i dettagli della richiesta da completare.
- 3 Client Windows: Fare clic su **Rich. standard**.

Client Web: Selezionare **Aggiungi una richiesta standard** dalla casella di riepilogo **Azioni**.

- 4 Compilare la procedura guidata **Aggiungi una richiesta**.
- 5 Asset Manager aggiungerà le righe alla richiesta.
- 6 Se necessario, completare la descrizione delle righe di richiesta create dalla procedura guidata:
	- 1 Selezionare la scheda **Composizione**.
	- 2 Visualizzare i dettagli della riga di richiesta da modificare.

### Aggiunta di righe di richiesta utilizzando il pulsante **+** (client Windows) o **Aggiungi** (client Web)

1 Visualizzare le richieste (collegamento **Ciclo di vita asset/ Ciclo di vita acquisti/ Richieste/ Richieste d'acquisto** della barra di navigazione).

# **P** SUGGERIMENTO:

Gli utenti che non possono accedere al modulo **Acquisti**, ma che possono accedere al modulo **Parco**, possono utilizzare il collegamento **Ciclo di vita asset/ Gestione infrastrutture/ Richieste interne** della barra di navigazione.

Tramite questo collegamento, è possibile accedere all'elenco e ai dettagli delle richieste d'acquisto. L'unica limitazione presente nell'utilizzo del collegamento **Ciclo di vita asset/ Gestione infrastrutture/ Richieste interne** è l'assenza dei pulsanti **Preventivo/OA** e **Ordine** (client Windows) e delle azioni contestuali equivalenti (client Web).

- 2 Selezionare i dettagli della richiesta da completare.
- 3 Selezionare la scheda **Composizione**.
- 4 Client Windows: fare clic sul pulsante **+**.

Client Web: Fare clic sul pulsante **Aggiungi**.

5 Compilare i dettagli della riga di richiesta.

### Riassegnazione del centro di costo e/o dell'utente finale delle righe di richiesta

È possibile riassegnare il centro di costo e/o l'utente associato alle righe di richiesta utilizzando la procedura guidata **Riassegna centro di costo e/o utente finale delle righe di richiesta** (sysProcModifyReqline).

- 1 Visualizzare l'elenco delle richieste (collegamento **Ciclo di vita asset/ Ciclo di vita acquisti/ Richieste/ Richieste d'acquisto** della barra di navigazione).
- 2 Selezionare le richieste da modificare.

# NOTA:

È possibile modificare solo le richieste il cui **Stato rich.** (seStatus) è **In preparazione** oppure **Con preventivo**.

- 3 Avviare la procedura guidata (collegamento **Ciclo di vita asset/ Ciclo di vita acquisti/ Richieste/ Azioni utente/ Riassegna centro di costo e/o utente finale delle righe di richiesta** della barra di navigazione).
- 4 Fare clic sul pulsante **Avanti**.
- 5 Verranno visualizzati i dettagli delle righe di richiesta selezionate.
	- <sup>n</sup> Per assegnare un nuovo centro di costo:
		- 1 Selezionare le righe di richiesta da modificare.
		- 2 Selezionare il centro di costo dall'elenco accanto al pulsante.
- 3 Fare clic su **Cambia centro di costo**.
- <sup>n</sup> Per assegnare un nuovo utente:
	- 1 Selezionare le righe di richiesta da modificare.
	- 2 Selezionare il nuovo utente dall'elenco accanto al pulsante.
	- 3 Fare clic su **Cambia utente**.
- 6 Fare clic sul pulsante **Fine**.
- 7 Le nuove assegnazioni vengono elaborate e vengono visualizzati i messaggi di conferma. Fare clic su **OK** per chiudere la procedura guidata.

### Workflow della convalida della richiesta di acquisto

#### Panoramica

Lo schema di workflow **Convalida delle richieste d'acquisto** (REQAPPR) regola il processo di approvazione delle richieste di acquisto.

Lo schema di workflow può essere suddiviso nei seguenti workflow secondari:

- <sup>n</sup> [Workflow completo](#page-82-0) [pag. 83]
- **Norkflow semplice [pag. 83]**
- <sup>n</sup> [Workflow Richiesta automatica](#page-83-1) [pag. 84]
- **Norkflow Ignora convalida [pag. 84]**

I diversi workflow secondari differiscono per l'approvazione richiesta durante il processo di convalida.

La seguente tabella elenca le attività di workflow eseguite durante ciascun workflow secondario.

#### **Tabella 6.1. Attività eseguite con ciascun workflow secondario**

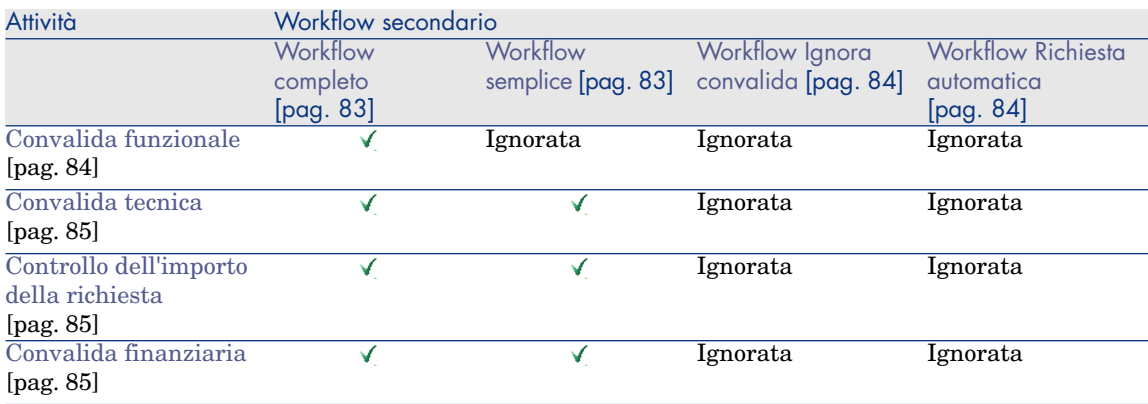

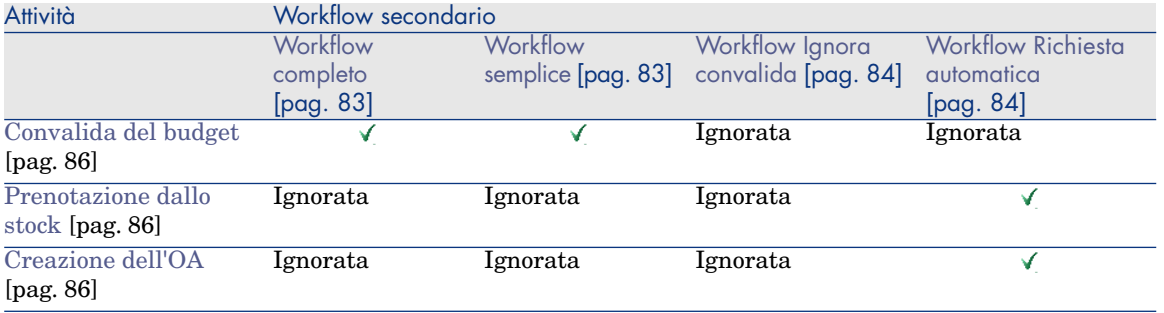

# NOTA:

- <sup>n</sup> Le attività di workflow **Approvazione finanziaria** e **Convalida budget** sono facoltative.
- <sup>n</sup> **Workflow completo** e **Workflow semplice** terminano con [Richiesta](#page-86-0) [approvata](#page-86-0) [pag. 87] o [Richiesta rifiutata](#page-86-1) [pag. 87].
- <sup>n</sup> Il workflow **Ignora convalida** e il workflow **Richiesta automatica** terminano sempre con [Richiesta approvata](#page-86-0) [pag. 87].

Figura 6.2. Schema di workflow della convalida della richiesta di acquisto

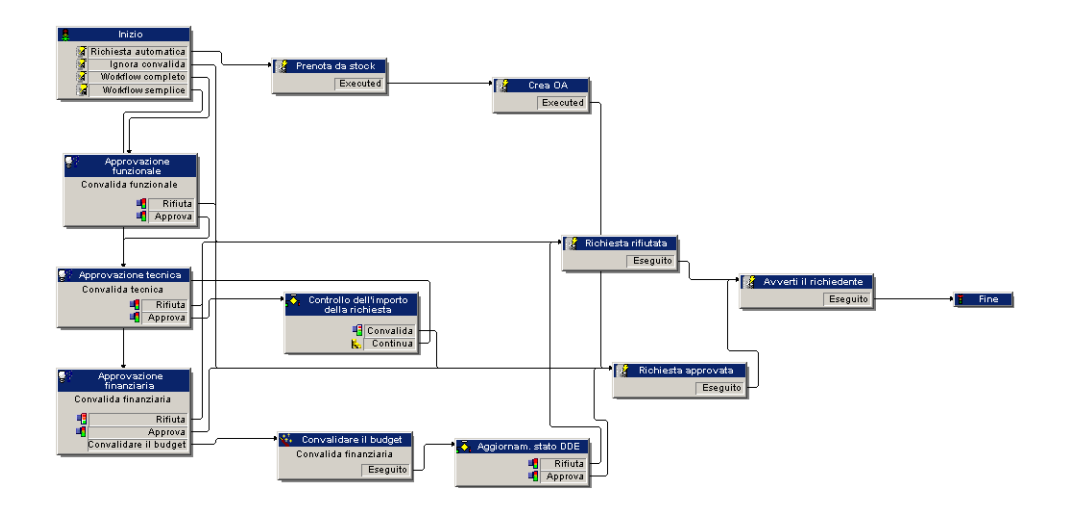

Per informazioni dettagliate sulle attività eseguite con ciascun workflow, [Attività di workflow](#page-83-3) [pag. 84].

I seguenti scenari descrivono i workflow secondari dello schema di workflow **Convalida delle richieste d'acquisto** (REQAPPR):

# NOTA:

Tutti questi workflow secondari vengono attivati da uno dei seguenti eventi:

- <sup>n</sup> Creazione di una richiesta
- <sup>n</sup> Modifica del valore del campo **Stato rich.** (seStatus) in **In attesa di approvazione**.

<span id="page-82-0"></span>Verranno attivati workflow secondari differenti a seconda delle condizioni di attivazione da soddisfare.

#### Workflow completo

Questo workflow richiede l'approvazione da parte di tutti i processi di convalida, comprese le approvazioni funzionali, tecniche, finanziarie e di budget, prima che la richiesta di acquisto possa essere approvata.

#### **Condizione di attivazione:**

- <sup>n</sup> L'opzione **Ignora processo di convalida** (bAutoRequest) (scheda **Generale**) non è selezionata.
- <sup>n</sup> Viene soddisfatta una delle seguenti condizioni:
	- <sup>n</sup> La richiesta ha un centro di costo associato ed è selezionata l'opzione **Approvazione funzionale necessaria** (bFuncApproval) per il centro di costo (scheda **Imputazione**, campo **Centro di costo** (CostCenter)).
	- n Alla richiesta non è associato alcun centro di costo.
- <span id="page-82-1"></span><sup>n</sup> Se la richiesta contiene una riga relativa a un ordine di lavoro, il valore del campo **Tipo di ordine di lavoro** (seWorkOrderType) della natura dell'ordine di lavoro deve essere **Altro**.

#### Workflow semplice

Questo workflow richiede gli stessi processi di convalida del workflow competo; viene tuttavia ignorata l'approvazione funzionale.

#### **Condizione di attivazione:**

- <sup>n</sup> L'opzione **Ignora processo di convalida** (bAutoRequest) (scheda **Generale**) non è selezionata.
- <sup>n</sup> Nei dettagli del centro di costo (**scheda Imputazione**, campo **Centro di costo** (CostCenter)), l'opzione **Approvazione funzionale necessaria** (bFuncApproval) non è selezionata.

<sup>n</sup> Se la richiesta contiene una riga relativa a un ordine di lavoro, il valore del campo **Tipo di ordine di lavoro** (seWorkOrderType) della natura dell'ordine di lavoro deve essere **Altro**.

#### <span id="page-83-1"></span>Workflow Richiesta automatica

Questo workflow consente l'approvazione automatica della richiesta di acquisto senza le convalide richieste dai workflow completo e semplice. Prenota inoltre automaticamente elementi del parco dallo stock e crea ordini di acquisto per gli elementi rimanenti. Consultare:

- [Prenotazione dallo stock](#page-85-1)  $[pag. 86]$
- [Creazione dell'OA](#page-85-2) [pag. 86]

#### **Condizione di attivazione:**

- <sup>n</sup> L'opzione **Ignora processo di convalida** (bAutoRequest) (scheda **Generale**) è selezionata.
- <sup>n</sup> L'opzione **Soddisfa automaticamente richiesta con articoli dello stock** (bStockFullfill) (scheda **Generale**) è selezionata.
- <span id="page-83-0"></span><sup>n</sup> Se la richiesta contiene una riga relativa a un ordine di lavoro, il valore del campo **Tipo di ordine di lavoro** (seWorkOrderType) della natura dell'ordine di lavoro deve essere **Altro**.

#### Workflow Ignora convalida

Questo workflow consente l'approvazione automatica della richiesta di acquisto senza le convalide richieste dai workflow completo e semplice.

#### **Condizione di attivazione:**

- <sup>n</sup> L'opzione **Ignora processo di convalida** (bAutoRequest) (scheda **Generale**) è selezionata.
- <sup>n</sup> L'opzione **Soddisfa automaticamente richiesta con articoli dello stock** (bStockFullfill) (scheda **Generale**) non è selezionata.
- <span id="page-83-3"></span><span id="page-83-2"></span><sup>n</sup> Se la richiesta contiene una riga relativa a un ordine di lavoro, il valore del campo **Tipo di ordine di lavoro** (seWorkOrderType) della natura dell'ordine di lavoro deve essere **Altro**.

#### Attività di workflow

Convalida funzionale

Prerequisiti:

Viene avviato il workflow completo.

Lo schema di workflow crea i seguenti task:

- n Invita l'approvatore funzionale ad approvare o rifiutare la richiesta
- <sup>n</sup> L'approvatore funzionale è il responsabile del servizio dell'**utente** (User) della richiesta; in caso di assenza di quest'ultimo, Asset Manager seleziona il suo sostituto.

Se sia il responsabile che il sostituto sono assenti, Asset Manager seleziona l'utente;

<span id="page-84-0"></span><sup>n</sup> Collegato alla richiesta

#### Convalida tecnica

Prerequisiti:

- <sup>n</sup> Viene avviato il workflow completo e la richiesta è stata approvata dall'approvatore funzionale. Oppure
- <sup>n</sup> Viene avviato il workflow semplice.

Lo schema di workflow crea i seguenti task:

- <sup>n</sup> Invita l'approvatore tecnico ad approvare o rifiutare la richiesta
- <span id="page-84-1"></span><sup>n</sup> Assegnato al gruppo **Convalida tecnica**.
- <sup>n</sup> Collegato alla richiesta

#### Controllo dell'importo della richiesta

Prerequisiti:

- <sup>n</sup> Viene avviato il workflow completo o semplice.
- <sup>n</sup> La richiesta è stata approvata dall'approvatore tecnico.

Lo schema di workflow crea i seguenti task:

- <sup>n</sup> Se l'**Importo totale IVA escl.** della richiesta (mEstimNet) è inferiore alla **Soglia di attivazione** (mApprAmount) definita nei dettagli del centro di costo associato alla richiesta, la richiesta viene approvata e si passa direttamente all'ultima fase.
- <span id="page-84-2"></span><sup>n</sup> In caso contrario, lo schema di workflow passa al processo di convalida finanziaria.

#### Convalida finanziaria

Prerequisiti:

- <sup>n</sup> Viene avviato il workflow completo o semplice.
- <sup>n</sup> Se l'importo totale lordo della richiesta supera la soglia definita nel centro di costo associato

Lo schema di workflow crea i seguenti task:

- <sup>n</sup> Invita il validatore finanziario a convalidare la richiesta, a rifiutare la richiesta o a chiedere la convalida budgetaria delle righe di richiesta.
- <sup>n</sup> Assegnato al gruppo **Finanze**.
- Collegato alla richiesta

#### <span id="page-85-0"></span>Convalida del budget

Prerequisiti:

- Viene avviato il workflow completo o semplice.
- <sup>n</sup> L'approvatore finanziario richiede una convalida budgetaria durante la convalida finanziaria.

Lo schema di workflow crea i seguenti task:

n Invita l'approvatore budgetario a fare clic sul pulsante **Procedura guidata** per avviare la procedura guidata **Convalidare il budget delle righe di richiesta** (sysValidBudgetReqLine).

L'approvatore utilizza la procedura guidata per approvare o rifiutare ciascuna riga della richiesta. Prima di convalidare ciascuna riga, l'approvatore può anche modificare il tipo di costo e/o il centro di costo, laddove necessario, al fine di modificare la riga di budget utilizzata.

- <span id="page-85-1"></span>**n** Assegnato al gruppo **Finanze**
- Collegato alla richiesta

#### Prenotazione dallo stock

Prerequisiti:

Viene avviato il workflow **Richiesta automatica**.

Per ciascuna riga contenuta nella richiesta, lo schema di workflow crea i seguenti task:

- n Ricerca degli elementi del parco che soddisfano le seguenti condizioni nel campo **Scorta cons.** (lStockId) della riga di richiesta (scheda **Acquisto** dei dettagli della riga di richiesta):
	- <sup>n</sup> Il modello è identico a quello associato alla riga di richiesta.
	- <sup>n</sup> L'elemento del parco non è stato prenotato.
- <sup>n</sup> Se individuati, prenotazione degli elementi del parco per la riga di richiesta. Per impostazione predefinita, questi elementi verranno prenotati per 90 giorni a partire dalla data corrente.

Il workflow prenoterà il maggior numero di elementi possibile per soddisfare la riga di richiesta.

- <span id="page-85-2"></span><sup>n</sup> Se la quantità degli elementi idonei è uguale o maggiore della quantità richiesta per una specifica riga, verranno prenotati tutti gli elementi richiesti e il workflow ignorerà l'attività di workflow [Creazione dell'OA](#page-85-2) [pag. 86].
- n In caso contrario, il workflow passerà a [Creazione dell'OA](#page-85-2)  $[pag. 86]$  per gli elementi rimanenti.

Creazione dell'OA Prerequisiti:

- <sup>n</sup> Viene avviato il workflow **Richiesta automatica**.
- n Non tutti gli elementi richiesti sono stati prenotati in [Prenotazione dallo](#page-85-1) [stock](#page-85-1) [pag. 86].

Lo schema di workflow crea i seguenti task:

<sup>n</sup> Creare l'ordine di acquisto per ciascun fornitore associato alle righe della richiesta.

NOTA:

Asset Manager individua il fornitore per una riga della richiesta seguendo questo collegamento: **Modello -> DefCatRef -> Catalogo -> DefSuppCat** oppure **CatalogRef -> Catalogo -> DefSuppCat**

<sup>n</sup> Aggiungere le righe dell'ordine di acquisto all'ordine appena creato in base a criteri specifici.

Se non viene trovato alcun ordine di acquisto che soddisfa i criteri definiti, l'ordine creato nel passaggio precedente viene eliminato.

<span id="page-86-0"></span><sup>n</sup> Per ciascuna riga dell'ordine, la quantità da ordinare è uguale alla quantità richiesta meno la quantità già prenotata in [Prenotazione dallo stock](#page-85-1) [pag. 86].

#### Richiesta approvata

Prerequisiti:

- <sup>n</sup> La richiesta è approvata dal punto di vista finanziario
- <sup>n</sup> La richiesta ha superato la convalida budgetaria
- <sup>n</sup> Viene avviato il workflow **Richiesta automatica**.
- <sup>n</sup> Viene avviato il workflow **Ignora convalida**.

Lo schema di workflow crea i seguenti task:

- <span id="page-86-1"></span><sup>n</sup> Aggiornare il campo **Stato rich.** (seStatus) impostandolo su **Convalidato**.
- n Invio di un messaggio sullo stato della richiesta al dipendente specificato nel campo **Richiedente** (Requester).

#### Richiesta rifiutata

Una richiesta di acquisto può essere rifiutata in ciascuna delle seguenti fasi:

- $\Box$  Convalida funzionale
- n Convalida tecnica
- <sup>n</sup> Convalida finanziaria
- <sup>n</sup> Convalida del budget

Lo schema di workflow crea i seguenti task:

<sup>n</sup> Aggiornare il campo **Stato rich.** (seStatus) impostandolo su **Convalidata**.

n Invio di un messaggio sullo stato della richiesta al dipendente specificato nel campo **Richiedente** (Requester).

#### Pianificazione dell'esecuzione del workflow

- 1 Avviare Asset Manager Automated Process Manager.
- 2 Connettersi al database (menu **File/Apri**, opzione **Aprire un database esistente**).
- 3 Configurare il modulo **Eseguire le regole di workflow per il gruppo di esecuzione 'STD\_PROCUR'** (WkGroupSTD\_PROCUR) (menu **Strumenti/Configura i moduli**).

 Manuale **Amministrazione**, capitolo **Asset Manager Automated Process Manager**, sezione **Configurazione dei moduli monitorati da Asset Manager Automated Process Manager**.

In questo modo, Asset Manager Automated Process Manager eseguirà lo schema di workflow **Convalida delle richieste d'acquisto** (REQAPPR) in base alla modalità di programmazione e di esecuzione definita nel modulo **Eseguire le regole di workflow per il gruppo di esecuzione 'STD\_PROCUR'**.

#### Automatizzazione dell'aggiornamento dello stato delle richieste

- 1 Avviare Asset Manager Automated Process Manager.
- 2 Configurare il modulo **Eseguire le regole di workflow per il gruppo di esecuzione 'BST\_PROCUR'** (WkGroupBST\_PROCUR) (menu **Strumenti/Configura i moduli**).

 Manuale **Amministrazione**, capitolo **Asset Manager Automated Process Manager**, sezione **Configurazione dei moduli monitorati da Asset Manager Automated Process Manager**.

In questo modo, Asset Manager Automated Process Manager eseguirà lo schema di workflow **Soddisfazione della richiesta** (REQSATIS) in base alla modalità di programmazione e di esecuzione definita nel modulo **Eseguire le regole di workflow per il gruppo di esecuzione 'BST\_PROCUR'**.

Qui di seguito sono riportate le caratteristiche dello schema di workflow **Soddisfazione della richiesta** (REQSATIS):

#### **Tabella 6.2. Richieste: schema di workflow Soddisfazione della richiesta**

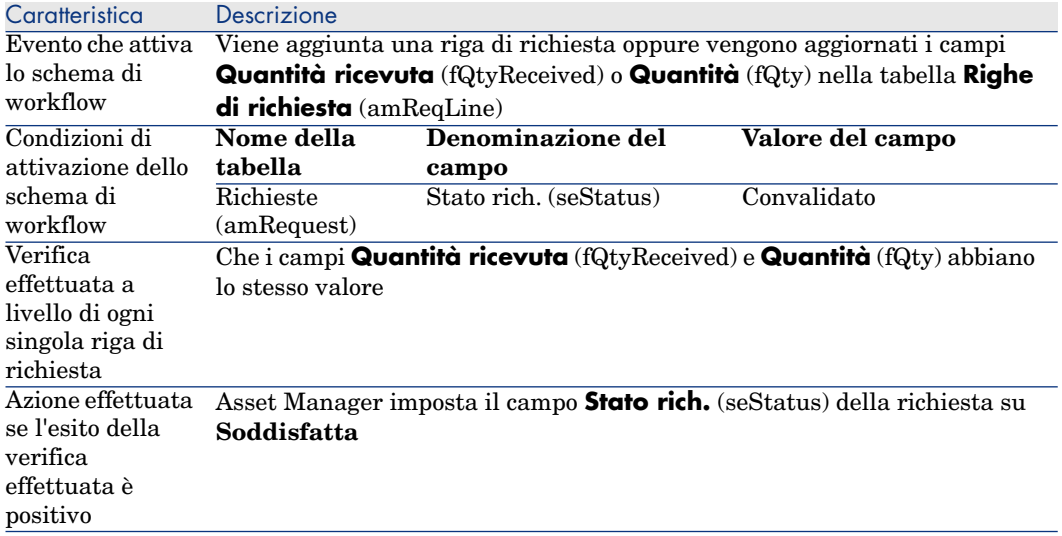

# Esempio pratico 5: richieste standard

#### Presentazione

Questo esempio pratico mira ad illustrare come creare una richiesta standard e utilizzarla per creare una richiesta.

Non si propone di esaminare in dettaglio tutte le fasi del ciclo d'acquisizione.

#### **Prerequisiti**

È necessario aver svolto l'esercitazione [Esempio pratico 1: ottimizzazione del](#page-35-0) [repository](#page-35-0) [pag. 36].

#### Scenario

- <sup>n</sup> Le configurazioni messe a disposizione degli ingegneri commerciali sono state normalizzate.
- <sup>n</sup> Si ordinano regolarmente delle configurazioni per i nuovi ingegneri commerciali.
- <sup>n</sup> Si descriverà la configurazione standard di un ingegnere commerciale sotto forma di una richiesta standard comprendente diverse opzioni.
- <sup>n</sup> Il Signor **PC1 Reggiani** è un nuovo ingegnere commerciale che richiede la configurazione di un computer.
- <sup>n</sup> Registrare questo fabbisogno sotto forma di richiesta.

### Svolgimento

Creazione della richiesta standard

- 1 Visualizzare le richieste standard (collegamento **Gestione organizzazioni/ Operazioni/ Richieste standard** della barra di navigazione).
- 2 Fare clic su **Nuovo**.
- 3 Compilare i campi e i collegamenti indicati nella tabella seguente:

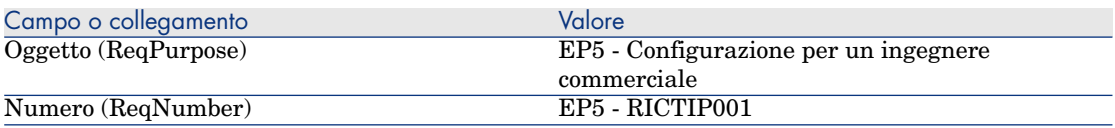

- 4 Convalidare la creazione della richiesta (pulsante **Crea** del client Windows o **Salva** del client Web).
- 5 Selezionare la scheda **Composizione**.
- 6 Aggiungere le righe di richiesta riportate di seguito compilando i campi e i collegamenti indicati nelle seguenti tabelle (pulsante **+** del client Windows o **Aggiungi** del client Web, nell'elenco superiore della scheda **Composizione**):

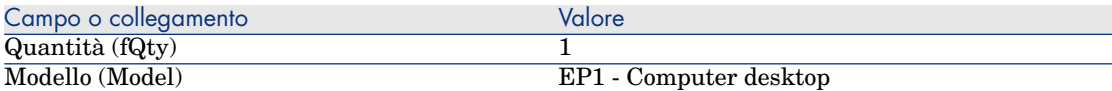

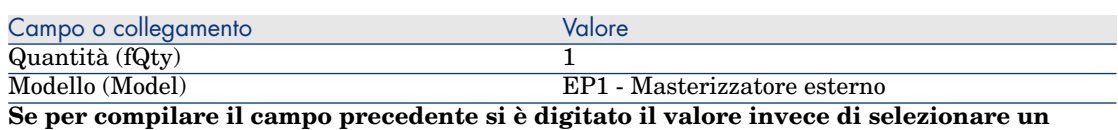

**record nell'elenco, occorre convalidare i dati immessi o posizionare il cursore su un altro campo perché venga visualizzato il campo successivo.**

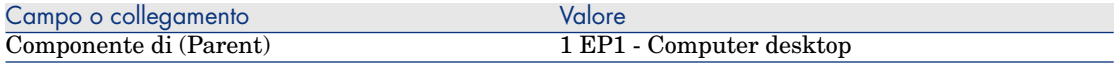

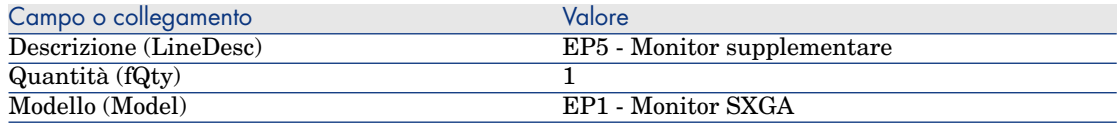

**Se per compilare il campo precedente si è digitato il valore invece di selezionare un record nell'elenco, occorre convalidare i dati immessi o posizionare il cursore su un altro campo perché venga visualizzato il campo successivo.**

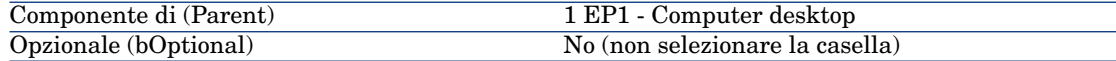

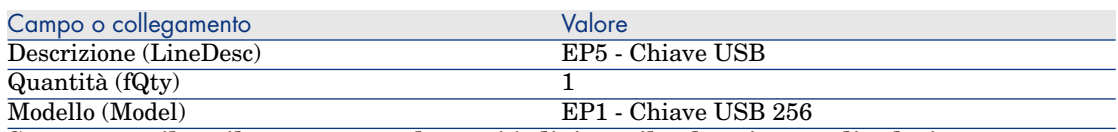

**Se per compilare il campo precedente si è digitato il valore invece di selezionare un record nell'elenco, occorre convalidare i dati immessi o posizionare il cursore su un altro campo perché venga visualizzato il campo successivo.**

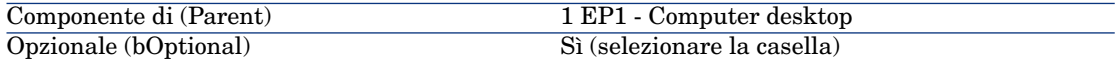

# NOTA:

Sono state create due opzioni:

- <sup>n</sup> un monitor supplementare che l'utente dovrà obbligatoriamente prendere.
- una chiave USB che l'utente potrà prendere o meno.
- 7 Salvare (pulsante **Modifica** (client Windows) o **Salva** (client Web)).
- 8 Aggiungere le righe di richiesta riportate di seguito (nel riquadro **Opzioni**) compilando i campi e i collegamenti indicati nelle seguenti tabelle (pulsante
	- **+** del client Windows o **Aggiungi** del client Web):

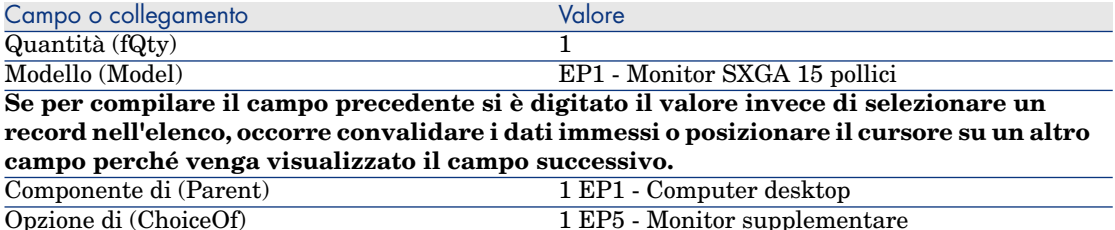

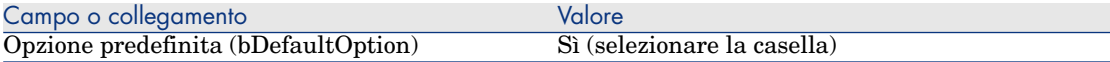

# $N$  NOTA:

Questo monitor sarà l'opzione predefinita quando l'utente dovrà selezionare il monitor supplementare mediante la procedura guidata.

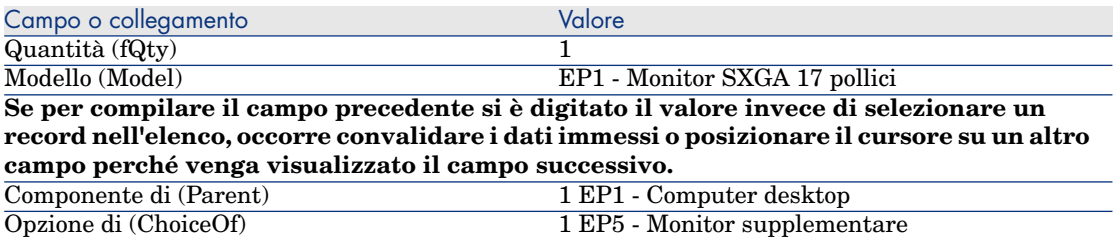

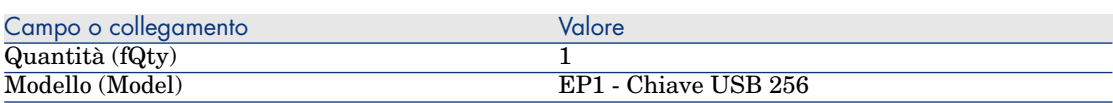

Opzione predefinita (bDefaultOption) No (non selezionare la casella)

**Se per compilare il campo precedente si è digitato il valore invece di selezionare un record nell'elenco, occorre convalidare i dati immessi o posizionare il cursore su un altro campo perché venga visualizzato il campo successivo.**

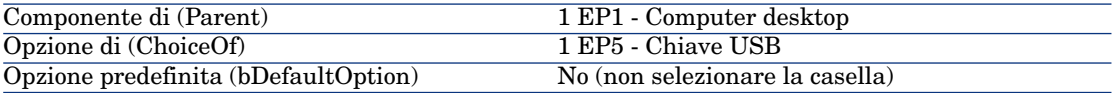

9 Salvare (pulsante **Modifica** (client Windows) o **Salva** (client Web)).

10 chiudere tutte le finestre.

#### Creazione della richiesta

- 1 Avviare la procedura guidata **Creare una richiesta a partire da una richiesta standard...** (collegamento **Ciclo di vita asset/ Ciclo di vita acquisti/ Creare una richiesta a partire da una richiesta standard...** della barra di navigazione).
- 2 Compilare la procedura guidata **Creare una richiesta a partire da una richiesta standard...** immettendo i valori indicati nella seguente tabella:

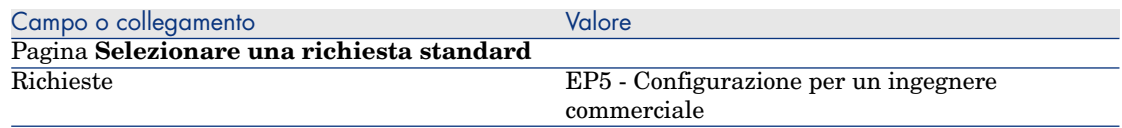

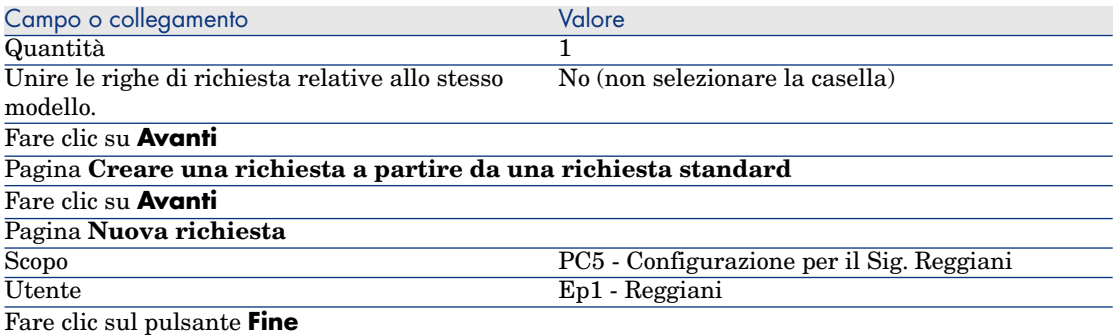

- 3 Chiudere la procedura guidata (pulsante **OK** del client Windows o collegamento **Indietro** del client Web)
- 4 Asset Manager visualizza i dettagli della richiesta generata mediante la procedura guidata.

Esaminare i dettagli di questa richiesta. Alcuni campi e collegamenti sono già compilati, tra i quali:

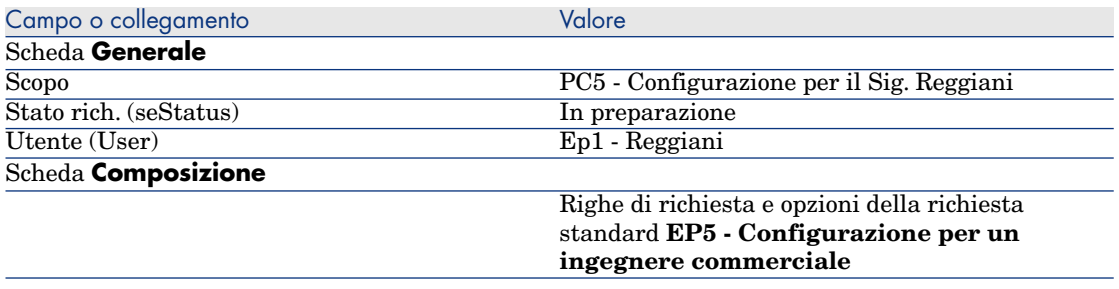

5 Compilare i campi e i collegamenti indicati nella tabella seguente:

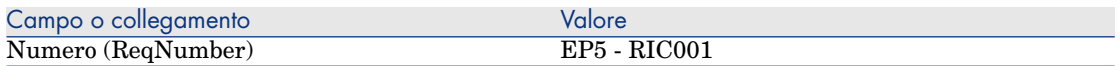

- 6 Convalidare la modifica della richiesta (pulsante **Modifica**).
- 7 Avviare la procedura guidata **Selezionare le opzioni della richiesta...** (pulsante **Opzioni** per il client Windows o selezionare **Preventivo** nell'elenco a discesa **Azioni...** per il client Web) per selezionare le opzioni associate alle righe di richiesta.
- 8 Compilare la procedura guidata **Selezionare le opzioni della richiesta...** con i valori indicati nella tabella seguente:

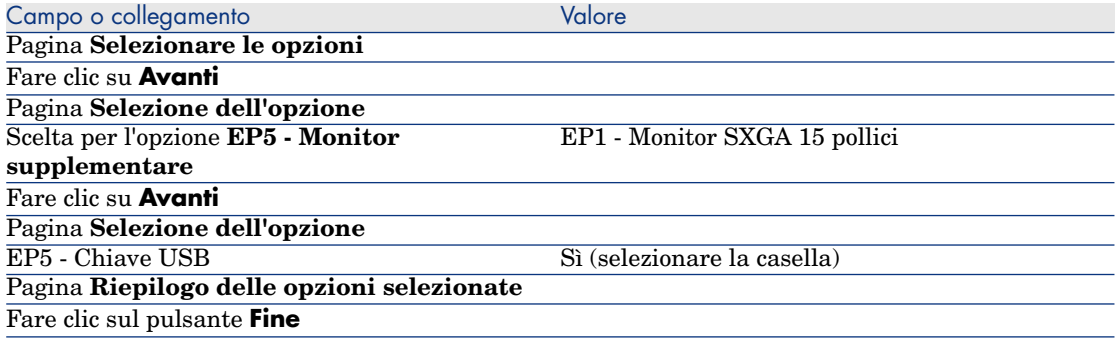

- 9 Chiudere la procedura guidata (pulsante **OK** del client Windows o collegamento **Indietro** del client Web)
- 10 Asset Manager visualizza i dettagli della nuova richiesta con le opzioni generate tramite la procedura guidata.

Esaminare i dettagli della richiesta, e in particolare:

- non ci sono più righe di opzioni nel riquadro **Opzioni**.
- <sup>n</sup> le opzioni selezionate vengono integrate direttamente nelle righe di richiesta.

11 chiudere tutte le finestre.

# 7 Prenotazioni

Esistono due tipi di prenotazioni:

- <sup>n</sup> degli elementi del parco a scorta
- <sup>n</sup> degli elementi del parco da acquistare

Qui vengono descritte le **prenotazioni di elementi del parco in scorta**.

Per ulteriori dettagli sulle **prenotazioni di elementi del parco da acquistare**, consultare il paragrafo [Prenotazioni di elementi da acquistare](#page-212-0) [pag. 213].

Gli elementi del parco prenotati in una scorta sono sottratti dagli elementi del parco da ordinare al momento della creazione di un ordine a partire da una richiesta.

Ad esempio: se si richiedono 3 chiavi USB e se ne prenota una che si trova già a scorta, saranno ordinate solo 2 chiavi USB.

## Nozioni principali

La prenotazione di elementi del parco nello stock consente di prenotare uno o più elementi del parco in stock per un determinato periodo di tempo. Gli elementi del parco prenotati vengono dedotti dagli elementi da ordinare quando viene emessa la richiesta.

Esistono diversi metodi per creare una prenotazione di elementi del parco a scorta.

Questo capitolo descrive in dettaglio ognuno dei metodi.

# Figura 7.1. Ciclo d'acquisizione: prenotazione

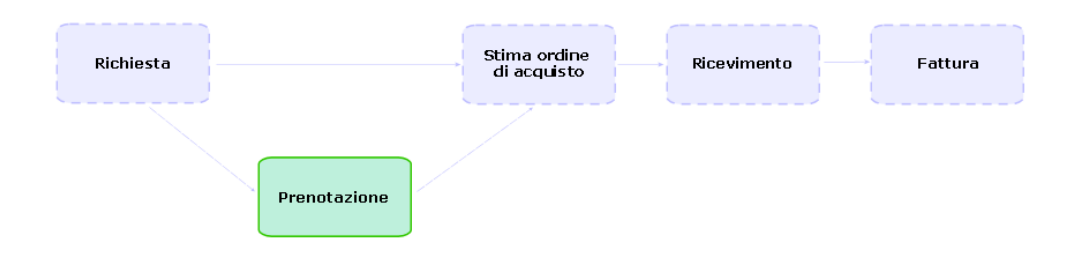

# Procedure

# **ATTENZIONE:**

È possibile creare prenotazioni per elementi del parco in stock solo se il campo **Stato rich.** (seStatus) è impostato su **Convalidato**.

### Creazione di una prenotazione mediante la procedura guidata

Per creare una prenotazione di elementi del parco a scorta a partire da una richiesta:

- 1 Visualizzare le richieste (collegamento **Ciclo di vita asset/ Ciclo di vita acquisti/ Richieste/ Richieste d'acquisto** della barra di navigazione).
- 2 Selezionare la richiesta per la quale si desidera creare una prenotazione.
- 3 Client Windows: fare clic sul pulsante **Prenota**.

Client Web: Selezionare **Gestisci prenotazioni asset per una richiesta** dalla casella di riepilogo **Azioni...**.

- 4 Compilare completamente ed eseguire la procedura guidata **Procedura guidata di prenotazione fisica degli articoli** (sysProcRequestStock).
- 5 Asset Manager aggiunge le prenotazioni alla richiesta e visualizza l'elenco delle prenotazioni generate dalla procedura guidata.

### Creazione di una prenotazione senza ricorrere alla procedura guidata

Per prenotare un elemento del parco a scorta:

- 1 Visualizzare le richieste (collegamento **Ciclo di vita asset/ Ciclo di vita acquisti/ Richieste/ Richieste d'acquisto** della barra di navigazione).
- 2 Visualizzare i dettagli della richiesta.
- 3 Visualizzare la scheda **Composizione**.
- 4 Visualizzare i dettagli della riga di richiesta.
- 5 Visualizzare la scheda **Prenotazioni**.
- 6 Aggiungere una prenotazione (clic destro sulle schede in basso, quindi **Aggiungere un collegamento**) e compilare specialmente i seguenti campi e collegamenti:

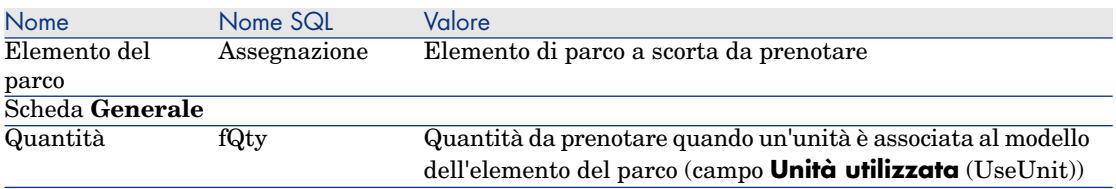

7 Salvare le modifiche.

# **ATTENZIONE**

Non si devono aggiungere prenotazioni a una riga di richiesta se quest'ultima è già stata oggetto di un preventivo o di un ordine.

Se si aggiunge una prenotazione dopo la creazione di un preventivo, quest'ultimo non potrà essere convertito in ordine (incoerenza delle quantità tra richiesta, prenotazione e preventivo). Un messaggio di errore indicherà che la riga d'ordine non può essere ordinata perché la quantità ordinata è superiore alla quantità richiesta restante. L'esecuzione della procedura guidata **Emettere l'ordine** non verrà completata.

Se si aggiunge una prenotazione dopo la creazione di un ordine, il ricevimento dell'ordine darebbe luogo alla creazione di nuovi elementi del parco senza tener conto dell'elemento del parco prenotato a scorta.

# NOTA:

Le informazioni di prenotazione vengono visualizzate nei dettagli dell'asset associato all'elemento del parco, scheda **Parco**, sottoscheda **Prenotazione**.

# Annullamento di una prenotazione

### Annullamento di una prenotazione mediante la procedura guidata

Per annullare una prenotazione in corso di elementi del parco in scorta a partire da una richiesta:

- 1 Visualizzare le richieste (collegamento **Ciclo di vita asset/ Ciclo di vita acquisti/ Richieste/ Richieste d'acquisto** della barra di navigazione).
- 2 Selezionare la richiesta per la quale si desidera annullare una o più prenotazioni in corso.
- 3 Client Windows: fare clic sul pulsante **Prenota**.

Client Web: Selezionare **Gestisci prenotazioni asset per una richiesta** dalla casella di riepilogo **Azioni...**.

- 4 Nella prima pagina della procedura guidata **Procedura guidata di prenotazione fisica degli articoli** (sysProcRequestStock), selezionare l'operazione **Annullamento delle prenotazioni in corso sulla richiesta**.
- 5 Compilare completamente ed eseguire la procedura guidata.
- 6 Asset Manager elimina le prenotazioni dalla richiesta e rimette gli articoli nello stock.

#### Annullamento di una prenotazione senza ricorrere alla procedura guidata

Per annullare una prenotazione in corso di elementi del parco in scorta:

- 1 Visualizzare le richieste (collegamento **Ciclo di vita asset/ Ciclo di vita acquisti/ Richieste/ Richieste d'acquisto** della barra di navigazione).
- 2 Visualizzare i dettagli della richiesta.
- 3 Visualizzare la scheda **Composizione**.
- 4 Visualizzare i dettagli della riga di richiesta.
- 5 Visualizzare la scheda **Prenotazioni**.
- 6 Eliminare le prenotazioni desiderate facendo clic con il pulsante destro del mouse sulle schede nella parte inferiore, quindi **Elimina il collegamento**).
- 7 Salvare le modifiche.
- 8 Asset Manager elimina le prenotazioni dalla richiesta e rimette gli articoli nello stock.

# Consultazione delle prenotazioni effettuate

<span id="page-98-0"></span>Esistono diversi modi per consultare le prenotazioni in corso relative a una richiesta:

- <sup>n</sup> Nella scheda **Prenotazioni** dell'elemento del parco prenotato.
- <sup>n</sup> Nella scheda **Prenotazioni** dei dettagli della riga di richiesta.
- <sup>n</sup> Nella scheda **Follow-up** della richiesta.

# Caso pratico 16: Creazione di una prenotazione mediante la procedura guidata

#### Presentazione

Questo esempio pratico mira ad illustrare come creare una prenotazione mediante la procedura guidata **Procedura guidata di prenotazione fisica degli articoli**.

#### **Prerequisiti**

È necessario aver svolto l'esercitazione [Esempio pratico 1: ottimizzazione del](#page-35-0) [repository](#page-35-0) [pag. 36].

#### Scenario

Viene effettuata una richiesta e si prenotano alcuni elementi presenti nella scorta.

#### Svolgimento

#### Creazione degli elementi della scorta

- 1 Visualizzare gli **elementi del parco** (collegamento **Ciclo di vita asset/ Gestione infrastrutture/ Elementi del parco** della barra di navigazione).
- 2 Creare i seguenti record compilando i campi e i collegamenti indicati nelle seguenti tabelle:

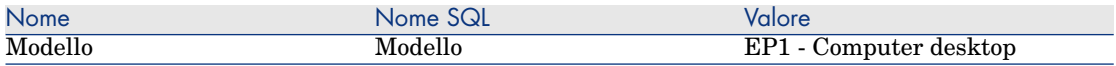

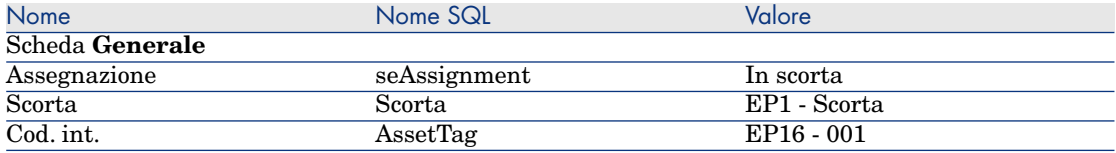

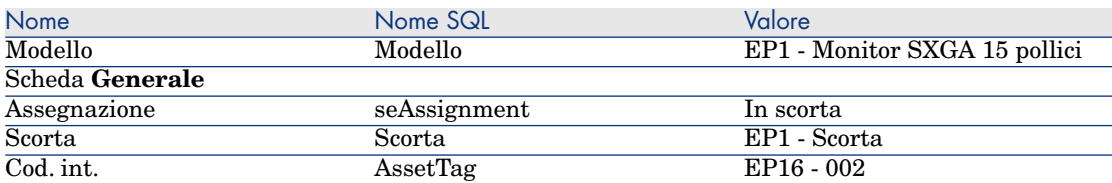

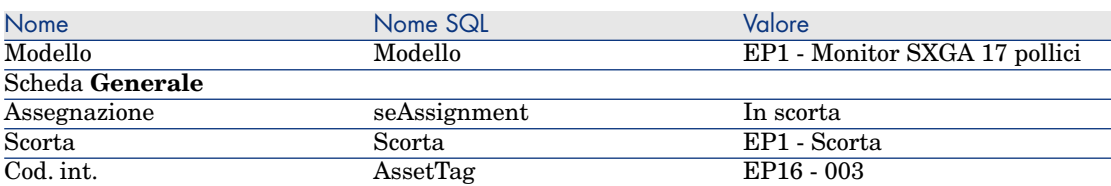

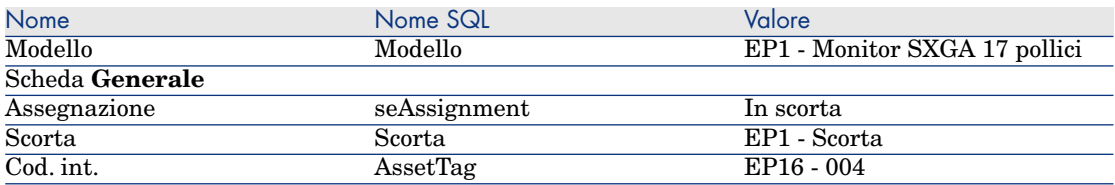

#### Creazione della richiesta

- 1 Avviare la procedura guidata **Creare una nuova richiesta...** (sysProcRequestAddModelnc) (collegamento **Ciclo di vita asset/ Ciclo di vita acquisti/ Richieste/ Azioni utente/ Creare una nuova richiesta...** della barra di navigazione).
- 2 Compilare la procedura guidata **Creare una nuova richiesta...** immettendo i valori indicati nella seguente tabella:

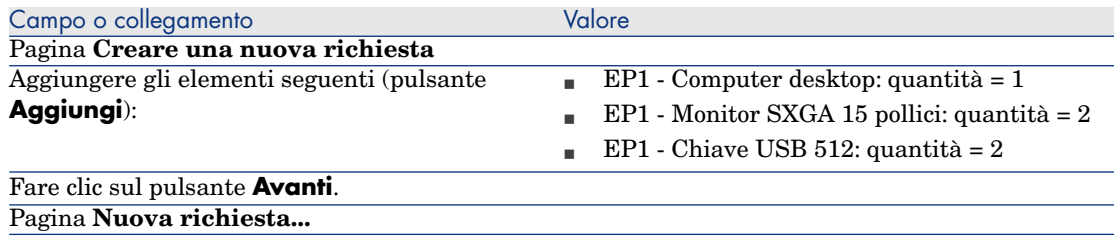

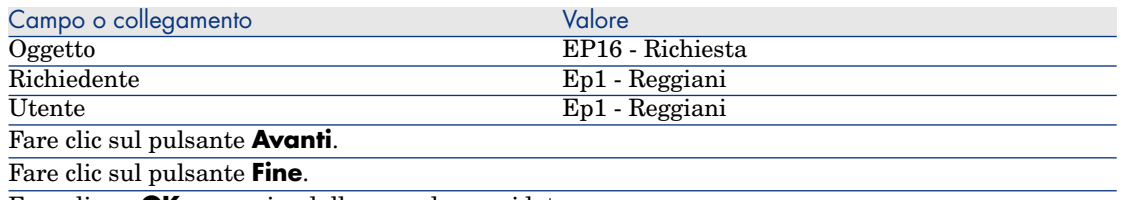

Fare clic su **OK** per uscire dalla procedura guidata

- 3 Asset Manager visualizza i dettagli della richiesta creata. Gli elementi richiesti figurano nella scheda **Composizione** della richiesta.
- 4 Impostare il campo **Stato rich.** (seStatus) su **Convalidato**.
- 5 Fare clic su **Modifica**.
- 6 Lasciare la pagina aperta.

#### Prenotazione di elementi in scorta per la richiesta

- 1 Avviare la procedura guidata **Prenotazione fisica degli articoli** (client Windows: fare clic sul pulsante **Prenota**. Client Web: Selezionare **Gestisci prenotazioni asset per una richiesta** dalla casella di riepilogo **Azioni...** disponibile nei dettagli della richiesta creata in precedenza.
- 2 Compilare la procedura guidata **Procedura guidata di prenotazione fisica degli articoli** con i valori indicati nella tabella seguente:

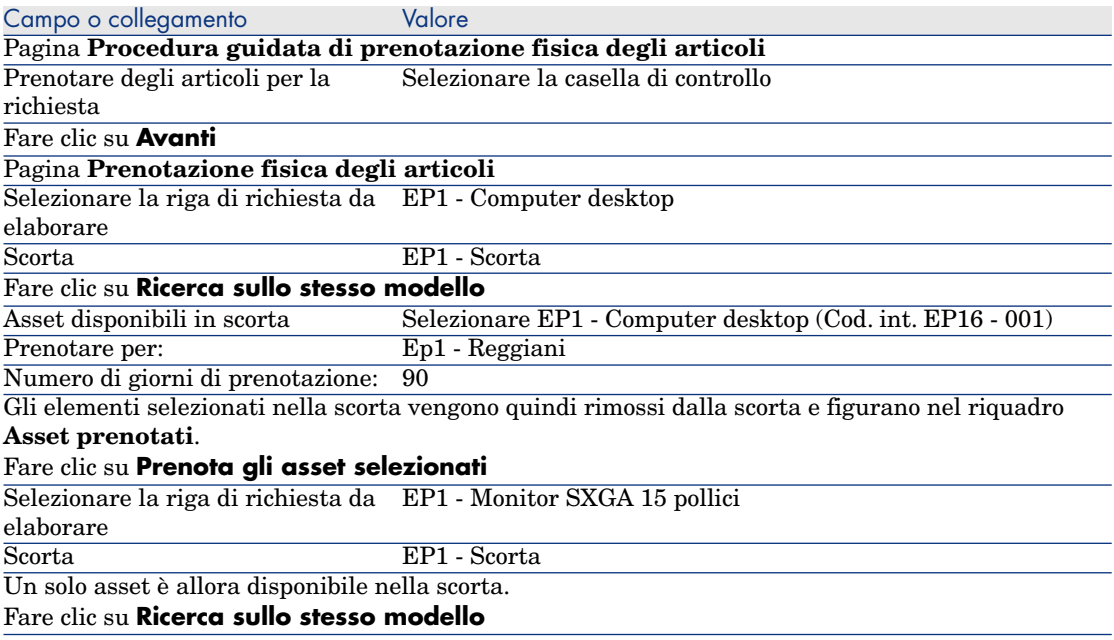

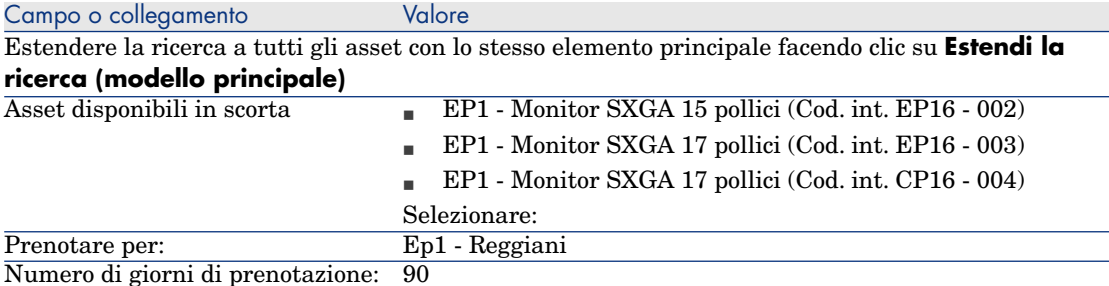

Come in precedenza, gli elementi selezionati nella scorta vengono quindi rimossi dalla scorta e figurano nel riquadro **Asset prenotati**.

Si noti che sono stati selezionati 3 asset, mentre la riga di richiesta ne comporta solo 2: la quantità prenotata è superiore alla quantità richiesta. La procedura guidata non visualizza un messaggio di errore a questo livello, ma lo metterebbe alla fine se si eseguisse l'operazione fino in fondo.

Per essere coerenti con la quantità indicata nella riga di richiesta, occorre ora annullare una delle prenotazioni.

#### Fare clic su **Prenota gli asset selezionati**

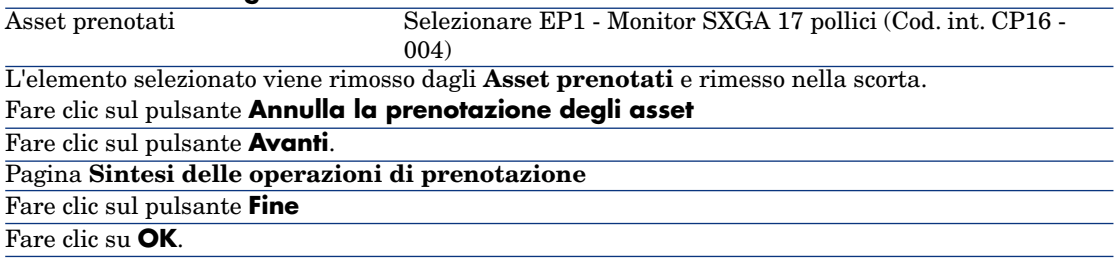

3 A questo punto, è possibile consultare le prenotazioni secondo le modalità descritte nella sezione [Consultazione delle prenotazioni effettuate](#page-98-0) [pag. 99].

# 8 Preventivo

# Nozioni principali

Per creare un preventivo esistono più metodi.

Una volta creato il preventivo è possibile modificarne la composizione (elenco delle righe di preventivo della scheda **Composizione**).

# **ATTENZIONE**

I preventivi e gli ordini di acquisto sono memorizzati nella stessa tabella. Il valore del campo **Stato ord.** (seStatus) consente di distinguere gli uni dagli altri.

È possibile aggiungere nuove righe a un preventivo solo se il campo **Stato ord.** (seStatus) è impostato su uno dei seguenti valori:

- In preparazione
- Ordine tipo

Questo capitolo descrive in dettaglio ognuno dei metodi.

# Figura 8.1. Ciclo d'acquisizione: preventivi

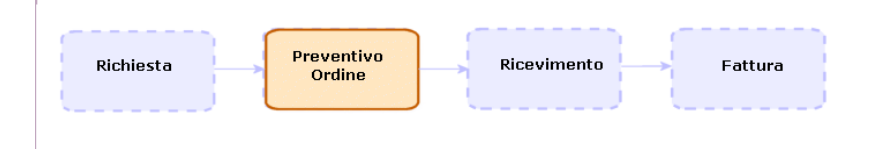

# Procedure

### Creazione di un nuovo preventivo a partire da una richiesta

# **ATTENZIONE:**

È possibile creare un preventivo da una richiesta solo se il campo **Stato rich.** (seStatus) è impostato su uno dei seguenti valori:

- In preparazione
- Con preventivo
- In attesa di convalida
- Convalidato

Per creare un nuovo preventivo a partire da una richiesta:

- 1 Visualizzare le richieste (collegamento **Ciclo di vita asset/ Ciclo di vita acquisti/ Richieste/ Richieste d'acquisto** della barra di navigazione).
- 2 Selezionare la richiesta per la quale si desidera creare un preventivo.
- 3 Client Windows: fare clic sul pulsante **Preventivo/OA**.

Client Web: Selezionare **Crea o modifica un preventivo o un ordine di acquisto** dalla casella di riepilogo **Azioni**.

- 4 Compilare completamente ed eseguire la procedura guidata **Genera un preventivo**.
- 5 Asset Manager visualizza l'elenco dei preventivi generati dalla procedura guidata (un preventivo per fornitore).
- 6 Completare il preventivo compilando manualmente i campi e i collegamenti non compilati dalla procedura guidata.

### Creazione diretta di un nuovo preventivo

- 1 Visualizzare i preventivi (collegamento **Ciclo di vita asset / Ciclo di vita acquisti/ Ordini di acquisto e preventivi** della barra di navigazione).
- 2 Fare clic su **Nuovo**.
- 3 Asset Manager visualizza il nuovo preventivo.
- 4 Completare il preventivo compilando manualmente i campi e i collegamenti del preventivo.
- 5 Creare le righe di preventivo.

### Aggiunta di righe di preventivo utilizzando il pulsante **Rif. cat** nel client Windows o l'azione contestuale nel client Web

- 1 Visualizzare i preventivi (collegamento **Ciclo di vita asset / Ciclo di vita acquisti/ Ordini di acquisto e preventivi** della barra di navigazione).
- 2 Visualizzare i dettagli del preventivo da completare.
- 3 Client Windows: Fare clic su **Rif cat.**.

Client Web: Selezionare **Aggiungere un riferimento catalogo** dalla casella di riepilogo **Azioni**.

- 4 Compilare completamente la procedura guidata **Completare l'ordine utilizzando riferimenti catalogo**.
- 5 Asset Manager aggiunge le righe al preventivo.
- 6 Se necessario, completare la descrizione delle righe di preventivo create dalla procedura guidata:
	- 1 Selezionare la scheda **Composizione**.
	- 2 Selezionare i dettagli della riga di preventivo da modificare.

### Aggiunta delle righe di preventivo per un modello che non possiede nessun riferimento catalogo presso il fornitore del preventivo

- 1 Visualizzare i preventivi (collegamento **Ciclo di vita asset / Ciclo di vita acquisti/ Ordini di acquisto e preventivi** della barra di navigazione).
- 2 Visualizzare i dettagli del preventivo da completare.
- 3 Client Windows: fare clic sul pulsante **Fuori cat.**.

Client Web: Selezionare **Crea un riferimento 'fuori catalogo'** dalla casella di riepilogo **Azioni**.

- 4 Compilare completamente la procedura guidata **Crea un riferimento 'fuori catalogo'**.
- 5 Asset Manager procede in modo diverso a seconda della situazione:

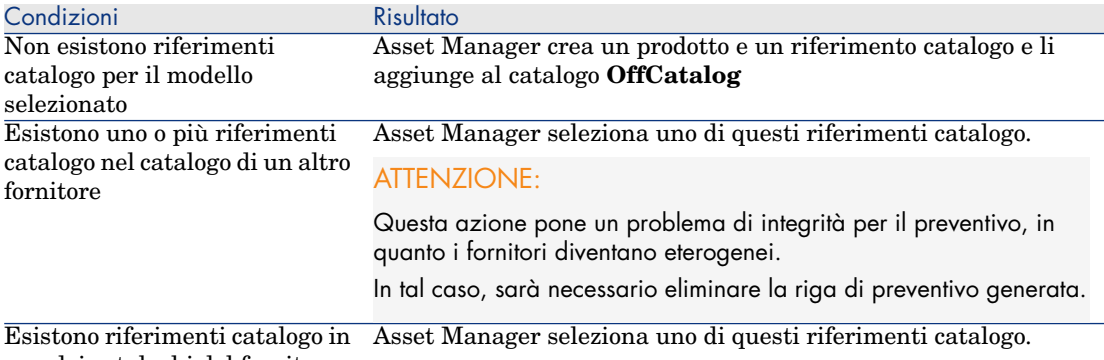

- uno dei cataloghi del fornitore
	- 6 Se necessario, completare la descrizione delle righe di preventivo create dalla procedura guidata:
		- 1 Selezionare la scheda **Composizione**.
		- 2 Selezionare i dettagli della riga di preventivo da modificare.

### Aggiunta di righe di preventivo provenienti da un ordine tipo

- 1 Visualizzare i preventivi (collegamento **Ciclo di vita asset / Ciclo di vita acquisti/ Ordini di acquisto e preventivi** della barra di navigazione).
- 2 Visualizzare i dettagli del preventivo da completare.
- 3 Client Windows: fare clic sul pulsante **Ord. standard**.

Client Web: Selezionare **Aggiunge un ordine tipo** dalla casella di riepilogo **Azioni**.

- 4 Compilare completamente ed eseguire la procedura guidata **Completare l'ordine utilizzando un ordine**.
- 5 Asset Manager aggiunge le righe al preventivo.
- 6 Se necessario, completare la descrizione delle righe di preventivo create dalla procedura guidata:
	- 1 Selezionare la scheda **Composizione**.
	- 2 Selezionare i dettagli della riga di preventivo da modificare.

### Aggiunta di righe di preventivo utilizzando il pulsante **+** (client Windows) o **Aggiungi** (client Web)

- 1 Visualizzare i preventivi (collegamento **Ciclo di vita asset / Ciclo di vita acquisti/ Ordini di acquisto e preventivi** della barra di navigazione).
- 2 Visualizzare i dettagli del preventivo da completare.
- 3 Selezionare la scheda **Composizione**.
- 4 Client Windows: fare clic sul pulsante **+**. Client Web: Fare clic sul pulsante **Aggiungi**.
- 5 Compilare i dettagli della riga di preventivo.

*108 | HP Asset Manager 9.30 - Acquisti*
# 9 Ordini

## Nozioni principali

Per creare un ordine esistono più metodi. Questo capitolo descrive in dettaglio ognuno dei metodi.

## **ATTENZIONE**

I preventivi e gli ordini di acquisto sono memorizzati nella stessa tabella. Il valore del campo **Stato ord.** (seStatus) consente di distinguere gli uni dagli altri.

Non è possibile modificare la composizione di un ordine (elenco delle righe d'ordine della scheda **Composizione**).

I dati tecnici correlati agli **acquisti** comprendono lo schema di workflow **Soddisfazione dell'ordine** (POSATIS), che imposta il valore del campo **Stato ord.** (seStatus) della richiesta su **Soddisfatto** quando vengono soddisfatte tutte le righe dell'ordine di acquisto.

Il presente capitolo descrive in dettaglio questo schema di workflow.

# Figura 9.1. Ciclo d'acquisizione: ordini

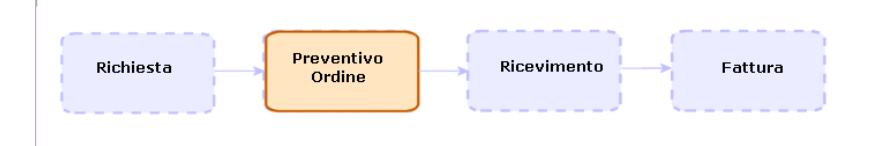

# Ordini tipo

## **Procedure**

Trasformazione di un preventivo in ordine

## **ATTENZIONE:**

È possibile convertire un preventivo in un ordine di acquisto solo se il campo **Stato ord.** (seStatus) è impostato su uno dei seguenti valori:

- In preparazione
- Preventivo richiesto
- Con preventivo
- In attesa di convalida
- Convalidato
- Rifiutato

Per trasformare un preventivo in ordine:

- 1 Visualizzare i preventivi (collegamento **Ciclo di vita asset / Ciclo di vita acquisti/ Ordini di acquisto e preventivi** della barra di navigazione).
- 2 Visualizzare i dettagli del preventivo da passare in ordine.
- 3 Client Windows: fare clic sul pulsante **Emissione**.

Client Web: Selezionare **Cambia lo stato dell'ordine in 'Emesso'** dalla casella di riepilogo **Azioni**.

4 Compilare completamente ed eseguire la procedura guidata **Emettere l'ordine**.

Se necessario, la procedura guidata visualizza una pagina con le righe d'ordine già create:

<sup>n</sup> direttamente a livello del preventivo (e non a partire da una riga di richiesta)

<sup>n</sup> a partire da una riga di richiesta ma con una quantità ordinata superiore alla quantità richiesta

Compilare attentamente questa pagina prima di convalidare l'esecuzione della procedura guidata.

5 Se necessario, Asset Manager crea o completa le richieste e le righe di richiesta mancanti o insufficienti.

NOTA:

La procedura guidata non visualizza queste richieste e righe di richiesta.

È possibile visualizzarle tramite la scheda **Follow-up**.

La scheda **Follow-up** è disponibile con il client Windows, ma non con il client Web.

La procedura guidata imposta il campo **Stato ord.** (seStatus) su **Emesso**.

Creazione di un nuovo ordine a partire da una richiesta

## $\mathbf 1$  ATTENZIONE:

È possibile creare un ordine di acquisto da una richiesta solo se il campo **Stato rich.** (seStatus) è impostato su **Convalidato**.

Per creare un nuovo ordine a partire da una richiesta:

- 1 Visualizzare le richieste (collegamento **Ciclo di vita asset/ Ciclo di vita acquisti/ Richieste/ Richieste d'acquisto** della barra di navigazione).
- 2 Selezionare i dettagli della richiesta da utilizzare come base per la creazione dell'ordine.
- 3 Client Windows: Fare clic su **Preventivo/OA**.

Client Web: Selezionare **Crea o modifica un preventivo o un ordine di acquisto** dalla casella di riepilogo **Azioni**.

- 4 Selezionare **Generare un ordine** dalla procedura guidata **Generare un preventivo o un ordine di acquisto**.
- 5 Compilare completamente ed eseguire la procedura guidata **Genera un ordine**.
- 6 Asset Manager visualizza l'elenco degli ordini di acquisto generati dalla procedura guidata (un ordine di acquisto per fornitore).

## $N$  NOTA:

La procedura guidata controlla se sono già state create delle righe d'ordine a partire dalla richiesta e propone unicamente la creazione delle righe che non sono ancora state ordinate.

- 7 Completare gli ordini compilando manualmente i campi e i collegamenti non compilati dalla procedura guidata.
- 8 Emettere tutti gli ordini:

Client Windows: pulsante **Emissione**.

Client Web:Azione **Cambia lo stato dell'ordine in 'Emesso'** dalla casella di riepilogo **Azioni**.

#### Automatizzazione dell'aggiornamento dello stato degli ordini

- 1 Avviare Asset Manager Automated Process Manager.
- 2 Configurare il modulo **Eseguire le regole di workflow per il gruppo di esecuzione 'BST\_PROCUR'** (WkGroupBST\_PROCUR) (menu **Strumenti/Configura i moduli**).

 Manuale **Amministrazione**, capitolo **Asset Manager Automated Process Manager**, sezione **Configurazione dei moduli monitorati da Asset Manager Automated Process Manager**.

In tal modo Asset Manager Automated Process Manager eseguirà lo schema di workflow **Soddisfazione dell'ordine** (POSATIS) in base alla modalità di programmazione e di esecuzione definita nel modulo **Eseguire le regole di workflow per il gruppo di esecuzione 'BST\_PROCUR'**.

Qui di seguito sono riportate le caratteristiche dello schema di workflow **Soddisfazione dell'ordine** (POSATIS):

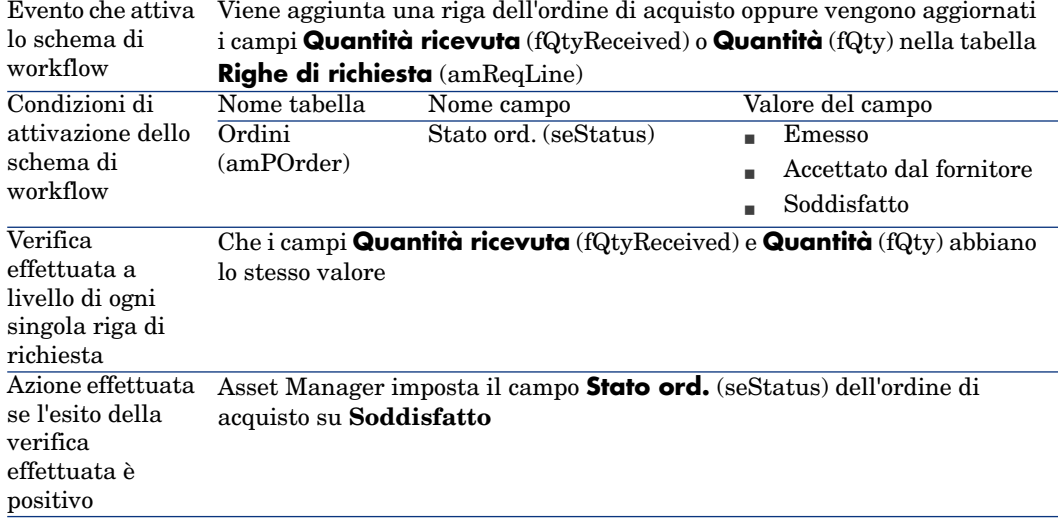

#### **Tabella 9.1. Ordini: schema di workflow Soddisfazione dell'ordine**

#### Creazione di una nuova versione di un ordine

## **ATTENZIONE**

È possibile creare una nuova versione di un ordine di acquisto solo se il campo **Stato ord.** (seStatus) è impostato su uno dei seguenti valori:

- n Emesso
- <sup>n</sup> Accettato dal fornitore
- <sup>n</sup> Soddisfatto

Per creare una nuova versione di un ordine:

- 1 Visualizzare gli ordini di acquisto (collegamento **Ciclo di vita asset / Ciclo di vita acquisti/ Ordini e preventivi/ Ordini** della barra di navigazione).
- 2 Visualizzare i dettagli dell'ordine del quale si desidera creare una nuova versione.
- 3 Client Windows: fare clic sul pulsante **Versione**.

Client Web: Selezionare **Creare una nuova versione dell'ordine** dalla casella di riepilogo **Azioni**.

L'azione **Crea una nuova versione dell'ordine** effettua le seguenti operazioni in maniera trasparente:

- <sup>n</sup> La versione precedente dell'ordine scompare dall'elenco degli ordini e dei preventivi.
- <sup>n</sup> I collegamenti esistenti tra le righe della versione precedente dell'ordine e altri record (come righe di richiesta, ad esempio) sono annullati.

Pertanto queste linee diventano inattive e sono conservate a titolo informativo.

- <sup>n</sup> Il campo **Stato ord.** (seStatus) della versione precedente dell'ordine di acquisto viene impostato su **Annullato**.
- Viene creato un nuovo ordine.
- <sup>n</sup> Il campo **Stato ord.** (seStatus) della nuova versione dell'ordine di acquisto viene impostato su **In preparazione**.
- <sup>n</sup> Le righe d'ordine della versione precedente sono ricopiate tali e quali nella nuova versione dell'ordine.
- <sup>n</sup> Le versioni precedenti dell'ordine vengono visualizzate nella scheda **Revisioni** della nuova versione dell'ordine.

A questo punto è possibile modificare a piacimento la nuova versione dell'ordine ed emetterlo nuovamente una volta terminato.

## Ordini aperti

## Nozioni principali

#### Definizione di un ordine aperto

Gli ordini aperti sono contratti tramite i quali i clienti si impegnano ad effettuare ordini d'acquisto presso un fornitore per un determinato importo e durante un determinato lasso di tempo.

In contropartita, l'acquirente gode di una serie di vantaggi commerciali.

#### Gestione degli ordini di acquisto aperti con Asset Manager

Gli ordini aperti sono descritti nella tabella **Contratti** (amContract).

In seguito sarà possibile creare degli ordini che fanno riferimento al contratto di ordine aperto.

Il collegamento al contratto di ordine aperto può essere creato a uno dei seguenti stadi:

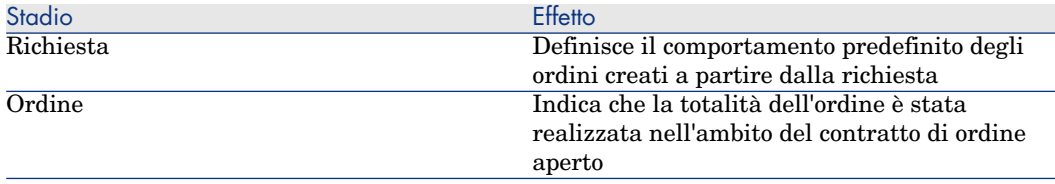

## **P** SUGGERIMENTO:

Non è possibile creare un ordine unico per gestire un ordine aperto. Infatti, una volta emesso un ordine, non è più possibile aggiungere righe d'ordine.

Inoltre, non è possibile creare una richiesta unica per gestire un ordine aperto. Infatti, dopo aver trasformato una richiesta in ordine, non è più possibile aggiungere righe di richiesta.

La specificità di un ordine aperto consiste proprio nella necessità di essere emesso in più volte.

## **ATTENZIONE:**

Il campo **Contratto di ordine aperto** (BlanketPOCntr) che appare nei dettagli delle righe d'ordine e delle linee di richiesta non è preso in considerazione.

#### **Prerequisiti**

Per poter creare un contratto di ordine di acquisto aperto, la licenza di Asset Manager deve autorizzare l'accesso al modulo **Contratti**.

#### Manuale **Amministrazione** di Asset Manager, capitolo **Installazione delle chiavi di licenza**.

### Procedure

#### Creazione di un contratto di ordine aperto

Per creare un contratto di ordine aperto:

- 1 Visualizzare i contratti (collegamento **Ciclo di vita asset/ Gestione contratti fornitori/ Contratti** nella barra di navigazione)
- 2 Creare un nuovo contratto (pulsante **Nuovo** del client Windows o pulsante **Nuovo** dal menu di scelta rapida del client Web).

Compilare soprattutto i campi e i collegamenti della richiesta indicati nella seguente tabella:

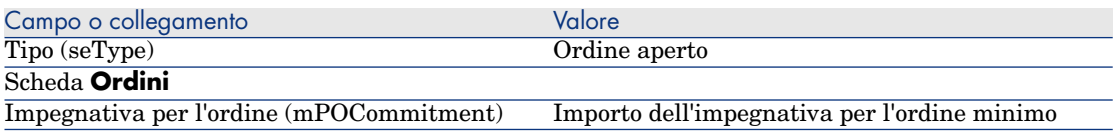

#### Creazione di richieste che danno luogo alla creazione di ordini associati al contratto di ordine aperto

Affinché i preventivi e gli ordini creati a partire dalla richiesta siano collegati al contratto di ordine aperto, compilare i campi e i collegamenti della richiesta indicati nella seguente tabella:

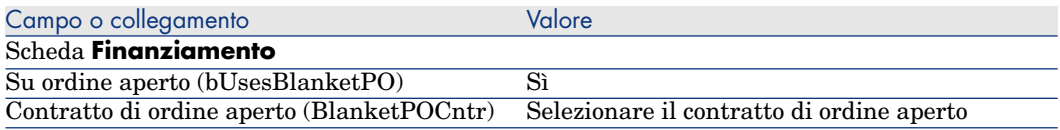

#### Registrazione di un ordine all'interno di un contratto d'ordine aperto

Affinché un ordine venga preso in considerazione da un contratto di ordine aperto, compilare i campi e i collegamenti indicati nella seguente tabella:

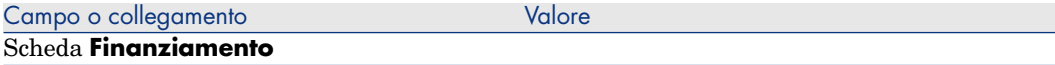

## NOTA:

Tutte le righe dell'ordine saranno registrate.

Riconciliazione degli importi degli ordini e delle impegnative

## **ATTENZIONE**

La sommatoria dei valori di una colonna in un elenco è disponibile soltanto nel client Windows (non nel client Web).

- 1 Visualizzare i contratti (collegamento **Ciclo di vita asset/ Gestione contratti fornitori/ Contratti** nella barra di navigazione)
- 2 Visualizzare i dettagli del contratto di ordine aperto.
- 3 Visualizzare la scheda **Ordini**.

L'elenco della scheda visualizza gli ordini finanziati dal contratto di ordine aperto.

Fare clic sulla calcolatrice al di sotto dell'elenco per ottenere il totale degli ordini realizzati.

Il totale ottenuto può essere riconciliato con il valore del campo **Impegnativa per l'ordine** (mPOCommitment).

#### Allarmi di fine contratto d'ordine aperto imminente

# **ATTENZIONE**

La definizione di un allarme è possibile soltanto con il client Windows (non con il client Web).

- 1 Visualizzare i contratti (collegamento **Ciclo di vita asset/ Gestione contratti fornitori/ Contratti** nella barra di navigazione)
- 2 Visualizzare i dettagli del contratto di ordine aperto.
- 3 Visualizzare la scheda **Generale**.
- 4 Verificare che il campo **Fine** (dEnd) sia compilato.
- $5$  Fare clic su  $\bullet$ .
- 6 Compilare i dettagli dell'allarme.
- 7 Salvare i dettagli dell'allarme (pulsante **OK**).
- 8 Salvare le modifiche del contratto (pulsante **Modifica**).
- 9 chiudere tutte le finestre.
- 10 Configurare Asset Manager Automated Process Manager affinché verifichi gli allarmi ( manuale **Amministrazione**, capitolo **Asset Manager Automated Process Manager**, sezione **Configurazione dei moduli monitorati da Asset Manager Automated Process Manager/Modulo Verificare gli allarmi (Alarms)**).

## Esempio pratico 6: ordini aperti

#### Presentazione

Questo esempio pratico mira ad illustrare come gestire gli ordini aperti.

#### **Prerequisiti**

È necessario aver già svolto i seguenti esempi pratici:

- [Esempio pratico 1: ottimizzazione del repository](#page-35-0) [pag. 36]
- [Esempio pratico 2: catalogo semplice](#page-51-0) [pag. 52]

#### Scenario

Ci si impegna nei confronti della società **EP1 - IlMioFornitore** per un importo d'ordine pari a **100.000** tra il **1 gennaio, 2011** e il **31 dicembre, 2011**.

#### **Svolgimento**

#### Creazione del contratto di ordine aperto

- 1 Visualizzare i contratti (collegamento **Ciclo di vita asset/ Gestione contratti fornitori/ Contratti di tipo ordine aperto** nella barra di navigazione).
- 2 Fare clic su **Nuovo**.
- 3 Compilare i campi e i collegamenti indicati nella tabella seguente:

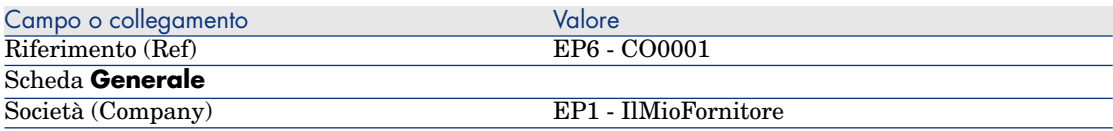

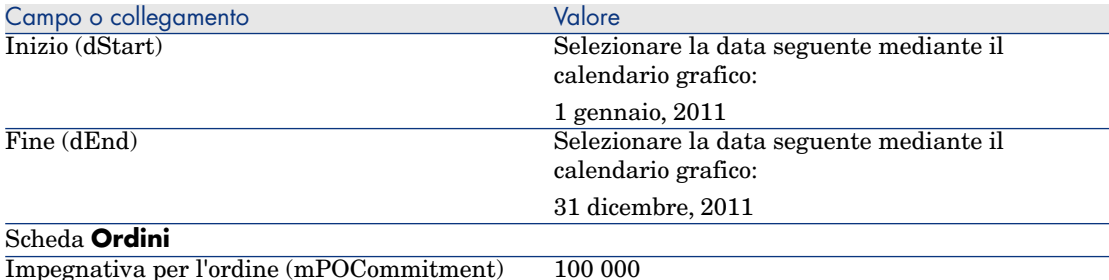

4 Convalidare la creazione del contratto:

Client Windows: pulsante **Crea**.

Client Web: pulsante **Salva**.

5 chiudere tutte le finestre.

#### Creazione della richiesta

- 1 Visualizzare le richieste (collegamento **Ciclo di vita asset/ Ciclo di vita acquisti/ Richieste/ Richieste d'acquisto** della barra di navigazione).
- 2 Fare clic su **Nuovo**.
- 3 Asset Manager visualizza i dettagli di una nuova richiesta.
- 4 Compilare i campi e i collegamenti indicati nella tabella seguente:

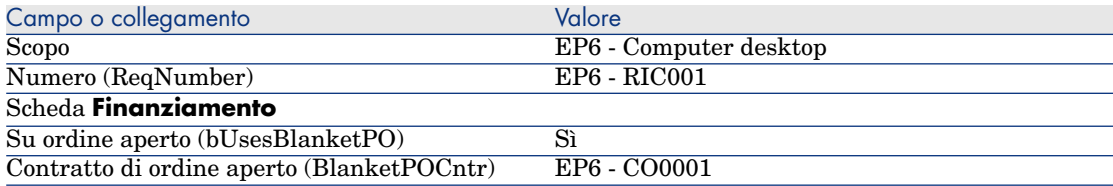

5 Convalidare la creazione della richiesta:

Client Windows: pulsante **Crea**.

Client Web: pulsante **Salva**.

- 6 Selezionare la scheda **Composizione**.
- 7 Aggiungere la riga di richiesta riportata di seguito compilando i campi e i collegamenti indicati nella seguente tabella (pulsante **+** del client Windows o **Aggiungi** del client Web):

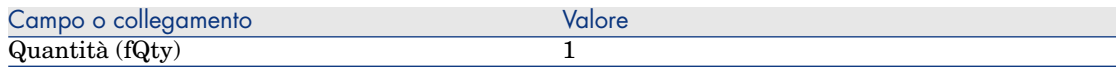

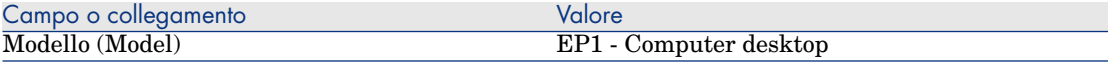

- 8 Convalidare l'aggiunta della riga di richiesta (pulsante **Aggiungi**) del client Windows o **OK** del client Web).
- 9 Compilare i campi e i collegamenti indicati nella tabella seguente:

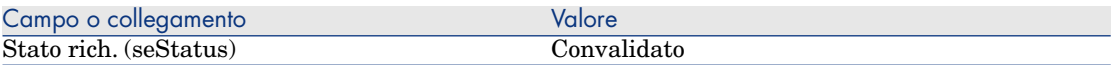

- 10 Convalidare la modifica della richiesta (pulsante **Modifica**).
- 11 Lasciare visualizzati i dettagli della richiesta.

#### Creazione dell'ordine a partire dalla richiesta

- 1 Verificare che i dettagli della richiesta **EP6 RIC001** siano visualizzati.
- 2 Client Windows: Fare clic su **Preventivo/OA**.

Client Web: Selezionare **Crea o modifica un preventivo o un ordine di acquisto** dalla casella di riepilogo **Azioni**.

- 3 Selezionare **Generare un ordine** dalla procedura guidata **Generare un preventivo o un ordine di acquisto**.
- 4 Compilare la procedura guidata **Genera un ordine** con i valori indicati nella seguente tabella:

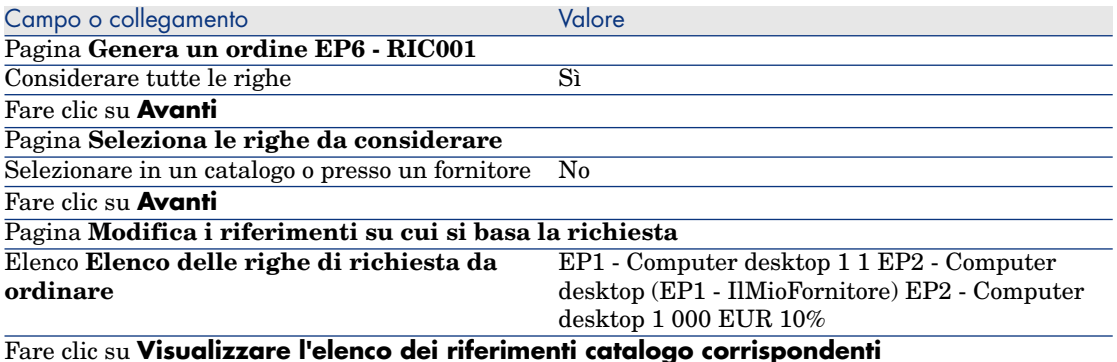

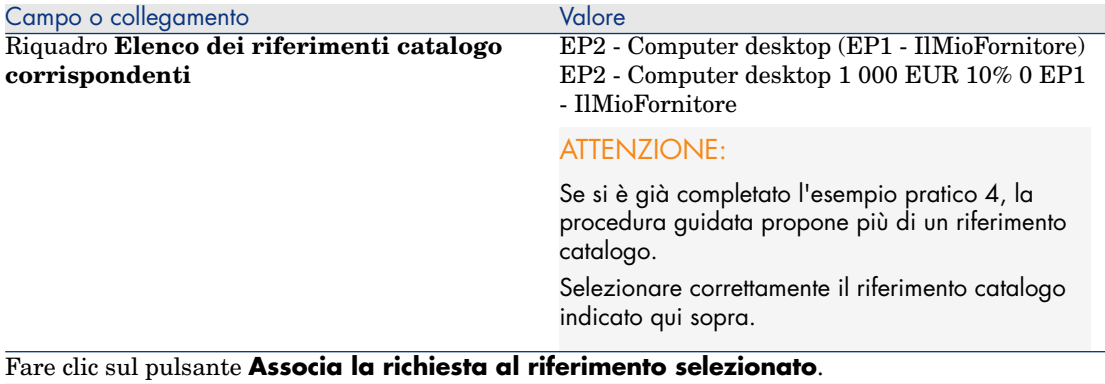

Convalidare l'esecuzione della procedura guidata (pulsante **Fine**)

Chiudere la procedura guidata (pulsante **OK** del client Windows o collegamento **Indietro** del client Web)

- 5 Asset Manager visualizza i dettagli dell'ordine così generato.
- 6 Selezionare ed esaminare la scheda **Finanziamento**:

Il collegamento con il contratto di ordine aperto è stato diffuso a partire dalla richiesta.

7 Client Windows: chiudere tutte le finestre.

#### Verifica della situazione degli ordini rispetto alle impegnative

## **ATTENZIONE**

La sommatoria dei valori di una colonna in un elenco è disponibile soltanto nel client Windows (non nel client Web).

- 1 Visualizzare i contratti (collegamento **Ciclo di vita asset/ Gestione contratti fornitori/ Contratti di tipo ordine aperto** nella barra di navigazione).
- 2 Selezionare i dettagli del contratto **EP6 CO0001**.
- 3 Visualizzare la scheda **Ordini**.

L'elenco della scheda visualizza gli ordini finanziati dal contratto di ordine aperto.

Fare clic sulla calcolatrice al di sotto dell'elenco per ottenere il totale degli ordini realizzati.

Il totale ottenuto può essere riconciliato con il valore del campo **Impegnativa per l'ordine** (mPOCommitment).

4 chiudere tutte le finestre.

# 10 Ricevimento, esecuzione, creazione e restituzione

## Nozioni principali

Per creare gli oggetti nel database durante o al termine del ciclo d'acquisizione esistono più metodi:

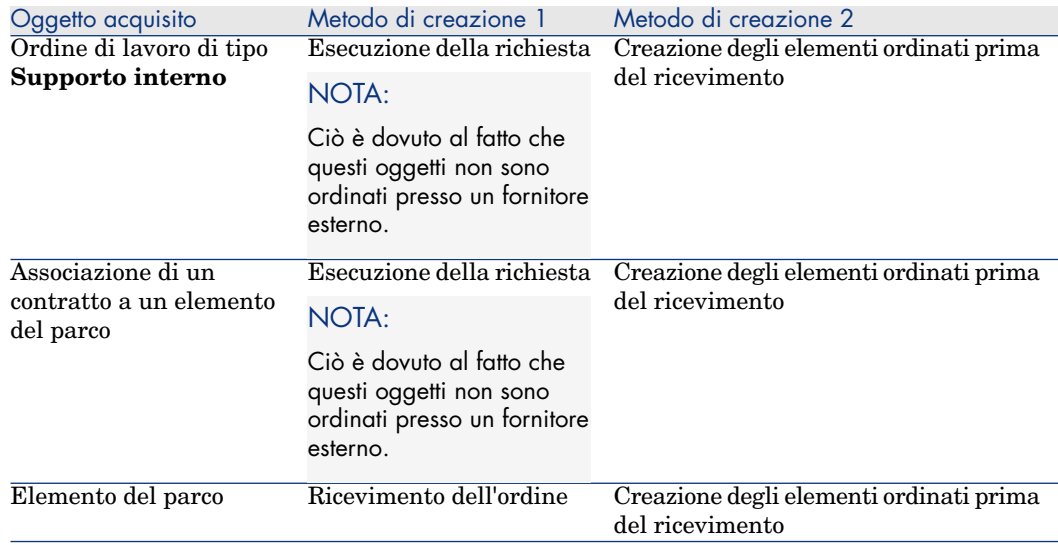

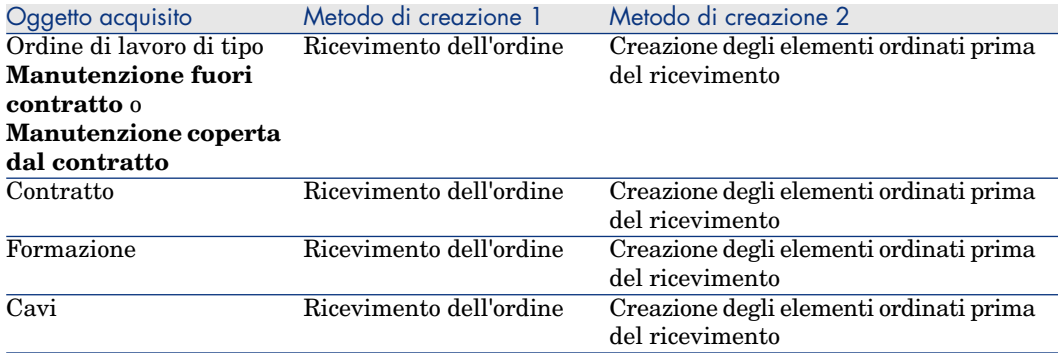

Tutti gli elementi ricevuti possono essere anche restituiti.

# Figura 10.1. Ciclo d'acquisizione: ricevimenti

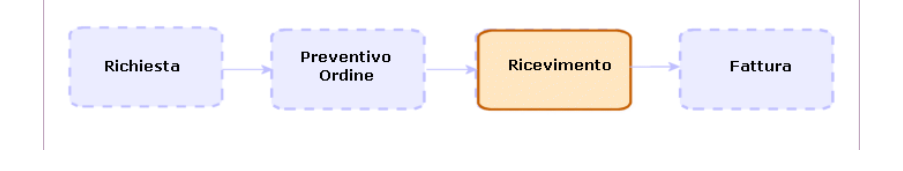

# Procedure

## Esecuzione di una richiesta

Questa procedura consente di creare gli elementi di una richiesta che non danno luogo alla creazione di ordini:

- <sup>n</sup> Ordini di lavoro di tipo **Supporto interno**
- <sup>n</sup> Associazione di un contratto a un elemento del parco

Requisiti preliminari: È possibile eseguire una richiesta solo se il campo **Stato rich.** (seStatus) è impostato su uno dei seguenti valori:

- n Convalidato
- **n** Prenotato
- Soddisfatto

Per eseguire una richiesta:

- 1 Visualizzare le richieste (collegamento **Ciclo di vita asset/ Ciclo di vita acquisti/ Richieste/ Richieste d'acquisto** della barra di navigazione).
- 2 Visualizzare i dettagli della richiesta da eseguire.

3 Client Windows: Fare clic su **Esegui**.

Client Web: Selezionare **Creare record con il modello delle righe di richiesta che non generano righe d'ordine** dalla casella di riepilogo **Azioni contestuali**.

4 Compilare la procedura guidata **Creazione elementi che non generano ordini** e in particolare i valori indicati nella seguente tabella:

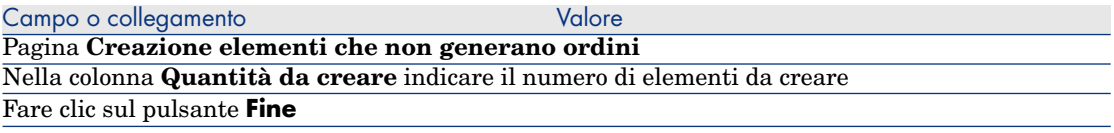

5 Chiudere la procedura guidata (pulsante **OK** del client Windows o collegamento **Indietro** del client Web)

Dopo aver eseguito la procedura guidata, nel database vengono effettuate le seguenti operazioni:

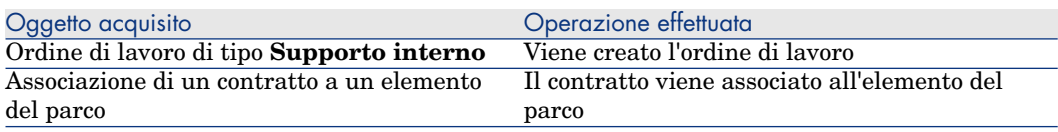

## Creazione degli elementi ordinati prima del ricevimento

È possibile creare i record corrispondenti agli elementi ordinati prima ancora che siano ricevuti.

Ciò vale per tutte le nature di modello ordinato.

In tal modo è possibile iniziare a gestire gli elementi sin dall'ordine (come ad esempio pianificare ordini di lavoro o formazioni)

#### **Prerequisiti**

Per poter creare gli elementi ordinati prima del ricevimento, il campo **Stato ord.** (seStatus) a livello di acquisto deve essere impostato su uno dei seguenti valori:

- Convalidato
- <sup>n</sup> Emesso
- $\blacksquare$  Accettato dal fornitore
- $Soddisfatto$

#### Creazione degli elementi prima del ricevimento

Per creare un elemento ordinato prima del ricevimento effettivo:

- 1 Visualizzare gli ordini di acquisto (collegamento **Ciclo di vita asset / Ciclo di vita acquisti/ Ordini e preventivi/ Ordini** della barra di navigazione).
- 2 Visualizzare i dettagli dell'ordine.
- 3 Client Windows: fare clic sul pulsante **Crea**.

Client Web: Selezionare **Creare gli elementi in attesa di ricevimento** dalla casella di riepilogo **Azioni**.

4 Compilare la procedura guidata **Creare gli elementi in attesa di ricevimento** e in particolare i valori indicati nella seguente tabella:

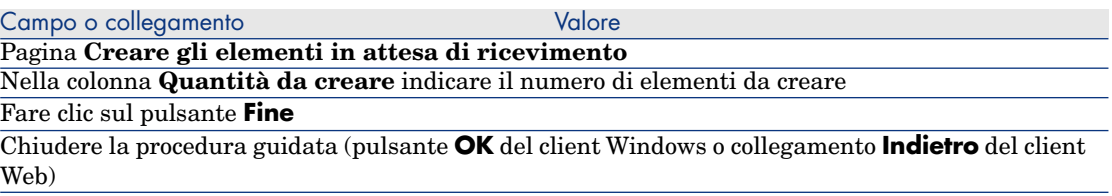

#### Nota sulla creazione di elementi del parco

Se il record creato prima del ricevimento è un elemento del parco, quest'ultimo viene creato con il valore **In uso** nel campo **Assegnazione** (seAssignment).

#### Nota sulla creazione di elementi prenotati

Se gli elementi ordinati vengono creati solo parzialmente e se tali elementi sono prenotati per persone specifiche, Asset Manager assegna gli elementi ricevuti secondo l'ordine di matricola (IDNo) dei dipendenti che hanno effettuato la prenotazione.

# NOTA:

La prenotazione di un elemento si effettua tramite il collegamento **Utente** (User) della riga di richiesta associata alla riga d'ordine.

Questa azione è simile a quanto si verifica quando si creano parzialmente degli elementi ordinati che devono essere associati a elementi diversi.

## NOTA:

L'associazione di un elemento viene effettuata tramite il collegamento **Componente di** (Parent) della riga di richiesta associata alla riga d'ordine.

## Ricevimento degli elementi di un ordine

#### **Prerequisiti**

Web)

Per poter ricevere gli elementi ordinati, il campo **Stato ord.** (seStatus) a livello di acquisto deve essere impostato su uno dei seguenti valori:

- <sup>n</sup> Emesso
- <sup>n</sup> Accettato dal fornitore

#### Ricevimento degli elementi di un ordine

#### Soluzione 1: a partire dai dettagli dell'ordine

Per ricevere gli elementi di un ordine:

- 1 Visualizzare gli ordini di acquisto (collegamento **Ciclo di vita asset / Ciclo di vita acquisti/ Ordini e preventivi/ Ordini** della barra di navigazione).
- 2 Visualizzare i dettagli dell'ordine da ricevere.
- 3 Client Windows: fare clic sul pulsante **Ricevimento**.

Client Web: Selezionare **Crea o modifica un ricevimento** dalla casella di riepilogo **Azioni**.

4 Compilare la procedura guidata **Ricevimento** immettendo i valori indicati nella seguente tabella:

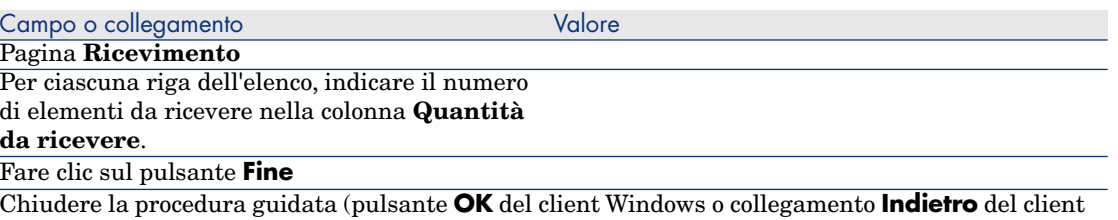

#### Soluzione 2: a partire dall'elenco delle schede di ricevimento

Per ricevere gli elementi di un ordine:

- 1 Visualizzare le schede di ricevimento (collegamento **Ciclo di vita asset/ Ciclo di vita acquisti/ Ricevimenti/ Schede di ricevimento** della barra di navigazione).
- 2 Creare una nuova scheda di ricevimento (pulsante **Nuovo**) compilando i seguenti campi e collegamenti:

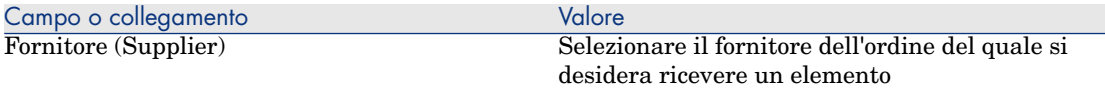

- 3 Convalidare la creazione della richiesta (pulsante **Crea** del client Windows o **Salva** del client Web).
- 4 Selezionare la scheda **Contenuto**.
- 5 Aggiungere una riga di contenuto per ogni elemento da ricevere (pulsante **+**) del client Windows o **Aggiungi** del client Web) completando in particolare i campi e i collegamenti seguenti:

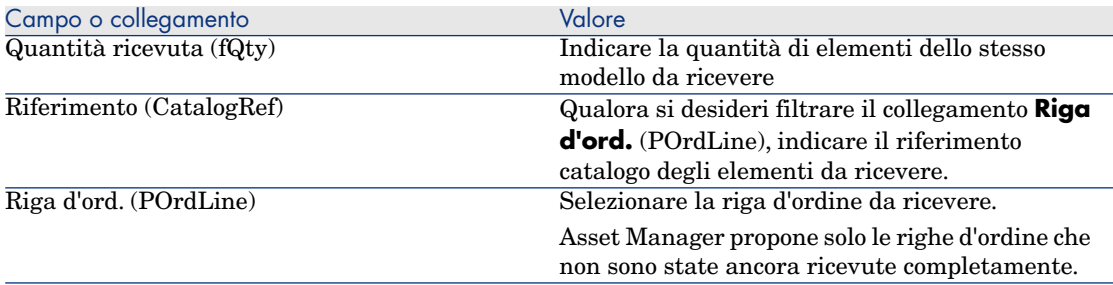

#### Restituzione di un elemento ricevuto

Per restituire un elemento ricevuto:

- 1 Visualizzare i dettagli della scheda di ricevimento dell'elemento da restituire.
	- <sup>n</sup> **Soluzione 1: a partire dai dettagli dell'ordine**

## **ATTENZIONE**

Questa soluzione è disponibile soltanto per il client Windows.

- 1 Visualizzare gli ordini di acquisto (collegamento **Ciclo di vita asset / Ciclo di vita acquisti/ Ordini e preventivi/ Ordini** della barra di navigazione).
- 2 Visualizzare i dettagli dell'ordine di cui fa parte l'elemento da restituire.
- 3 Selezionare la scheda **Follow-up**.
- 4 Espandere il ramo **Ricevimenti**.
- 5 Visualizzare i dettagli della scheda di ricevimento dell'elemento da restituire (fare doppio clic sulla riga).
- <sup>n</sup> **Soluzione 2: a partire dall'elenco delle schede di ricevimento**
- 1 Visualizzare le schede di ricevimento (collegamento **Ciclo di vita asset/ Ciclo di vita acquisti/ Ricevimenti/ Schede di ricevimento** della barra di navigazione).
- 2 Visualizzare i dettagli della scheda di ricevimento dell'elemento da restituire.
- 2 Client Windows: fare clic sul pulsante **Restituzione**.

Client Web: Selezionare **Crea o completa una scheda di restituzione** dalla casella di riepilogo **Azioni**.

3 Compilare la procedura guidata **Restituzione** immettendo i valori indicati nella seguente tabella:

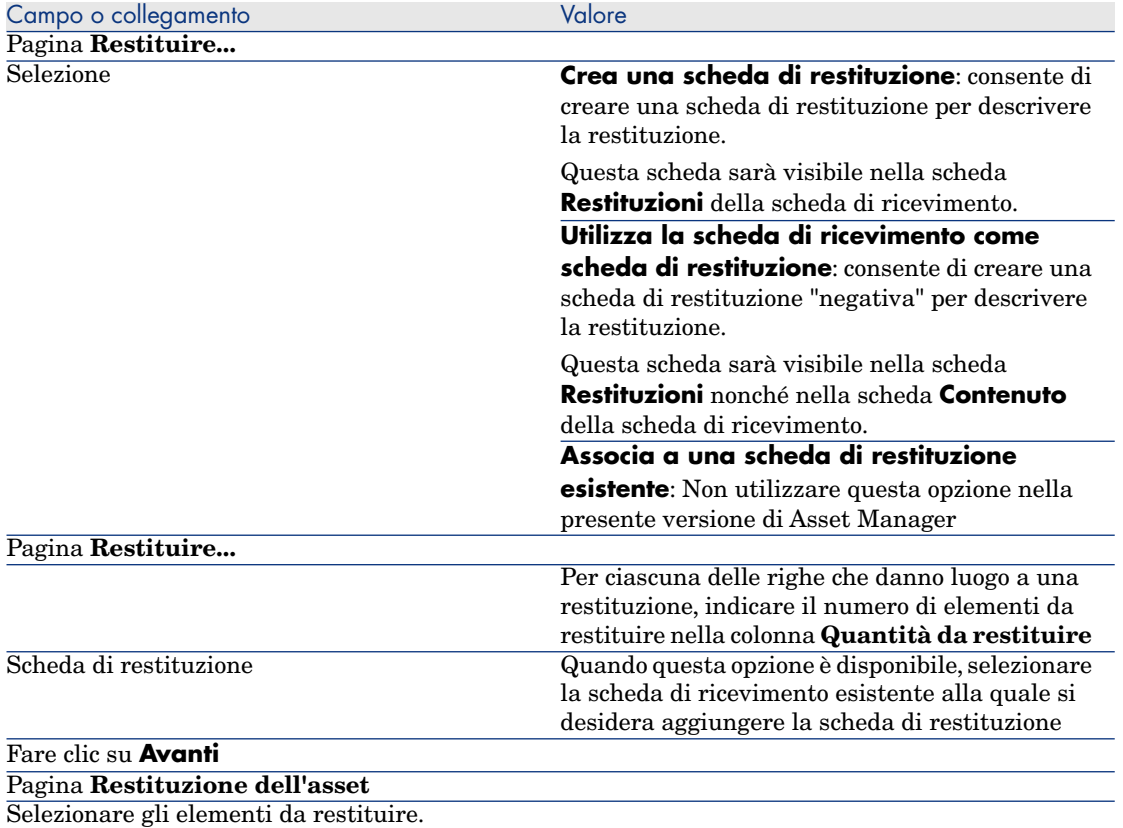

#### SUGGERIMENTO:

Se le informazioni contenute nell'elenco sono insufficienti per identificare l'elemento da restituire e che si utilizza il client Windows, aggiungere colonne all'elenco (fare clic con il pulsante destro del mouse nell'elenco e menu di scelta rapida **Utility/Configura l'elenco**).

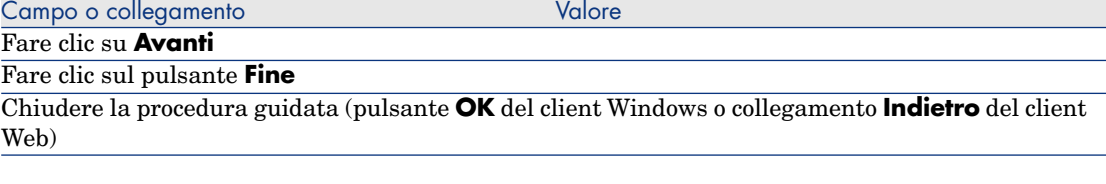

# Esempio pratico 7: creazione degli elementi ordinati prima del ricevimento

#### Presentazione

Questo esempio pratico mira a illustrare come includere una fase di creazione anticipata degli elementi richiesti e ordinati prima ancora che siano ricevuti.

## **Prerequisiti**

È necessario aver già svolto i seguenti esempi pratici:

- [Esempio pratico 1: ottimizzazione del repository](#page-35-0) [pag. 36]
- **Example 5** [Esempio pratico 2: catalogo semplice](#page-51-0)  $\lceil \text{pag. } 52 \rceil$

## Scenario

Viene ordinato un **PC1 - Computer desktop PC1 - HP Compaq** per il Signor **PC1 - Reggiani** ed emesso un ordine di lavoro interno per il collegamento del computer.

A questo scopo:

- <sup>n</sup> Il fabbisogno viene registrato sotto forma di richiesta.
- <sup>n</sup> La richiesta viene valorizzata sotto forma di preventivo presso la società **EP1 - IlMioFornitore**.
- <sup>n</sup> Il preventivo viene emesso sotto forma di ordine.
- <sup>n</sup> Il computer e l'ordine di lavoro vengono creati.
- <sup>n</sup> Il computer viene ricevuto.

## Svolgimento

#### Creazione della richiesta

- 1 Avviare la procedura guidata **Creare una nuova richiesta...** (collegamento **Ciclo di vita asset/ Ciclo di vita acquisti/ Richieste/ Azioni utente/ Creare una nuova richiesta...** della barra di navigazione).
- 2 Compilare la procedura guidata **Creare una nuova richiesta...** immettendo i valori indicati nella seguente tabella:

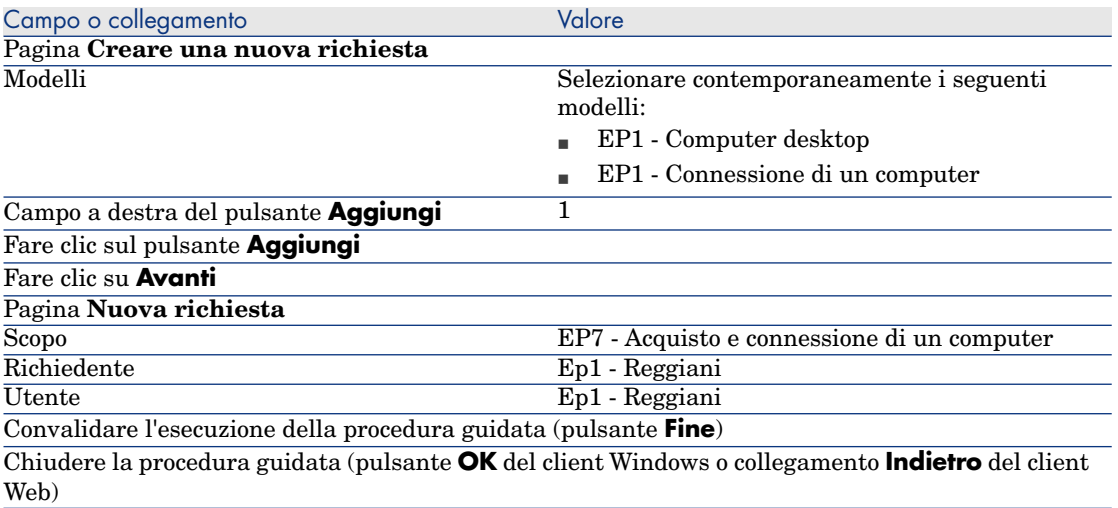

- 3 Asset Manager visualizza i dettagli della richiesta generata mediante la procedura guidata.
- 4 Compilare i campi e i collegamenti indicati nella tabella seguente:

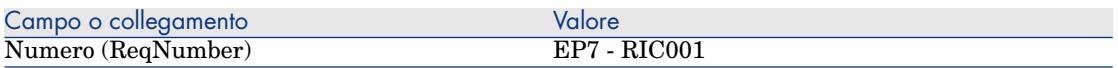

- 5 Selezionare la scheda **Composizione**.
- 6 Visualizzare i dettagli della riga d'ordine **1 EP1 Computer desktop EP1 - Computer**.
- 7 Compilare i campi e i collegamenti indicati nella tabella seguente:

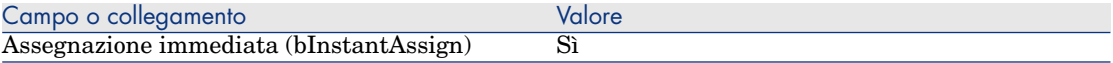

- 8 Convalidare la modifica della riga di richiesta (pulsante **Modifica** del client Windows o **OK** del client Web).
- 9 Chiudere i dettagli della riga di richiesta (pulsante **Chiudi**) del client Windows o collegamento **Torna al documento principale** del client Web).
- 10 Visualizzare i dettagli della riga d'ordine **1 EP1 Connessione di un computer EP1 - Tecnico**.
- 11 Compilare i campi e i collegamenti indicati nella tabella seguente:

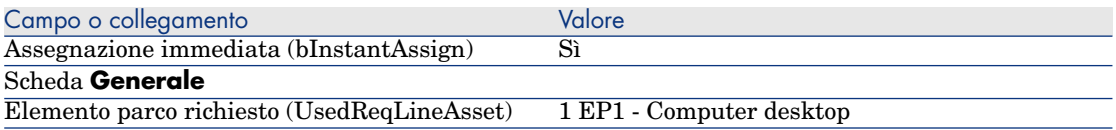

- 12 Convalidare la modifica della riga di richiesta (pulsante **Modifica** del client Windows o **OK** del client Web).
- 13 Chiudere i dettagli della riga di richiesta (pulsante **Chiudi**) del client Windows o collegamento **Torna al documento principale** del client Web).
- 14 Convalidare la modifica della richiesta (pulsante **Modifica** del client Windows o **Salva** del client Web).
- 15 Lasciare visualizzati i dettagli della richiesta.

#### Valorizzazione della richiesta sotto forma di preventivo

- 1 Verificare che i dettagli della richiesta **EP7 RIC001** siano visualizzati.
- 2 Client Windows: fare clic sul pulsante **Preventivo/OA**.

Client Web: Selezionare **Crea o modifica un preventivo o un ordine di acquisto** dalla casella di riepilogo **Azioni**.

- 3 Selezionare **Generare un preventivo** dalla procedura guidata **Generare un preventivo o un ordine di acquisto**.
- 4 Compilare la procedura guidata **Genera un preventivo** con i valori indicati nella seguente tabella:

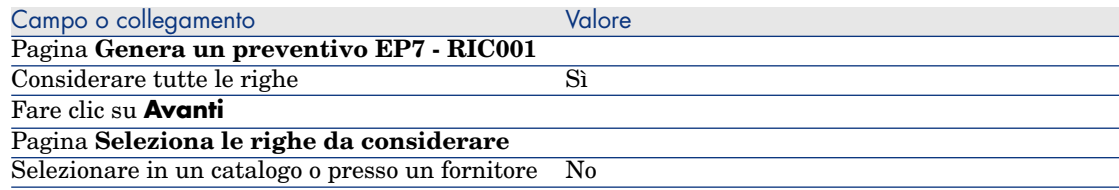

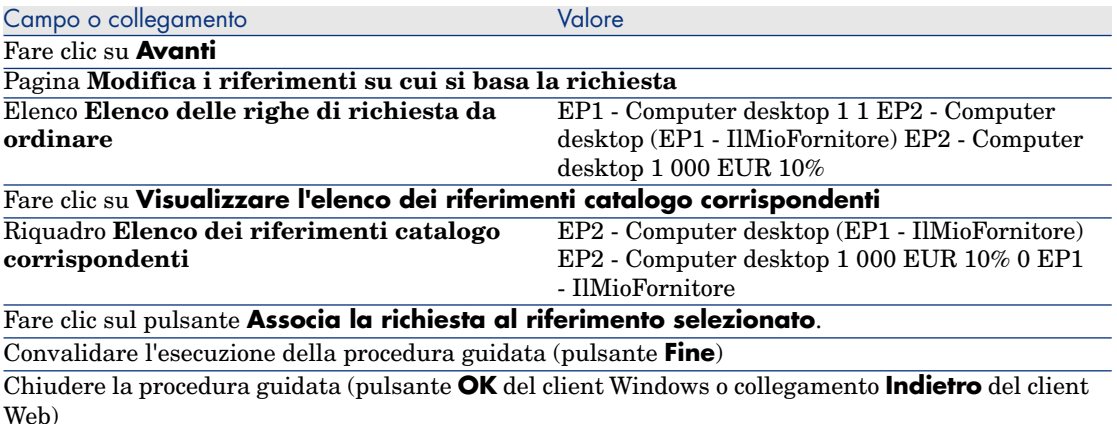

- 5 Asset Manager visualizza i dettagli del preventivo generato dalla richiesta.
- 6 Assegnare un numero al preventivo e confermare la valorizzazione dell'ordine compilando i campi e i collegamenti indicati nella seguente tabella:

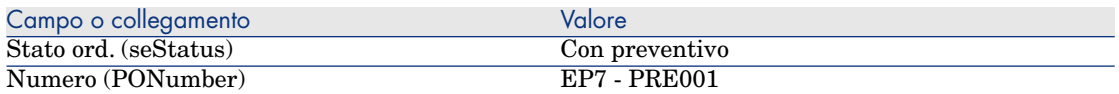

- 7 Convalidare le modifiche (pulsante **Modifica** del client Windows o **Salva** del client Web).
- 8 Lasciare visualizzati i dettagli del preventivo.

Emissione del preventivo sotto forma di ordine

- 1 Verificare che i dettagli del preventivo **EP7 PRE001** siano visualizzati.
- 2 Client Windows: fare clic sul pulsante **Emissione**.

Client Web: Selezionare **Cambia lo stato dell'ordine in 'Emesso'** dalla casella di riepilogo **Azioni**.

- <span id="page-130-0"></span>3 Convalidare l'esecuzione della procedura guidata (pulsante **Fine**)
- 4 Chiudere la procedura guidata (pulsante **OK** del client Windows o collegamento **Indietro** del client Web)
- 5 Lasciare visualizzati i dettagli dell'ordine.

Creazione degli elementi in attesa di ricevimento

- 1 Verificare che i dettagli dell'ordine **EP7 PRE001** siano visualizzati.
- 2 Client Windows: fare clic sul pulsante **Crea**.

Client Web: Selezionare **Creare gli elementi in attesa di ricevimento** dalla casella di riepilogo **Azioni**.

3 Compilare la procedura guidata **Creare gli elementi in attesa di ricevimento** e in particolare i valori indicati nella seguente tabella:

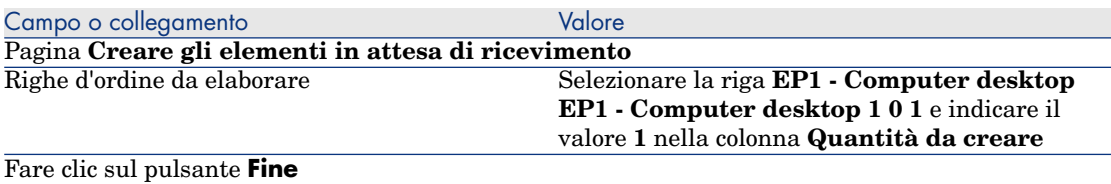

Chiudere la procedura guidata (pulsante **OK** del client Windows o collegamento **Indietro** del client Web)

- 4 I paragrafi seguenti della sezione [Creazione degli elementi in attesa di](#page-130-0) [ricevimento](#page-130-0) [pag. 131] si riferiscono esclusivamente al client Windows.
- 5 Visualizzare la scheda **Follow-up**.

**NOTA:** 

La scheda **Follow-up** è disponibile con il client Windows, ma non con il client Web.

- 6 Espandere il ramo **Asset**.
- 7 Visualizzare i dettagli dell'asset **EP1 HP Compaq EP1 Computer desktop (XXXXX) Ordinato** ed esaminare i seguenti campi e collegamenti:

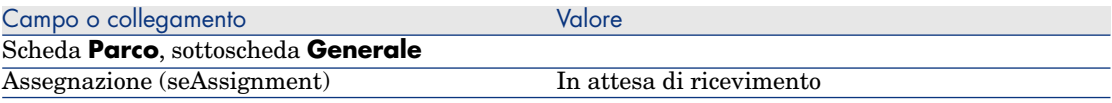

- 8 Chiudere i dettagli dell'asset.
- 9 Lasciare visualizzati i dettagli dell'ordine.

#### Creazione dell'ordine di lavoro interno

- 1 Visualizzare le richieste (collegamento **Ciclo di vita asset/ Ciclo di vita acquisti/ Richieste/ Richieste d'acquisto** della barra di navigazione).
- 2 Visualizzare i dettagli della richiesta **EP7 RIC001**.
- 3 Modificare i seguenti campi e collegamenti:

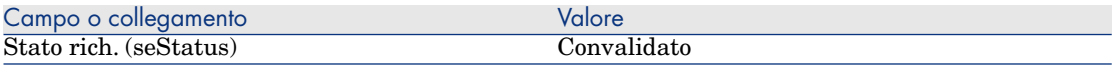

- 4 Convalidare le modifiche (pulsante **Modifica** del client Windows o **Salva** del client Web).
- 5 Client Windows: Fare clic su **Esegui**.

Client Web: Selezionare **Creare record con il modello delle righe di richiesta che non generano righe d'ordine** dalla casella di riepilogo **Azioni**.

6 Compilare la procedura guidata **Creazione elementi che non generano ordini** con i valori indicati nella seguente tabella:

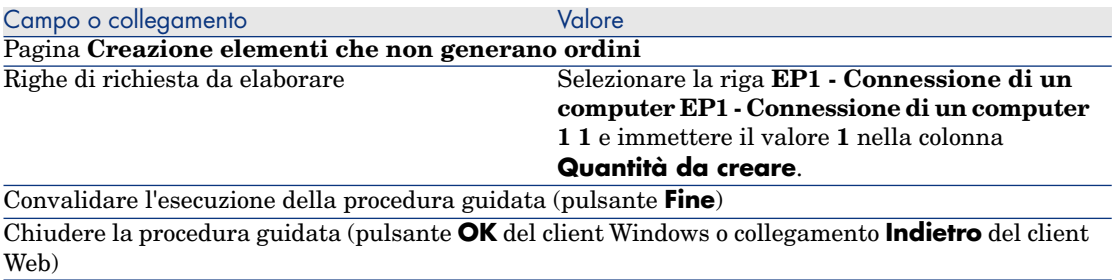

7 Visualizzare la scheda **Follow-up**.

NOTA:

La scheda **Follow-up** è disponibile con il client Windows, ma non con il client Web.

- 8 Espandere il ramo **Ordini di lavoro**.
- 9 Visualizzare i dettagli dell'ordine di lavoro **EP1 Connessione di un computer** ed esaminare i seguenti campi e collegamenti:

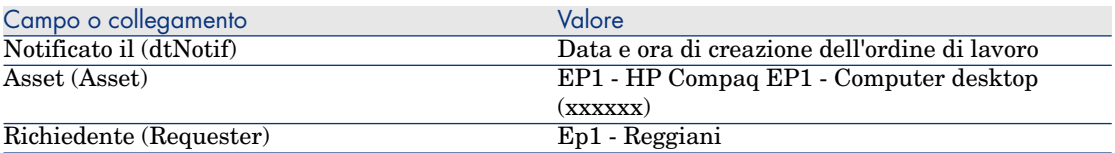

- 10 Chiudere i dettagli dell'ordine di lavoro.
- 11 Chiudere i dettagli della richiesta.

#### Ricevimento dell'ordine

- 1 Visualizzare gli ordini di acquisto (collegamento **Ciclo di vita asset / Ciclo di vita acquisti/ Ordini e preventivi/ Ordini** della barra di navigazione).
- 2 Visualizzare i dettagli dell'ordine **EP7 PRE001**.
- 3 Client Windows: fare clic sul pulsante **Ricevimento**.

Client Web: Selezionare **Crea o modifica un ricevimento** dalla casella di riepilogo **Azioni**.

- 4 Convalidare l'esecuzione della procedura guidata (pulsante **Fine**)
- 5 Chiudere la procedura guidata (pulsante **OK** del client Windows o collegamento **Indietro** del client Web)
- 6 Asset Manager visualizza i dettagli dell'elemento del parco creato.
- 7 Esaminare i seguenti campi e collegamenti:

| Campo o collegamento         | Valore                                   |
|------------------------------|------------------------------------------|
| Scheda Genergle              |                                          |
| Assegnazione (seAssignment)  | ln uso                                   |
| Utente (User)                | Ep1 - Reggiani                           |
| Messa in serv. (dAssignment) | Data del ricevimento                     |
| Val. unitario (mAvgPrice)    | 900                                      |
| Scheda Manut.                |                                          |
|                              | Supporto interno EP1 - Connessione di un |
|                              | computer $\ldots$ () 0h Notificato 0.00  |

<sup>8</sup> chiudere tutte le finestre.

# 11 Fatture

# Nozioni principali

Per registrare una fattura esistono più metodi. Questo capitolo descrive in dettaglio ognuno dei metodi.

Figura 11.1. Ciclo d'acquisizione: fatture

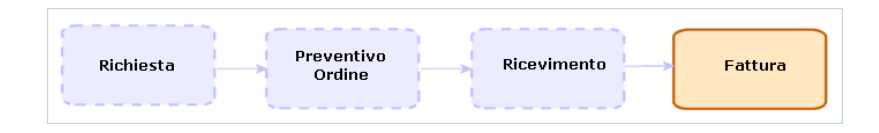

# Procedure

## Prerequisiti

È possibile creare fatture unicamente per gli elementi ricevuti.

### Creazione di una fattura a partire da una scheda di ricevimento

Questo metodo è l'unico che consente di mettere in relazione la fattura con le altre fasi del ciclo d'acquisizione.

- 1 Visualizzare le schede di ricevimento (collegamento **Ciclo di vita asset/ Ciclo di vita acquisti/ Ricevimenti/ Schede di ricevimento** della barra di navigazione).
- 2 Selezionare i dettagli della scheda di ricevimento corrispondente all'elemento fatturato.
- 3 Client Windows: fare clic sul pulsante **Fattura**.

Client Web: Selezionare **Crea o completa una fattura** dalla casella di riepilogo **Azioni**.

- 4 Compilare completamente ed eseguire la procedura guidata **Crea una fattura**.
- 5 Asset Manager visualizza l'elenco delle fatture generate dalla procedura guidata.
- 6 Se necessario, completare i dettagli delle fatture e delle righe di fattura.

### Creazione diretta di una nuova fattura

Se si utilizza questo metodo, la fattura non viene messa in relazione con nessuna delle righe di ricevimento.

- 1 Visualizzare le fatture (collegamento **Ciclo di vita asset/ Ciclo di vita acquisti/ Fatture/ Fatture fornitore** della barra di navigazione)
- 2 Fare clic su **Nuovo**.
- 3 Asset Manager visualizza una nuova fattura vuota.
- 4 Compilare almeno il campo **Fornitore** (Supplier).
- 5 Convalidare la creazione del record (pulsante **Crea**) del client Windows o **Salva** del client Web).
- 6 Selezionare la scheda **Composizione**.
- 7 Aggiungere righe di fattura (pulsante **+**) del client Windows o **Aggiungi** del client Web).

## Aggiunta di una riga a una fattura conservando il collegamento con le schede di ricevimento

Questo metodo è l'unico che consente di mettere in relazione la fattura con le altre fasi del ciclo d'acquisizione.

- 1 Visualizzare le schede di ricevimento (collegamento **Ciclo di vita asset/ Ciclo di vita acquisti/ Ricevimenti/ Schede di ricevimento** della barra di navigazione).
- 2 Selezionare i dettagli della scheda di ricevimento corrispondente all'elemento la cui fatturazione deve essere aggiunta a una fattura esistente.
- 3 Client Windows: fare clic sul pulsante **Fattura**.

Client Web: Selezionare **Crea o completa una fattura** dalla casella di riepilogo **Azioni**.

4 Compilare completamente ed eseguire la procedura guidata **Crea una fattura**.

Compilare in particolare i campi **Seleziona una fattura** e **Unire le righe fattura**.

- 5 Asset Manager visualizza l'elenco delle fatture generate dalla procedura guidata.
- 6 Se necessario, completare i dettagli delle fatture e delle righe di fattura.

*138 | HP Asset Manager 9.30 - Acquisti*

# 12 Costi

## Nozioni principali

Il ciclo d'acquisizione consente di gestire le informazioni relative ai costi d'acquisizione.

Al ricevimento dei seguenti elementi vengono create delle righe di spesa d'acquisizione:

- <sup>n</sup> Elementi del parco quando danno luogo alla creazione di un asset
- <sup>n</sup> Ordini di lavoro di tipo **Manutenzione fuori contratto** e **Manutenzione coperta dal contratto**
- <sup>n</sup> Contratti
- Sessioni di formazione

Il metodo di creazione delle righe di spesa per gli asset dipende dalle rispettive modalità di acquisizione:

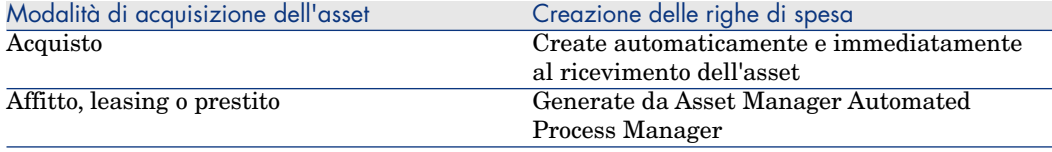

Le seguenti tabelle illustrano quali informazioni compilare e la modalità di utilizzo di queste informazioni:

#### **Tabella 12.1. Spese: asset**

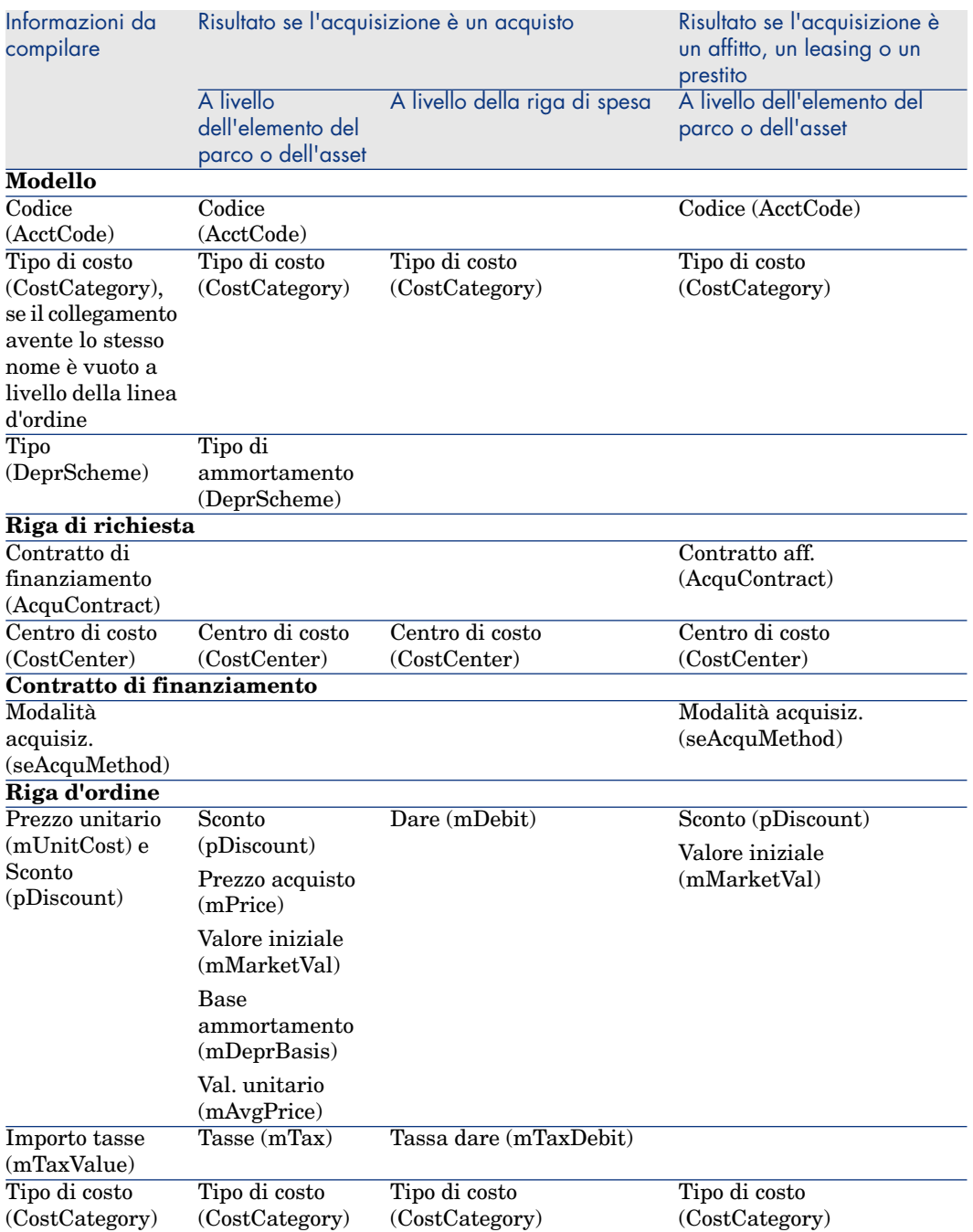

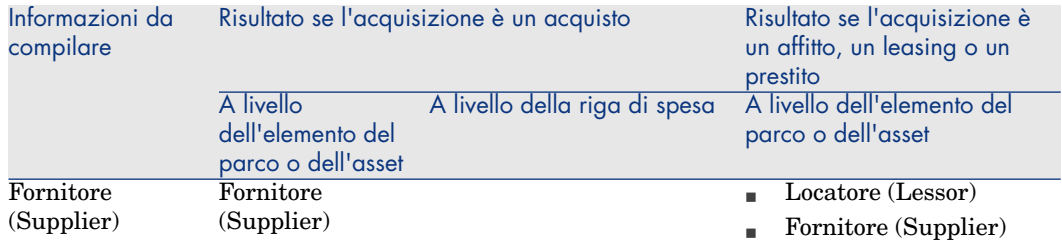

#### **Tabella 12.2. Spese: formazioni**

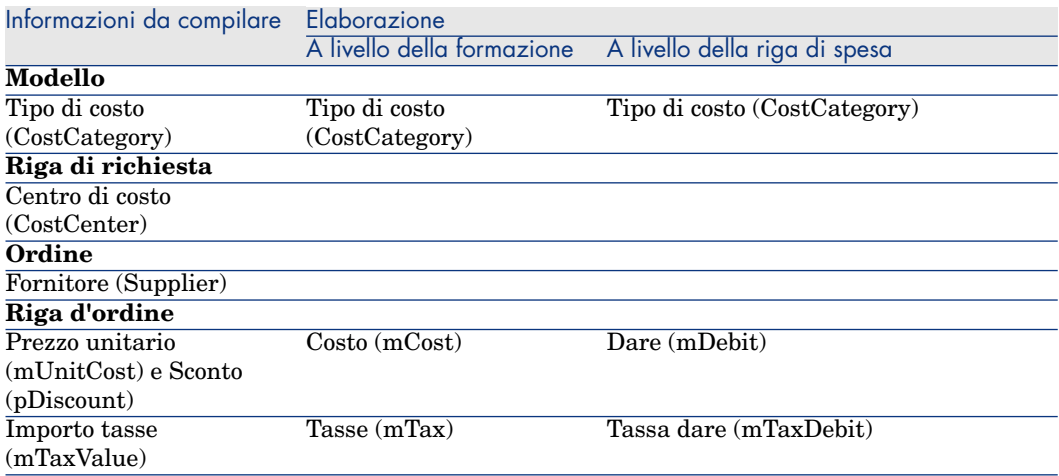

#### **Tabella 12.3. Spese: contratti**

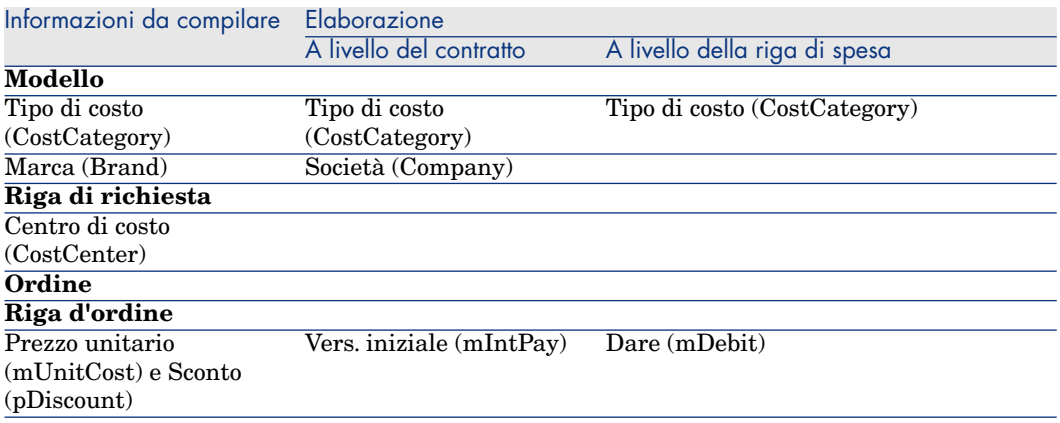

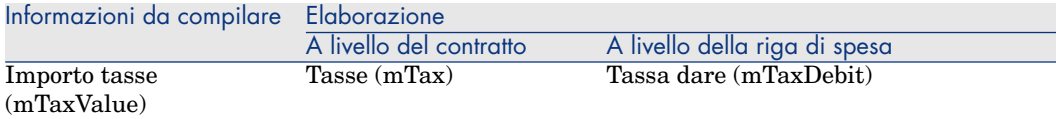

#### **Tabella 12.4. Spese: ordini di lavoro di tipo Manutenzione fuori contratto e Manutenzione coperta dal contratto**

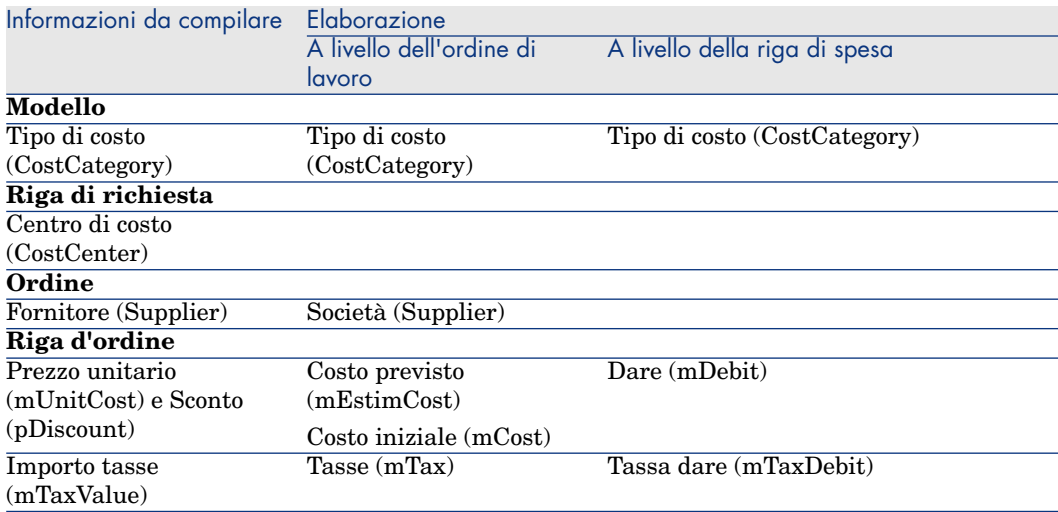

#### **Tabella 12.5. Spese: ordini di lavoro di tipo Supporto interno**

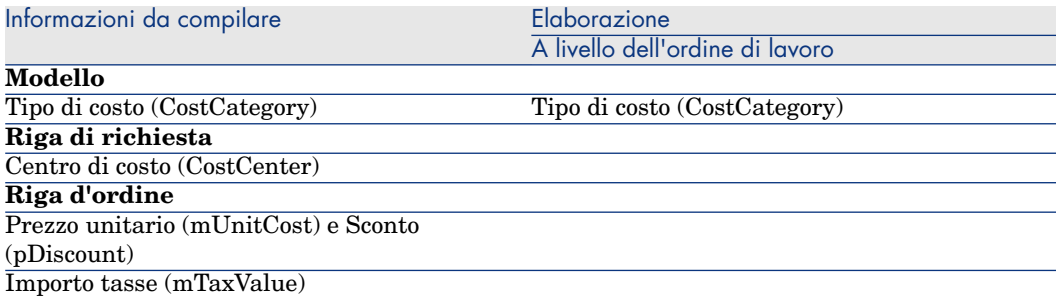

## Esempio pratico 15: costi

#### Presentazione

Questo esempio pratico mira ad illustrare le modalità di gestione dei costi d'acquisizione e di generazione delle righe di spesa.

#### **Prerequisiti**

È necessario aver già svolto i seguenti esempi pratici:

- [Esempio pratico 1: ottimizzazione del repository](#page-35-0) [pag. 36]
- **Example 5** [Esempio pratico 2: catalogo semplice](#page-51-0)  $\lceil$  pag. 52 $\rceil$

#### Scenario

- $\hat{E}$  necessario effettuare l'acquisizione dei seguenti elementi:
	- <sup>n</sup> Asset **EP1 Computer desktop**
	- <sup>n</sup> Ordine di lavoro di tipo **Manutenzione fuori contratto EP1 - Installazione di un computer**
	- <sup>n</sup> Ordine di lavoro di tipo **Supporto interno EP1 Connessione di un computer**
	- <sup>n</sup> Contratto **EP1 Contratto di garanzia**
	- <sup>n</sup> Formazione **EP1 Formazione per l'utilizzo di un computer**
	- <sup>n</sup> Cavo **EP1 Cavo coassiale**
- <sup>n</sup> Il fabbisogno viene registrato sotto forma di richiesta.
- <sup>n</sup> Questa richiesta è trasformata in ordine presso la società **EP1 - IlMioFornitore**.
- <sup>n</sup> Gli elementi ordinati sono ricevuti.

#### Svolgimento

Creazione della richiesta

- 1 Avviare la procedura guidata **Creare una nuova richiesta...** (collegamento **Ciclo di vita asset/ Ciclo di vita acquisti/ Richieste/ Azioni utente/ Creare una nuova richiesta...** della barra di navigazione).
- 2 Compilare la procedura guidata **Creare una nuova richiesta...** immettendo i valori indicati nella seguente tabella:

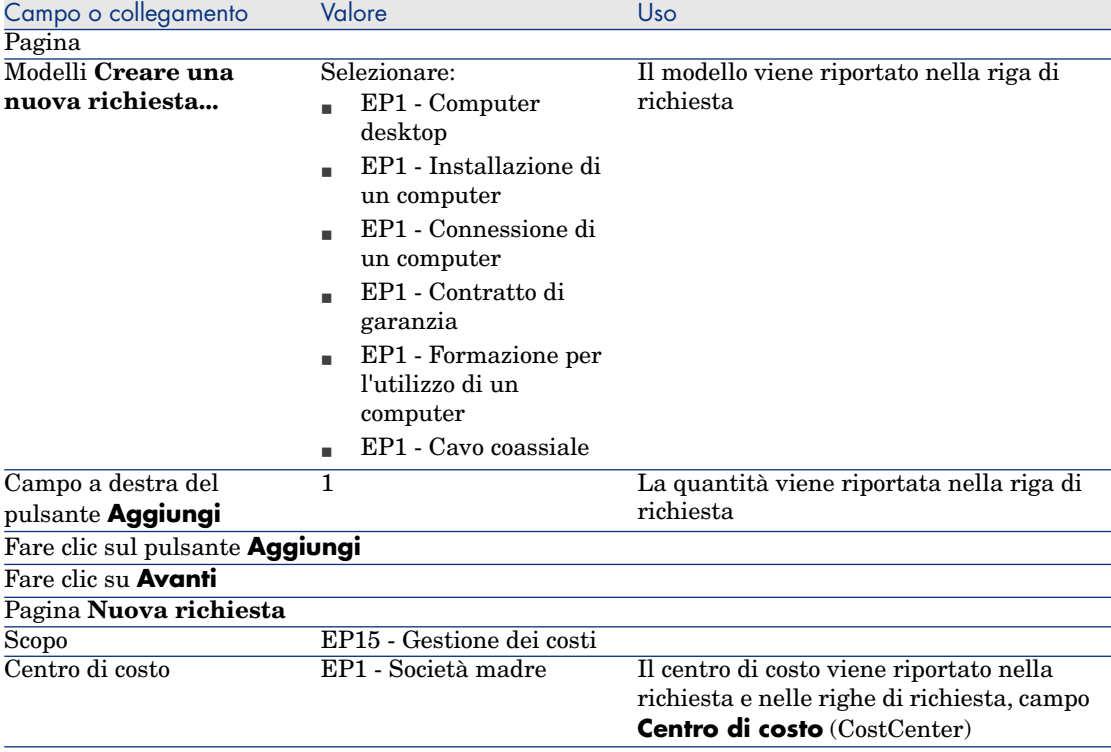

- 3 Convalidare l'esecuzione della procedura guidata (pulsante **Fine**)
- 4 Chiudere la procedura guidata (pulsante **OK** del client Windows o collegamento **Indietro** del client Web)
- 5 Asset Manager visualizza i dettagli della richiesta generata mediante la procedura guidata.
- 6 Compilare i campi e i collegamenti indicati nella tabella seguente:

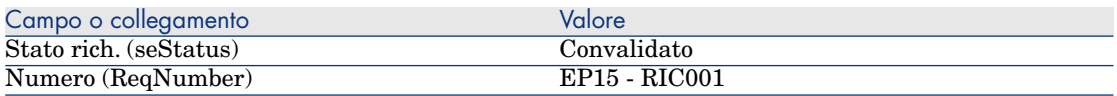

- 7 Convalidare la modifica della richiesta (pulsante **Modifica** del client Windows o **Salva** del client Web).
- 8 Esaminare in particolare i dettagli dei seguenti campi e collegamenti:

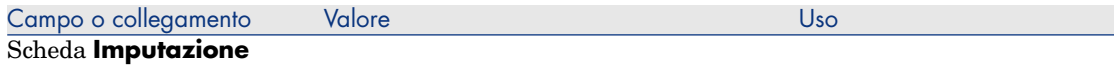
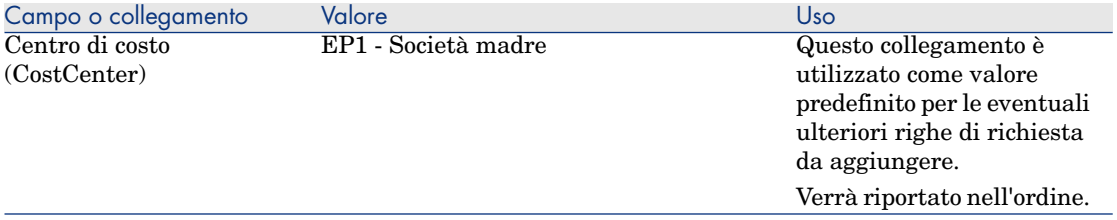

- 9 Selezionare la scheda **Composizione**.
- 10 Visualizzare i dettagli della riga d'ordine **1 EP1 Computer desktop EP1 - Computer**.

Esaminare in particolare i dettagli dei seguenti campi e collegamenti:

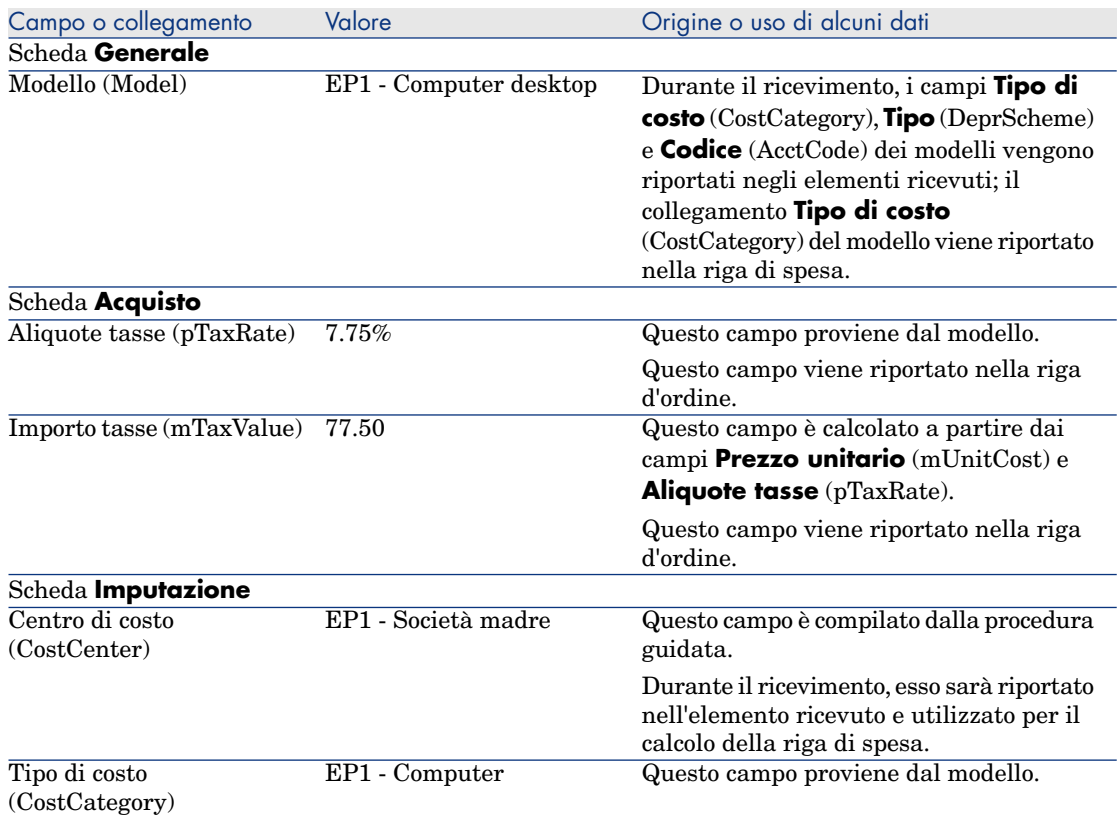

11 Chiudere i dettagli della riga di richiesta.

12 Lasciare visualizzati i dettagli della richiesta.

#### Creazione dell'ordine a partire dalla richiesta

- 1 Verificare che i dettagli della richiesta **EP15 RIC001** siano visualizzati.
- 2 Client Windows: fare clic sul pulsante **Preventivo/OA**.

Client Web: Selezionare **Crea o modifica un preventivo o un ordine di acquisto** dalla casella di riepilogo **Azioni**.

- 3 Selezionare **Generare un ordine** dalla procedura guidata **Generare un preventivo o un ordine di acquisto**.
- 4 Compilare la procedura guidata **Genera un ordine** con i valori indicati nella seguente tabella:

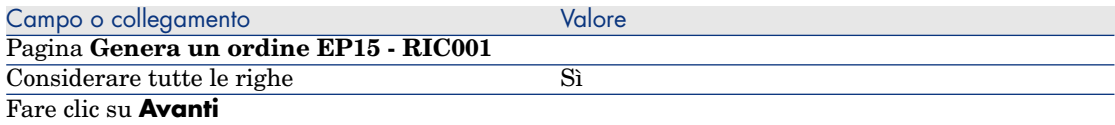

Pagina **Seleziona le righe da considerare**

#### NOTA:

È del tutto normale che la riga di richiesta corrispondente al modello **EP1 - Connessione di un computer** non sia selezionata: si tratta di un ordine di lavoro di supporto interno e di conseguenza non deve essere ordinato.

Selezionare in un catalogo o presso un fornitore No

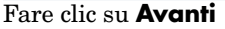

Pagina **Modifica i riferimenti su cui si basa la richiesta**

Grazie ai riferimenti catalogo associati ai modelli per impostazione predefinita, dovrebbe essere possibile accettare la pagina con i valori visualizzati.

- 5 Convalidare l'esecuzione della procedura guidata (pulsante **Fine**)
- 6 Chiudere la procedura guidata (pulsante **OK** del client Windows o collegamento **Indietro** del client Web)
- 7 Asset Manager visualizza i dettagli dell'ordine generato a partire dalla richiesta.
- 8 Compilare i campi e i collegamenti indicati nella tabella seguente:

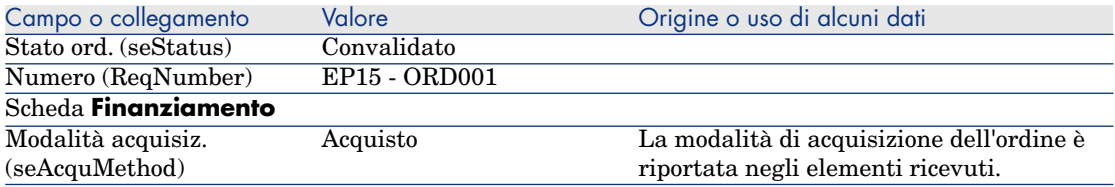

9 Convalidare le modifiche (pulsante **Modifica** del client Windows o **Salva** del client Web).

10 Selezionare la scheda **Composizione**.

11 Visualizzare i dettagli della riga d'ordine **1 EP2 - Computer desktop**. Esaminare in particolare i dettagli dei seguenti campi e collegamenti:

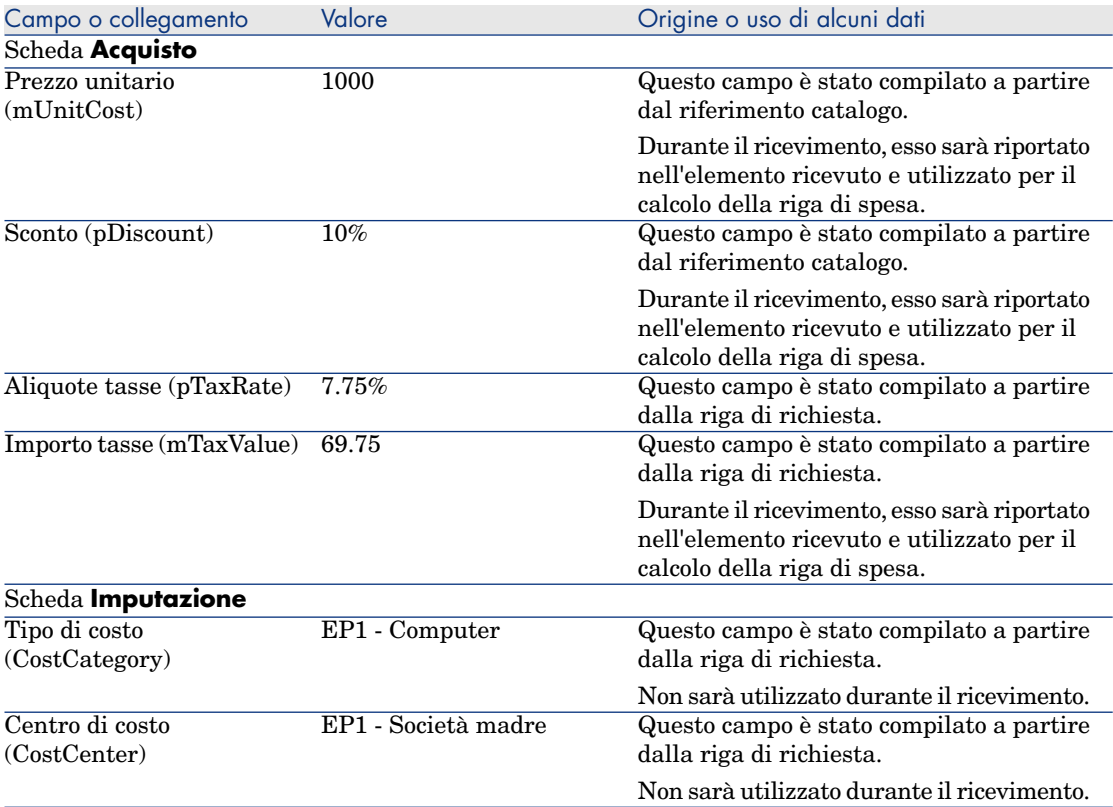

- 12 Chiudere i dettagli della riga d'ordine.
- 13 Lasciare visualizzati i dettagli dell'ordine.

#### Emissione dell'ordine

- 1 Verificare che i dettagli dell'ordine **EP15 ORD001** siano visualizzati.
- 2 Client Windows: fare clic sul pulsante **Emissione**.

Client Web: Selezionare **Cambia lo stato dell'ordine in 'Emesso'** dalla casella di riepilogo **Azioni**:

- 3 Convalidare l'esecuzione della procedura guidata (pulsante **Fine**)
- 4 Chiudere la procedura guidata (pulsante **OK** del client Windows o collegamento **Indietro** del client Web)

<span id="page-147-0"></span>5 Lasciare visualizzati i dettagli dell'ordine.

#### Ricevimento dell'ordine

- 1 Verificare che i dettagli dell'ordine **EP15 ORD001** siano visualizzati.
- 2 Client Windows: fare clic sul pulsante **Ricevimento**.

Client Web: Selezionare **Crea o modifica un ricevimento** dalla casella di riepilogo **Azioni**. :

- 3 Convalidare l'esecuzione della procedura guidata (pulsante **Fine**)
- 4 Chiudere la procedura guidata (pulsante **OK** del client Windows o collegamento **Indietro** del client Web)
- 5 Asset Manager visualizza i dettagli dell'elemento del parco generato a partire dall'ordine.

Esaminare ora i dettagli dell'elemento del parco e in particolar modo i seguenti campi e collegamenti :

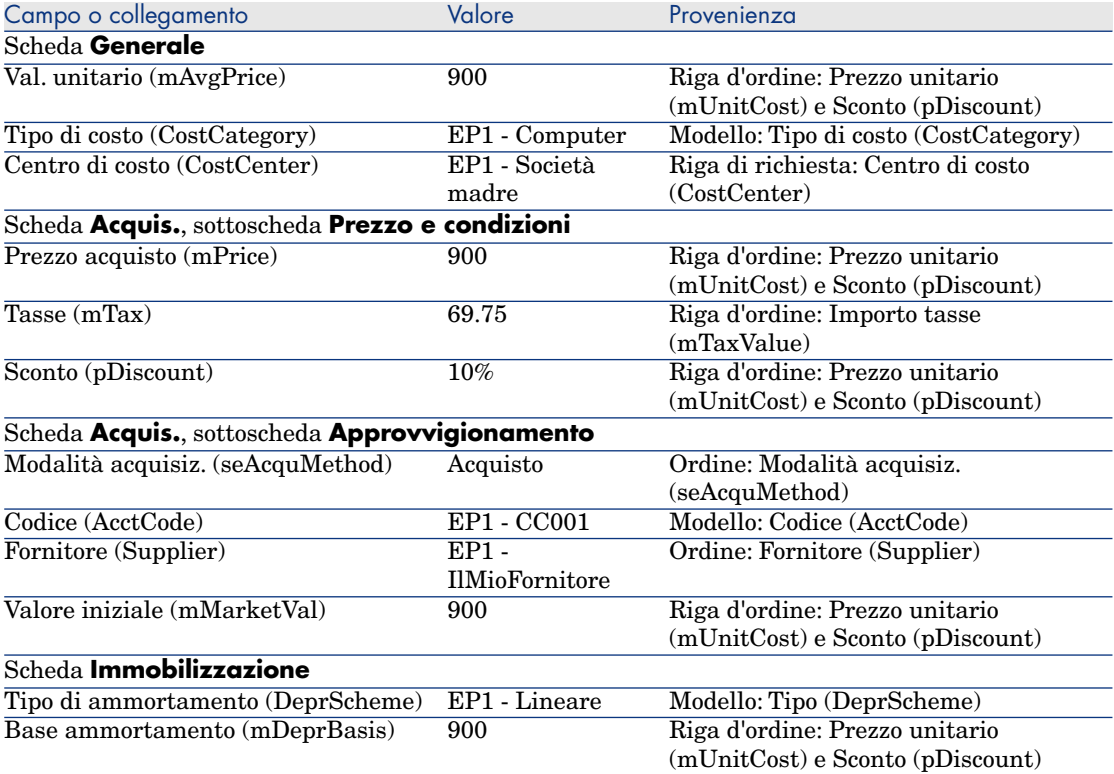

6 Selezionare la scheda **Costo**.

- 7 Visualizzare i dettagli della riga di spesa.
- 8 Esaminare in particolare i campi e i collegamenti della seguente tabella:

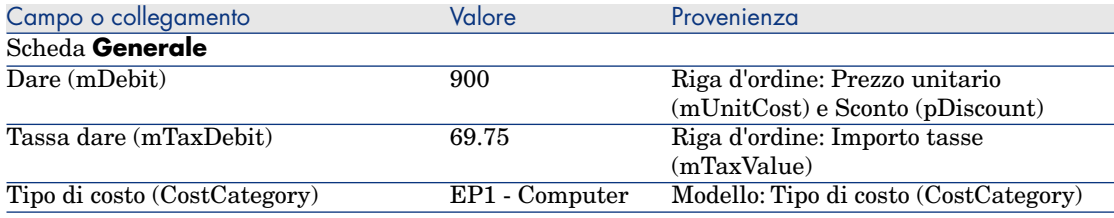

## **ATTENZIONE:**

9

I paragrafi seguenti della sezione [Ricevimento dell'ordine](#page-147-0) [pag. 148] si riferiscono esclusivamente al client Windows.

Chiudere i dettagli della riga di spesa.

- 10 Chiudere i dettagli dell'elemento del parco.
- 11 Chiudere i dettagli dell'ordine.
- 12 Verificare che i dettagli della richiesta **EP15 RIC001** siano visualizzati.
- 13 Selezionare la scheda **Follow-up**.
- 14 Espandere il ramo **Cavi**.
- 15 Visualizzare i dettagli del cavo **EP1 Cavo coassiale**.

Non vi sono informazioni accessibili collegate alle spese d'acquisizione.

- 16 Chiudere i dettagli del cavo.
- 17 Espandere il ramo **Ordini di lavoro**.
- 18 Visualizzare i dettagli dell'ordine di lavoro **EP1 Installazione di un computer**.
- 19 Esaminare ora i dettagli del record e in particolar modo i seguenti campi e collegamenti :

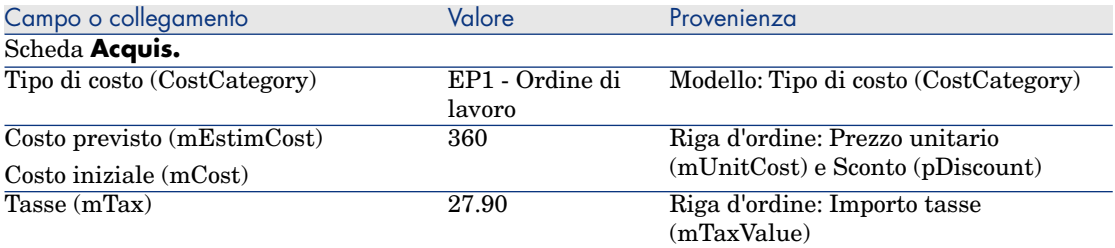

20 Selezionare la scheda **Costo**.

- 21 Visualizzare i dettagli della riga di spesa.
- 22 Esaminare in particolare i campi e i collegamenti della seguente tabella:

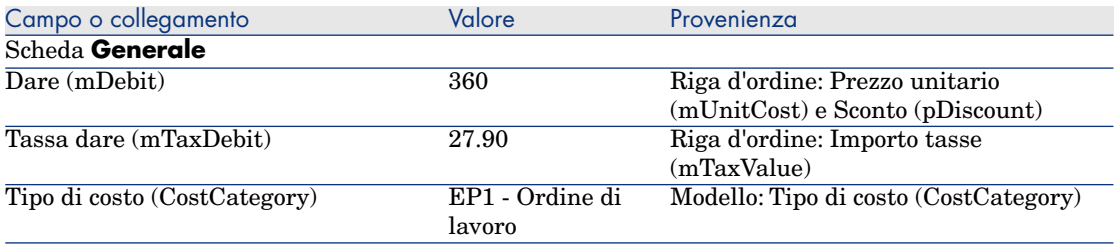

- 23 Chiudere i dettagli della riga di spesa.
- 24 Chiudere i dettagli dell'ordine di lavoro.
- 25 Espandere il ramo **Formazioni**.
- 26 Visualizzare i dettagli della formazione **EP1 Formazione per l'utilizzo di un computer**.
- 27 Esaminare ora i dettagli del record e in particolar modo i seguenti campi e collegamenti :

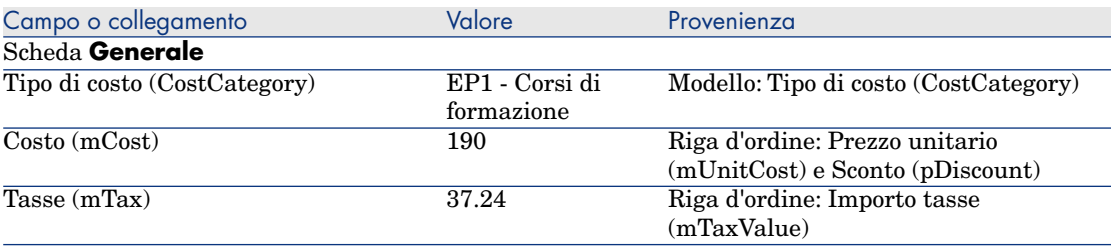

- 28 Chiudere i dettagli della formazione.
- 29 Espandere il ramo **Contratti**.
- 30 Visualizzare i dettagli del contratto **EP1 Contratto di garanzia**.
- 31 Esaminare ora i dettagli del record e in particolar modo i seguenti campi e collegamenti :

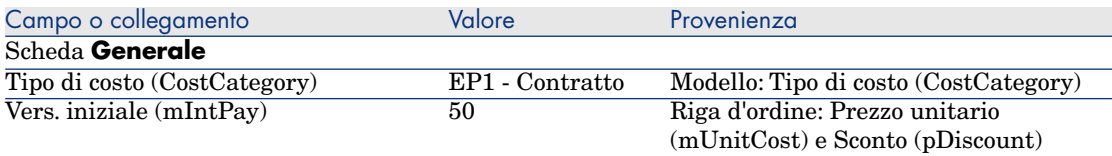

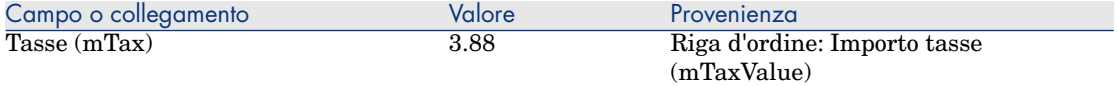

- 32 Selezionare la scheda **Costo**.
- 33 Visualizzare i dettagli della riga di spesa (pulsante  $\mathbb{I}$ ).
- 34 Esaminare in particolare i campi e i collegamenti della seguente tabella:

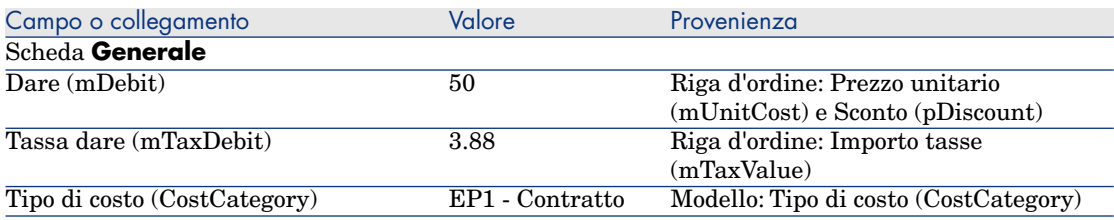

- 35 Chiudere i dettagli della riga di spesa.
- <span id="page-150-0"></span>36 Chiudere i dettagli del contratto.
- 37 Lasciare visualizzati i dettagli della richiesta.

#### Creazione dell'ordine di lavoro interno

- 1 Verificare che i dettagli della richiesta **EP15 RIC001** siano visualizzati.
- 2 Client Windows: Fare clic su **Esegui**.

Client Web: Selezionare **Creare record con il modello delle righe di richiesta che non generano righe d'ordine** dalla casella di riepilogo **Azioni**.

3 Compilare la procedura guidata **Creazione elementi che non generano ordini** con i valori indicati nella seguente tabella:

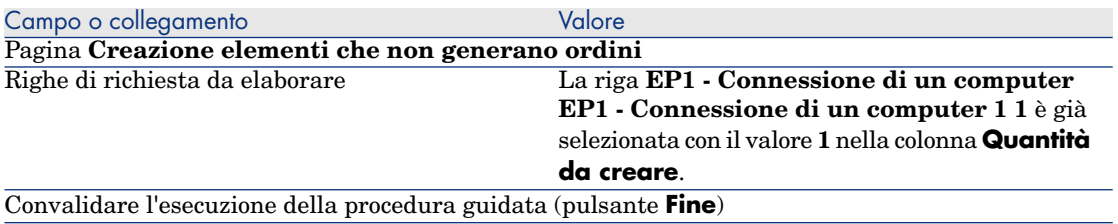

4

Chiudere la procedura guidata (pulsante **OK** del client Windows o collegamento **Indietro** del client Web)

#### ATTENZIONE:

I paragrafi seguenti della sezione [Creazione dell'ordine di lavoro interno](#page-150-0) [pag. 151] si riferiscono esclusivamente al client Windows.

Visualizzare la scheda **Follow-up**.

- 5 Espandere il ramo **Ordini di lavoro**.
- 6 Visualizzare i dettagli dell'ordine di lavoro **EP1 Connessione di un computer**.
- 7 Esaminare ora i dettagli del record e in particolar modo i seguenti campi e collegamenti :

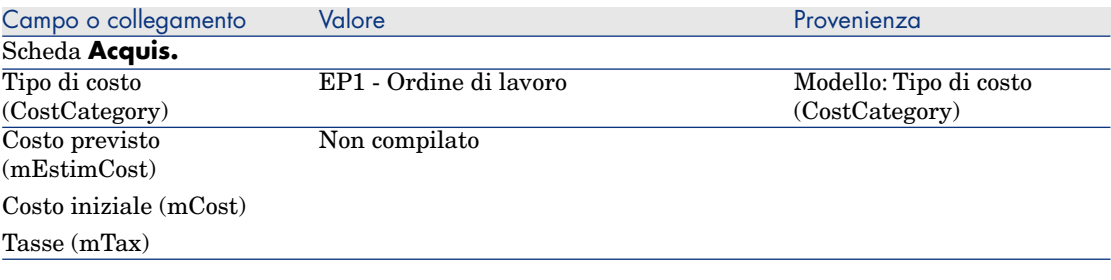

- 8 Selezionare la scheda **Costo**.
- 9 Non è stata creata nessuna riga di spesa.
- 10 chiudere tutte le finestre.

# 13 Self-service delle richieste

## NOTA-

Questo capitolo è integrato da due specifici white paper: **Service Catalog Integration - Administration Guide** and **Service Catalog Integration - Setup Guide**. Vengono forniti con Asset Manager nella directory C: \Program Files\HP\Asset Manager 9.30 xx\doc\white papers\Integration.

## Nozioni principali

Per creare una richiesta esistono più metodi. Alcuni metodi sono descritti nel capitolo [Richieste](#page-70-0) [pag. 71].

Questa sezione descrive il sistema self-service delle richieste. Questo sistema, più semplice, consente di utilizzare l'interfaccia di HP Service Manager per effettuare le richieste:

- 1 In Asset Manager viene specificato il catalogo da pubblicare nel self-service di HP Service Manager.
- 2 I modelli di Asset Manager vengono esportati nel catalogo di HP Service Manager sotto forma di categorie con alcune condizioni descritte al paragrafo [Gestione dei modelli pubblicati sotto forma di categorie in HP Service](#page-155-0) [Manager](#page-155-0) [pag. 156].
- 3 Le richieste standard, i prodotti e i prodotti fuori catalogo vengono esportati da Asset Manager nel catalogo di HP Service Manager come articoli con alcune condizioni descritte al paragrafo [Elementi di Asset Manager trasferiti](#page-155-1) [a HP Service Manager sotto forma di articoli](#page-155-1) [pag. 156].
- 4 L'utente crea il proprio carrello mediante il catalogo self-service di HP Service Manager operando una scelta tra gli articoli disponibili.

## $NOTA$

Il richiedente non può modificare il contenuto degli articoli, ad eccezione di ciò che riguarda:

- La scelta delle opzioni nelle richieste standard: l'interfaccia consente al richiedente di selezionare le opzioni da applicare.
- La descrizione dei prodotti fuori catalogo: il richiedente immette la descrizione dettagliata del prodotto nel campo corrispondente.
- 5 La query per la creazione della richiesta contenente articoli provenienti da Asset Manager viene quindi trasmessa da HP Service Manager a Asset Manager Web Service tramite il Web Service Proxy.
- 6 La richiesta viene quindi creata in Asset Manager Web Service.
- 7 Dopo questo passaggio, il ciclo di acquisizione viene svolto normalmente in Asset Manager come descritto nel capitolo [Ciclo d'acquisizione](#page-62-0) [pag. 63].
- 8 Lo stato della richiesta viene quindi aggiornato nel carrello di HP Service Manager mediante uno scenario di HP Connect-It:

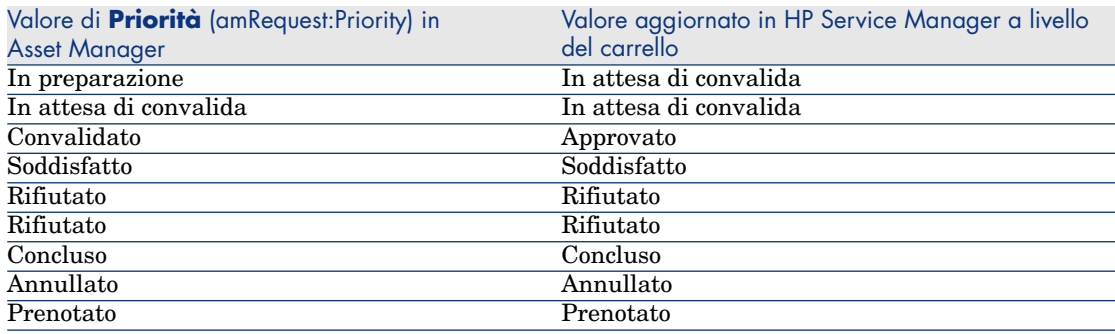

## **ATTENZIONE:**

Per l'utilizzo del self-service delle richieste, è necessario effettuare un'installazione di HP Service Manager per un utente di tipo ESS. Per ulteriori informazioni, consultare il manuale d'installazione di HP Service Manager. Solo gli utenti di tipo ESS potranno connettersi a questa istanza di HP Service Manager Web.

Per gli altri utenti, occorre installare un'altra istanza di HP Service Manager.

Il funzionamento generale del sistema è schematizzato di seguito:

Figura 13.1. Self-service delle richieste: funzionamento generale

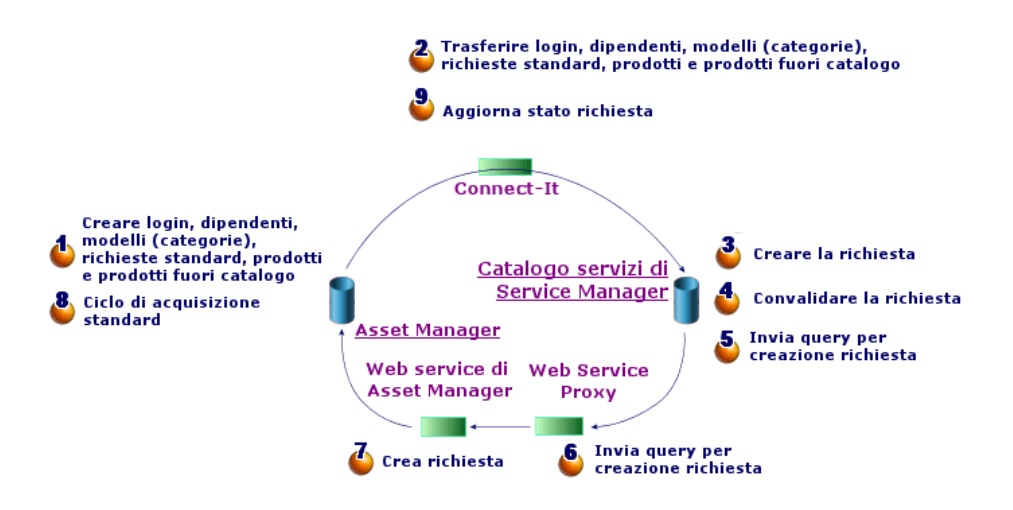

Per creare una richiesta, è possibile utilizzare uno dei punti di accesso seguenti:

- <sup>n</sup> Un client di HP Service Manager.
- <sup>n</sup> Il client Web di Asset Manager, a condizione di avere aggregato i menu di Asset Manager Web e HP Service Manager Web.

NOTA:

Per rendere più agevole l'aggregazione dei menu, è possibile implementare la funzione di Single Sign-on, evitando così di doversi autenticare nuovamente ogniqualvolta si passi da HP Service Manager a Asset Manager o viceversa.

[Single Sign-on](#page-160-0) [pag. 161]

#### Composizione del catalogo di HP Service Manager

Il catalogo del self-service delle richieste di HP Service Manager è costituito da:

- <sup>n</sup> Articoli che l'utente può selezionare quando crea una richiesta.
- <sup>n</sup> Categorie per la classificazione degli articoli.

#### Elementi di Asset Manager trasferiti a HP Service Manager sotto forma di articoli

<span id="page-155-1"></span>Nel catalogo di HP Service Manager esistono diversi tipi di articolo che provengono da Asset Manager:

- <sup>n</sup> Prodotti: si tratta degli elementi della tabella **Prodotti** (amCatProduct):
	- n che non comportano componenti;
	- <sup>n</sup> che sono certificati (campo Certificazione) e la cui data di fine di certificazione (dCertifEnd) è posteriore alla data corrente (scheda **Acquis.**);
	- n che sono pubblicabili in HP Service Manager: campo **Pubblicabile in Service Manager** (bPubInSSC) selezionato (scheda **Acquis.**);
	- n il cui elemento principale del rispettivo modello e tutti i modelli principali (modelli gerarchicamente collegati) sono pubblicabili sotto forma di categorie in HP Service Manager.
- <sup>n</sup> Le richieste standard che soddisfano le seguenti condizioni:
	- $\blacksquare$  che sono certificate per la richiesta d'acquisto (campo bRequestable selezionato) e la cui data di fine di validità (dtEndValidity) è posteriore alla data del giorno (o il campo è vuoto) (scheda **Standard**);
	- n che sono pubblicabili in HP Service Manager: campo **Pubblicabile in Service Manager** (bPubInSSC) selezionato (scheda **Standard**);
	- n il cui modello e tutti i modelli principali sono pubblicabili sotto forma di categorie in HP Service Manager.
- I modelli per i prodotti fuori catalogo:
	- n sono pubblicabili in HP Service Manager
	- <sup>n</sup> identificati come elementi che possono essere selezionati quali **prodotti fuori catalogo** (campo bOffCat selezionato);
	- n il cui modello e tutti i modelli principali sono pubblicabili sotto forma di categorie in HP Service Manager
	- n il cui modello (categoria) comporta un prodotto ereditato.

<span id="page-155-0"></span>I prodotti fuori catalogo consentono all'utente che crea una richiesta di selezionare un articolo non presente nel catalogo. L'utente seleziona il prodotto fuori catalogo corrispondente alla categoria del prodotto da ordinare e aggiunge una descrizione più dettagliata del prodotto desiderato nel campo corrispondente.

#### Gestione dei modelli pubblicati sotto forma di categorie in HP Service Manager

I modelli (categorie) pubblicabili nel catalogo di HP Service Manager sono visibili mediante il collegamento **Catalogo/ Modelli pubblicabili in Service Manager** della barra di navigazione.

Per pubblicare o annullare la pubblicazione di modelli nel catalogo di servizi di HP Service Manager è possibile:

<sup>n</sup> Utilizzare la procedura guidata **Rendere il modello pubblicabile o non pubblicabile nel catalogo di HP Service Manager** facendo clic sul pulsante **Gest. Cat. SM** (oppure selezionando **Gest. Cat. SM** nella casella di riepilogo **Azioni...** del client Web) nei dettagli del modello (collegamento **Gestione parco/ Configurazioni asset/ Modelli** del menu di navigazione).

Durante la compilazione della procedura guidata, è inoltre possibile specificare se estendere la proprietà **Pubblicabile in Service Manager** a tutti i modelli secondari.

<sup>n</sup> Specificare manualmente la pubblicazione di un modello come categoria in HP Service Manager selezionando o deselezionando la casella di controllo **Pubblicabile in Service Manager** (bPubInSSC) nella scheda **Generale** dei dettagli di un modello (collegamento **Gestione parco/ Configurazioni asset/ Modelli** del menu di navigazione).

#### Gestione dei prodotti fuori catalogo

Nel catalogo self-service delle richieste di HP Service Manager è possibile selezionare prodotti fuori catalogo, ovvero prodotti non presenti nel catalogo ma appartenenti a una categoria esistente (ad esempio una stampante laser non presente nel catalogo).

L'utente seleziona il prodotto fuori catalogo nella richiesta e immette una descrizione dettagliata con i riferimenti del prodotto desiderato nell'apposito campo.

Per creare un prodotto fuori catalogo in Asset Manager pubblicato in HP Service Manager:

1 Rendere pubblicabili in HP Service Manager il modello che si desidera utilizzare per creare il prodotto fuori catalogo e tutti i rispettivi modelli principali.

A tale scopo, utilizzare la procedura guidata **Rendere il modello pubblicabile o non pubblicabile nel catalogo di HP Service Manager** facendo clic sul pulsante **Gest. Cat. SM** (oppure selezionando **Gest. Cat. SM** nella casella di riepilogo **Azioni...** del client Web) nei dettagli del modello (collegamento **Gestione parco/ Configurazioni asset/ Modelli** del menu di navigazione).

- 2 Aprire la finestra dei modelli fuori catalogo: collegamento **Catalogo/Modelli fuori catalogo per Service Manager** del browser.
- 3 Avviare la procedura guidata **Rendere il modello pubblicabile o non pubblicabile nel catalogo di HP Service Manager** facendo clic sul

pulsante **Gest. Cat. SM** (oppure selezionando **Gest. Cat. SM** nella casella di riepilogo **Azioni...** del client Web) nei dettagli del modello.

Compilare la procedura guidata selezionando i record da utilizzare per creare il catalogo dei prodotti fuori catalogo di HP Service Manager.

## **ATTENZIONE:**

Un modello è pubblicato come prodotto fuori catalogo in HP Service Manager solo se soddisfa **tutte** le condizioni seguenti:

- <sup>n</sup> È contrassegnato come **Fuori catalogo** (bOffCat) e di conseguenza appare nell'elenco dei **modelli fuori catalogo** (collegamento **Catalogo/Modelli fuori catalogo per Sewrvice Manager** del browser).
- <sup>n</sup> È pubblicabile in HP Service Manager, il campo **Pubblicabile in Service Manager** (bPubInSSC) del modello è selezionato e quindi figura nell'elenco dei **modelli pubblicabili in Service Manager** (collegamento **Catalogo/ Modelli pubblicabili in Service Manager** della barra di navigazione).
- $\blacksquare$  Tutti i modelli principali di questo modello sono pubblicabili in HP Service Manager: il campo **Pubblicabile in Service Manager** (bPubInSSC) di tutti i modelli principali è selezionato.
- Il rispettivo modello principale possiede un prodotto ereditato pubblicabile in HP Service Manager.

## Installazione e configurazione

## Installazione e configurazione dei componenti

#### HP Service Manager e HP Service Manager Web

<sup>n</sup> Se si dispone già di una versione completa di HP Service Manager, verificare di avere installato HP Service Manager Web **per un utente ESS (Employee Self-Service)** o consultare il manuale d'installazione di HP Service Manager per installarlo.

## NOTA:

Solo gli utenti di tipo ESS potranno connettersi a questa istanza di HP Service Manager Web.

Per gli altri utenti, occorre installare un'altra istanza di HP Service Manager.

- <sup>n</sup> Se non si dispone di HP Service Manager, installare la versione fornita con Asset Manager (su un CD-ROM a parte) eseguendo un'installazione per un utente ESS.
- <sup>n</sup> Disattivare la convalida delle richieste:
	- 1 Eseguire un client di HP Service Manager.
	- 2 Connettersi al database di HP Service Manager.
	- 3 Nel browser, selezionare **Menus/Service Catalog/Approval Activities**.
	- 4 Selezionare la prima riga della tabella **General Approval**.
	- 5 Fare clic sul collegamento **Remove Approval Activity**.
	- 6 Fare clic sul pulsante **Fine**.
- <sup>n</sup> Abilitare il trasferimento degli elementi del catalogo:
	- 1 Eseguire un client di HP Service Manager.
	- 2 Connettersi al database HP Service Manager con un login dotato di diritti di amministrazione.
	- 3 Selezionare **Menu navigazione/Personalizzazione/Dizionario database** nel riquadro di navigazione.
	- 4 Immettere **svcDisplay** nel campo **Nome del file**.
	- 5 Selezionare la voce **descrittore** nella tabella (prima riga della tabella).
	- 6 Fare clic sul pulsante **Nuovo campo/Chiave**.
	- 7 Compilare il campo **Nome** con il valore **optionList** e il campo **Tipo** con il valore **Carattere** e fare clic su **OK**.
	- 8 Modificare la voce **optionList** nella tabella per compilare il campo **Nome SQL** con **OPTIONLIST**, **Tipo SQL** con **IMAGE** e **Tabella SQL** con **m1**.
	- 9 Selezionare nuovamente la voce **descrittore** nella tabella (prima riga della tabella).
	- 10 Fare clic sul pulsante **Nuovo campo/Chiave**.
	- 11 Compilare il campo **Nome** con il valore **optionOptions** e il campo **Tipo** con il valore **Carattere** e fare clic su **OK**.
	- 12 Modificare la voce **optionOptions** nella tabella per compilare il campo **Nome SQL** con **OPTIONOPTIONS**, **Tipo SQL** con **IMAGE** e **Tabella SQL** con **m1**.
	- 13 Fare clic su **OK**.
	- 14 Fare clic su **Modifiche SM**.
	- 15 Selezionare **Menu navigazione/Personalizzazione/Gestione database** nel riquadro di navigazione.
	- 16 Fare clic con il pulsante destro del mouse sulla finestra **Gestione database** e selezionare il menu contestuale **Importa/Carica**.

#### 17 Nel campo **Nome file**, selezionare il file **<cartella d'installazione di Asset Manager>\esscat\sc\sm71\SCR42940.unl**.

18 Fare clic sul pulsante **Carica FG**.

- <sup>n</sup> Abilitare il trasferimento delle immagini:
	- 1 Eseguire un client di HP Service Manager.
	- 2 Connettersi al database HP Service Manager con un login dotato di diritti di amministrazione.
	- 3 Selezionare **Menu navigazione/Personalizzazione/Gestione database** nel riquadro di navigazione.
	- 4 Fare clic con il pulsante destro del mouse sulla finestra **Gestione database** e selezionare il menu contestuale **Importa/Carica**.
	- 5 Nel campo **Nome file**, selezionare il file **<cartella d'installazione di Asset Manager>\esscat\sc\sm71\QC8955.unl**.
	- 6 Fare clic sul pulsante **Carica FG**.
- <sup>n</sup> Esporre il campo **detailedDescription** nel servizio Web **ServiceCatalog** in modo che lo stato del carrello possa essere aggiornato dallo scenario di HP Connect-It:
	- 1 Connettersi al client di HP Service Manager con diritti amministrativi.
	- 2 Selezionare **Personalizzazione/Web Service/Configurazione WSDL** nel browser.
	- 3 Nel campo **Nome servizio**, immettere **ServiceCatalog**.
	- 4 Fare clic su **Cerca**.
	- 5 Selezionare la voce **ServiceCatalog** nell'elenco dei risultati.
	- 6 Nei dettagli del Web service **ServiceCatalog**, selezionare la scheda **Campi**.
	- 7 Alla fine dell'elenco dei campi, aggiungere una nuova voce con le seguenti informazioni:
		- **Campo**: detailedDescription
		- <sup>n</sup> **Denominazione**: DetailedDesc
		- **n Tipo**: StringType
- <sup>n</sup> Esporre il campo **resolution** nel servizio Web **ServiceDesk** in modo che le immagini possano essere trasferite da Asset Manager a HP Service Manager dallo scenario di HP Connect-It:
	- 1 Connettersi al client di HP Service Manager con diritti amministrativi.
	- 2 Selezionare **Personalizzazione/Web Service/Configurazione WSDL** nel browser.
	- 3 Nel campo **Nome servizio**, immettere ServiceDesk.
	- 4 Fare clic su **Cerca**.
- 5 Selezionare la voce **ServiceDesk** nell'elenco dei risultati.
- 6 Nei dettagli del Web service **ServiceDesk**, selezionare la scheda **Campi**.
- 7 Alla fine dell'elenco dei campi, modificare il campo **resolution** con le seguenti informazioni:
	- **n Denominazione**: Resolution
	- **n Tipo**: StringType
- 8 Nello stesso elenco, modificare il campo **resolution.code** con le seguenti informazioni:
	- <sup>u</sup> **Denominazione**: ResolutionCode

#### Asset Manager e Asset Manager Web

<span id="page-160-0"></span> Consultare il manuale **Installazione e aggiornamento** per installare Asset Manager e Asset Manager Web.

#### Single Sign-on

Sarà necessario configurare il Single Sign-on per evitare di dover autenticarsi nuovamente ogniqualvolta si passi da Asset Manager Web a HP Service Manager e viceversa.

Eseguire le fasi descritte nei seguenti paragrafi:

- n Per la configurazione del Single Sign-on in Asset Manager Web:
	- Manuale **Amministrazione**, capitolo **Controllo dell'accesso al database**, sezione **Gestione dell'autenticazione degli utenti del database di Asset Manager**.
- n Per la configurazione del Single Sign-on in HP Service Manager Web: documentazione di HP Service Manager:**http://<server documentazione HP Service**

**Manager>/help/index.jsp?topic=/security/concepts/example\_enabling\_trusted\_sign-on.htm**

## **ATTENZIONE:**

Per un corretto funzionamento dell'aggregazione dei menu di Asset Manager Web e HP Service Manager Web occorre utilizzare lo stesso sistema di gestione del Single Sign-on per entrambe le applicazioni, ad esempio il Single Sign-on integrato in Windows con Active Directory.

#### Aggregazione dei menu di Asset Manager Web e HP Service Manager Web

Per facilitare la navigazione tra i menu di Asset Manager e HP Service Manager sul Web è possibile configurare l'aggregazione dei menu di Asset Manager Web e HP Service Manager Web. Dopo l'aggregazione, i menu di Asset Manager Web e di HP Service Manager Web verranno raggruppati nello stesso browser.

#### Manuale **Tailoring**, capitolo **Customizing Web clients**, sezione **Asset Manager Web and HP Service Manager Web menu aggregation**.

#### HP Connect-It

#### Presentazione

HP Connect-It viene utilizzato per sincronizzazioni i dati **da Asset Manager a HP Service Manager**.

Una volta installato HP Connect-It, gli scenari sono disponibili nella cartella **<cartella d'installazione di HP Connect-It>\scenario\ac\ac93\esscat\**:

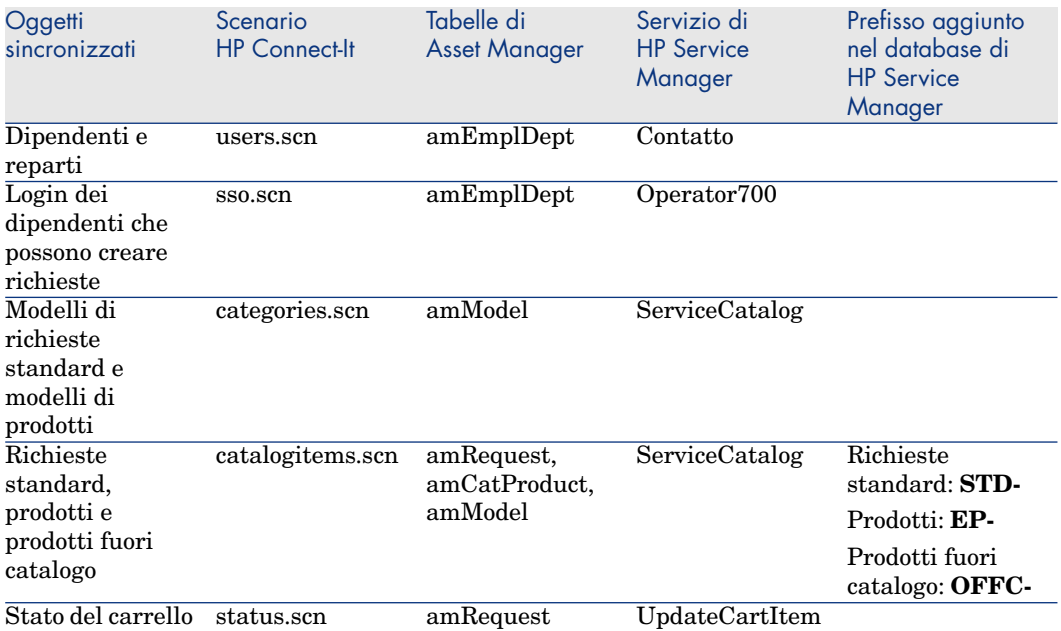

Installazione di HP Connect-It

#### Manuale **HP Connect-It User's guide**, capitolo **Installation**.

Utilizzare la versione di HP Connect-It fornita con Asset Manager o consultare la tabella di compatibilità (disponibile sul sito dell'assistenza di HP Software: [www.hp.com/go/hpsoftwaresupport \)](www.hp.com/go/hpsoftwaresupport) per ulteriori informazioni sulle versioni supportate.

#### Configurazione di HP Connect-It

Avviare HP Connect-It poi, per ogni scenario:

- 1 Aprire lo scenario (menu **File/Apri**) situato nella cartella **<cartella d'installazione di HP Connect-It>\scenario\ac\am93\esscat\am93sm71**.
- 2 Nella finestra **Scenario diagram**, modificare le configurazioni dei connettori del servizio Web di HP Service Manager:
	- 1 Fare clic con il pulsante destro del mouse su uno o più connettori del servizio Web di HP Service Manager, quindi selezionare il menu **Configure connector...**.
	- 2 Viene aperta la procedura guidata **Configure the connector**.
	- 3 Fare clic sul pulsante **Avanti**.
	- 4 Compilare la pagina **Define the connection parameters**.
	- 5 Fare clic sul pulsante **Fine**.
- 3 Nella finestra **Scenario diagram**, modificare ora la configurazione del connettore di Asset Manager:
	- 1 Fare clic con il pulsante destro del mouse sul connettore di Asset Manager, quindi selezionare **Configure connector...**.
	- 2 Fare clic sul pulsante **Avanti**.
	- 3 Compilare la pagina **Define the connection parameters**.
	- 4 Fare clic sul pulsante **Fine**.
- 4 Salvare le modifiche (menu **File/Save**).

#### Modifica del prefisso aggiunto ai numeri delle richieste

Quando il Web Service Proxy attiva la creazione di una nuova richiesta nel database di Asset Manager, aggiunge un prefisso al campo **Numero** (ReqNumber) della richiesta.

Per impostazione predefinita, questo prefisso è **ESS-**.

Per modificare il prefisso:

- 1 Avviare l'editor di scenari di HP Connect-It.
- 2 Aprire lo scenario **status.scn** situato in **<cartella d'installazione di HP Connect-It>\scenario\ac\am93\esscat\am93sm71** (menu **File/ Apri**).
- 3 Nella finestra **Scenario diagram**:
	- 1 Fare clic con il pulsante destro del mouse su **Asset Manager**.
	- 2 Selezionare il menu Edit a document type....
	- 3 Visualizzare i dettagli della linea **amRequest (amRequest)**.
	- 4 Selezionare la linea **amRequest**.
	- 5 Nel campo **WHERE Clause:** sostituire **ESS-** con il prefisso desiderato. Nel campo **WHERE Clause:** sostituire **ESS-** con il prefisso desiderato.
- 6 Convalidare (pulsante **OK**).
- 4 Salvare le modifiche (menu **File/Save**).
- 5 Aprire con un editor di testo il file web.xml del Web Service Proxy situato in <cartella d'installazione Tomcat>\webapps\ServiceCatalog\WEB-INF.
- 6 Ricercare il parametro **RequestCreationPrefix** e sostituire il valore **ESS**con lo stesso prefisso di quello utilizzato nello scenario **status.scn**.
- <span id="page-163-0"></span>7 Salvare le modifiche.

#### Pianificazione dell'esecuzione degli scenari

Esecuzione degli scenari che possono essere pianificati definendo uno scheduler in HP Connect-It.

**Manuale utente** di HP Connect-It, capitolo **Implementazione di uno scenario di integrazione**.

#### Asset Manager Web Service

 Manuale **Installazione e aggiornamento**, capitolo **Installazione, configurazione, rimozione e aggiornamento di Asset Manager Web**, sezione **Installazione di Asset Manager Web**.

#### Web Service Proxy

Il Web Service Proxy è un'interfaccia che consente di convertire una query di creazione di richiesta d'acquisto dal catalogo di HP Service Manager in una serie di chiamate a Asset Manager Web Service, permettendo così la creazione della richiesta d'acquisto in Asset Manager.

È possibile installare il Web Service Proxy su un computer qualsiasi, ad esempio sullo stesso computer su cui è installato Asset Manager Web Service.

- 1 Installare il software **Apache Ant** (disponibile sul sito [http://ant.apache.org/\)](http://ant.apache.org/) sul computer in cui si desidera installare il Web Service Proxy.
- 2 Installare **Java SE 5** da [http://java.sun.com/javase/downloads/index\\_jdk5.jsp.](http://java.sun.com/javase/downloads/index_jdk5.jsp)
- 3 Nella cartella <cartella d'installazione di Asset Manager>\esscat\build\, duplicare il file ant.properties.default e rinominare la copia in ant.properties.
- 4 Aprire il file ant.properties in modalità di modifica e modificare i parametri **ws.host**, **ws.port** e **ws.service** in modo tale che il collegamento **http://<ws.host>/<ws.port>/<ws.service>** punti al computer in cui è installato Asset Manager Web Service.

È possibile inoltre modificare la variabile **gen.dir** perché punti verso la cartella in cui si desidera che la procedura generi l'applicazione Web (il Web Service Proxy).

5 Aprire una sessione DOS e andare alla cartella <cartella d'installazione di Asset Manager>\esscat\build\. Eseguire il comando seguente:

ant webapp

- 6 Viene creato un file ServiceCatalog.war che occorre implementare nel server applicativo utilizzato.
- 7 Ad esempio, se il server applicativo è Tomcat, aprire il gestore di applicazioni Web Tomcat. Nella sezione **file WAR da implementare** specificare il percorso di accesso del file ServiceCatalog.war e fare clic su **Implementa**.

 $NOTA$ 

Se si utilizza un server applicativo diverso da Tomcat, implementare il file ServiceCatalog.war nel server applicativo secondo la procedura abituale.

8 Il Web Service Proxy costituisce il collegamento tra HP Service Manager e Asset Manager Web Service, quindi occorre configurare i collegamenti tra questi elementi.

Per configurare il collegamento tra HP Service Manager e il Web Service Proxy, configurare il connettore **Catalog** in HP Service Manager come indicato di seguito:

- 1 Avviare HP Service Manager.
- 2 Selezionare il menu **Service Catalog/Catalog Connectors**.
- 3 Selezionare il connettore **Open a Standard Request in Asset Manager**.
- 4 Nella scheda **Expressions**, davanti a **\$L.url** specificare il percorso del Web Service Proxy:

\$L.url="http://<nome o indirizzo IP del Web Service Proxy>:<numero p orta del Web Service Proxy>/ServiceCatalog/services/ServiceCatalog"

Ad esempio:

```
$L.url="http://ProxyServer:8080/ServiceCatalog/services/ServiceCatal
og"
```
Poiché il computer virtuale Java avviato dal server applicativo utilizza molta memoria, occorre aumentare la memoria utilizzata almeno a 256 MB. A tale scopo, modificare il parametro **MaxPermSize** della JVM (Java Virtual Machine) aggiungendo la riga seguente:

-XX:MaxPermSize=256m

Se il server applicativo è Tomcat, procedere nel modo seguente:

- 1 Avviare la console di configurazione di Tomcat (menu Windows
	- **Start/Programmi/Apache Tomcat 5.0/Configure Tomcat**).
- 2 Selezionare la scheda **Java**.
- 3 Aggiungere la riga seguente nella sezione **Java Options** :

-XX:MaxPermSize=256m

4 Uscire dalla console di configurazione di Tomcat.

Aggiornare lo script Proxy Java:

- 1 Avviare un client di HP Service Manager utilizzando un login con diritti di amministrazione.
- 2 Selezionare **Personalizzazione/Web Service/Esegui WSDL su JS** nel browser di sistema.
- 3 Immettere l'URL per il WSDL del Web Service Proxy di Asset Manager. Il formato è:

http://<nome o indirizzo IP del proxy del servizio Web>:<numero porta d el Web Service Proxy>/ServiceCatalog/wsdl/ServiceCatalog.wsdl

Esempio:

http://ProxyServer:8080/Service Catalog/wsdl/ServiceCatalog.wsdl

4 Fare clic su **Prosegui**.

Viene visualizzata una finestra con il nuovo script Java corrispondente al Web Service Proxy.

5 Fare clic su **Sostituisci**.

Si otterrà il seguente messaggio:

Record libreria script aggiornato

- 6 Fare clic su **Salva**.
- 7 Fare clic su **Compila**.

Si otterrà il seguente messaggio:

Compilazione riuscita della funzione o espressione JavaScript

#### Inizializzazione

Configurazione dei profili utente

Per consentire agli utenti di connettersi correttamente al self-service delle richieste, effettuare la configurazione seguente in HP Service Manager:

- 1 Avviare un client di HP Service Manager con un utente che disponga dei diritti di amministrazione (ad esempio **falcon**).
- 2 Aprire il menu **Navigation/System Administration/Ongoing Maintenance/Operators**.
- 3 Cercare il record **Template\_SelfService** (immettere **Template\_SelfService** nel campo **Login Name** e fare clic su **Search**).
- 4 Selezionare la casella **Self Service Access Only**.
- 5 Nella scheda **Startup notebook**, sezione **Execute Capabilities**, aggiungere **svcCatEmployeeRequester** nella prima riga vuota della tabella.
- 6 Salvare le modifiche.

#### Creazione dei record di riferimento in Asset Manager

I diversi elementi da creare in precedenza in Asset Manager sono:

<sup>n</sup> I dipendenti che possono connettersi al database e utilizzare il self-service delle richieste (tabella **amEmplDept**).

Questi dipendenti devono disporre di un login e di una password

- <sup>n</sup> I dipendenti che possono essere destinatari di una richiesta (tabella **amEmplDept**).
- <sup>n</sup> I modelli di richieste standard e i modelli di prodotti (tabella **amModel**).
- <sup>n</sup> Le richieste standard (tabella **amRequest**), i prodotti (tabella **amCatProduct**) e i prodotti fuori catalogo (tabella **amModel**).

#### Inizializzazione degli scenari di HP Connect-It

Dopo aver effettuato l'installazione dei diversi componenti, è necessario inizializzare gli scenari di HP Connect-It **nel seguente ordine**:

- 1 Sincronizzazione dei dipendenti (users.scn): va effettuata dall'amministratore del database
- 2 Sincronizzazione dei login (sso.scn): va effettuata dall'amministratore del database
- 3 Sincronizzazione dei modelli di richieste e di prodotti standard (categories.scn): va effettuata dal gestore dei cataloghi
- 4 Sincronizzazione delle richieste e dei prodotti standard e dei prodotti fuori catalogo (catalogitems.scn): va effettuata dal gestore dei cataloghi
- 5 Sincronizzazione dello stato delle richieste/del carrello (status.scn): va effettuata dal gestore dei cataloghi o dal responsabile acquisti

Questi scenari verranno quindi avviati manualmente o automaticamente a seconda della periodicità definita nel paragrafo [Pianificazione dell'esecuzione](#page-163-0) [degli scenari](#page-163-0) [pag. 164] o di quella specificata dall'utente.

#### Attivazione dello scheduler **linker**

Lo scheduler **linker** di HP Service Manager trasferisce le query di HP Service Manager al Web Service Proxy.

Verificare che lo scheduler **linker** sia attivato. A questo scopo:

a Avviare il client di HP Service Manager.

- b Digitare **status** in un prompt di comandi di HP Service Manager (è la casella combinata situata sulla barra delle icone con una freccia blu a destra su cui fare clic per eseguire il comando).
- c Verificare che **linker** figuri nell'elenco.

Se lo scheduler **linker** appare già nell'elenco, riavviarlo:

- 1 Nella colonna **Comando** della riga **linker**, immettere **K**.
- 2 Fare clic sul pulsante **Esegui comandi**.
- 3 Ripetere questa operazione finché la riga **linker** non scompare.
- 4 Fare clic sul pulsante **Avvia pianificazione**.
- 5 Fare doppio clic su **linker-startup** nell'elenco.
- Se lo scheduler **linker** non figura nell'elenco, avviarlo:
- 1 Fare clic sul pulsante **Avvia pianificazione**.
- 2 Fare doppio clic su **linker-startup** nell'elenco.

## Utilizzando il self-service delle richieste

- 1 Avviare un client di HP Service Manager o Asset Manager Web (se sono stati aggregati i menu di Asset Manager e HP Service Manager).
- 2 Nella sezione **Service Catalog**, effettuare le selezioni e creare il carrello. Se il carrello contiene richieste standard con prodotti opzionali, occorre selezionare queste opzioni.

Se si desidera aggiungere modelli fuori catalogo al carrello, selezionare il collegamento **Catalogo/Elenco dei modelli fuori catalogo per Service Manager** del browser.

## $\mathbf 1$  ATTENZIONE:

Per far sì che il self-service delle richieste funzioni correttamente, è necessario selezionare solo gli elementi del catalogo provenienti da Asset Manager.

In altre parole, non è necessario aggiungere manualmente elementi del catalogo in HP Service Manager. Gli elementi del catalogo devono essere creati solo utilizzando gli scenari categories.scn e catalogitems.scn.

3 Un utente con i diritti di convalida dei carrelli approva o rifiuta il carrello in HP Service Manager.

## $N$  NOTA:

In HP Service Manager, contrariamente a Asset Manager, non è possibile approvare o rifiutare gli elementi di un carrello uno alla volta. Il carrello viene convalidato o rifiutato nel suo insieme.

- 4 Se il carrello viene approvato in HP Service Manager, la query di creazione della richiesta viene trasmessa da HP Service Manager a Asset Manager Web Service tramite il Web Service Proxy.
- 5 La richiesta viene elaborata in Asset Manager avviando in tal modo il ciclo di acquisizione standard.
- 6 Lo stato del carrello viene aggiornato in HP Service Manager tramite lo scenario status.scn di HP Connect-It.

 Per ulteriori dettagli sul catalogo dei servizi di HP Service Manager e sulla procedura di creazione delle richieste in HP Service Manager consultare la guida in linea di **HP Service Manager**, nella parte **Service Catalogs**.

*170 | HP Asset Manager 9.30 - Acquisti*

# II Casi particolari

*172 | HP Asset Manager 9.30 - Acquisti*

# 14 Prodotti composti

## Nozioni principali

#### Che cos'è un prodotto composto

Un prodotto composto è un'offerta di più prodotti raggruppati, proposta dal fornitore.

#### Tipi di prodotti composti

Esistono due tipi di prodotti composti:

<sup>n</sup> I prodotti composti per i quali il prodotto principale da luogo alla creazione di un record durante il ricevimento.

Il prodotto principale è l'elemento principale dei prodotti che lo compongono. Ad esempio: un prodotto composto chiamato **HP Compaq Desktop** al quale è associato un masterizzatore esterno.

I prodotti composti di questo tipo si ottengono associando il prodotto principale a un modello che a sua volta è associato a una natura il cui campo **Crea** (seBasis) è impostato su un valore diverso da **Niente**.

<sup>n</sup> I prodotti composti per i quali il prodotto principale non da luogo alla creazione di record durante il ricevimento.

Il prodotto principale è utilizzato come contenitore per i prodotti che lo compongono.

Esempio: un prodotto composto chiamato **Configurazione per un ingegnere commerciale**, composto da un computer portatile e da una stampante.

I prodotti composti di questo tipo si ottengono associando il prodotto principale a un modello che a sua volta è associato a una natura il cui campo **Crea** (seBasis) è impostato sul valore **Niente**.

## Esempio pratico 8a: prodotti composti

#### Presentazione

Questo esempio pratico mira a illustrare come creare e utilizzare un prodotto composto per il quale il prodotto principale da luogo alla creazione di un record durante il ricevimento.

#### **Prerequisiti**

È necessario aver già svolto i seguenti esempi pratici:

- [Esempio pratico 1: ottimizzazione del repository](#page-35-0) [pag. 36]
- [Esempio pratico 2: catalogo semplice](#page-51-0)  $[pag. 52]$

#### Scenario

Si ordina un computer **EP1 - HP Compaq Desktop** al quale è associato un masterizzatore **EP1 - HP Compaq Masterizzatore esterno**.

Il fornitore **EP1 - IlMioFornitore** propone condizioni particolari per questo prodotto.

### Svolgimento

#### Creazione dei prodotti

- 1 Visualizzare i prodotti in catalogo (collegamento **Gestione parco/ Catalogo/ Prodotti** della barra di navigazione).
- 2 Creare i record riportati di seguito, completando i campi ed i collegamenti come indicato nelle tabelle seguenti.

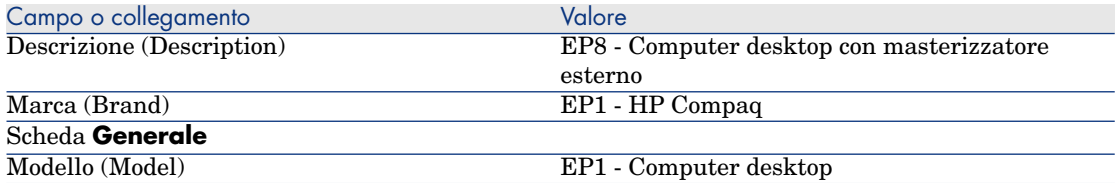

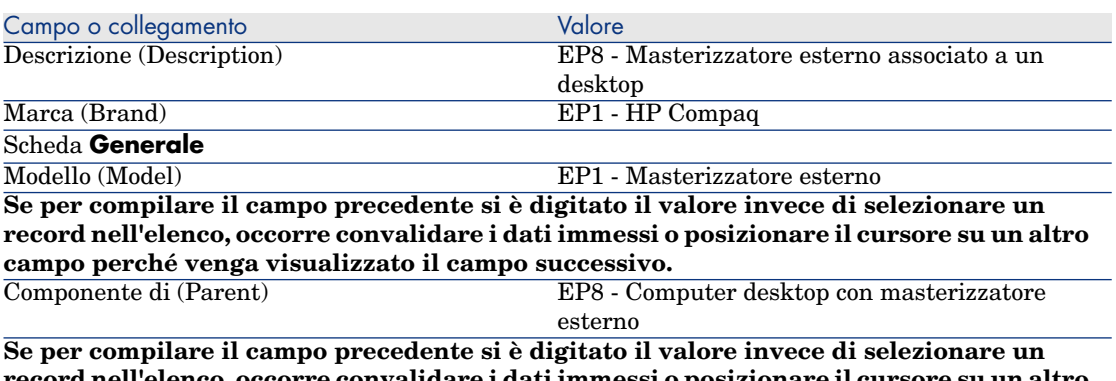

**record nell'elenco, occorre convalidare i dati immessi o posizionare il cursore su un altro campo perché venga visualizzato il campo successivo.**

- $\dot{\mathbf{E}}$  un'opzione (bOption) No
	- 3 chiudere tutte le finestre.

#### Creazione dei riferimenti catalogo

- 1 Visualizzare i riferimenti catalogo (collegamento **Gestione parco/ Catalogo/ Riferimenti catalogo** della barra di navigazione).
- 2 Creare i record riportati di seguito, completando i campi ed i collegamenti come indicato nelle tabelle seguenti.

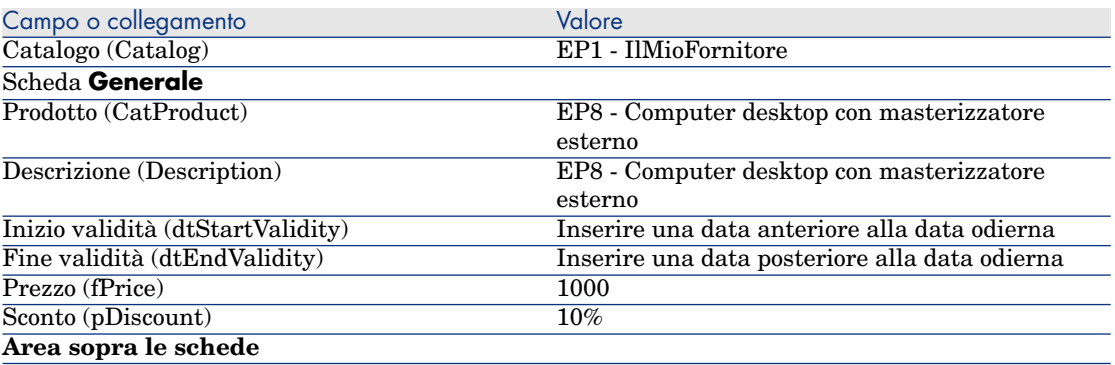

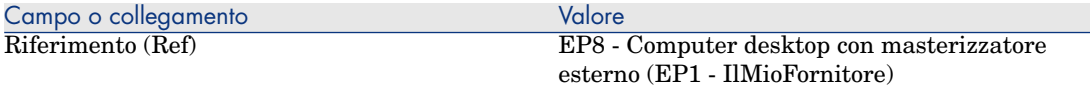

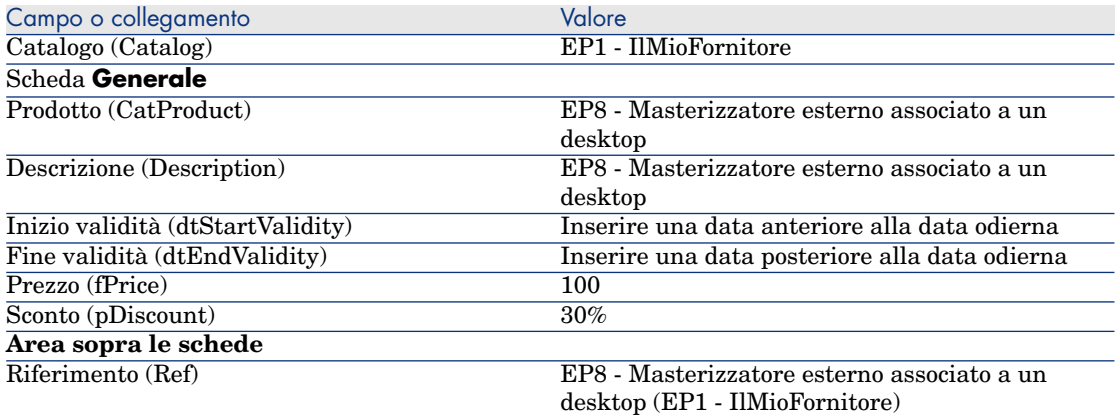

3 chiudere tutte le finestre.

#### Creazione della richiesta

- 1 Avviare la procedura guidata **Creare una nuova richiesta...** (collegamento **Ciclo di vita asset/ Ciclo di vita acquisti/ Richieste/ Azioni utente/ Creare una nuova richiesta...** della barra di navigazione).
- 2 Compilare la procedura guidata **Creare una nuova richiesta...** immettendo i valori indicati nella seguente tabella:

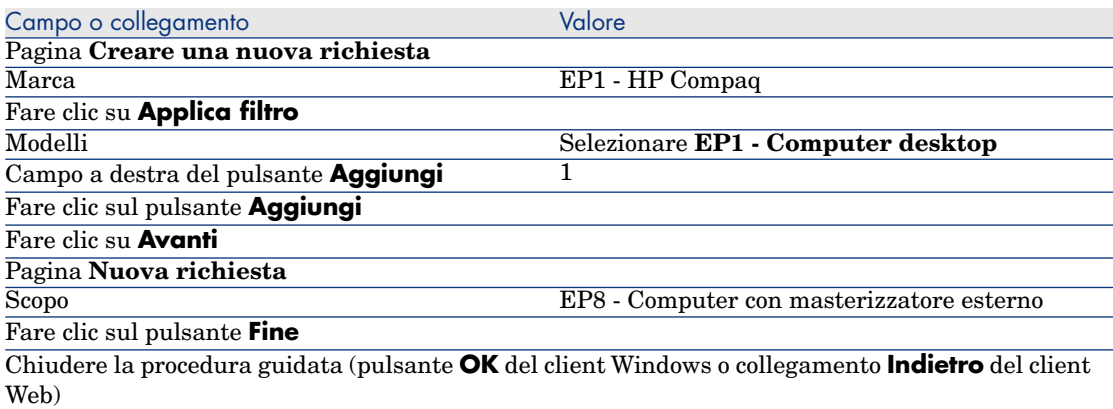

3 Asset Manager visualizza i dettagli della richiesta generata tramite la procedura guidata.

- 4 Selezionare la scheda **Composizione**.
- 5 Esaminare il contenuto della scheda.
- 6 Modificare la richiesta compilando i campi e i collegamenti indicati nella seguente tabella:

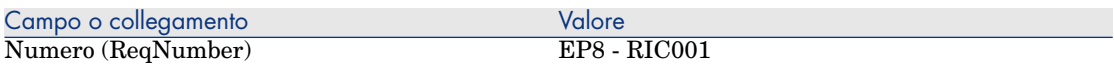

7 Lasciare visualizzati i dettagli della richiesta.

#### Valorizzazione della richiesta sotto forma di preventivo

- 1 Verificare che i dettagli della richiesta **EP8 RIC001** siano visualizzati.
- 2 Client Windows: fare clic sul pulsante **Preventivo/OA**.

Client Web: selezionare **Preventivo** dall'elenco a discesa **Azioni contestuali**.

3 Compilare la procedura guidata **Genera un preventivo** con i valori indicati nella seguente tabella:

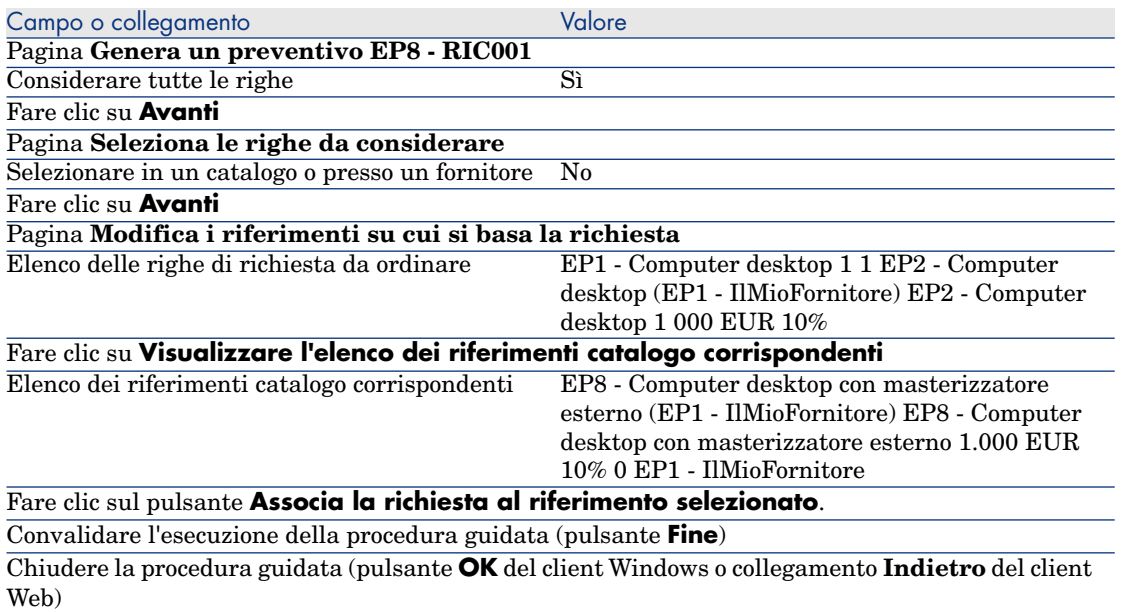

4 Asset Manager visualizza i dettagli del preventivo generato dalla richiesta. Esaminare ora i dettagli del preventivo; alcuni campi e collegamenti sono già compilati, tra i quali:

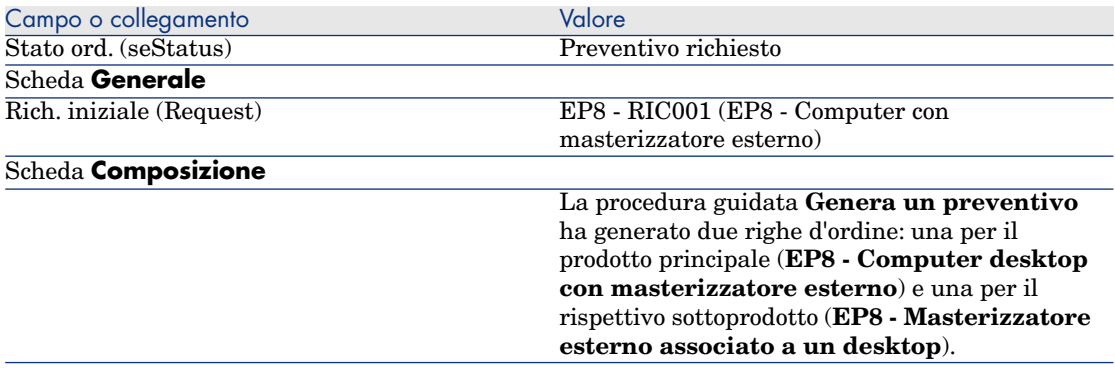

5 Assegnare un numero al preventivo e confermarne la valorizzazione compilando i campi e i collegamenti indicati nella seguente tabella:

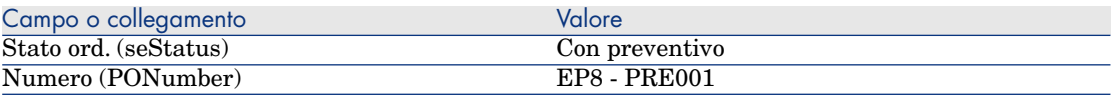

- <span id="page-177-0"></span>6 Convalidare le modifiche (pulsante **Modifica** del client Windows o **Salva** del client Web).
- 7 Lasciare visualizzati i dettagli del preventivo.

#### Emissione del preventivo sotto forma di ordine

- 1 Verificare che i dettagli del preventivo **EP8 PRE001** siano visualizzati.
- 2 Client Windows: fare clic sul pulsante **Emissione**.

Client Web: selezionare **Emissione** dall'elenco a discesa **Azioni contestuali**.

3 Compilare la procedura guidata **Emettere l'ordine** con i valori indicati nella seguente tabella:

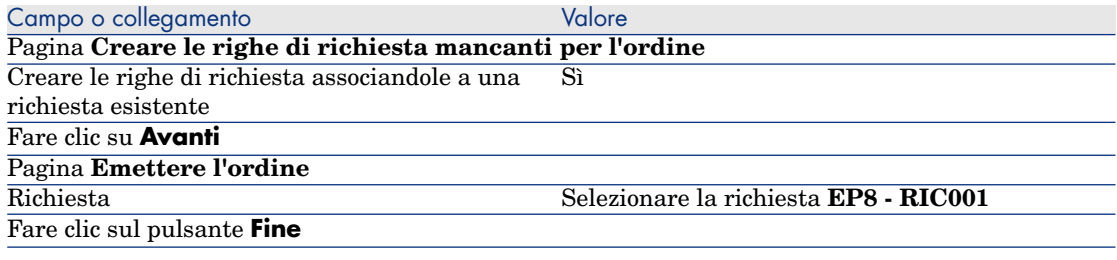

4 Chiudere la procedura guidata (pulsante **OK** del client Windows o collegamento **Indietro** del client Web)

5 Asset Manager visualizza i dettagli dell'ordine di acquisto generato a partire dal preventivo.

Esaminare ora i dettagli dell'ordine; alcuni campi e collegamenti sono stati aggiornati, tra i quali:

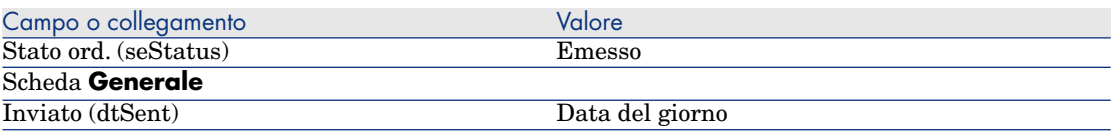

**ATTENZIONE:** 

6

I paragrafi seguenti della sezione [Emissione del preventivo sotto forma di ordine](#page-177-0) [pag. 178] sono disponibili soltanto per il client Windows.

Selezionare la scheda **Follow-up**.

- 7 Espandere il ramo **Richieste**.
- 8 Visualizzare i dettagli della riga **EP8 RIC001 (EP8 Computer con masterizzatore esterno)** (fare doppio clic con il mouse sulla linea).
- 9 Asset Manager visualizza i dettagli della richiesta iniziale.
- 10 Selezionare la scheda **Composizione**.
- 11 Visualizzare i dettagli della riga **1 EP8 Masterizzatore esterno associato a un desktop EP1 - Masterizzatore esterno**.
- 12 Associare la riga di richiesta all'altra riga di richiesta compilando i campi e i collegamenti come indicato nella seguente tabella:

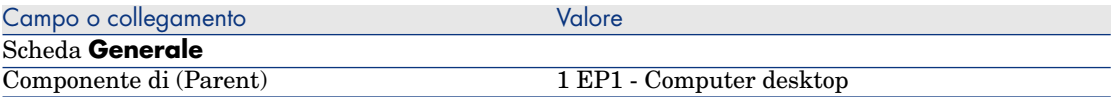

- 13 Convalidare la modifica della riga di richiesta (pulsante **Modifica**).
- 14 Chiudere la riga di richiesta (pulsante **Chiudi**) del client Windows o collegamento **Indietro** del client Web).
- 15 Chiudere i dettagli della richiesta (pulsante **Chiudi**).
- 16 Lasciare visualizzati i dettagli dell'ordine.

Ricevimento dell'ordine

- 1 Verificare che i dettagli dell'ordine **EP8 PRE001** siano visualizzati.
- 2 Client Windows: fare clic sul pulsante **Ricevimento**.
- 3 Client Web: selezionare **Ricevimento** dall'elenco a discesa **Azioni contestuali**.
- 4 Convalidare l'esecuzione della procedura guidata (pulsante **Fine**)
- 5 Chiudere la procedura guidata (pulsante **OK** del client Windows o collegamento **Indietro** del client Web)
- 6 Asset Manager visualizza l'elenco degli elementi del parco generati a partire dall'ordine di acquisto.

Esaminare ora i dettagli degli elementi del parco; alcuni campi e collegamenti sono già compilati, tra i quali:

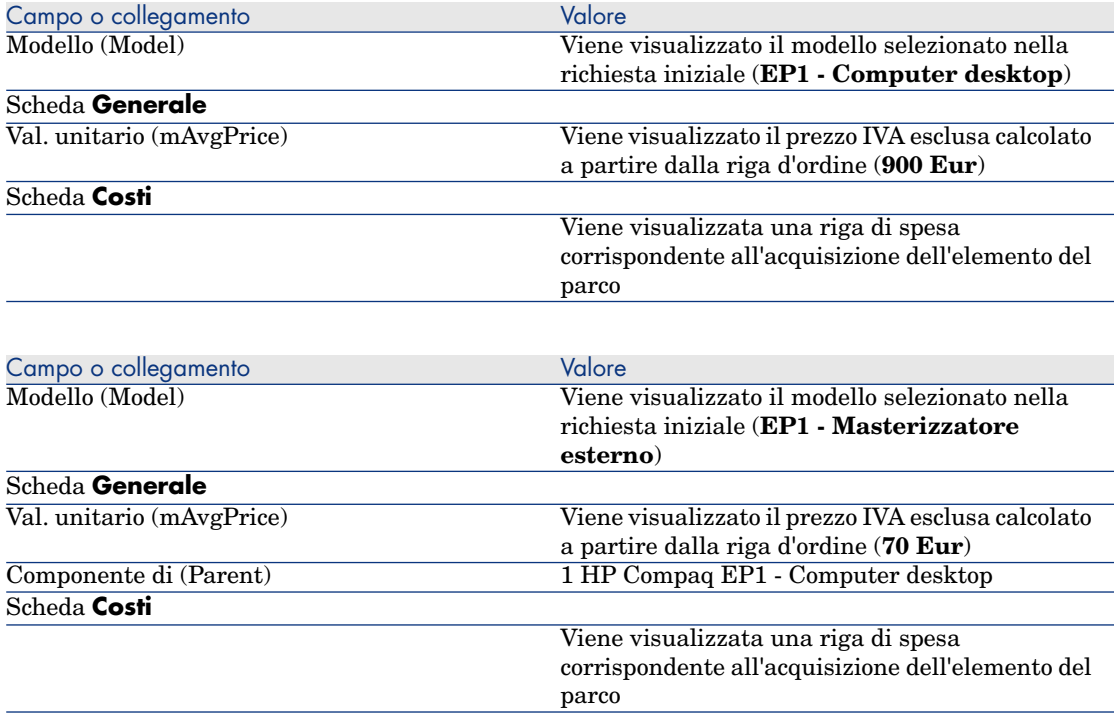

7 chiudere tutte le finestre.
## Esempio pratico 8b: prodotti composti

#### Presentazione

Questo esempio pratico mira a illustrare come creare e utilizzare un prodotto composto per il quale il prodotto principale è utilizzato come contenitore per i prodotti che lo compongono.

#### **Prerequisiti**

È necessario aver svolto l'esercitazione [Esempio pratico 1: ottimizzazione del](#page-35-0) [repository](#page-35-0) [pag. 36].

#### Scenario

Lo scenario è lo stesso dell'esempio pratico **8a**. Tuttavia, la struttura dei prodotti è organizzata diversamente.

#### Svolgimento

#### Creazione dei prodotti

- 1 Visualizzare i prodotti in catalogo (collegamento **Gestione parco/ Catalogo/ Prodotti** della barra di navigazione).
- 2 Creare i record riportati di seguito, completando i campi ed i collegamenti come indicato nelle tabelle seguenti.

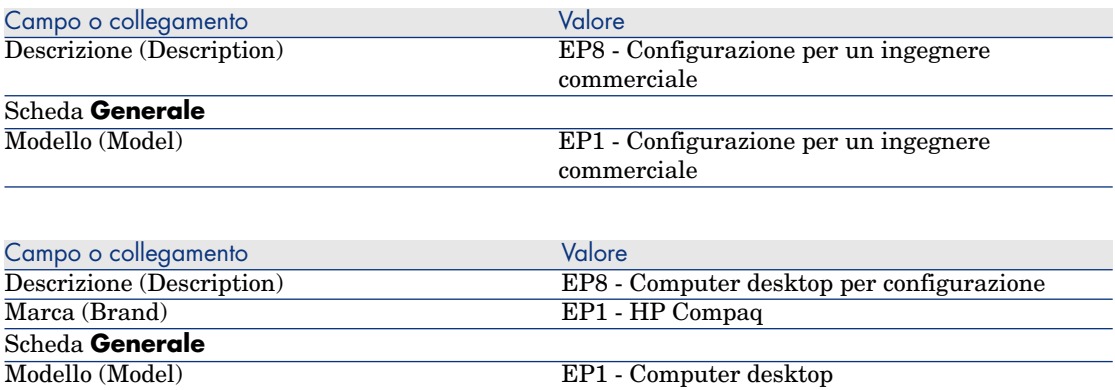

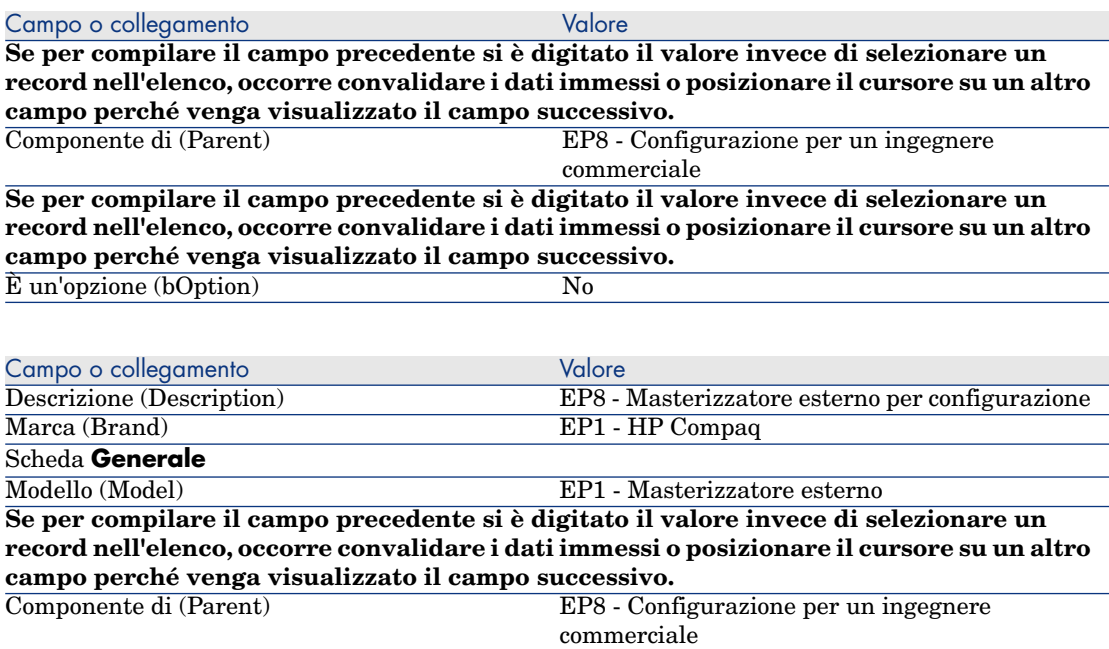

**Se per compilare il campo precedente si è digitato il valore invece di selezionare un record nell'elenco, occorre convalidare i dati immessi o posizionare il cursore su un altro campo perché venga visualizzato il campo successivo.**

 $\hat{E}$  un'opzione (bOption) No

3 chiudere tutte le finestre.

#### Creazione dei riferimenti catalogo

- 1 Visualizzare i riferimenti catalogo (collegamento **Gestione parco/ Catalogo/ Riferimenti catalogo** della barra di navigazione).
- 2 Creare i record riportati di seguito, completando i campi ed i collegamenti come indicato nelle tabelle seguenti.

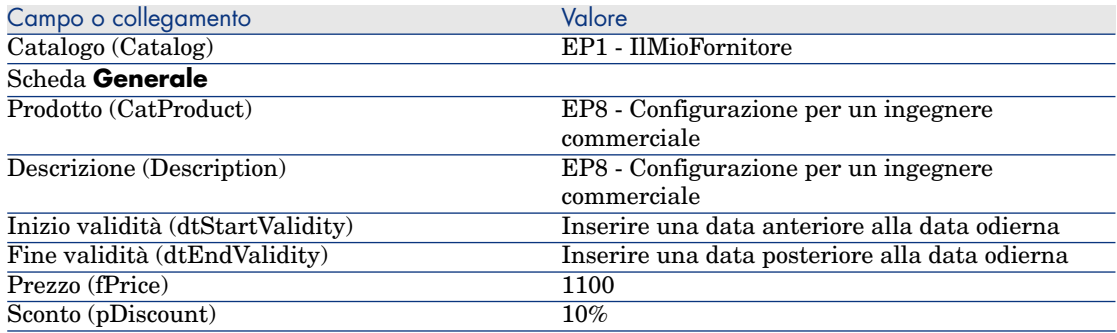

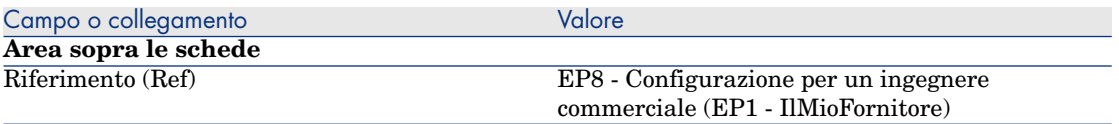

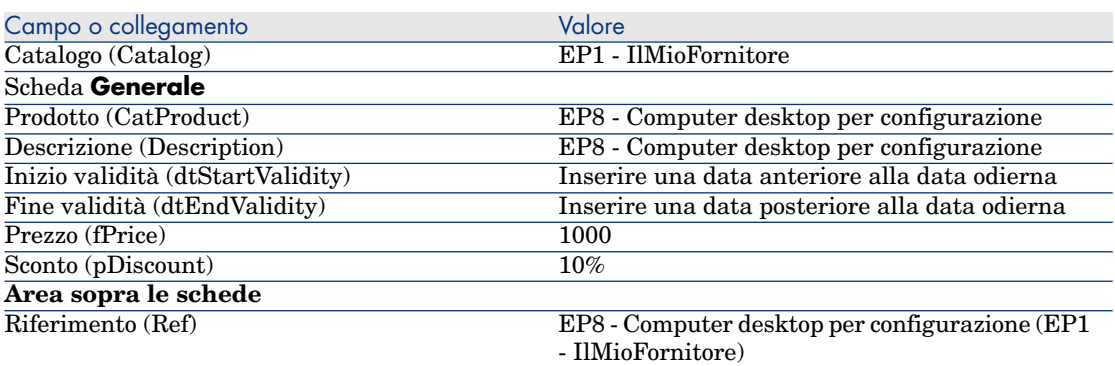

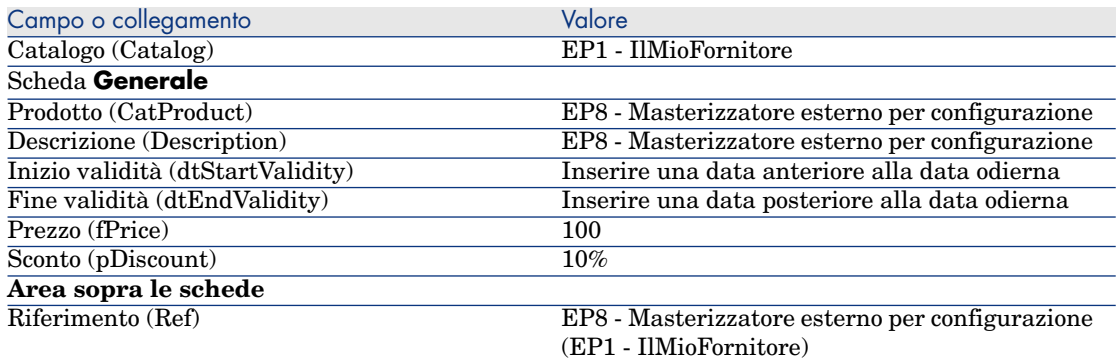

3 Client Windows: chiudere tutte le finestre.

#### Creazione della richiesta

- 1 Avviare la procedura guidata **Creare una nuova richiesta...** (collegamento **Ciclo di vita asset/ Ciclo di vita acquisti/ Richieste/ Azioni utente/ Creare una nuova richiesta...** della barra di navigazione).
- 2 Compilare la procedura guidata **Creare una nuova richiesta...** immettendo i valori indicati nella seguente tabella:

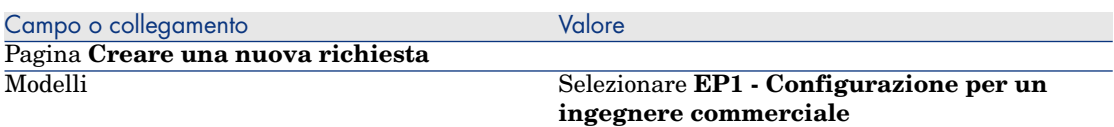

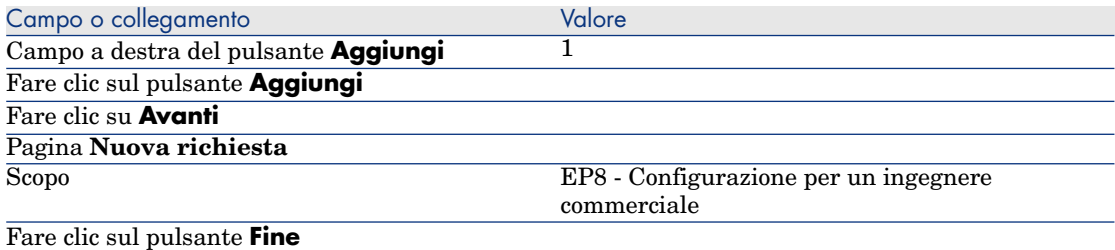

Chiudere la procedura guidata (pulsante **OK** del client Windows o collegamento **Indietro** del client Web)

- 3 Asset Manager visualizza i dettagli della richiesta generata tramite la procedura guidata.
- 4 Selezionare la scheda **Composizione**.
- 5 Esaminare ora i dettagli della riga di composizione creata dalla procedura guidata.
- 6 Modificare la richiesta compilando i campi e i collegamenti indicati nella seguente tabella:

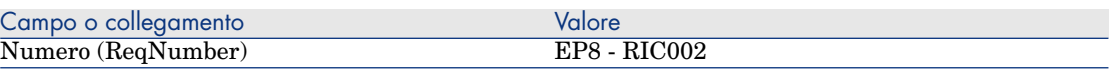

7 Lasciare visualizzati i dettagli della richiesta.

Valorizzazione della richiesta sotto forma di preventivo

- 1 Verificare che i dettagli della richiesta **EP8 RIC002** siano visualizzati.
- 2 fare clic sul pulsante **Preventivo/OA**.
- 3 Compilare la procedura guidata **Genera un preventivo** con i valori indicati nella seguente tabella:

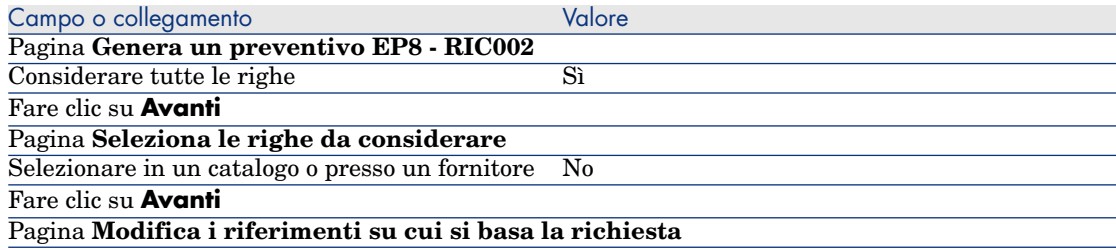

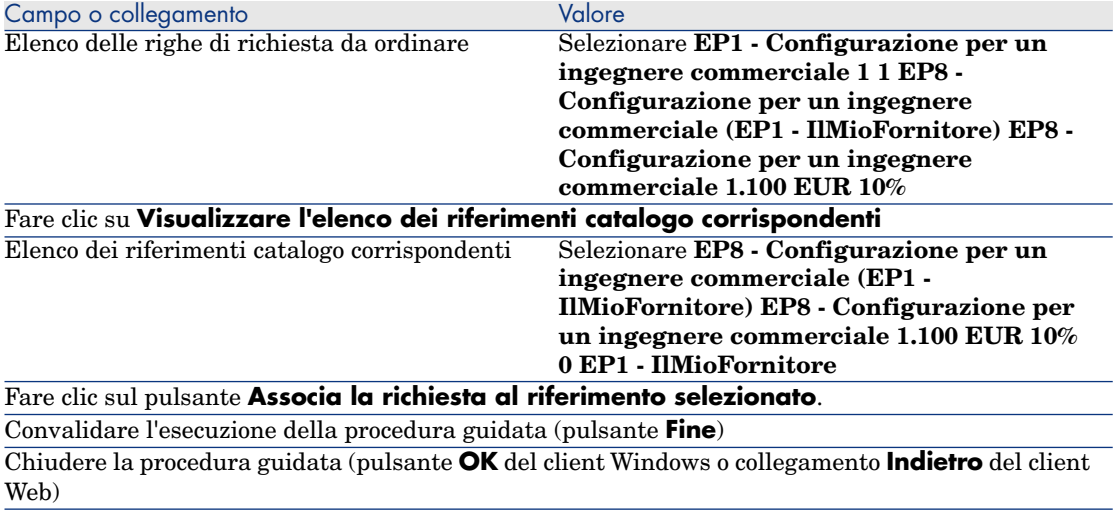

4 Asset Manager visualizza i dettagli del preventivo generato dalla richiesta. Esaminare ora i dettagli del preventivo; alcuni campi e collegamenti sono già compilati, tra i quali:

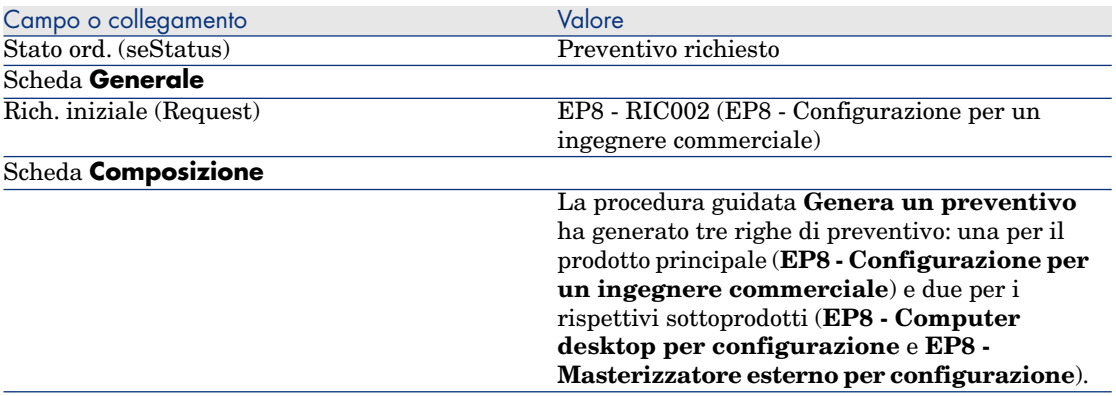

5 Assegnare un numero al preventivo e confermarne la valorizzazione compilando i campi e i collegamenti indicati nella seguente tabella:

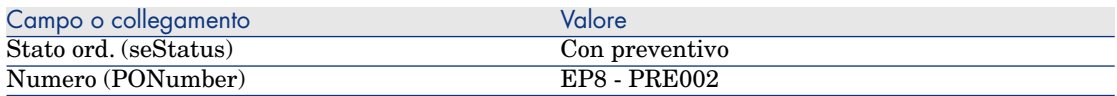

6 Convalidare le modifiche (pulsante **Modifica** del client Windows o **Salva** del client Web).

7 Lasciare visualizzati i dettagli del preventivo.

#### Emissione del preventivo sotto forma di ordine

- 1 Verificare che i dettagli del preventivo **EP8 PRE002** siano visualizzati.
- 2 Client Windows: fare clic sul pulsante **Emissione**.

Client Web: selezionare **Emissione** dall'elenco a discesa **Azioni contestuali**:

3 Compilare la procedura guidata **Emettere l'ordine** con i valori indicati nella seguente tabella:

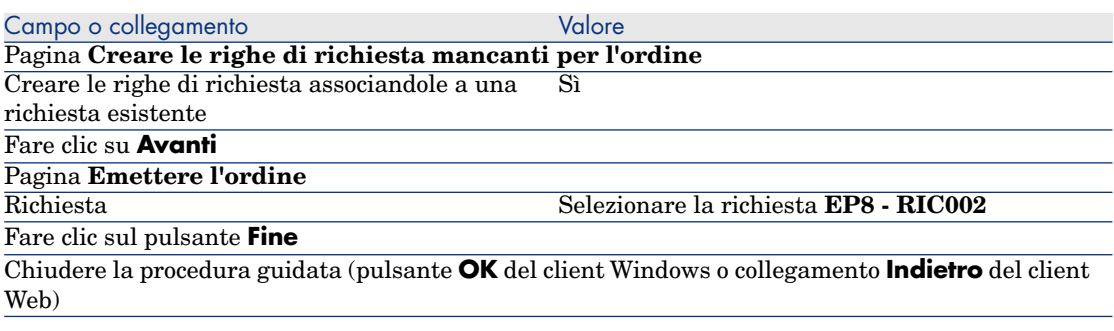

4 Asset Manager visualizza i dettagli dell'ordine di acquisto.

Esaminare ora i dettagli dell'ordine; alcuni campi e collegamenti sono stati aggiornati, tra i quali:

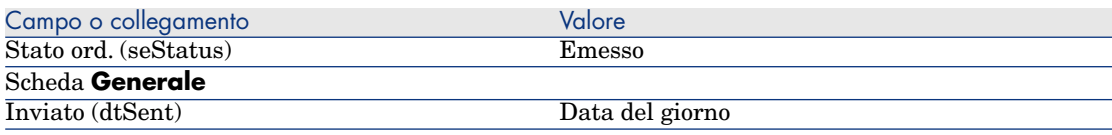

5 Lasciare visualizzati i dettagli dell'ordine.

#### Ricevimento dell'ordine

- 1 Verificare che i dettagli dell'ordine **EP8 PRE002** siano visualizzati.
- 2 Client Windows: fare clic sul pulsante **Ricevimento**.

Client Web: selezionare **Ricevimento** dall'elenco a discesa **Azioni contestuali**.

- 3 Convalidare l'esecuzione della procedura guidata (pulsante **Fine**)
- 4 Chiudere la procedura guidata (pulsante **OK** del client Windows o collegamento **Indietro** del client Web)
- 5 Asset Manager visualizza l'elenco degli elementi del parco generati a partire dall'ordine di acquisto.

Esaminare ora i dettagli degli elementi del parco; alcuni campi e collegamenti sono già compilati, tra i quali:

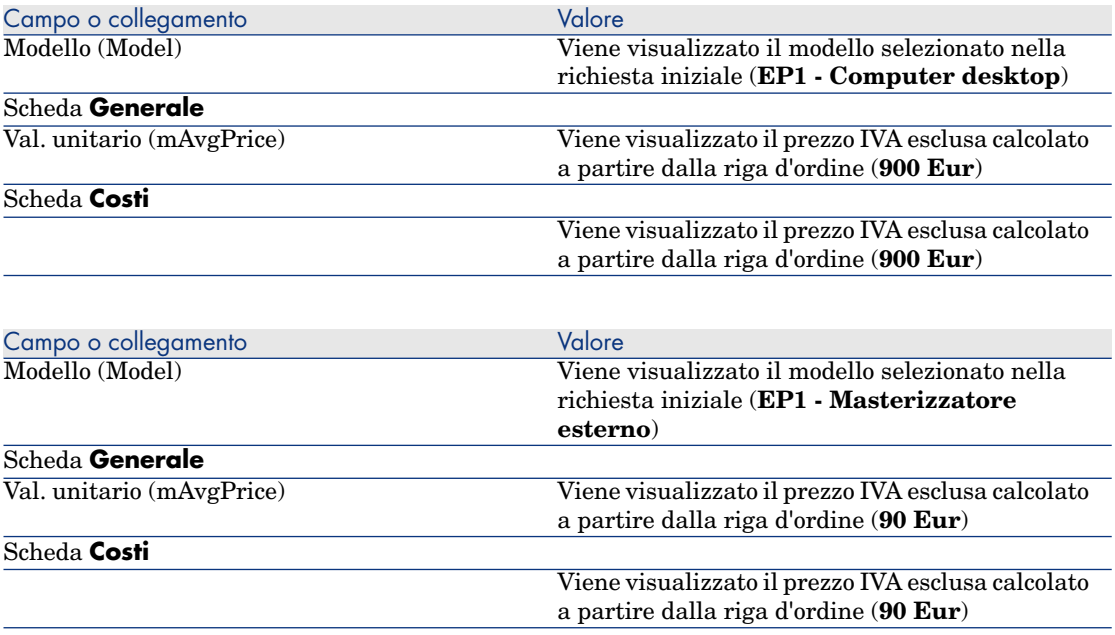

## **NOTA:**

Non è stato generato nessun elemento di parco per il riferimento **EP8 - Configurazione per un ingegnere commerciale**. Ciò è normale in quanto il prodotto collegato a questo riferimento è collegato a un modello la cui natura non da luogo alla creazione di record.

6 chiudere tutte le finestre.

*188 | HP Asset Manager 9.30 - Acquisti*

# 15 Opzioni delle richieste

## Nozioni principali

È possibile fare in modo che gli utenti possano selezionare diverse opzioni quando creano una richiesta.

L'elenco delle opzioni è definito al livello delle richieste standard.

Esistono vari tipi di opzioni:

- <sup>n</sup> le opzioni obbligatorie (l'utente deve scegliere un prodotto tra diversi prodotti)
- <sup>n</sup> le opzioni facoltative (l'utente sceglie se desidera o meno richiedere il prodotto e può eventualmente selezionare un prodotto tra diversi prodotti)

È anche possibile specificare impostazioni predefinite. Queste opzioni predefinite saranno i prodotti selezionati per l'utente per impostazione predefinita quando viene eseguita la procedura guidata.

La scelta delle opzioni viene effettuata mediante una procedura guidata di cui l'utente si serve dopo aver creato la richiesta.

## $\mathbf 1$   $ATTENZIONF$

Se si desidera utilizzare il [Self-service delle](#page-152-0) richieste (<sup>> Self-service delle</sup> [richieste](#page-152-0) [pag. 153]), occorre evitare di inserire la **virgola (,)** nel campo **Descrizione** (LineDesc) delle opzioni create in questo modo e nel campo **Descrizione** (LineDesc) dei diversi valori possibili per le opzioni.

## Procedura

#### Creazione di una richiesta standard con prodotti opzionali

- 1 Visualizzare le richieste standard (collegamento **Gestione organizzazioni/ Operazioni/ Richieste standard** della barra di navigazione).
- 2 Creare un nuovo record (pulsante **Nuovo**).
- 3 Compilare i dettagli del record, e in particolare la scheda **Composizione**, riquadro **Opzioni**.

#### Creazione di una richiesta con prodotti opzionali a partire da una richiesta standard

- 1 Avviare la procedura guidata **Creare una richiesta a partire da una richiesta standard...** (collegamento **Ciclo di vita asset/ Ciclo di vita acquisti/ Richieste/ Azioni utente/ Creare una richiesta a partire da una richiesta standard...** della barra di navigazione) e specificare le informazioni necessarie.
- 2 Asset Manager visualizza i dettagli della richiesta generata mediante la procedura guidata.
- 3 Completare la richiesta compilando, se necessario, i campi e i collegamenti della richiesta e delle righe di richiesta.

Se vi sono opzioni associate alle righe di richiesta (scheda **Composizione**, riquadro **Opzioni**), selezionare le opzioni desiderate mediante la procedura guidata **Selezionare le opzioni della richiesta...** (sysProcSolveOptions):

- **n** Per il client Windows: fare clic sul pulsante **Opzioni**.
- <sup>n</sup> Per il client Web: selezionare **Opzioni** nell'elenco a discesa **Azioni...**.

## Esempio pratico - opzioni delle richieste

L'esempio pratico descritto nella sezione [Esempio pratico 5: richieste standard](#page-88-0) [pag. 89] invita l'utente a scegliere delle opzioni di prodotto al momento della creazione della richiesta.

# 16 Unità di misura

Nozioni principali

Figura 16.1. Unità di misura

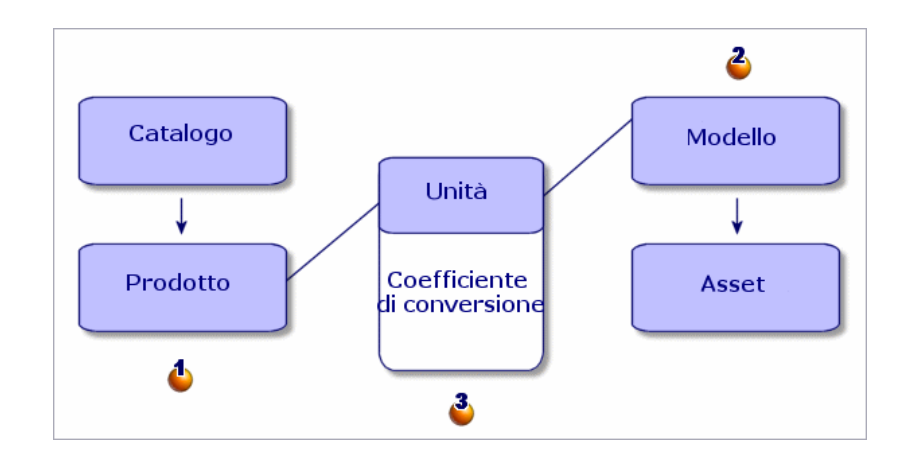

Un'unità di misura è definita a livello dei prodotti  $(\bigbullet)$  e a livello dei modelli  $(2)$ .

Queste unità di misura possono essere diverse a livello del prodotto e del modello.

Alla creazione degli elementi ricevuti,Asset Manager deve conoscere il rapporto tra l'unità di misura del prodotto e quella del modello  $(\mathbf{3})$ .

<span id="page-191-0"></span>Questo rapporto viene definito tramite i tassi di conversione tra unità di misura.

## Esempio pratico 9: unità di misura

#### Presentazione

Questo esempio pratico mira a illustrare come utilizzare correttamente le unità di misura diverse tra un prodotto e il rispettivo modello associato.

#### **Prerequisiti**

È necessario aver già svolto i seguenti esempi pratici:

- [Esempio pratico 1: ottimizzazione del repository](#page-35-0) [pag. 36]
- [Esempio pratico 2: catalogo semplice](#page-51-0) [pag. 52]

#### Scenario

Si ordinano 100 litri di un liquido. Il liquido è misurato in ettolitri a livello del prodotto e in litri a livello del modello.

### **Svolgimento**

#### Creazione delle unità

- 1 Visualizzare le unità ( menu **Amministrazione/Sistema/Unità** del browser).
- 2 Creare i record riportati di seguito, completando i campi ed i collegamenti come indicato nelle tabelle seguenti.

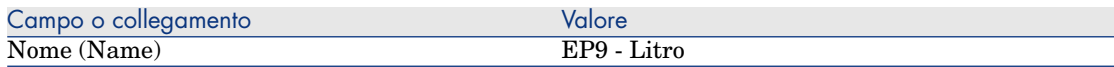

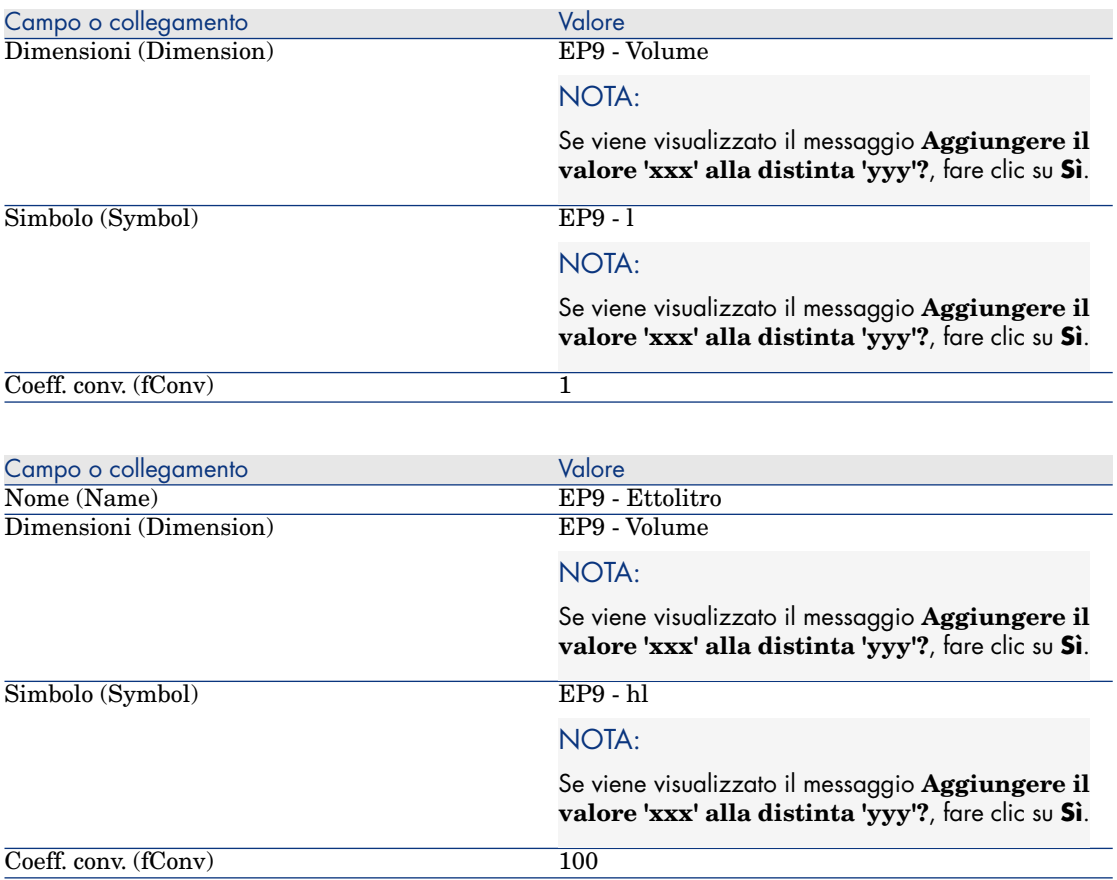

3 chiudere tutte le finestre.

#### Creazione della natura

- 1 Visualizzare le nature (collegamento **Gestione parco/ Configurazioni asset/ Nature** della barra di navigazione).
- 2 Creare i record riportati di seguito, completando i campi ed i collegamenti come indicato nelle tabelle seguenti.

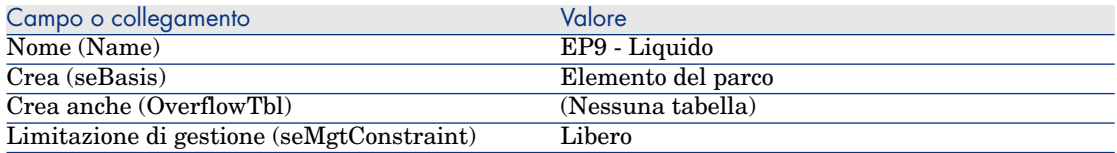

3 chiudere tutte le finestre.

#### Creazione di modelli

- 1 Visualizzare i modelli (collegamento **Gestione parco/ Configurazioni asset/ Modelli** della barra di navigazione).
- 2 Creare i record riportati di seguito, completando i campi ed i collegamenti come indicato nelle tabelle seguenti.

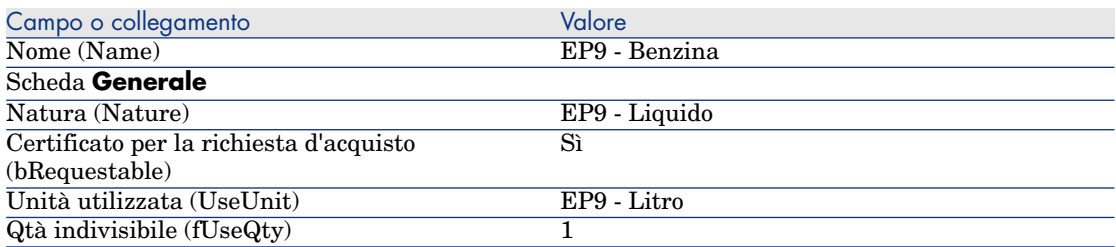

3 chiudere tutte le finestre.

#### Creazione del prodotto

- 1 Visualizzare i prodotti in catalogo (collegamento **Gestione parco/ Catalogo/ Prodotti** della barra di navigazione).
- 2 Creare il record riportato di seguito, completando i campi ed i collegamenti come indicato nella tabella seguente.

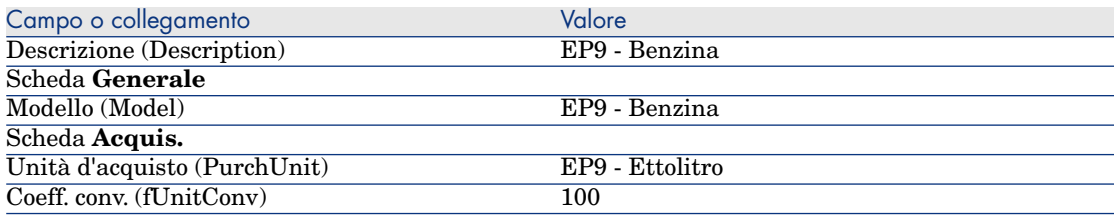

3 chiudere tutte le finestre.

#### Creazione del riferimento catalogo

- 1 Visualizzare i riferimenti catalogo (collegamento **Gestione parco/ Catalogo/ Riferimenti catalogo** della barra di navigazione).
- 2 Creare il record riportato di seguito, completando i campi ed i collegamenti come indicato nella tabella seguente.

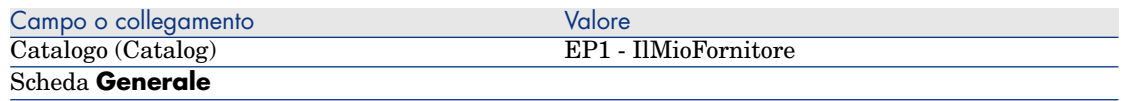

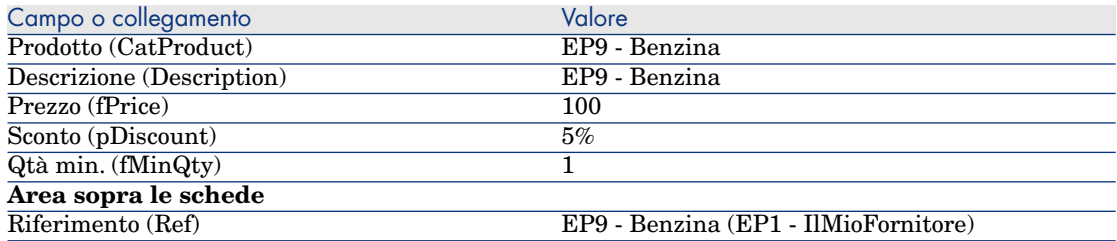

3 chiudere tutte le finestre.

#### Creazione della richiesta

- 1 Avviare la procedura guidata **Creare una nuova richiesta...** (collegamento **Ciclo di vita asset/ Ciclo di vita acquisti/ Richieste/ Azioni utente/ Creare una nuova richiesta...** della barra di navigazione).
- 2 Compilare la procedura guidata **Creare una nuova richiesta...** immettendo i valori indicati nella seguente tabella:

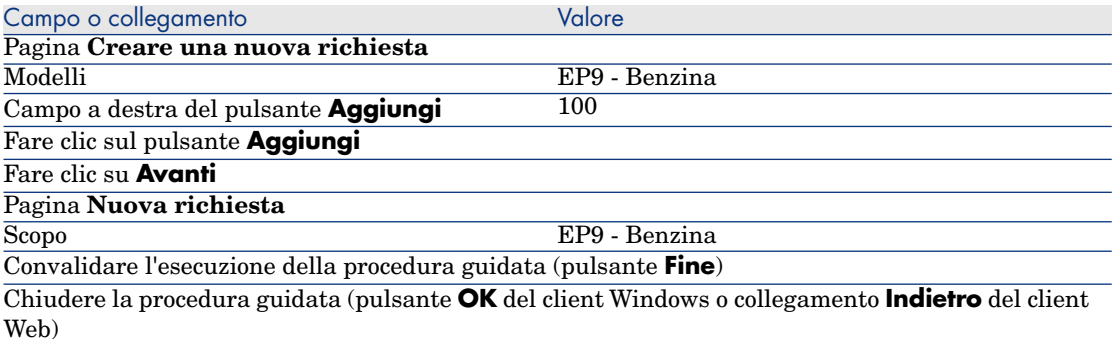

3 Asset Manager visualizza i dettagli della richiesta generata mediante la procedura guidata.

Esaminare i dettagli di questa richiesta. Alcuni campi e collegamenti sono già compilati, tra i quali:

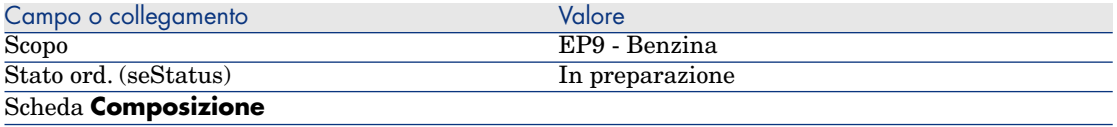

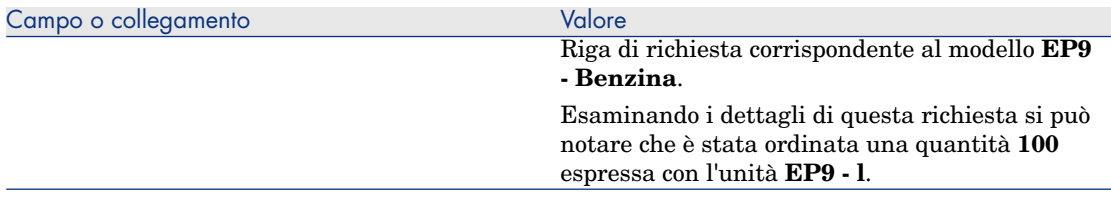

- 4 Chiudere i dettagli della riga di richiesta qualora siano aperti, ma lasciare visualizzati i dettagli della richiesta.
- 5 Compilare i campi e i collegamenti indicati nella tabella seguente:

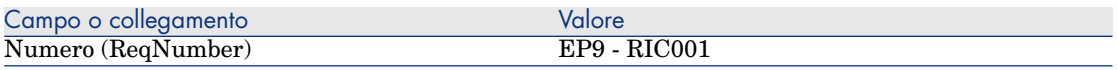

- 6 Convalidare la modifica della richiesta (pulsante **Modifica**).
- 7 Lasciare visualizzati i dettagli della richiesta.

#### Valorizzazione della richiesta sotto forma di preventivo

- 1 Verificare che i dettagli della richiesta **EP9 RIC001** siano visualizzati.
- 2 Client Windows: fare clic sul pulsante **Preventivo/OA**.

Client Web: selezionare **Preventivo** dall'elenco a discesa **Azioni contestuali**.

3 Compilare la procedura guidata **Genera un preventivo** con i valori indicati nella seguente tabella:

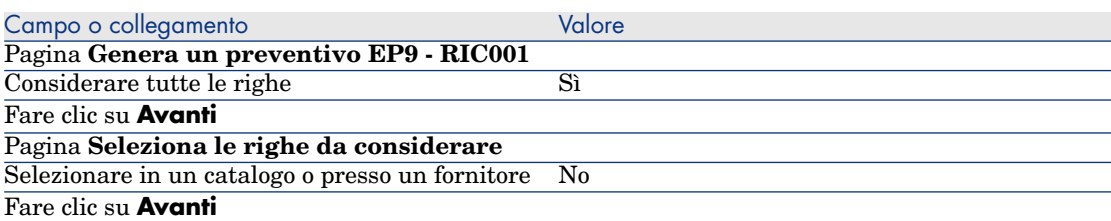

Pagina **Modifica i riferimenti su cui si basa la richiesta**

Dovrebbe essere possibile accettare i valori visualizzati nella pagina.

La tabella più in basso indica **EP9 - Benzina 100 1 EP9 - Benzina (EP1 - IlMioFornitore) EP9 - Benzina 100 EUR 5%**.

Convalidare l'esecuzione della procedura guidata (pulsante **Fine**)

Chiudere la procedura guidata (pulsante **OK** del client Windows o collegamento **Indietro** del client Web)

> 4 Asset Manager visualizza i dettagli del preventivo generato dalla richiesta. Esaminare ora i dettagli del preventivo; alcuni campi e collegamenti sono già compilati, tra i quali:

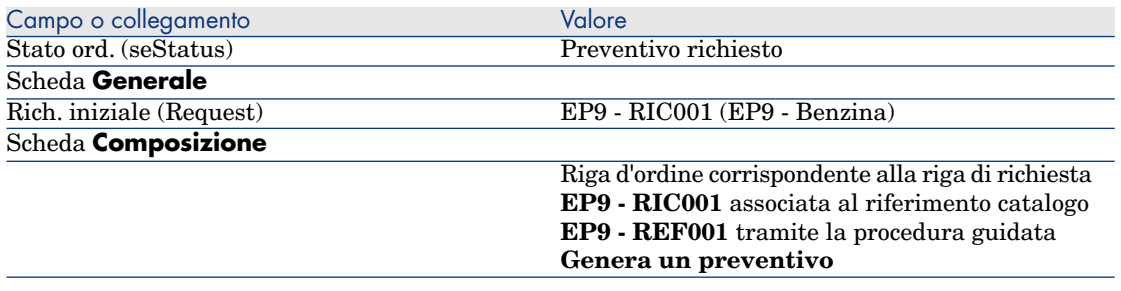

5 Assegnare un numero al preventivo e confermarne la valorizzazione compilando i campi e i collegamenti indicati nella seguente tabella:

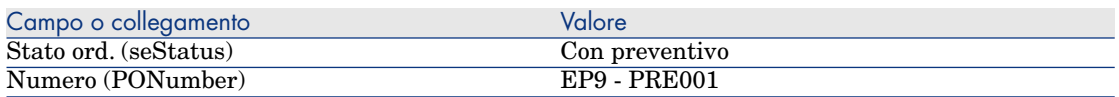

- 6 Convalidare le modifiche (pulsante **Modifica**).
- 7 Lasciare visualizzati i dettagli del preventivo.

Emissione dell'ordine a partire dal preventivo

- 1 Verificare che i dettagli del preventivo **EP9 PRE001** siano visualizzati.
- 2 Client Windows: fare clic sul pulsante **Emissione**.

Client Web: selezionare **Emissione** dall'elenco a discesa **Azioni contestuali**.

- 3 Convalidare l'esecuzione della procedura guidata (pulsante **Fine**)
- 4 Chiudere la procedura guidata (pulsante **OK** del client Windows o collegamento **Indietro** del client Web)
- 5 Asset Manager visualizza i dettagli dell'ordine di acquisto generato a partire dal preventivo.

Esaminare ora i dettagli dell'ordine; alcuni campi e collegamenti sono già compilati, tra i quali:

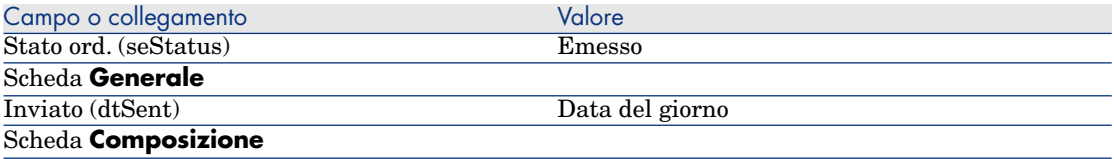

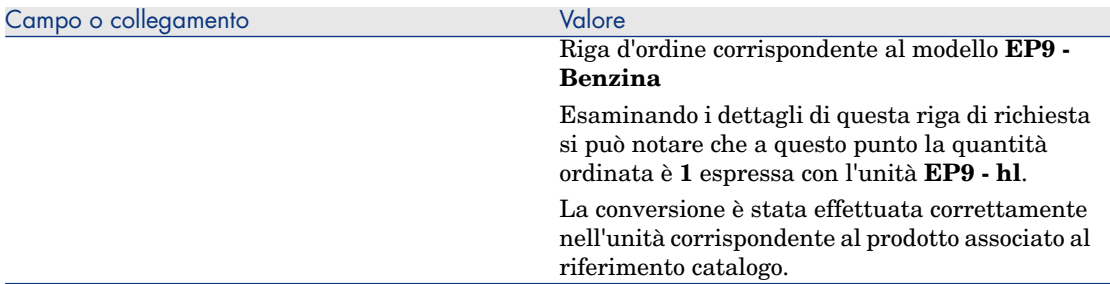

6 Lasciare visualizzati i dettagli dell'ordine.

#### Ricevimento dell'ordine

- 1 Verificare che i dettagli dell'ordine **EP9 PRE001** siano visualizzati.
- 2 Client Windows: fare clic sul pulsante **Ricevimento**.

Client Web: selezionare **Ricevimento** dall'elenco a discesa **Azioni contestuali**.

- 3 Convalidare l'esecuzione della procedura guidata (pulsante **Fine**)
- 4 Chiudere la procedura guidata (pulsante **OK** del client Windows o collegamento **Indietro** del client Web)
- 5 Asset Manager visualizza i dettagli dell'elemento del parco generato a partire dall'ordine.

Esaminare ora i dettagli dell'elemento del parco; alcuni campi e collegamenti sono già compilati, tra i quali:

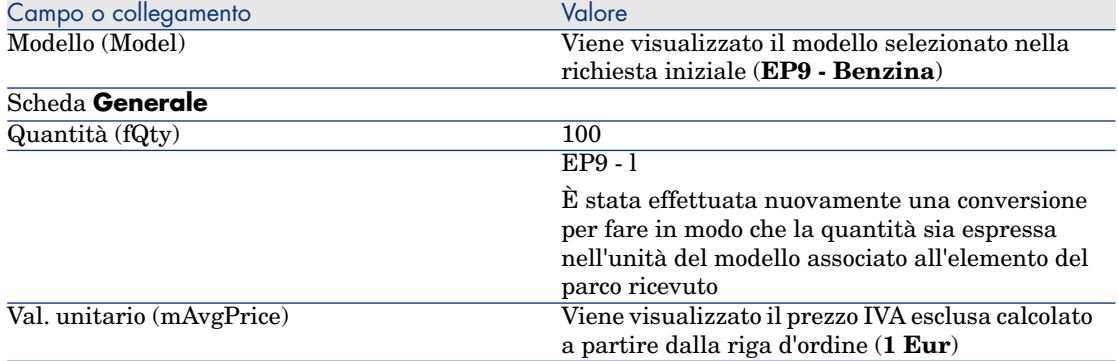

6 chiudere tutte le finestre.

# 17 Imballaggi

## Nozioni principali

Asset Manager consente di descrivere l'imballaggio dei prodotti e di prenderli in considerazione nel ciclo d'acquisizione.

L'imballaggio viene elaborato in maniera diversa a seconda che le quantità di prodotto siano espresse:

<sup>n</sup> **In numero di pezzi (senza unità di misura)**

Esempio: il prodotto **Cartucce d'inchiostro** proposto per lotti di 6 cartucce. Si supponga di voler ordinare 12 cartucce:

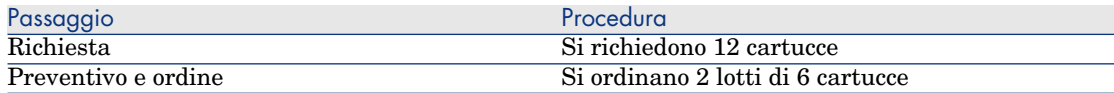

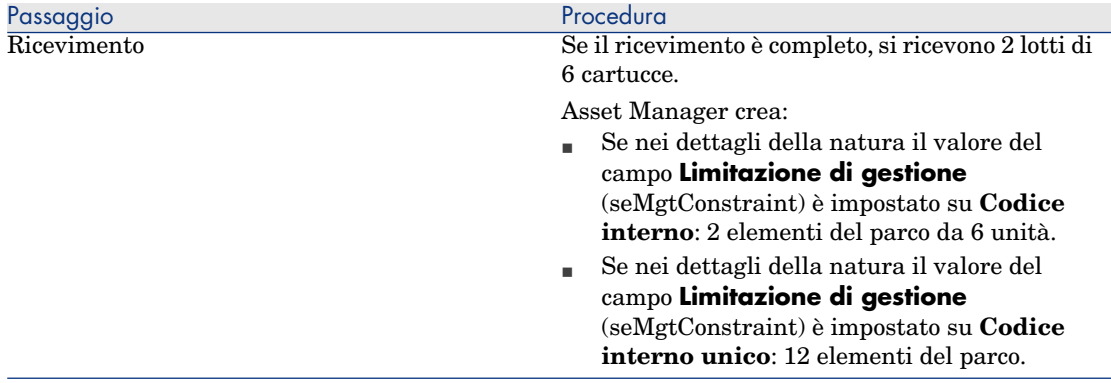

#### <sup>n</sup> **In unità di misura**

Esempio: il prodotto **Benzina** proposto per lotti di 20 bidoni da 5 litri. Si supponga che il modello **Benzina** e il prodotto **Benzina** siano espressi in **Litri**.

Si desidera ordinare 200 litri:

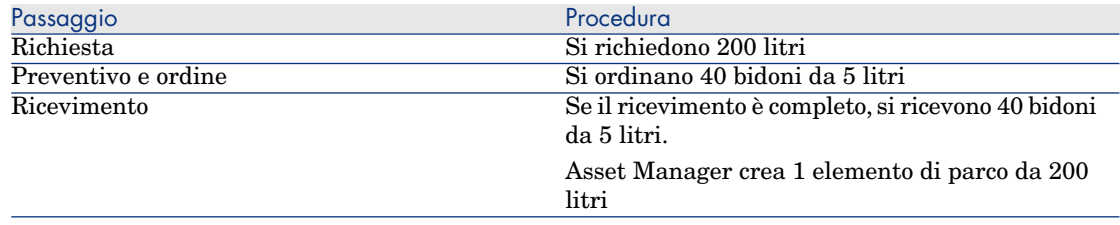

## Procedura

Per definire la modalità d'imballaggio di un prodotto:

- 1 Creare il prodotto (collegamento **Gestione parco/ Catalogo/ Prodotti** della barra di navigazione).
- 2 Compilare i dettagli del record e in particolare i seguenti campi e collegamenti:

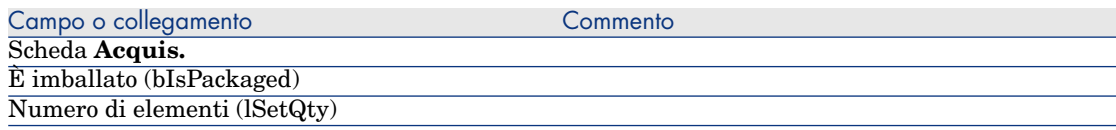

Questo campo è disponibile solo se il campo **Unità**

**d'acquisto** (PurchUnit) è compilato

## <span id="page-200-0"></span>Esempio pratico 10a: imballaggi

#### Presentazione

Questo esempio pratico mira a illustrare come gestire l'imballaggio di un prodotto quando non vi sono unità di misura ad esso associate.

#### **Prerequisiti**

È necessario aver svolto l'esercitazione [Esempio pratico 1: ottimizzazione del](#page-35-0) [repository](#page-35-0) [pag. 36].

#### Scenario

Si richiedono 12 cartucce e si ordinano 2 lotti da 6 cartucce.

#### Svolgimento

#### Creazione della natura

- 1 Visualizzare le nature (collegamento **Gestione parco/ Configurazioni asset/ Nature** della barra di navigazione).
- 2 Creare i record riportati di seguito, completando i campi ed i collegamenti come indicato nelle tabelle seguenti.

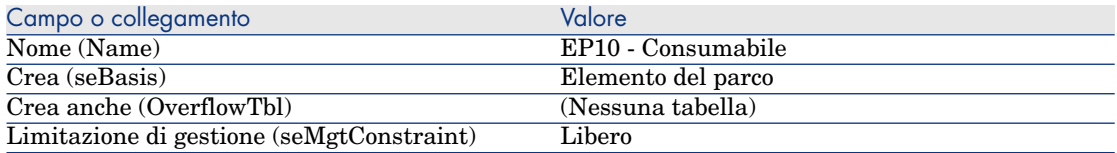

3 chiudere tutte le finestre.

#### Creazione di modelli

- 1 Visualizzare i modelli (collegamento **Gestione parco/ Configurazioni asset/ Modelli** della barra di navigazione).
- 2 Creare i record riportati di seguito, completando i campi ed i collegamenti come indicato nelle tabelle seguenti.

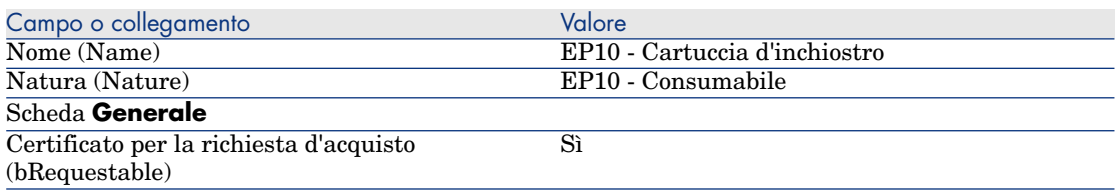

3 chiudere tutte le finestre.

#### Creazione del prodotto

- 1 Visualizzare i prodotti in catalogo (collegamento **Gestione parco/ Catalogo/ Prodotti** della barra di navigazione).
- 2 Creare il record riportato di seguito, completando i campi ed i collegamenti come indicato nella tabella seguente.

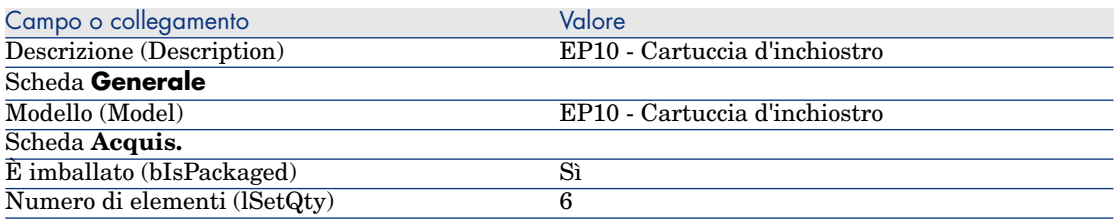

3 chiudere tutte le finestre.

#### Creazione del riferimento catalogo

- 1 Visualizzare i riferimenti catalogo (collegamento **Gestione parco/ Catalogo/ Riferimenti catalogo** della barra di navigazione).
- 2 Creare il record riportato di seguito, completando i campi ed i collegamenti come indicato nella tabella seguente.

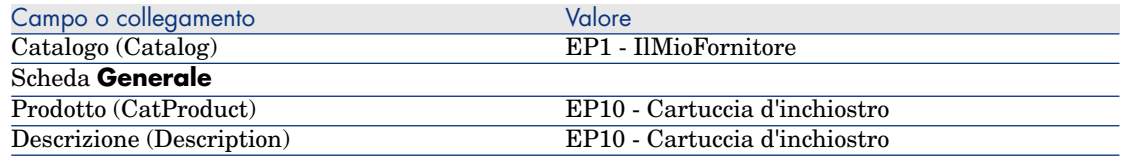

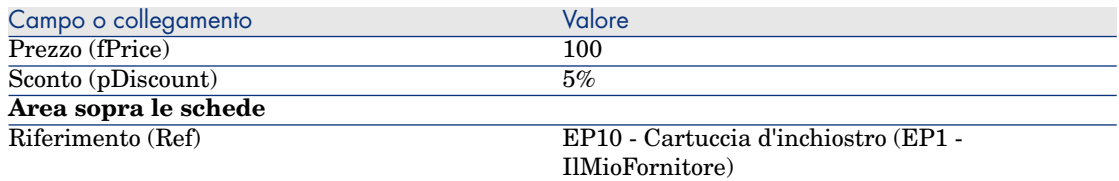

3 chiudere tutte le finestre.

#### Creazione della richiesta

- 1 Avviare la procedura guidata **Creare una nuova richiesta...** (collegamento **Ciclo di vita asset/ Ciclo di vita acquisti/ Richieste/ Azioni utente/ Creare una nuova richiesta...** della barra di navigazione).
- 2 Compilare la procedura guidata **Creare una nuova richiesta...** immettendo i valori indicati nella seguente tabella:

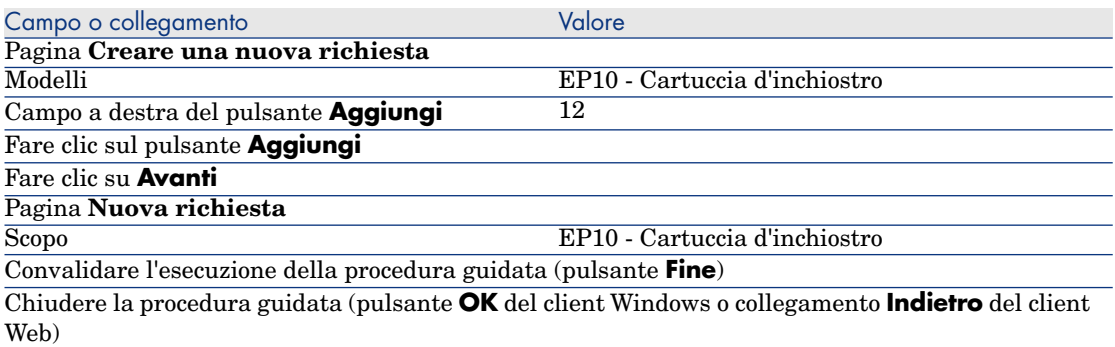

3 Asset Manager visualizza i dettagli della richiesta generata mediante la procedura guidata.

Esaminare i dettagli di questa richiesta. Alcuni campi e collegamenti sono già compilati, tra i quali:

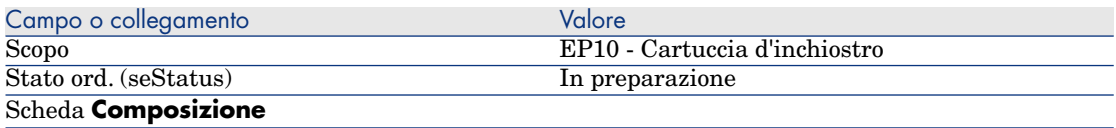

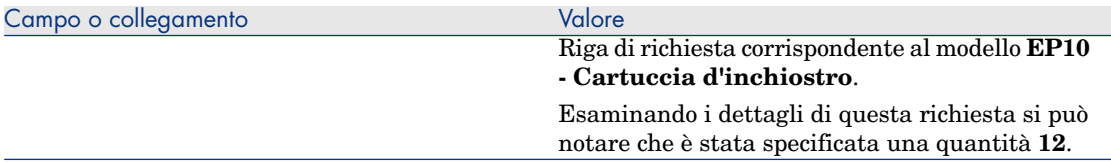

4 Nei dettagli della richiesta, compilare i campi e i collegamenti indicati nella seguente tabella:

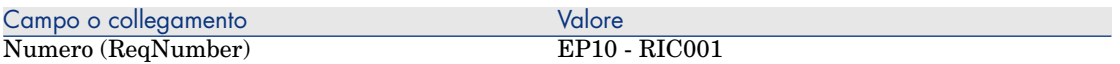

- 5 Convalidare la modifica della richiesta (pulsante **Modifica** del client Windows o **Salva** del client Web).
- 6 Lasciare visualizzati i dettagli della richiesta.

#### Valorizzazione della richiesta sotto forma di preventivo

- 1 Verificare che i dettagli della richiesta **EP10 RIC001** siano visualizzati.
- 2 Client Windows: fare clic sul pulsante **Preventivo/OA**.

Client Web: selezionare **Preventivo** dall'elenco a discesa **Azioni contestuali**.

3 Compilare la procedura guidata **Genera un preventivo** con i valori indicati nella seguente tabella:

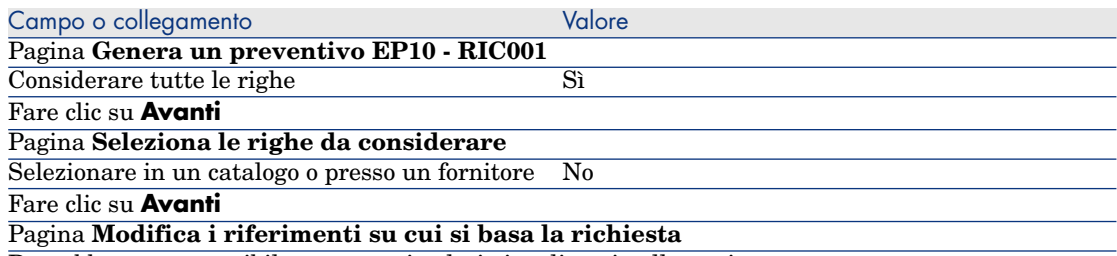

Dovrebbe essere possibile accettare i valori visualizzati nella pagina.

Nella tabella più in basso è indicato **EP10 - Cartuccia d'inchiostro 12 2 EP10 - Cartuccia d'inchiostro (EP1 - IlMioFornitore) EP10 - Cartuccia d'inchiostro 100 EUR 5%**.

Convalidare l'esecuzione della procedura guidata (pulsante **Fine**)

Chiudere la procedura guidata (pulsante **OK** del client Windows o collegamento **Indietro** del client Web)

> 4 Asset Manager visualizza i dettagli del preventivo generato dalla richiesta. Esaminare ora i dettagli del preventivo; alcuni campi e collegamenti sono già compilati, tra i quali:

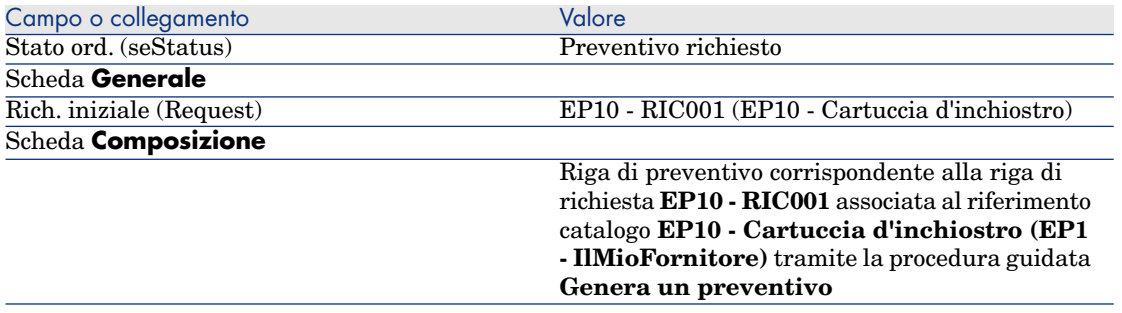

5 Assegnare un numero al preventivo e confermarne la valorizzazione compilando i campi e i collegamenti indicati nella seguente tabella:

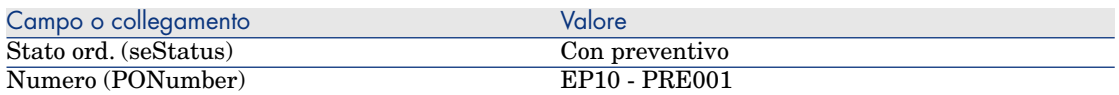

- 6 Convalidare le modifiche (pulsante **Modifica** del client Windows o **Salva** del client Web).
- 7 Lasciare visualizzati i dettagli del preventivo.

#### Emissione dell'ordine a partire dal preventivo

- 1 Verificare che i dettagli del preventivo **EP10 PRE001** siano visualizzati.
- 2 Client Windows: fare clic sul pulsante **Emissione**. Client Web: selezionare **Emissione** dall'elenco a discesa **Azioni contestuali**.
- 3 Convalidare l'esecuzione della procedura guidata (pulsante **Fine**)
- 4 Chiudere la procedura guidata (pulsante **OK** del client Windows o collegamento **Indietro** del client Web)
- 5 Asset Manager visualizza i dettagli dell'ordine di acquisto generato a partire dal preventivo.

Esaminare ora i dettagli dell'ordine; alcuni campi e collegamenti sono già compilati, tra i quali:

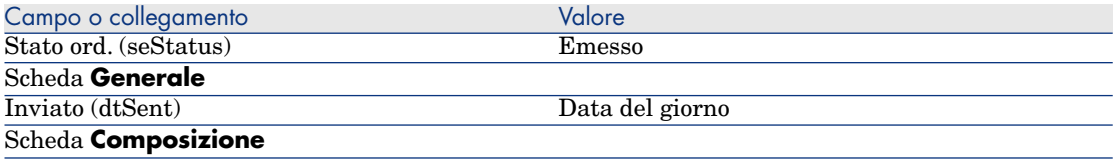

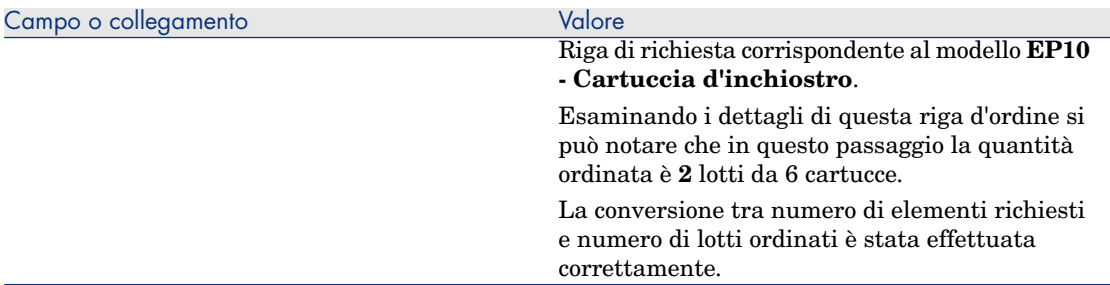

6 Lasciare visualizzati i dettagli dell'ordine.

#### Ricevimento dell'ordine

- 1 Verificare che i dettagli dell'ordine **EP10 PRE001** siano visualizzati.
- 2 Client Windows: fare clic sul pulsante **Ricevimento**.

Client Web: selezionare **Ricevimento** dall'elenco a discesa **Azioni contestuali**.

- 3 Convalidare l'esecuzione della procedura guidata (pulsante **Fine**)
- 4 Chiudere la procedura guidata (pulsante **OK** del client Windows o collegamento **Indietro** del client Web)
- 5 Asset Manager visualizza i dettagli dell'elemento del parco generato a partire dall'ordine.

Esaminare ora i dettagli dell'elemento del parco; alcuni campi e collegamenti sono già compilati, tra i quali:

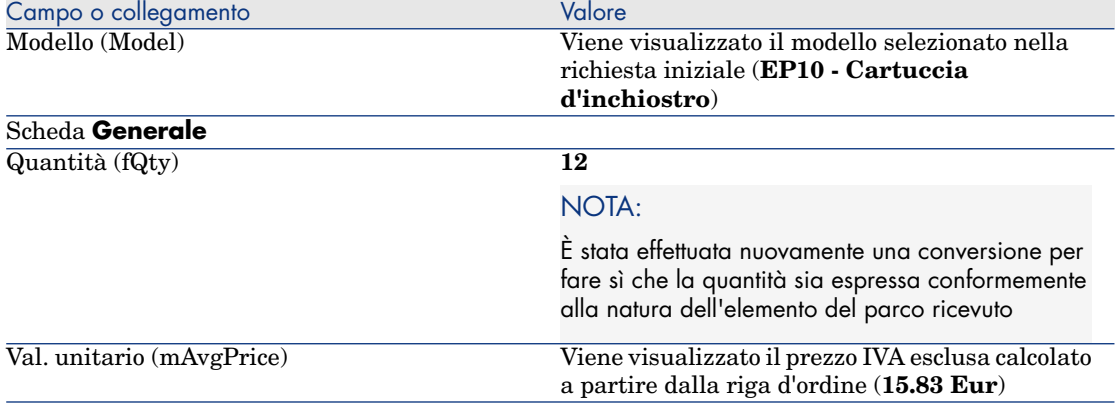

6 chiudere tutte le finestre.

## Esempio pratico 10b: imballaggi

#### Presentazione

Questo esempio pratico mira a illustrare come gestire l'imballaggio di un prodotto quando ad esso è associata un'unità di misura.

#### **Prerequisiti**

È necessario aver già svolto i seguenti esempi pratici:

- [Esempio pratico 1: ottimizzazione del repository](#page-35-0) [pag. 36]
- <sup>n</sup> [Esempio pratico 9: unità di misura](#page-191-0) [pag. 192]
- <sup>n</sup> [Esempio pratico 10a: imballaggi](#page-200-0) [pag. 201]

#### Scenario

Si richiedono 400 litri di benzina e si ordinano 4 lotti di 20 taniche da 5 litri.

#### Svolgimento

#### Creazione del prodotto

- 1 Visualizzare i prodotti in catalogo (collegamento **Catalogo/Prodotti** del browser).
- 2 Creare il record riportato di seguito, completando i campi ed i collegamenti come indicato nella tabella seguente.

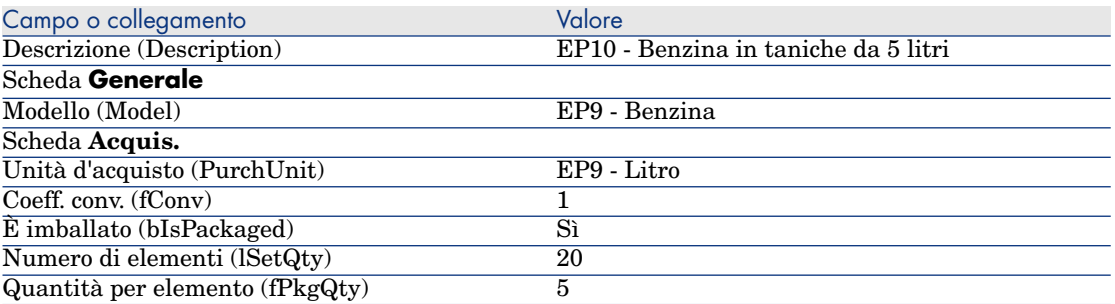

3 chiudere tutte le finestre.

#### Creazione del riferimento catalogo

- 1 Visualizzare i riferimenti catalogo (collegamento **Gestione parco/ Catalogo/ Riferimenti catalogo** della barra di navigazione).
- 2 Creare il record riportato di seguito, completando i campi ed i collegamenti come indicato nella tabella seguente.

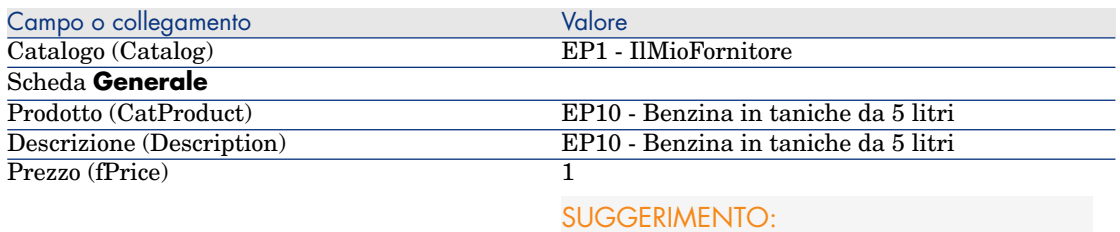

È necessario indicare il prezzo per unità di misura del prodotto (campo **Unità d'acquisto** (PurchUnit)) e non il prezzo per lotto.

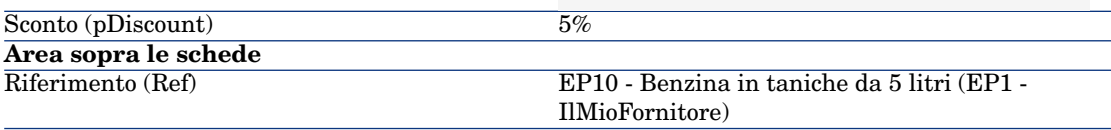

3 chiudere tutte le finestre.

#### Creazione della richiesta

- 1 Avviare la procedura guidata **Creare una nuova richiesta...** (collegamento **Ciclo di vita asset/ Ciclo di vita acquisti/ Richieste/ Azioni utente/ Creare una nuova richiesta...** della barra di navigazione).
- 2 Compilare la procedura guidata **Creare una nuova richiesta...** immettendo i valori indicati nella seguente tabella:

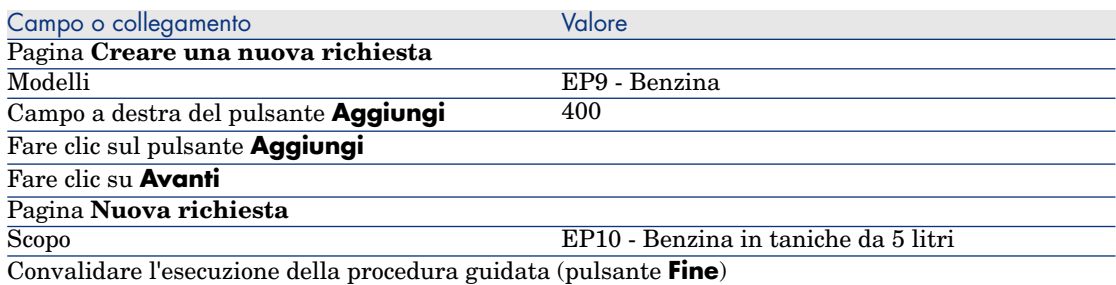

Campo o collegamento Valore

Chiudere la procedura guidata (pulsante **OK** del client Windows o collegamento **Indietro** del client Web)

> 3 Asset Manager visualizza i dettagli della richiesta generata mediante la procedura guidata.

Esaminare i dettagli di questa richiesta. Alcuni campi e collegamenti sono già compilati, tra i quali:

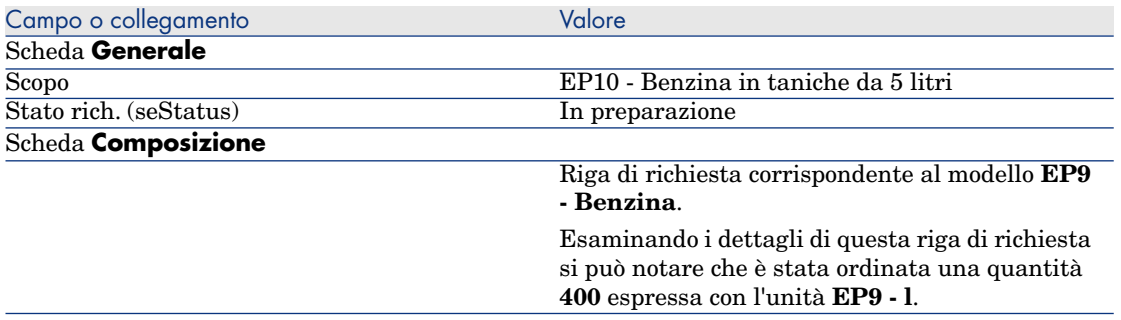

4 Nei dettagli della richiesta, compilare i campi e i collegamenti indicati nella seguente tabella:

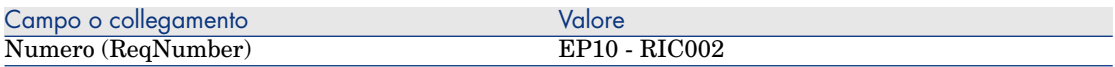

- 5 Convalidare la modifica della richiesta (pulsante **Modifica**).
- 6 Lasciare visualizzati i dettagli della richiesta.

#### Valorizzazione della richiesta sotto forma di preventivo

- 1 Verificare che i dettagli della richiesta **EP10 RIC002** siano visualizzati.
- 2 Client Windows: fare clic sul pulsante **Preventivo/OA**.

Client Web: selezionare **Preventivo** dall'elenco a discesa **Azioni contestuali**.

3 Compilare la procedura guidata **Genera un preventivo** con i valori indicati nella seguente tabella:

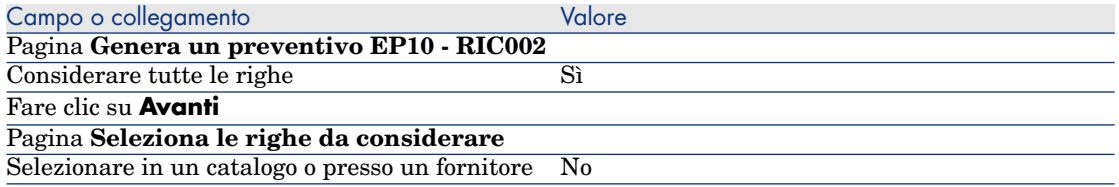

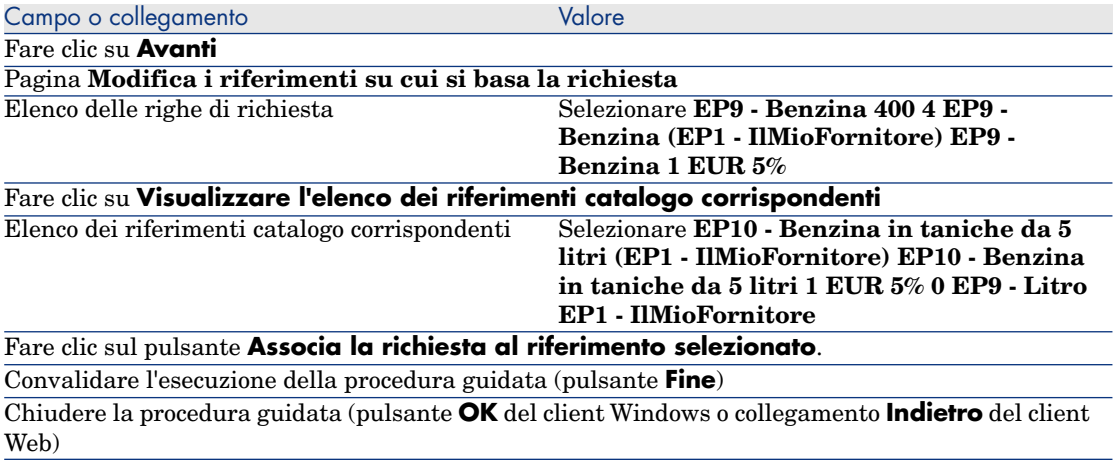

4 Asset Manager visualizza i dettagli del preventivo generato dalla richiesta. Esaminare ora i dettagli del preventivo; alcuni campi e collegamenti sono già compilati, tra i quali:

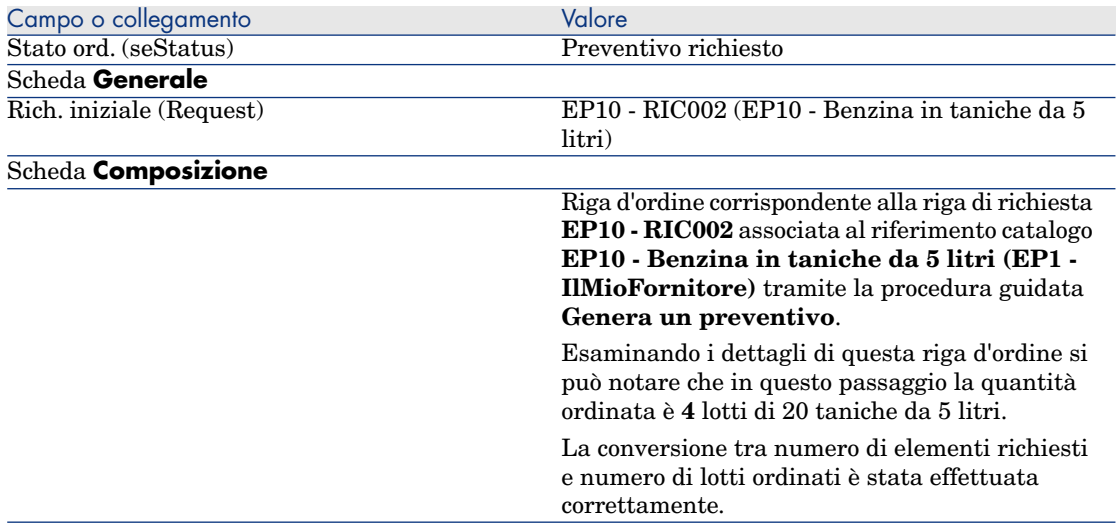

5 Assegnare un numero al preventivo e confermarne la valorizzazione compilando i campi e i collegamenti indicati nella seguente tabella:

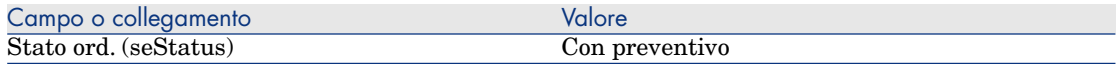

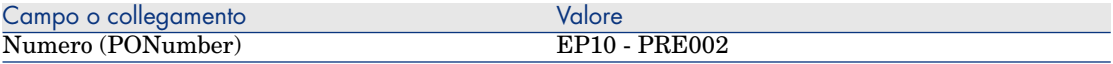

- 6 Convalidare le modifiche (pulsante **Modifica** del client Windows o **Salva** del client Web).
- 7 Lasciare visualizzati i dettagli del preventivo.

#### Emissione dell'ordine a partire dal preventivo

- 1 Verificare che i dettagli del preventivo **EP10 PRE002** siano visualizzati.
- 2 Client Windows: fare clic sul pulsante **Emissione**.
	- Client Web: selezionare **Emissione** dall'elenco a discesa **Azioni contestuali**.
- 3 Convalidare l'esecuzione della procedura guidata (pulsante **Fine**)
- 4 Chiudere la procedura guidata (pulsante **OK** del client Windows o collegamento **Indietro** del client Web)
- 5 Asset Manager visualizza i dettagli dell'ordine di acquisto generato a partire dal preventivo.

Esaminare ora i dettagli dell'ordine; alcuni campi e collegamenti sono già compilati, tra i quali:

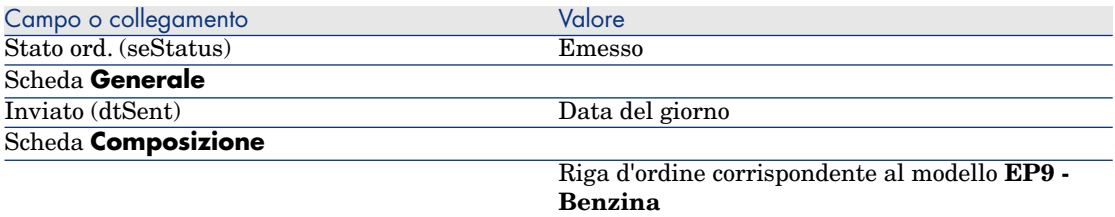

6 Lasciare visualizzati i dettagli dell'ordine.

#### Ricevimento dell'ordine

- 1 Verificare che i dettagli dell'ordine **EP10 PRE002** siano visualizzati.
- 2 Client Windows: fare clic sul pulsante **Ricevimento**. Client Web: selezionare **Ricevimento** dall'elenco a discesa **Azioni contestuali**.
- 3 Convalidare l'esecuzione della procedura guidata (pulsante **Fine**)
- 4 Chiudere la procedura guidata (pulsante **OK** del client Windows o collegamento **Indietro** del client Web)
- 5 Asset Manager visualizza i dettagli dell'elemento del parco generato a partire dall'ordine.

Esaminare ora i dettagli dell'elemento del parco; alcuni campi e collegamenti sono già compilati, tra i quali:

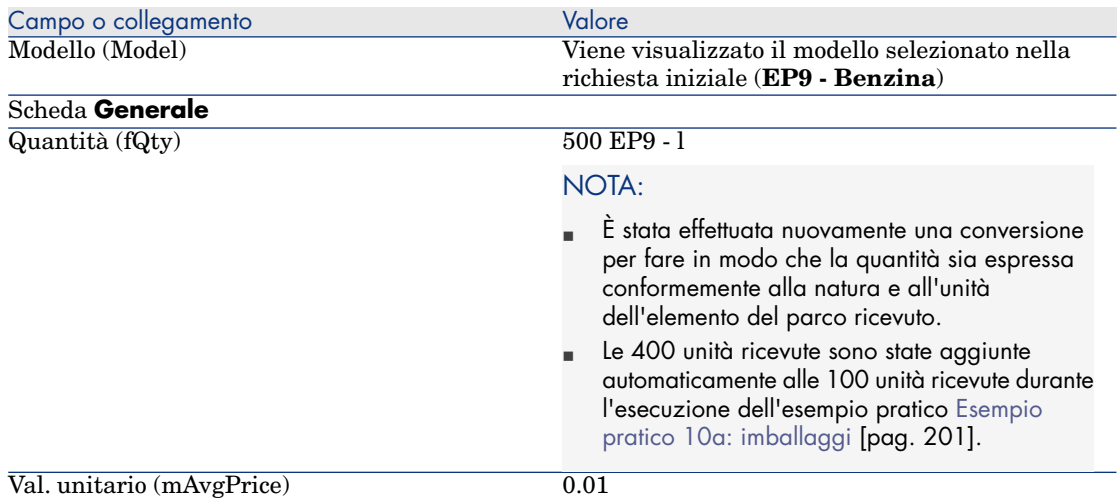

## **ATTENZIONE:**

Al ricevimento di un prodotto espresso con una quantità, Asset Manager crea un nuovo elemento del parco unicamente se non trova un elemento del parco associato allo stesso modello a sua volta associato alla stessa ubicazione, allo stesso utente o alla stessa scorta.

Quando Asset Manager trova un elemento del parco corrispondente a questa tipologia, la quantità ricevuta viene semplicemente aggiunta alla quantità dell'elemento del parco esistente.

6 chiudere tutte le finestre.

## 18 Prenotazioni di elementi da acquistare

## Nozioni principali

Asset Manager consente di prenotare:

- <sup>n</sup> Elementi del parco a scorta
- <sup>n</sup> Elementi del parco da acquistare

Descriviamo qui le **prenotazioni di elementi del parco da acquistare**.

Per ulteriori informazioni sulle **prenotazioni di elementi del parco a scorta**, consultare il paragrafo [Prenotazioni](#page-94-0) [pag. 95].

## Procedura

Per prenotare un modello richiesto:

- 1 Visualizzare le richieste (collegamento **Ciclo di vita asset/ Ciclo di vita acquisti/ Richieste/ Richieste d'acquisto** della barra di navigazione).
- 2 Visualizzare i dettagli della richiesta.
- 3 Visualizzare la scheda **Composizione**.
- 4 Visualizzare i dettagli della riga di richiesta del modello da prenotare.
- 5 Completare i seguenti campi e collegamenti:

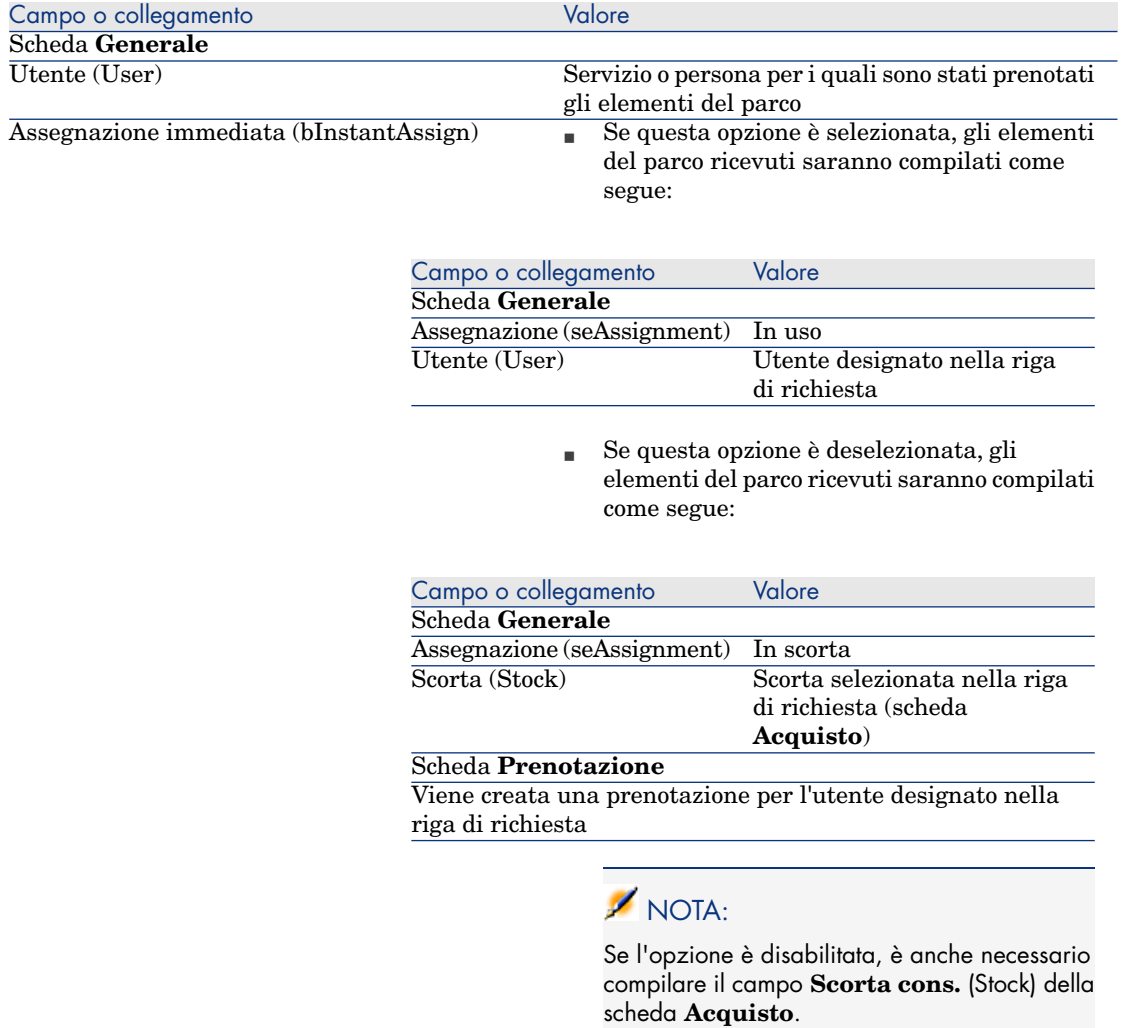

## **ATTENZIONE:**

Il campo **Utente** appare solo nei dettagli delle richieste e righe di richiesta. Non appare né a livello degli ordini, né a livello delle righe d'ordine.

## Esempio pratico 11: prenotazioni

#### Presentazione

Questo esempio pratico mira a illustrare come prenotare un elemento del parco al momento della richiesta e descrive le incidenze della prenotazione sul ciclo d'acquisizione.

Si potrà constatare che il sistema prende in considerazione le limitazioni di gestione e l'unità definite a livello della natura associata al modello.

#### **Prerequisiti**

È necessario aver già svolto i seguenti esempi pratici:

- <sup>n</sup> [Esempio pratico 1: ottimizzazione del repository](#page-35-0) [pag. 36]
- [Esempio pratico 2: catalogo semplice](#page-51-0) [pag. 52]
- <sup>n</sup> [Esempio pratico 9: unità di misura](#page-191-0) [pag. 192]
- <sup>n</sup> [Esempio pratico 10a: imballaggi](#page-200-0) [pag. 201]

#### Scenario

Si desidera richiedere vari modelli di elementi del parco.

Tra questi modelli, alcuni saranno prenotati per il Sig. **Pc1 - Reggiani**.

Tra i modelli restanti, alcuni saranno immediatamente assegnati al Sig. **Pc1 - Reggiani** al loro ricevimento, altri saranno inseriti nel parco senza specificare l'utente e i rimanenti saranno inseriti nella scorta.

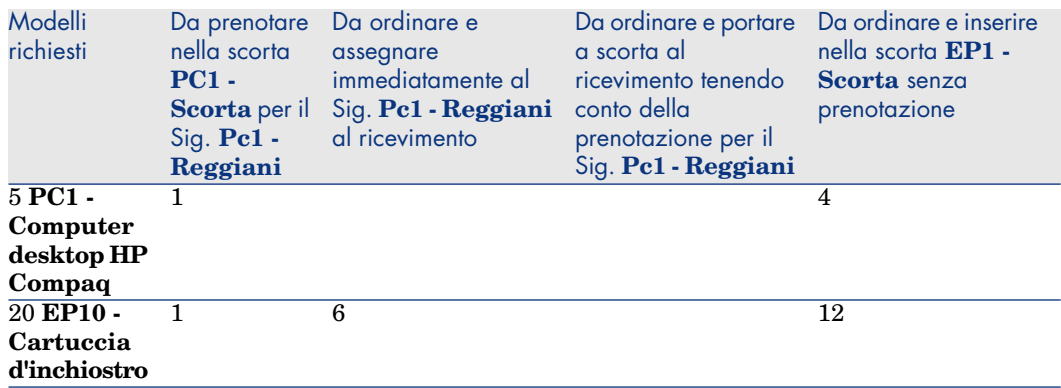

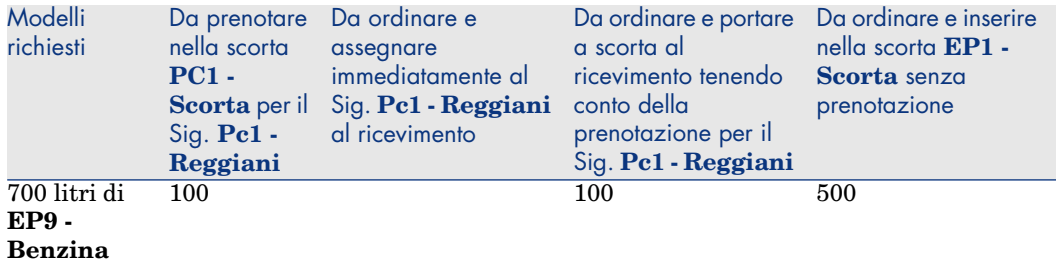

#### A questo scopo:

- <sup>n</sup> Il fabbisogno viene registrato sotto forma di richiesta.
- <sup>n</sup> La richiesta viene valorizzata sotto forma di preventivo presso la società **EP1 - IlMioFornitore**.
- <sup>n</sup> Il preventivo viene emesso sotto forma di ordine.
- <sup>n</sup> Gli elementi del parco sono ricevuti.
- <sup>n</sup> Gli elementi prenotati sono dismessi dalla scorta.

#### Svolgimento

#### Creazione degli elementi del parco nella scorta

- 1 Visualizzare gli elementi del parco (collegamento **Ciclo di vita asset/ Gestione infrastrutture/ Elementi del parco** della barra di navigazione).
- 2 Creare i record riportati di seguito, completando i campi ed i collegamenti come indicato nelle tabelle seguenti.

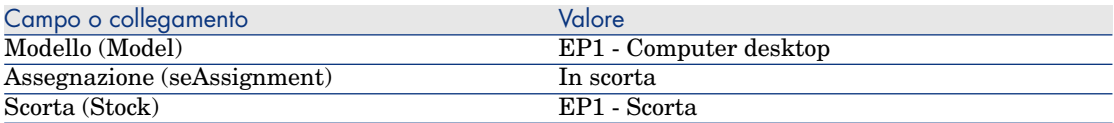

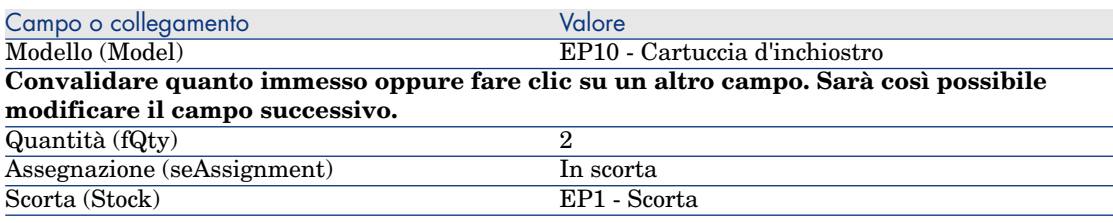

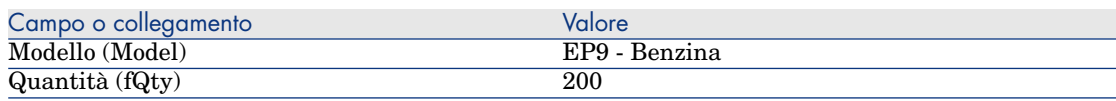
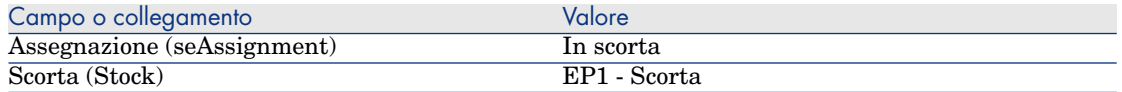

3 chiudere tutte le finestre.

#### Creazione della richiesta

- 1 Avviare la procedura guidata **Creare una nuova richiesta...** (collegamento **Ciclo di vita asset/ Ciclo di vita acquisti/ Richieste/ Azioni utente/ Creare una nuova richiesta...** della barra di navigazione).
- 2 Compilare la procedura guidata **Creare una nuova richiesta...** immettendo i valori indicati nella seguente tabella:

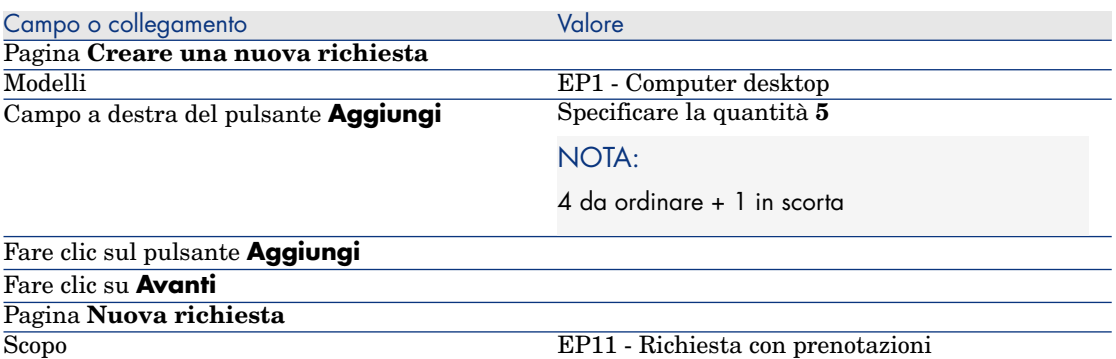

Convalidare l'esecuzione della procedura guidata (pulsante **Fine**)

Chiudere la procedura guidata (pulsante **OK** del client Windows o collegamento **Indietro** del client Web)

> 3 Asset Manager visualizza i dettagli della richiesta generata mediante la procedura guidata.

Esaminare i dettagli di questa richiesta. Alcuni campi e collegamenti sono già compilati, tra i quali:

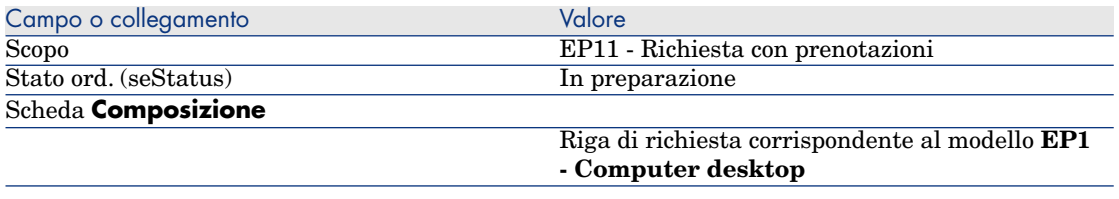

4 Compilare i campi e i collegamenti indicati nella tabella seguente:

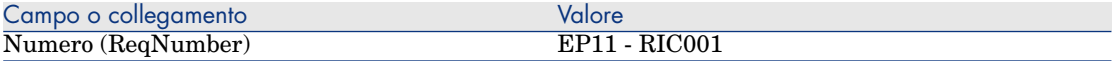

- 5 Selezionare la scheda **Composizione**.
- 6 Visualizzare i dettagli della riga d'ordine **5 EP1 Computer desktop EP1 - Computer**.
- 7 Compilare i campi e i collegamenti indicati nella tabella seguente:

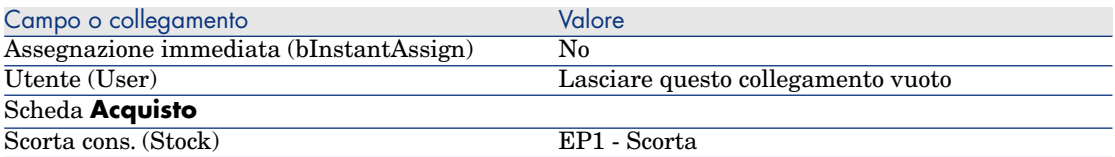

- 8 Selezionare la scheda **Prenotazioni**.
- 9 Aggiungere una prenotazione e compilare i campi e i collegamenti indicati nella seguente tabella:

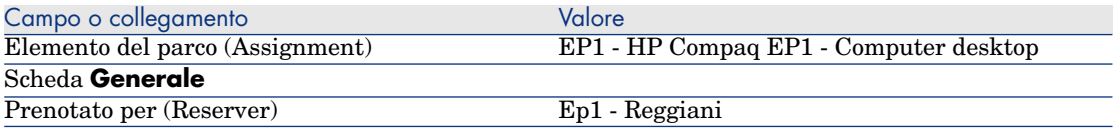

- 10 Convalidare la modifica della riga di richiesta (pulsante **Modifica** del client Windows o **Salva** del client Web).
- 11 Chiudere i dettagli della richiesta (pulsante **Chiudi** del client Windows o collegamento **Indietro** del client Web).
- 12 Aggiungere le righe di richiesta corrispondenti alle seguenti tabelle:

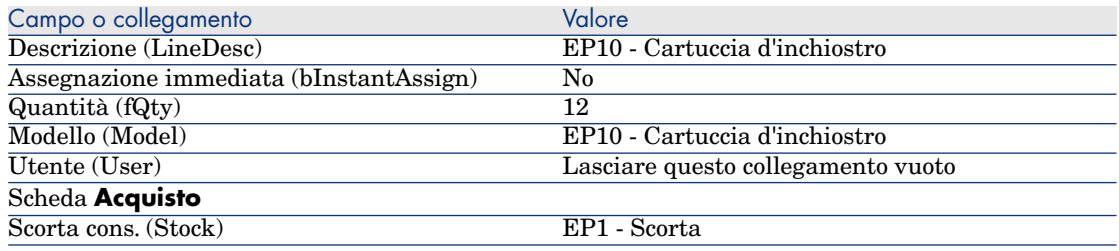

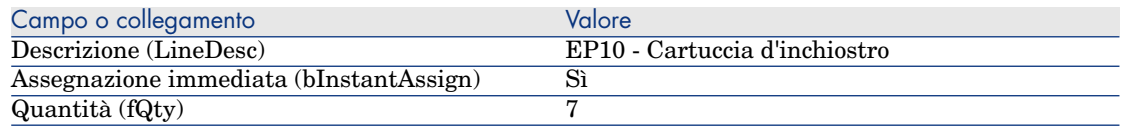

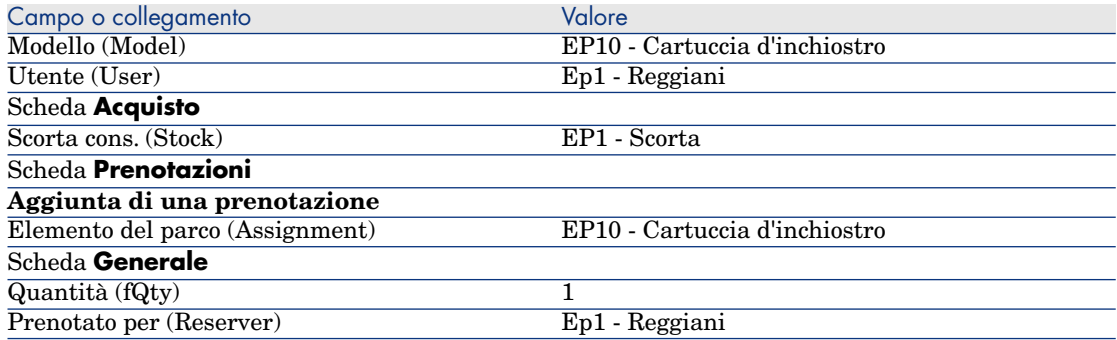

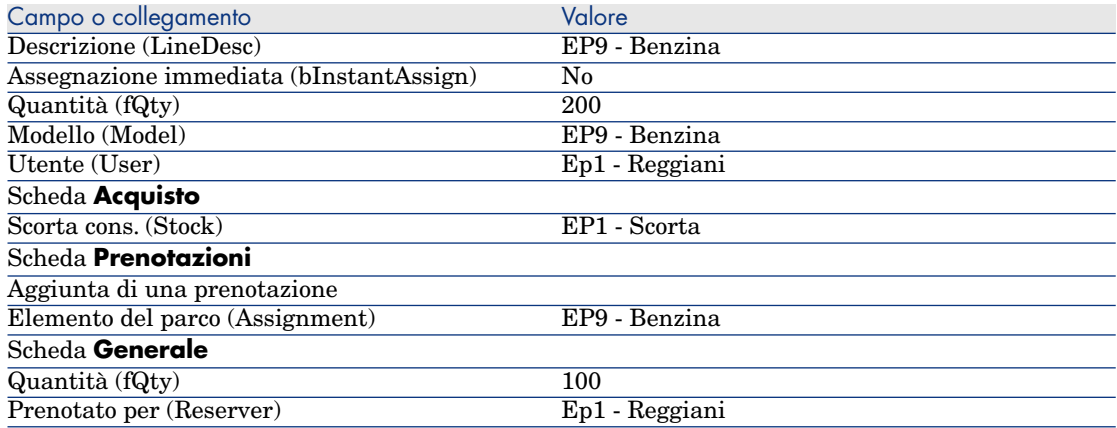

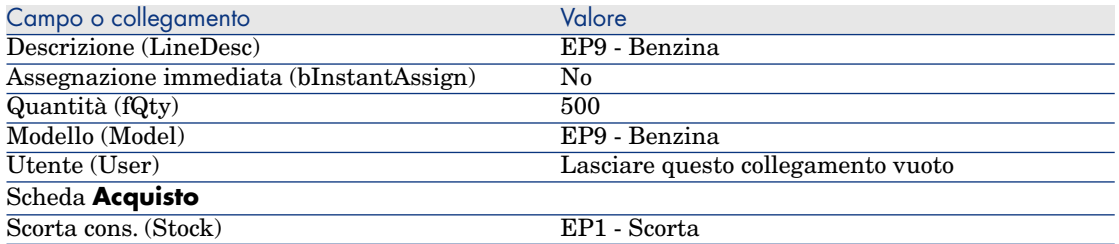

# $\blacktriangleright$  NOTA:

Sono necessarie due righe di richiesta per i modelli **PC10 - Cartuccia d'inchiostro** e **PC9 - Benzina** per distinguere tra le righe di richiesta prenotate per il Sig. **Pc1 - Reggiani** e le righe di richiesta che non sono state prenotate (sono necessarie due righe di richiesta in quanto non è possibile prenotare parzialmente una riga di richiesta).

- 13 Convalidare la modifica della richiesta (pulsante **Modifica** del client Windows o **Salva** del client Web).
- 14 Lasciare visualizzati i dettagli della richiesta.

### Valorizzazione della richiesta sotto forma di preventivo

- 1 Verificare che i dettagli della richiesta **EP11 RIC001** siano visualizzati.
- 2 Client Windows: fare clic sul pulsante **Preventivo/OA**.

Client Web: selezionare **Preventivo** dall'elenco a discesa **Azioni contestuali**.

3 Compilare la procedura guidata **Genera un preventivo** con i valori indicati nella seguente tabella:

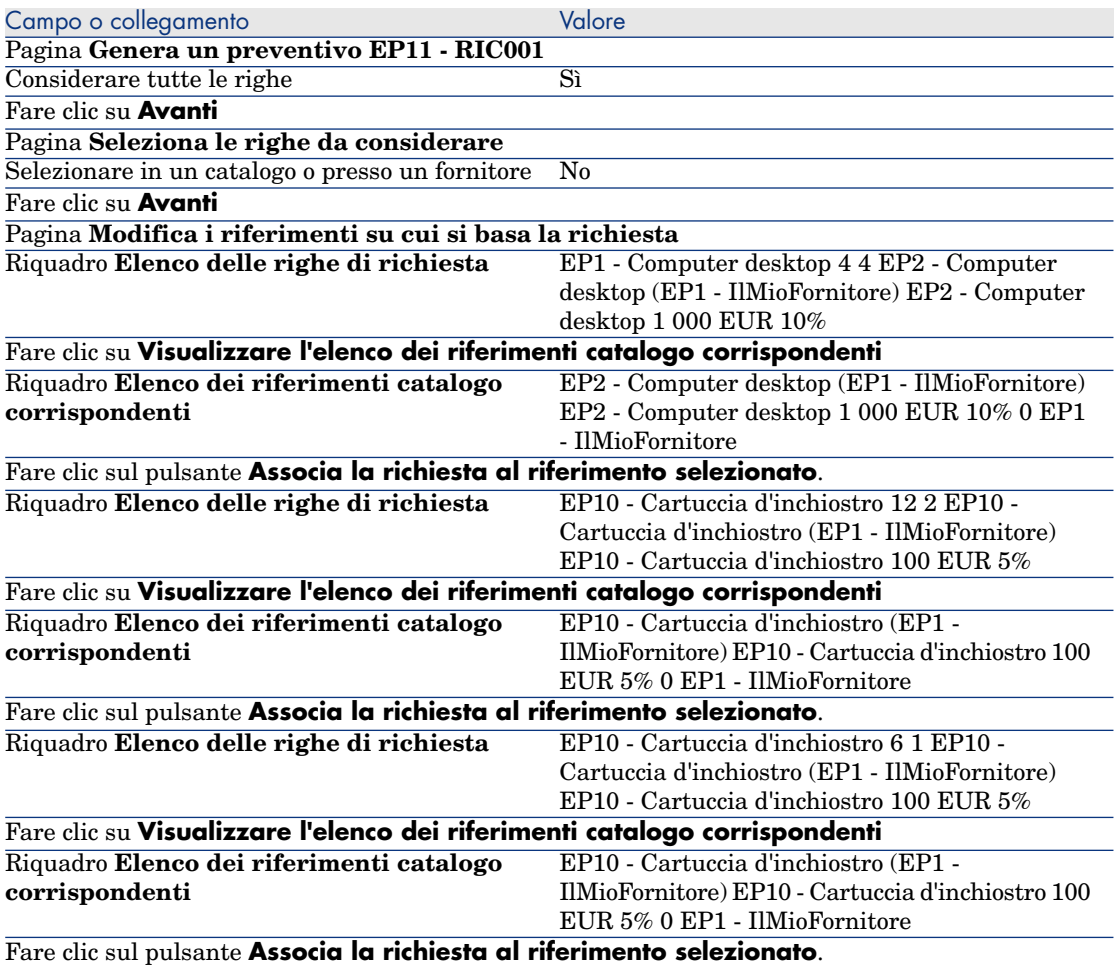

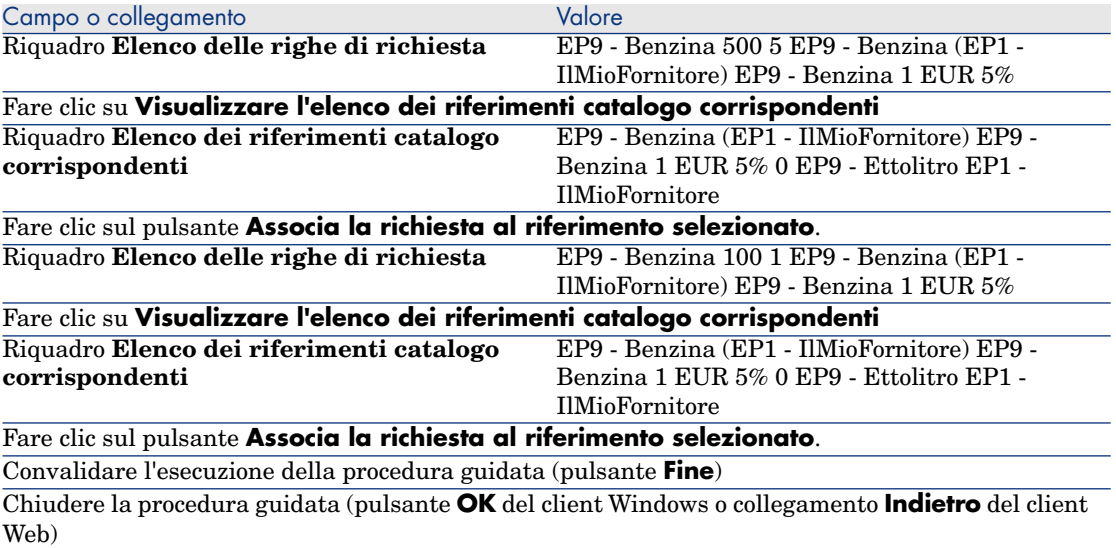

4 Asset Manager visualizza i dettagli del preventivo generato dalla richiesta. Esaminare ora i dettagli del preventivo; alcuni campi e collegamenti sono già compilati, tra i quali:

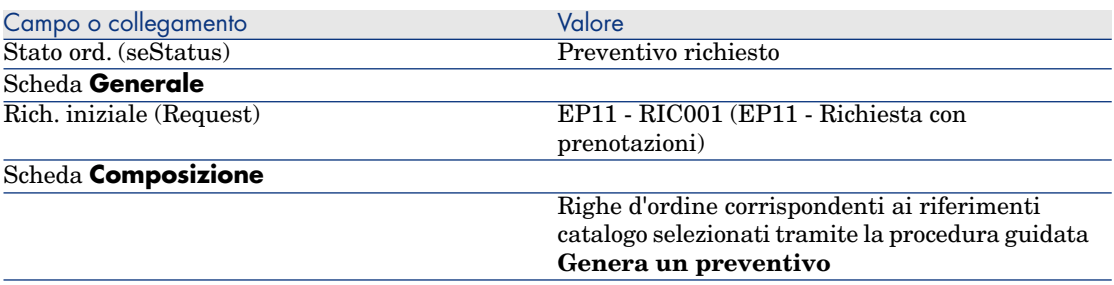

5 Assegnare un numero al preventivo e confermare la valorizzazione del preventivo compilando i campi e i collegamenti indicati nella seguente tabella:

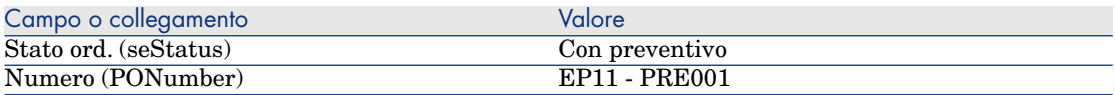

- 6 Convalidare le modifiche (pulsante **Modifica** del client Windows o **Salva** del client Web).
- 7 Lasciare visualizzati i dettagli del preventivo.

### Emissione del preventivo sotto forma di ordine

- 1 Verificare che i dettagli del preventivo **EP11 PRE001** siano visualizzati.
- 2 Client Windows: fare clic sul pulsante **Emissione**. Client Web: selezionare **Emissione** dall'elenco a discesa **Azioni contestuali**.
- 3 Convalidare l'esecuzione della procedura guidata (pulsante **Fine**)
- 4 Chiudere la procedura guidata (pulsante **OK** del client Windows o collegamento **Indietro** del client Web)
- 5 Asset Manager visualizza i dettagli dell'ordine di acquisto generato a partire dal preventivo.

Esaminare ora i dettagli dell'ordine; alcuni campi e collegamenti sono già compilati, tra i quali:

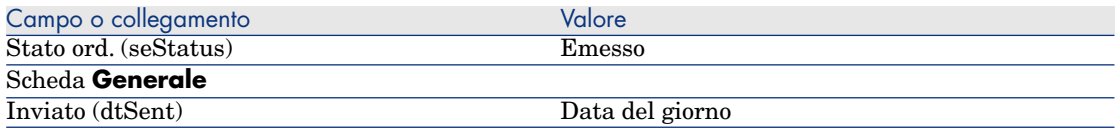

6 Lasciare visualizzati i dettagli dell'ordine.

#### Ricevimento dell'ordine

- 1 Verificare che i dettagli dell'ordine **EP11 PRE001** siano visualizzati.
- 2 Client Windows: fare clic sul pulsante **Ricevimento**.

Client Web: selezionare **Ricevimento** dall'elenco a discesa **Azioni contestuali**.

- 3 Convalidare l'esecuzione della procedura guidata (pulsante **Fine**)
- 4 Chiudere la procedura guidata (pulsante **OK** del client Windows o collegamento **Indietro** del client Web)
- 5 Asset Manager visualizza l'elenco degli elementi del parco generati a partire dall'ordine di acquisto.

Esaminare ora i dettagli degli elementi visualizzati:

4 **PC1 - Computer desktop** corrispondenti a 5 esemplari richiesti meno 1 esemplare prenotato nella scorta:

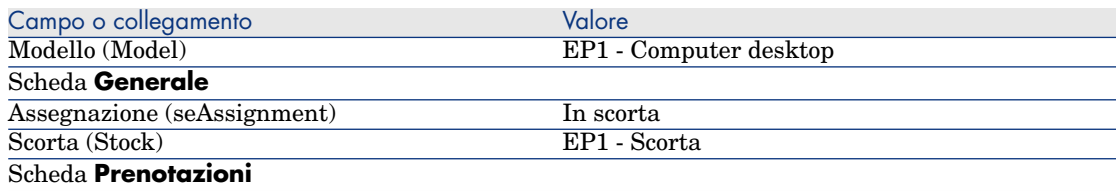

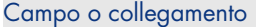

Valore L'elenco è vuoto

## **800 EP9 - Litro** di **EP9 - Benzina**:

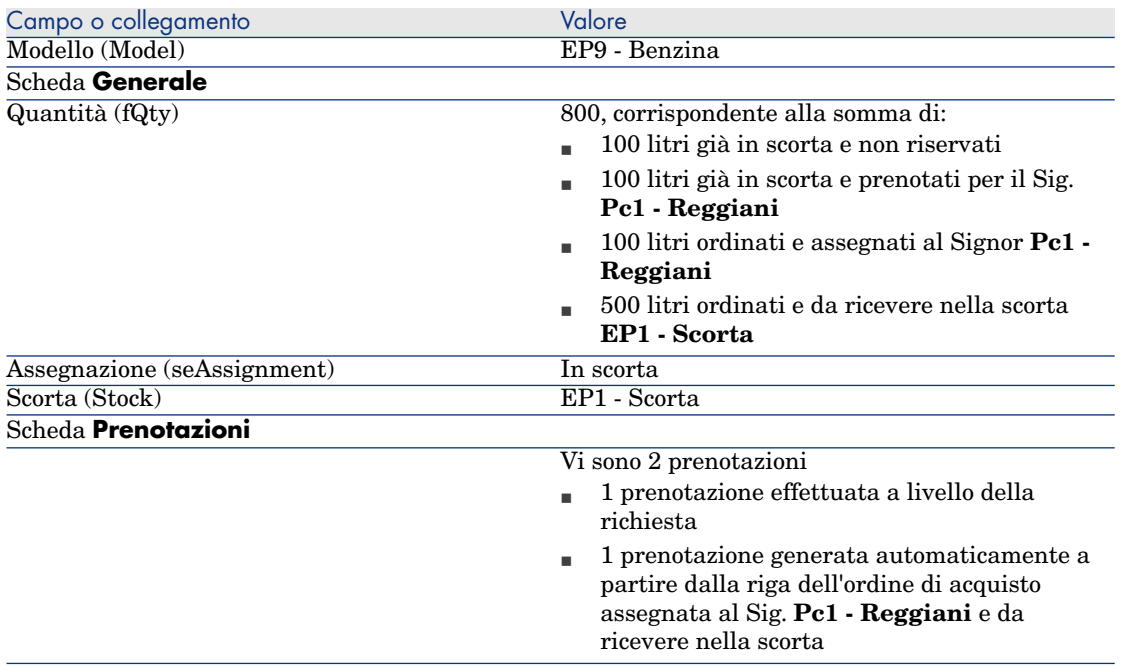

## 14 **PC10 - Cartuccia d'inchiostro**:

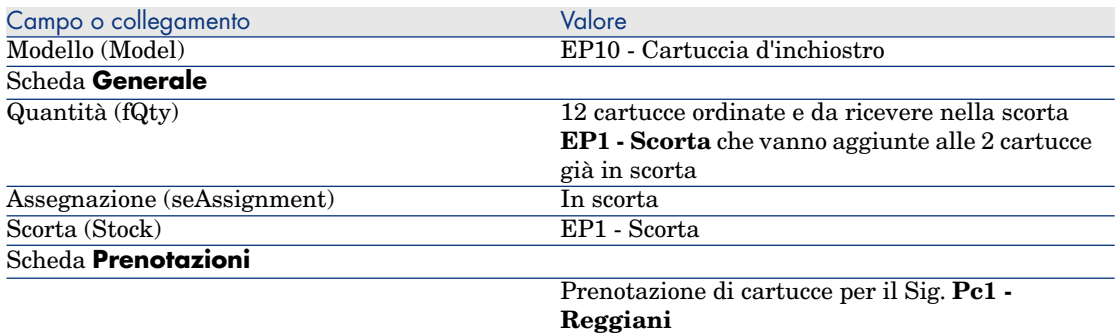

## 6 **PC10 - Cartuccia d'inchiostro**:

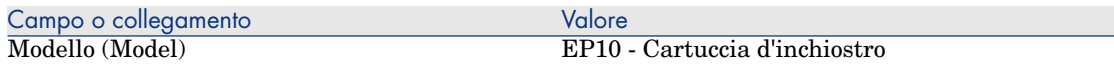

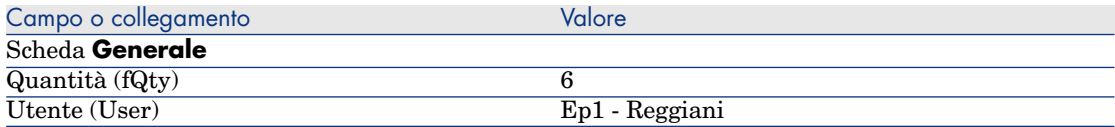

6 chiudere tutte le finestre.

Trasferimento degli elementi del parco dalla scorta nel parco

# **ATTENZIONE:**

La sezione [Emissione del preventivo sotto forma di ordine](#page-177-0) [pag. 178] è disponibile soltanto per il client Windows.

- 1 Visualizzare gli ordini di acquisto (collegamento **Ciclo di vita asset / Ciclo di vita acquisti/ Ordini e preventivi/ Ordini** della barra di navigazione).
- 2 Visualizzare i dettagli dell'ordine **EP11 PRE001**.
- 3 Selezionare la scheda **Follow-up**.
- 4 Espandere il ramo **Prenotazioni**.
- 5 Visualizzare i dettagli di **XXXXXX (1 EP1 Computer desktop)** (fare doppio clic sulla riga).
- 6 Visualizzare i dettagli dell'elemento del parco prenotato (lente a destra del collegamento **Elemento del parco** (Assignment)).
- 7 Completare i seguenti campi e collegamenti:

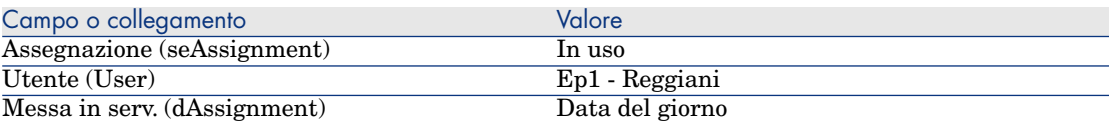

- 8 Chiudere i dettagli dell'elemento del parco (pulsante **Chiudi**).
- 9 Chiudere i dettagli della prenotazione (pulsante **Chiudi**).
- 10 Visualizzare i dettagli di **XXXXXX (100 EP9 Benzina)** (fare doppio clic sulla riga).
- 11 Visualizzare i dettagli dell'elemento del parco prenotato (lente a destra del collegamento **Elemento del parco** (Assignment)).
- 12 Suddividere il lotto (pulsante **Suddividi**).
- 13 Compilare la procedura guidata **Suddivisione lotto** con i valori indicati nella seguente tabella:

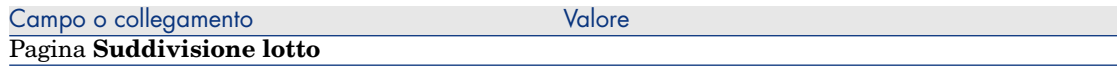

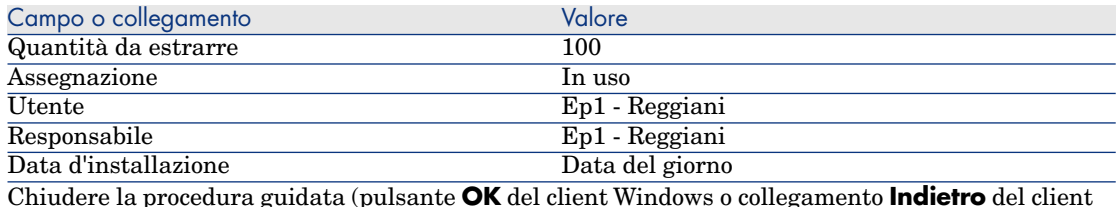

Chiudere la procedura guidata (pulsante **OK** del client Windows o collegamento **Indietro** del client Web)

- 14 Chiudere i dettagli dell'elemento del parco (pulsante **Chiudi**).
- 15 Chiudere i dettagli della prenotazione (pulsante **Chiudi**).
- 16 Visualizzare i dettagli di **XXXXXX (100 EP9 Benzina)** (fare doppio clic sulla riga).
- 17 Visualizzare i dettagli dell'elemento del parco prenotato (lente a destra del collegamento **Elemento del parco** (Assignment)).
- 18 Suddividere il lotto (pulsante **Suddividi**).
- 19 Compilare la procedura guidata **Suddivisione lotto** con i valori indicati nella seguente tabella:

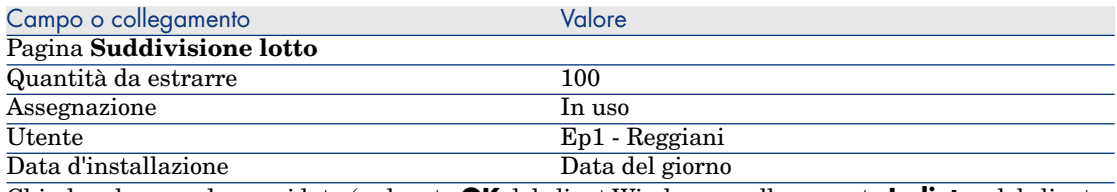

Chiudere la procedura guidata (pulsante **OK** del client Windows o collegamento **Indietro** del client Web)

- 20 Chiudere i dettagli dell'elemento del parco (pulsante **Chiudi**).
- 21 Chiudere i dettagli della prenotazione (pulsante **Chiudi**).
- 22 Visualizzare i dettagli di **XXXXXX(1 EP10 Cartuccia d'inchiostro)** (fare doppio clic sulla riga).
- 23 Visualizzare i dettagli dell'elemento del parco prenotato (lente a destra del collegamento **Elemento del parco** (Assignment)).
- 24 Completare i seguenti campi e collegamenti:

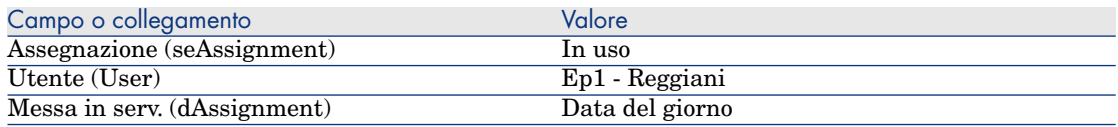

25 chiudere tutte le finestre.

*226 | HP Asset Manager 9.30 - Acquisti*

# 19 Sostituzioni

# Nozioni principali

I dettagli di una richiesta d'acquisto consentono di specificare gli asset da sostituire.

L'elenco degli asset da sostituire è unicamente informativo; al ricevimento, Asset Manager non effettua alcuna operazione correlata alle sostituzioni.

# Procedure

Per indicare che un asset sarà sostituito nel contesto di una richiesta:

- 1 Visualizzare le richieste (collegamento **Ciclo di vita asset/ Ciclo di vita acquisti/ Richieste/ Richieste d'acquisto** della barra di navigazione).
- 2 Visualizzare i dettagli della richiesta.
- 3 Visualizzare la scheda **Sostituzioni**.
- 4 Aggiungere gli asset da sostituire (pulsante **+**) del client Windows o **Aggiungi** del client Web).

# Esempio pratico 12: sostituzioni

### Presentazione

Questo esempio pratico mira ad illustrare come elaborare la richiesta di sostituzione di un asset.

## **Prerequisiti**

È necessario aver già svolto i seguenti esempi pratici:

- **[Esempio pratico 1: ottimizzazione del repository](#page-35-0) [pag. 36]**
- **Example 5** [Esempio pratico 2: catalogo semplice](#page-51-0)  $\lceil \text{pag. } 52 \rceil$

## **Scenario**

Il Signor **Pc1 - Reggiani** ha un computer **PC1 - Computer desktop HP Compaq** che non funziona più.

Questo computer deve essere sostituito con un altro modello identico.

A questo scopo:

- <sup>n</sup> Il fabbisogno viene registrato sotto forma di richiesta.
- <sup>n</sup> La richiesta viene valorizzata sotto forma di preventivo presso la società **EP1 - IlMioFornitore**.
- <sup>n</sup> Il preventivo viene emesso sotto forma di ordine.
- <sup>n</sup> Il nuovo computer viene ricevuto e assegnato al Signor **Pc1 Reggiani**
- <sup>n</sup> Il vecchio computer viene dismesso dal parco.

## Svolgimento

#### Creazione del vecchio computer

- 1 Visualizzare i computer (collegamento **Gestione parco/ Configurazioni asset/ Apparecchiature IT/ Apparecchiature IT** della barra di navigazione).
- 2 Creare i record riportati di seguito, completando i campi ed i collegamenti come indicato nelle tabelle seguenti.

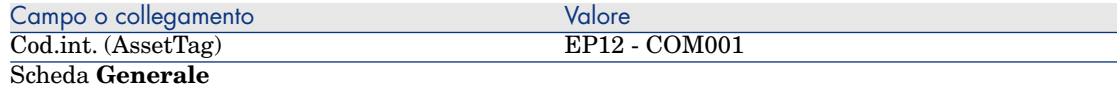

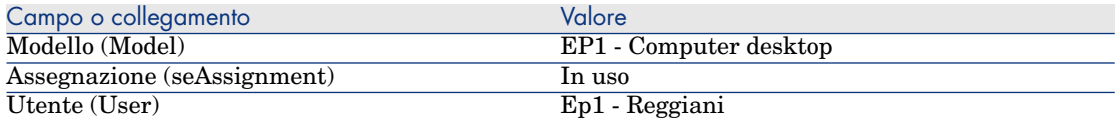

3 chiudere tutte le finestre.

#### Creazione della richiesta

- 1 Avviare la procedura guidata **Creare una nuova richiesta...** (collegamento **Ciclo di vita asset/ Ciclo di vita acquisti/ Richieste/ Azioni utente/ Creare una nuova richiesta...** della barra di navigazione).
- 2 Compilare la procedura guidata **Creare una nuova richiesta...** immettendo i valori indicati nella seguente tabella:

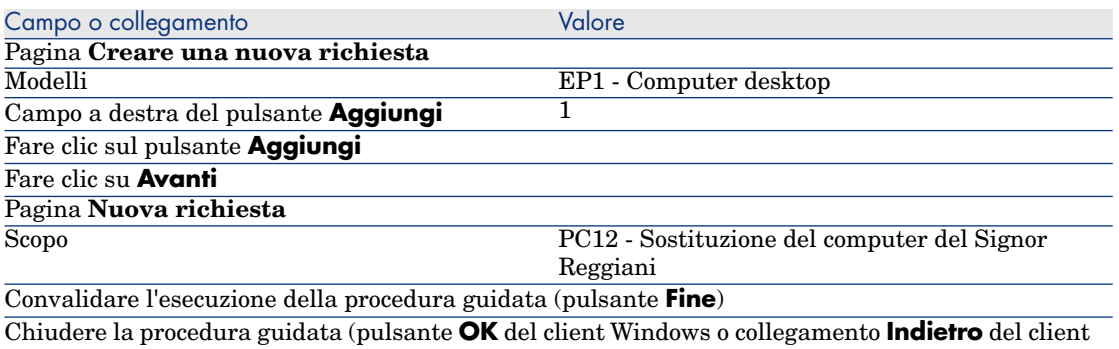

Web)

- 3 Asset Manager visualizza i dettagli della richiesta generata mediante la procedura guidata.
- 4 Compilare i campi e i collegamenti indicati nella tabella seguente:

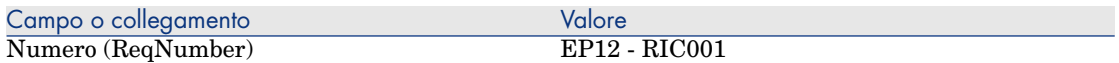

- 5 Selezionare la scheda **Composizione**.
- 6 Visualizzare i dettagli della riga d'ordine **1 EP1 Computer desktop EP1 - Computer**.
- 7 Compilare i campi e i collegamenti indicati nella tabella seguente:

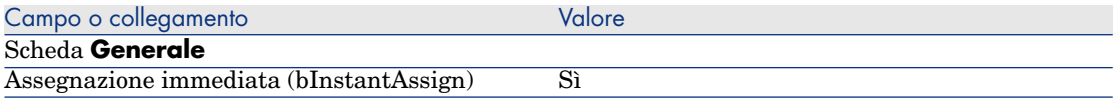

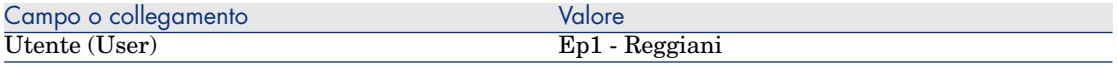

- 8 Convalidare la modifica della riga di richiesta (pulsante **Modifica** del client Windows o **Salva** del client Web).
- 9 Chiudere la riga di richiesta (pulsante **Chiudi**) del client Windows o collegamento **Indietro** del client Web).
- 10 Selezionare la scheda **Sostituzioni**.
- 11 Aggiungere un collegamento all'asset **EP12 COM001** (campo **Cod.int.** (AssetTag)).
- 12 Convalidare la modifica della richiesta (pulsante **Modifica** del client Windows o **Salva** del client Web).
- 13 Lasciare visualizzati i dettagli della richiesta.

#### Valorizzazione della richiesta sotto forma di preventivo

- 1 Verificare che i dettagli della richiesta **EP12 RIC001** siano visualizzati.
- 2 Client Windows: fare clic sul pulsante **Preventivo/OA**.

Client Web: selezionare **Preventivo** dall'elenco a discesa **Azioni contestuali**.

3 Compilare la procedura guidata **Genera un preventivo** con i valori indicati nella seguente tabella:

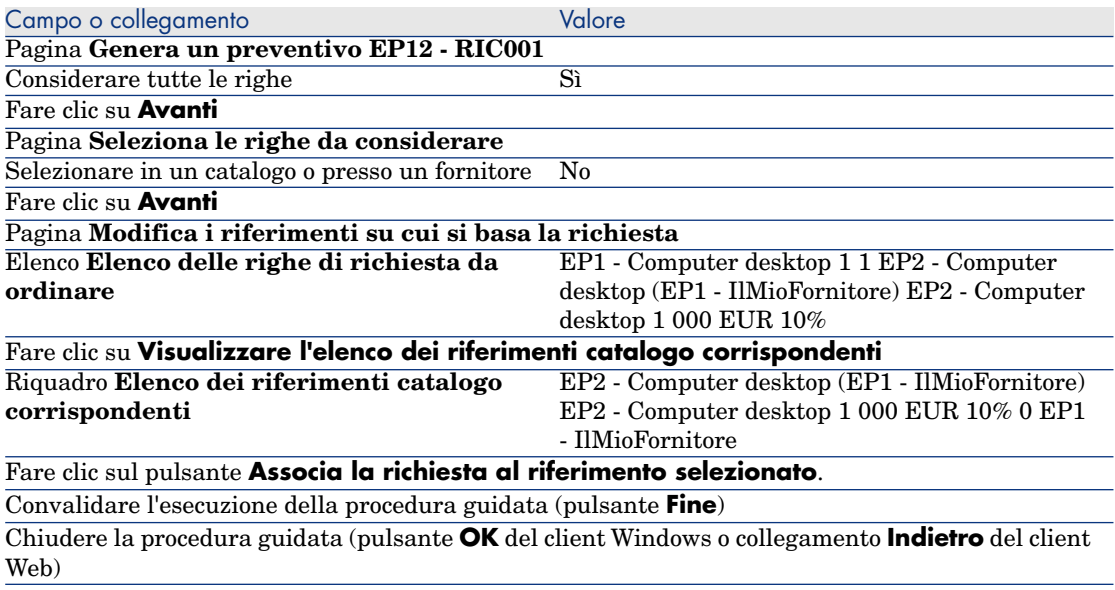

4 Asset Manager visualizza i dettagli del preventivo generato dalla richiesta.

5 Assegnare un numero al preventivo e confermarne la valorizzazione compilando i campi e i collegamenti indicati nella seguente tabella:

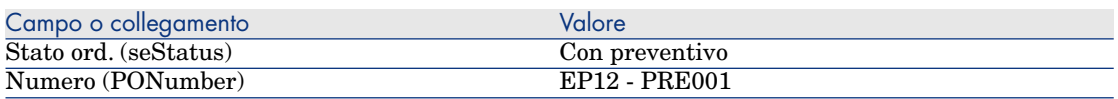

- 6 Convalidare le modifiche (pulsante **Modifica** del client Windows o **Salva** del client Web).
- 7 Lasciare visualizzati i dettagli del preventivo.

### Emissione del preventivo sotto forma di ordine

- 1 Verificare che i dettagli del preventivo **EP12 PRE001** siano visualizzati.
- 2 Client Windows: fare clic sul pulsante **Emissione**. Client Web: selezionare **Emissione** dall'elenco a discesa **Azioni contestuali**.
- 3 Convalidare l'esecuzione della procedura guidata (pulsante **Fine**)
- 4 Chiudere la procedura guidata (pulsante **OK** del client Windows o collegamento **Indietro** del client Web)
- 5 Asset Manager visualizza i dettagli dell'ordine generato a partire dalla richiesta.
- 6 Lasciare visualizzati i dettagli dell'ordine.

#### Ricevimento dell'ordine

- 1 Verificare che i dettagli dell'ordine **EP12 PRE001** siano visualizzati.
- 2 Client Windows: fare clic sul pulsante **Ricevimento**.

Client Web: selezionare **Ricevimento** dall'elenco a discesa **Azioni contestuali**.

- 3 Convalidare l'esecuzione della procedura guidata (pulsante **Fine**)
- 4 Chiudere la procedura guidata (pulsante **OK** del client Windows o collegamento **Indietro** del client Web)
- 5 Asset Manager visualizza l'elenco degli elementi del parco generati a partire dall'ordine di acquisto.

Esaminare ora i dettagli del modello di computer **EP1 - Computer desktop**:

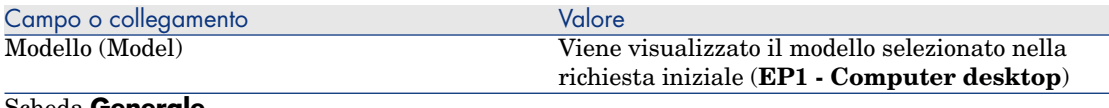

#### Scheda **Generale**

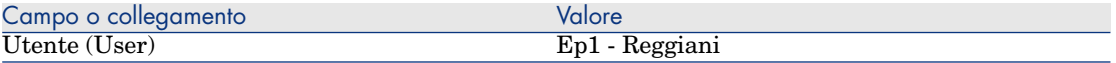

6 chiudere tutte le finestre.

Dismissione dal parco del vecchio computer del Sig. **Ep1 - Reggiani**

- 1 Visualizzare le richieste (collegamento **Ciclo di vita asset/ Ciclo di vita acquisti/ Richieste/ Richieste d'acquisto** della barra di navigazione).
- 2 Visualizzare i dettagli della richiesta **EP12 RIC001**.
- 3 Selezionare la scheda **Sostituzioni**.
- 4 Visualizzare i dettagli di **EP1 HP Compaq EP1 E500 (EP12 COM001) EP12 - COM001** (fare doppio clic sulla linea).
- 5 Completare i seguenti campi e collegamenti:

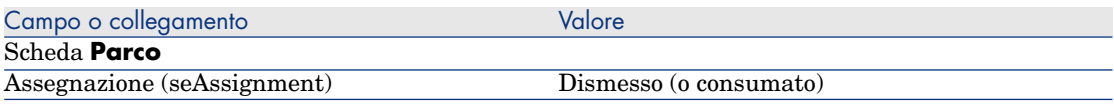

- 6 Convalidare le modifiche (pulsante **Modifica** del client Windows o **Salva** del client Web).
- 7 chiudere tutte le finestre.

# 20 Ordini di lavoro

## Nozioni principali

Gli ordini di lavoro rientrano nei servizi che possono essere gestiti tramite il ciclo d'acquisizione.

Le modalità di ricevimento degli ordini di lavoro dipendono dal tipo di ordine di lavoro (campo **Tipo** (seType)):

- <sup>n</sup> **Supporto interno**
- <sup>n</sup> **Manutenzione coperta dal contratto** o **Manutenzione fuori contratto**

I dati tecnici del modulo **Acquisti** comprendono i seguenti schemi di workflow:

- <sup>n</sup> **Creazione automatica degli ordini di lavoro** (BST\_PROCUR\_CREATEWO): rende automatica la creazione di ordini di lavoro interni.
- <sup>n</sup> **Follow-up degli ordini di lavoro** (BST\_PROCUR\_UPDATEWO): crea un task di workflow destinato al tecnico responsabile dell'ordine di lavoro; all'emissione della richiesta, questo task di workflow attiva una procedura guidata che consente di compilare rapidamente alcuni campi chiave dei dettagli dell'ordine di lavoro.

# Procedure

## Acquisizione di un ordine di lavoro di tipo **Supporto interno**

- 1 Creare una richiesta (collegamento **Ciclo di vita asset/ Ciclo di vita acquisti/ Richieste/ Richieste d'acquisto** della barra di navigazione).
	- 1 Fare clic su **Nuovo**.
	- 2 Modificare i dettagli della richiesta.
	- 3 Aggiungere la nuova richiesta (pulsante **Crea** del client Windows o **Salva** del client Web).
- 2 Fare clic su **Aggiungi** per aggiungere una riga alla richiesta.

Selezionare un modello la cui natura possiede le seguenti caratteristiche:

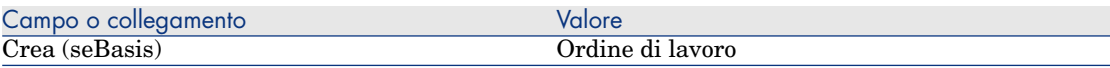

Il modello in questione deve avere le seguenti caratteristiche:

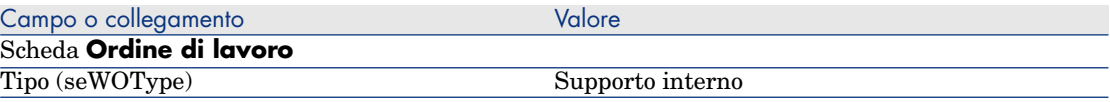

3 Creare un preventivo a partire dalla richiesta (pulsante **Preventivo/OA**).

## Acquisizione di un ordine di lavoro di tipo **Manutenzione coperta dal contratto** o **Manutenzione fuori contratto**

- 1 Creare una richiesta (collegamento **Ciclo di vita asset/ Ciclo di vita acquisti/ Richieste/ Richieste d'acquisto** della barra di navigazione).
	- 1 Fare clic su **Nuovo**.
	- 2 Modificare i dettagli della richiesta.
	- 3 Fare clic su **Crea**.
- 2 Fare clic su **Aggiungi** per aggiungere una riga alla richiesta. Selezionare un modello la cui natura possiede le seguenti caratteristiche:

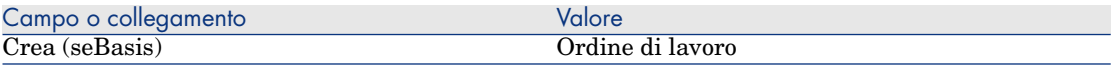

Il modello in questione deve avere le seguenti caratteristiche:

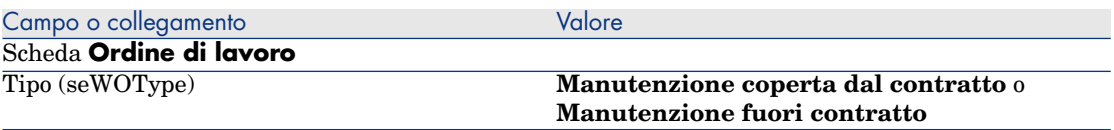

3 Creare un preventivo a partire dalla richiesta (pulsante **Preventivo/OA**).

## Automatizzazione della creazione degli ordini di lavoro di tipo **Supporto interne**

- 1 Se necessario, importare i dati tecnici collegati agli acquisti nel database di Asset Manager.
	- [Fasi preliminari](#page-30-0) [pag. 31].

Così facendo, lo schema di workflow **Creazione automatica degli ordini di lavoro** (BST\_PROCUR\_CREATEWO) viene importato nel database.

- 2 Avviare Asset Manager Automated Process Manager.
- 3 Configurare il modulo **Eseguire le regole di workflow per il gruppo di esecuzione 'BST\_PROCUR'** (WkGroupBST\_PROCUR) (menu **Strumenti/Configura i moduli**).

 Manuale **Amministrazione**, capitolo **Asset Manager Automated Process Manager**, sezione **Configurazione dei moduli monitorati da Asset Manager Automated Process Manager**.

In tal modo Asset Manager Automated Process Manager eseguirà lo schema di workflow **Creare automaticamente degli ordini di lavoro** (BST\_PROCUR\_CREATEWO) in base alla modalità di programmazione e alle opzioni definite nel modulo **Eseguire le regole di workflow per il gruppo di esecuzione 'STD\_PROCUR'**.

Qui di seguito sono riportate le caratteristiche dello schema di workflow **Creazione automatica degli ordini di lavoro** (BST\_PROCUR\_CREATEWO):

#### **Tabella 20.1. Ordini di lavoro: schema di workflow Creazione automatica degli ordini di lavoro**

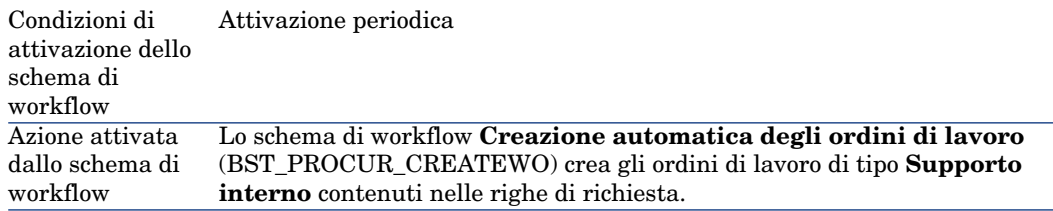

## Automatizzazione dell'aggiornamento degli ordini di lavoro di tipo **Supporto interne**

- 1 Se necessario, importare i dati tecnici collegati agli acquisti nel database di Asset Manager.
	- [Fasi preliminari](#page-30-0) [pag. 31].

Così facendo, lo schema di workflow **Follow-up degli ordini di lavoro** (BST\_PROCUR\_UPDATEWO) e la procedura guidata ad esso associata, **Aggiornamento di un ordine di lavoro** (UpdateWO) vengono importati nel database.

- 2 Avviare Asset Manager Automated Process Manager.
- 3 Configurare il modulo **Eseguire le regole di workflow per il gruppo di esecuzione 'BST\_PROCUR'** (WkGroupBST\_PROCUR) (menu **Strumenti/Configura i moduli**).

 Manuale **Amministrazione**, capitolo **Asset Manager Automated Process Manager**, sezione **Configurazione dei moduli monitorati da Asset Manager Automated Process Manager**.

In tal modo Asset Manager Automated Process Manager eseguirà lo schema di workflow **Follow-up degli ordini di lavoro**

(BST\_PROCUR\_UPDATEWO) in base alla modalità di programmazione e alle opzioni definite nel modulo **Eseguire le regole di workflow per il gruppo di esecuzione 'STD\_PROCUR'**.

Qui di seguito sono riportate le caratteristiche dello schema di workflow **Follow-up degli ordini di lavoro** (BST\_PROCUR\_CREATEWO):

## **Tabella 20.2. Ordini di lavoro: schema di workflow Follow-up degli ordini di lavoro**

Evento che attiva Creazione di un ordine di lavoro o modifica del campo **Tecnico** (Technician) nella tabella **Ordini di lavoro** (amWorkOrder) il workflow

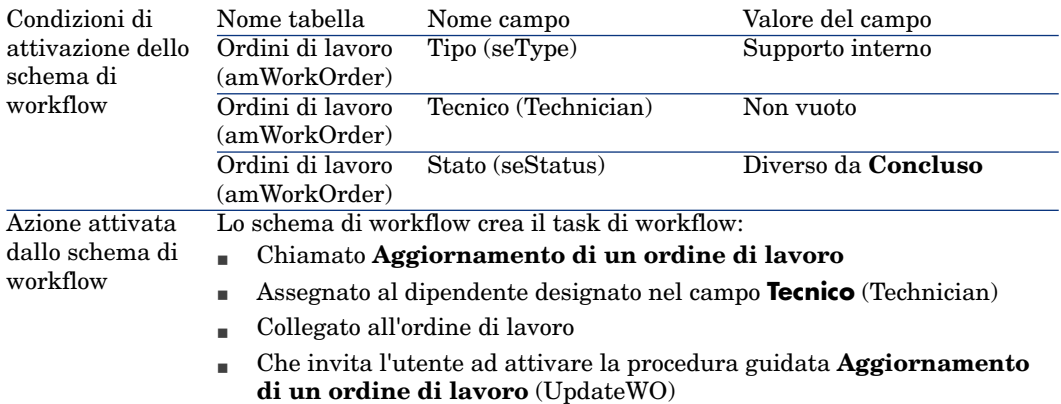

La procedura guidata **Aggiornamento di un ordine di lavoro** (UpdateWO) è utilizzata per compilare rapidamente alcuni campi chiave dei dettagli dell'ordine di lavoro.

# Esempio pratico 13: ordini di lavoro

#### Presentazione

Questo esempio pratico mira ad illustrare le fasi del ciclo d'acquisizione relative agli ordini di lavoro in base al tipo di ordine di lavoro.

#### **Prerequisiti**

È necessario aver già svolto i seguenti esempi pratici:

- <sup>n</sup> [Esempio pratico 1: ottimizzazione del repository](#page-35-0) [pag. 36]
- [Esempio pratico 2: catalogo semplice](#page-51-0) [pag. 52]

#### Scenario

Il Signor **Pc1 - Reggiani** richiede un computer **PC1 - Computer desktop HP Compaq**, un ordine di lavoro fuori contratto per installare il computer e un ordine di lavoro interno per collegare il computer in rete.

A questo scopo:

- <sup>n</sup> Il fabbisogno viene registrato sotto forma di richiesta.
- <sup>n</sup> La richiesta viene valorizzata sotto forma di preventivo presso la società **EP1 - IlMioFornitore**.
- <sup>n</sup> Il preventivo viene emesso sotto forma di ordine.
- <sup>n</sup> Il computer e l'ordine di lavoro interno sono creati.
- <sup>n</sup> Il computer e l'esterno sono ricevuti.

## Svolgimento

#### Creazione della richiesta

- 1 Avviare la procedura guidata **Creare una nuova richiesta...** (collegamento **Ciclo di vita asset/ Ciclo di vita acquisti/ Richieste/ Azioni utente/ Creare una nuova richiesta...** della barra di navigazione).
- 2 Compilare la procedura guidata **Creare una nuova richiesta...** immettendo i valori indicati nella seguente tabella:

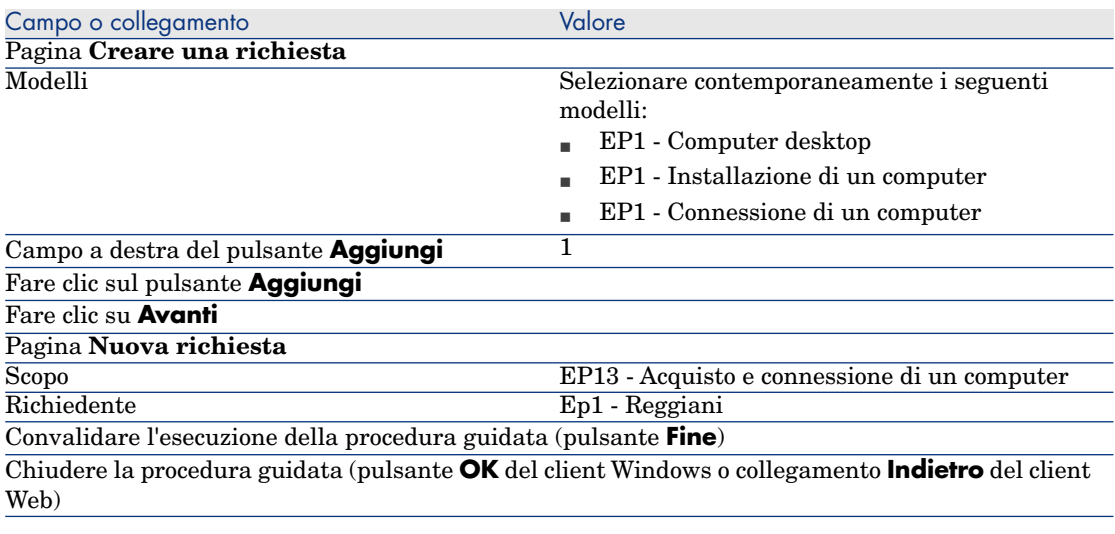

- 3 Asset Manager visualizza i dettagli della richiesta generata mediante la procedura guidata.
- 4 Compilare i campi e i collegamenti indicati nella tabella seguente:

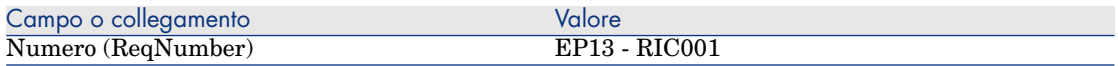

- 5 Selezionare la scheda **Composizione**.
- 6 Visualizzare i dettagli della riga d'ordine **1 EP1 Computer desktop EP1 - Computer**.
- 7 Compilare i campi e i collegamenti indicati nella tabella seguente:

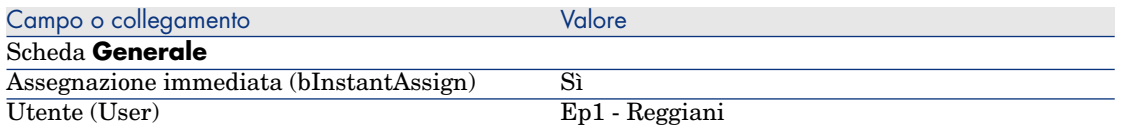

- 8 Convalidare la modifica della riga di richiesta (pulsante **Modifica** del client Windows o **Salva** del client Web).
- 9 Chiudere la riga di richiesta (pulsante **Chiudi**) del client Windows o collegamento **Indietro** del client Web).
- 10 Visualizzare i dettagli della riga d'ordine **1 EP1 Connessione di un computer EP1 - Tecnico**.
- 11 Compilare i campi e i collegamenti indicati nella tabella seguente:

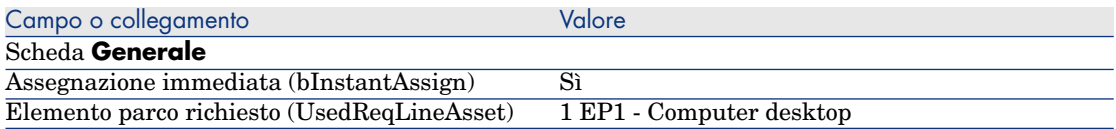

- 12 Convalidare la modifica della riga di richiesta (pulsante **Modifica** del client Windows o **Salva** del client Web).
- 13 Chiudere la riga di richiesta (pulsante **Chiudi**) del client Windows o collegamento **Indietro** del client Web).
- 14 Visualizzare i dettagli della riga d'ordine **1 EP1 Installazione di un computer EP1 - Tecnico**.
- 15 Compilare i campi e i collegamenti indicati nella tabella seguente:

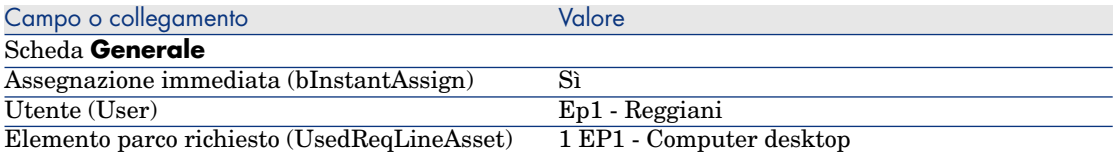

- 16 Convalidare la modifica della riga di richiesta (pulsante **Modifica** del client Windows o **Salva** del client Web).
- 17 Chiudere la riga di richiesta (pulsante **Chiudi**) del client Windows o collegamento **Indietro** del client Web).
- 18 Convalidare la modifica della richiesta (pulsante **Modifica** del client Windows o **Salva** del client Web).
- 19 Lasciare visualizzati i dettagli della richiesta.

#### <span id="page-239-0"></span>Creazione dell'ordine di lavoro interno

- 1 Verificare che i dettagli della richiesta **EP13 RIC001** siano visualizzati.
- 2 Modificare i seguenti campi e collegamenti:

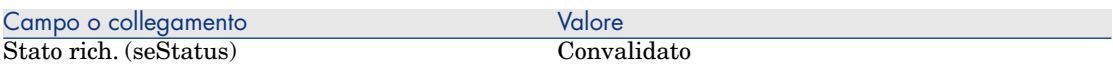

- 3 Convalidare le modifiche (pulsante **Modifica** del client Windows o **Salva** del client Web).
- 4 Client Windows: Fare clic su **Esegui**.

Client Web: Selezionare la voce **Esegui** dalla casella di riepilogo **Azioni contestuali**.

5 Compilare la procedura guidata **Creazione elementi che non generano ordini** con i valori indicati nella seguente tabella:

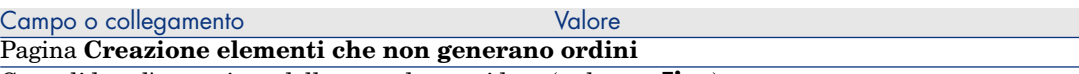

Convalidare l'esecuzione della procedura guidata (pulsante **Fine**)

Chiudere la procedura guidata (pulsante **OK** del client Windows o collegamento **Indietro** del client Web)

# **ATTENZIONE**

6

I paragrafi seguenti della sezione [Creazione dell'ordine di lavoro interno](#page-239-0) [pag. 240] si riferiscono esclusivamente al client Windows.

Visualizzare la scheda **Follow-up**.

- 7 Espandere il ramo **Ordini di lavoro**.
- 8 Visualizzare i dettagli dell'ordine di lavoro **EP1 Connessione di un computer** ed esaminare i seguenti campi e collegamenti:

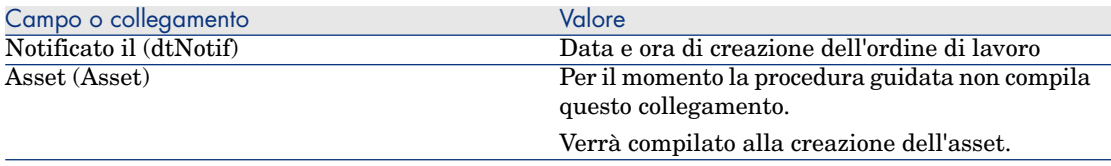

- 9 Chiudere i dettagli dell'ordine di lavoro.
- 10 Lasciare visualizzati i dettagli della richiesta.

#### Creazione dell'ordine a partire dalla richiesta

- 1 Verificare che i dettagli della richiesta **EP13 RIC001** siano visualizzati.
- 2 Client Windows: fare clic sul pulsante **Ordina**.

Client Web: selezionare **Ordina** dall'elenco a discesa **Azioni contestuali**.

3 Compilare la procedura guidata **Genera un ordine** con i valori indicati nella seguente tabella:

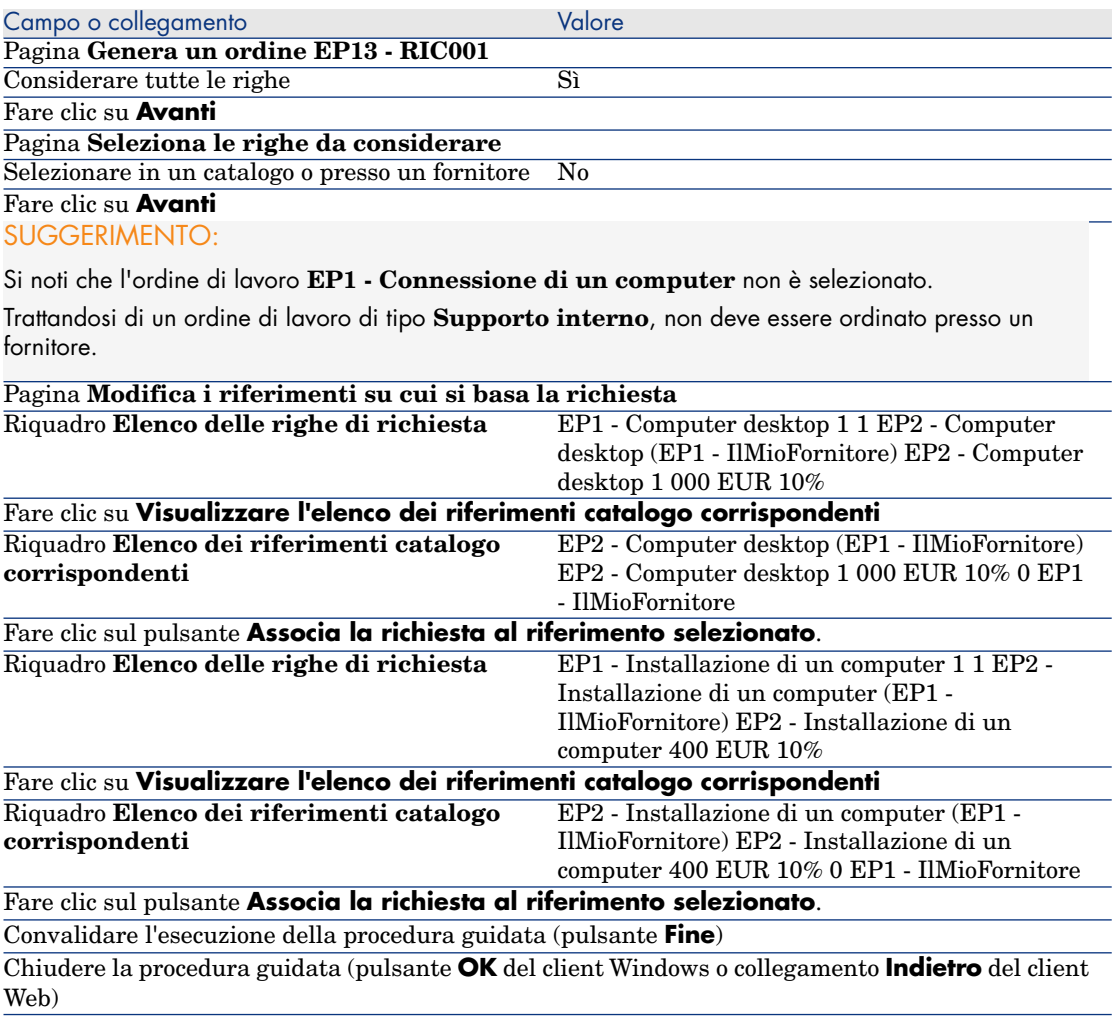

4 Asset Manager visualizza i dettagli dell'ordine generato a partire dalla richiesta.

5 Assegnare un numero all'ordine e confermare la valorizzazione di questo preventivo compilando i campi e i collegamenti indicati nella seguente tabella:

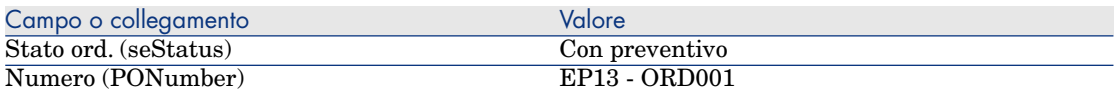

- 6 Convalidare le modifiche (pulsante **Modifica** del client Windows o **Salva** del client Web).
- 7 Lasciare visualizzati i dettagli dell'ordine.

## Emissione dell'ordine

- 1 Verificare che i dettagli dell'ordine **EP13 ORD001** siano visualizzati.
- 2 Client Windows: fare clic sul pulsante **Emissione**.

Client Web: selezionare **Emissione** dall'elenco a discesa **Azioni contestuali**.

- 3 Convalidare l'esecuzione della procedura guidata (pulsante **Fine**)
- 4 Chiudere la procedura guidata (pulsante **OK** del client Windows o collegamento **Indietro** del client Web)
- 5 Lasciare visualizzati i dettagli dell'ordine.

## Ricevimento dell'ordine

- 1 Verificare che i dettagli dell'ordine **EP13 ORD001** siano visualizzati.
- 2 Client Windows: fare clic sul pulsante **Ricevimento**. Client Web: selezionare **Ricevimento** dall'elenco a discesa **Azioni contestuali**.
- 3 Convalidare l'esecuzione della procedura guidata (pulsante **Fine**)
- 4 Chiudere la procedura guidata (pulsante **OK** del client Windows o collegamento **Indietro** del client Web)
- 5 Asset Manager visualizza i dettagli dell'elemento del parco creato.
- 6 Esaminare i seguenti campi e collegamenti:

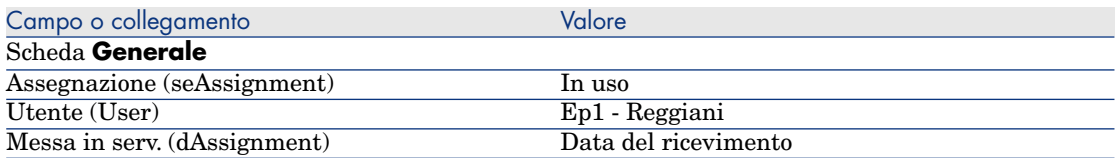

7 Visualizzare la scheda **Manut.**

8 Visualizzare i dettagli dell'ordine di lavoro **EP1 - Installazione di un computer** ed esaminare i seguenti campi e collegamenti:

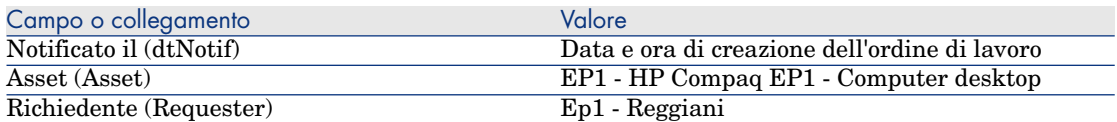

- 9 Chiudere i dettagli dell'ordine di lavoro.
- 10 Visualizzare i dettagli dell'ordine di lavoro **EP1 Connessione di un computer**.

Questo ordine di lavoro è stato creato prima di ricevere l'ordine, senza che il collegamento seguente fosse compilato:

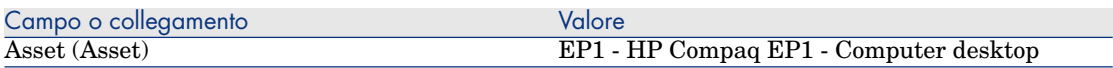

11 chiudere tutte le finestre.

*244 | HP Asset Manager 9.30 - Acquisti*

# 21 Riapprovvigionamento automatico delle scorte

Asset Manager consente di associare a una scorta regole che attivano richieste d'acquisto automatiche per poter rifornire la scorta di elementi del parco.

Asset Manager Automated Process Manager esegue il monitoraggio delle regole di scorta e, se necessario, crea le richieste di approvvigionamento.

Pertanto spetta all'utente cercare queste richieste ed elaborarle durante il ciclo d'acquisizione.

Manuale **Parco**, capitolo **Elementi del parco**, sezione **Scorte**.

*246 | HP Asset Manager 9.30 - Acquisti*

# 22 Leasing

# Nozioni principali

Asset Manager consente di gestire l'acquisizione di asset finanziati tramite contratti di leasing.

## Definizione di leasing

Per **contratto di leasing** si intende un **contratto d'affitto**. Viene utilizzato anche il termine **contratto di finanziamento**.

Questo tipo di contratto è una forma di noleggio a lungo termine. Consiste nel concedere il diritto di fruizione e d'utilizzazione di un asset per una determinata durata, in cambio di un'indennità periodica.

Chi fa un leasing, cioè il cliente, utilizza le attrezzature messe a sua disposizione ma non le possiede.

Versa dei canoni fissi di leasing al locatore, proprietario legale degli asset affittati.

## Gestione dell'acquisizione di asset in leasing con Asset Manager

I contratti di leasing sono descritti nella tabella **Contratti** (amContract).

In seguito si possono creare degli ordini con riferimento al contratto di leasing.

Il collegamento al contratto di leasing può essere creato a uno dei seguenti stadi:

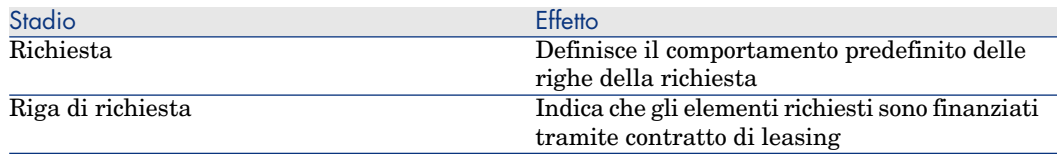

# **ATTENZIONE**

I campi **Contratto di finanziamento** (AcquCntr) contenuti nei dettagli delle righe di richiesta e d'ordine non sono presi in considerazione.

## **Prerequisiti**

Per poter creare un contratto di leasing, la licenza di Asset Manager deve autorizzare l'accesso al modulo **Contratti**.

Manuale **Amministrazione** di Asset Manager, capitolo **Installazione delle chiavi di licenza**.

# Procedure

## Creazione del contratto di leasing che finanzia l'acquisizione degli asset

Per creare un contratto di leasing che finanzia l'acquisizione degli asset:

- 1 Visualizzare i contratti (collegamento **Ciclo di vita asset/ Gestione contratti fornitori/ Contratti** nella barra di navigazione)
- 2 Fare clic su **Nuovo**.

Compilare in particolare i campi e i collegamenti indicati nella seguente tabella:

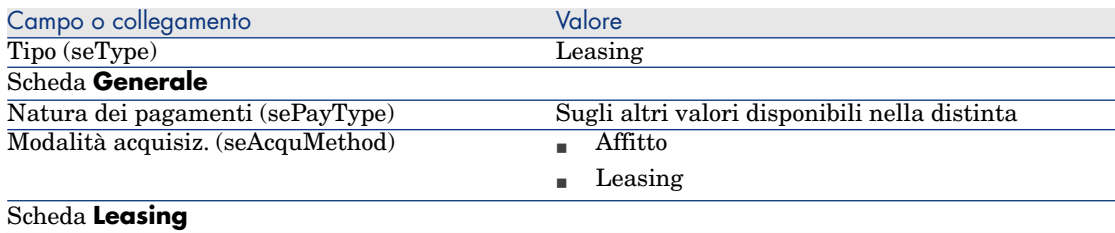

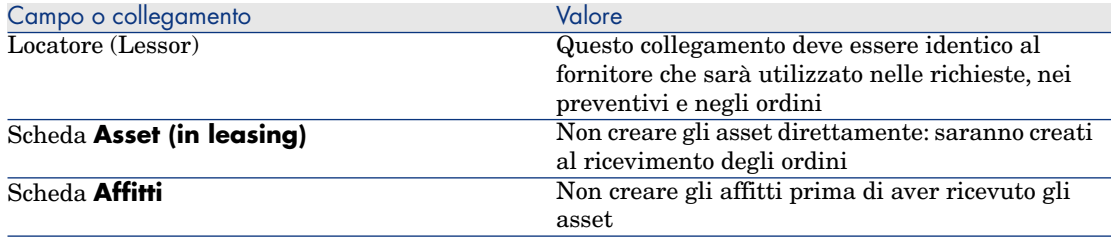

## Creazione delle richieste di asset finanziati dal contratto di leasing

Per creare una richiesta di asset che saranno collegati al contratto di leasing al loro ricevimento:

- 1 Visualizzare le richieste (collegamento **Ciclo di vita asset/ Ciclo di vita acquisti/ Richieste/ Richieste d'acquisto** della barra di navigazione).
- 2 Creare una nuova richiesta (pulsante **Nuovo**).
- 3 Compilare i dettagli della richiesta.
- 4 Aggiungere la nuova richiesta (pulsante **Crea** del client Windows o **Salva** del client Web).
- 5 Selezionare la scheda **Composizione**.
- 6 Aggiungere una prima riga di richiesta per l'asset.

Compilare in particolare i campi e i collegamenti indicati nella seguente tabella:

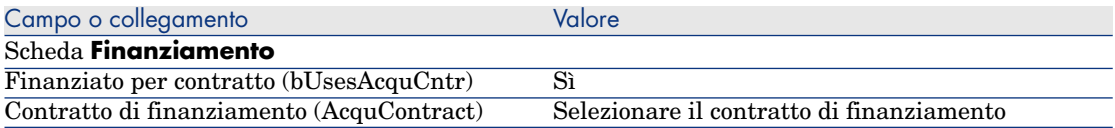

- 7 Salvare la creazione della riga di richiesta (pulsante **Aggiungi**).
- 8 Salvare le modifiche della richiesta (pulsante **Modifica**) del client Windows o **Salva** del client Web).
- 9 Aggiungere una seconda riga di richiesta per collegare l'asset al contratto di finanziamento.

Compilare in particolare i campi e i collegamenti indicati nella seguente tabella:

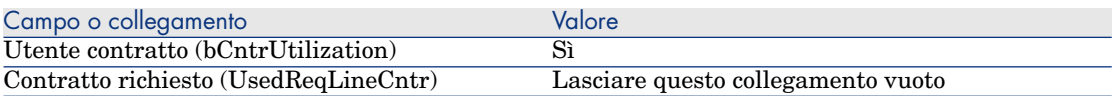

- 10 Salvare la creazione della riga di richiesta (pulsante **Aggiungi**).
- 11 Salvare le modifiche della richiesta (pulsante **Modifica**) del client Windows o **Salva** del client Web).

## Creazione del preventivo, degli ordini e delle schede di ricevimento degli asset finanziati con il contratto di leasing

Per le fasi successive del ciclo d'acquisizione, seguire le procedure generali. Gli asset ricevuti saranno associati al contratto di leasing.

# Definizione dell'affitto di asset finanziati con il contratto di leasing

Dopo aver ricevuto gli asset, per creare gli affitti, accettare gli asset e generare le righe di spesa dell'acquisizione seguire le procedure illustrate nel manuale **Contratti**.

# 23 Contratti

**ATTENZIONE:** 

Questo capitolo concerne soltanto il client Windows.

# Nozioni principali

Il ciclo d'acquisizione consente di gestire l'associazione degli asset ai contratti. È possibile fare riferimento a un contratto esistente oppure a un contratto da acquisire.

È possibile fare riferimento a un asset esistente oppure a un asset da acquisire. Pertanto, sono previste 4 combinazioni, descritte qui di seguito.

# Procedure

## Associazione di un contratto esistente a un asset esistente

1 Creare una nuova richiesta (collegamento **Ciclo di vita asset/ Ciclo di vita acquisti/ Richieste/ Azioni utente/ Creare una nuova richiesta...** della barra di navigazione).

- 2 Selezionare la scheda **Composizione**.
- 3 Aggiungere una riga di richiesta compilando in particolare i seguenti campi e collegamenti:

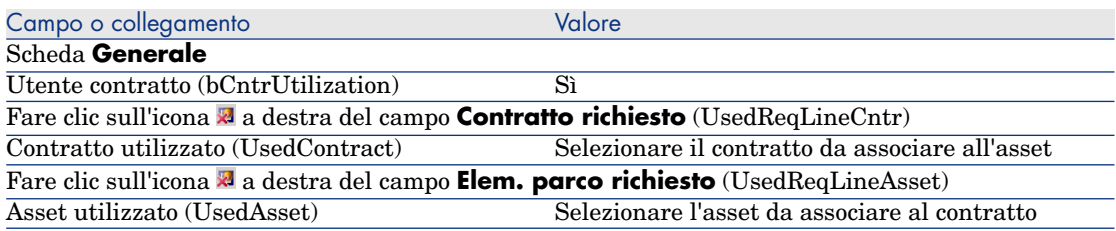

4 Continuare il ciclo d'acquisizione.

## Associazione di un contratto esistente a un nuovo asset

- 1 Creare una nuova richiesta (collegamento **Ciclo di vita asset/ Ciclo di vita acquisti/ Richieste/ Azioni utente/ Creare una nuova richiesta...** della barra di navigazione).
- 2 Selezionare la scheda **Composizione**.
- 3 Aggiungere una riga di richiesta per l'asset e compilare in particolare i seguenti campi e collegamenti:

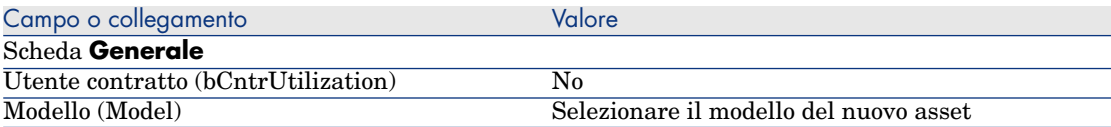

4 Aggiungere una riga di richiesta per il contratto e compilare in particolare i seguenti campi e collegamenti:

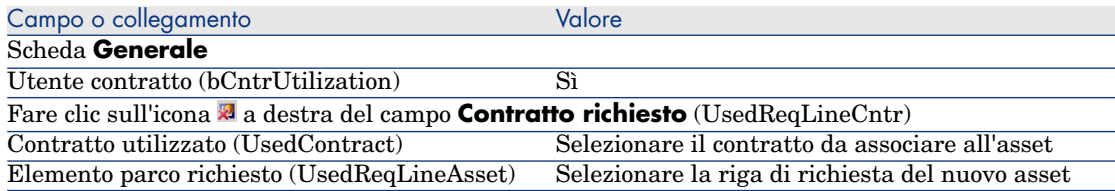

5 Continuare il ciclo d'acquisizione.
## Associazione di un nuovo contratto a un asset esistente

- <span id="page-252-0"></span>1 Creare una nuova richiesta (collegamento **Ciclo di vita asset/ Ciclo di vita acquisti/ Richieste/ Azioni utente/ Creare una nuova richiesta...** della barra di navigazione).
- 2 Selezionare la scheda **Composizione**.
- 3 Aggiungere una riga di richiesta compilando in particolare i seguenti campi e collegamenti:

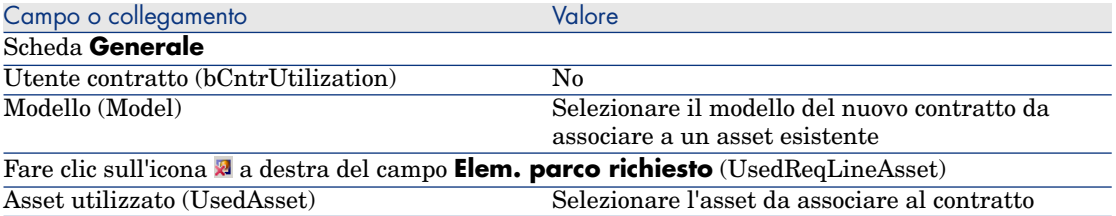

<span id="page-252-1"></span>4 Continuare il ciclo d'acquisizione.

## Associazione di un nuovo contratto a un nuovo asset

- 1 Creare una nuova richiesta (collegamento **Ciclo di vita asset/ Ciclo di vita acquisti/ Richieste/ Azioni utente/ Creare una nuova richiesta...** della barra di navigazione).
- 2 Selezionare la scheda **Composizione**.
- 3 Aggiungere una riga di richiesta per l'asset e compilare in particolare i seguenti campi e collegamenti:

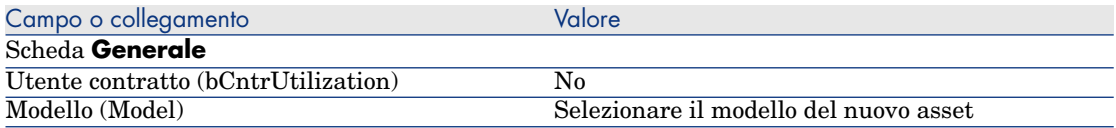

4 Aggiungere una riga di richiesta per il contratto e compilare in particolare i seguenti campi e collegamenti:

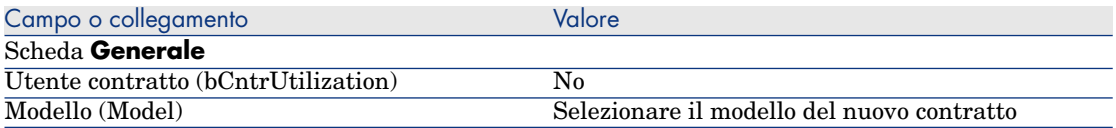

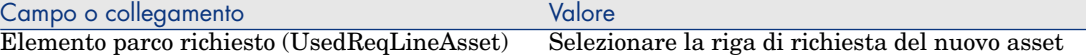

5 Continuare il ciclo d'acquisizione.

## Esempio pratico 14: contratti

## Presentazione

<span id="page-253-0"></span>Questo esempio pratico mira ad illustrare come associare un contratto a un asset.

Saranno trattate le 4 combinazioni possibili (contratto esistente o nuovo contratto, asset esistente o nuovo asset).

## **Prerequisiti**

È necessario aver già svolto i seguenti esempi pratici:

- [Esempio pratico 1: ottimizzazione del repository](#page-35-0) [pag. 36]
- [Esempio pratico 2: catalogo semplice](#page-51-0) [pag. 52]

## Scenario

Si desidera:

- <sup>n</sup> Associare un contratto **EP1 Contratto di manutenzione** esistente a un asset **EP1 - Computer desktop** esistente.
- <sup>n</sup> Associare un contratto **EP1 Contratto di manutenzione** esistente a un nuovo asset **EP1 - Masterizzatore esterno**.
- <sup>n</sup> Associare un nuovo contratto **EP1 Garanzia** a un asset **EP1 Computer desktop** esistente.
- <sup>n</sup> Associare un nuovo contratto **EP1 Garanzia** a un nuovo asset **EP1 - Masterizzatore esterno**.

## **Svolgimento**

#### Creazione dell'asset esistente

- 1 Visualizzare gli asset (collegamento **Ciclo di vita asset/ Gestione infrastrutture/ Asset** della barra di navigazione).
- 2 Fare clic su **Nuovo**.

3 Compilare i campi e i collegamenti indicati nella tabella seguente:

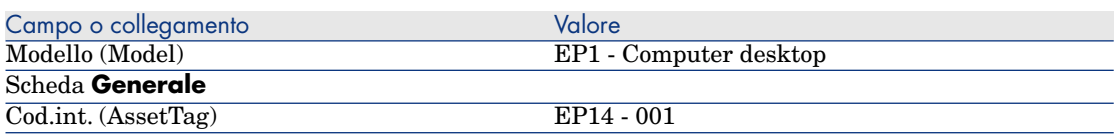

- 4 Convalidare la creazione dell'asset (pulsante **Crea**).
- 5 chiudere tutte le finestre.

#### Creazione del contratto esistente

- 1 Visualizzare i contratti (collegamento **Ciclo di vita asset/ Gestione contratti fornitori/ Contratti** nella barra di navigazione)
- 2 Fare clic su **Nuovo**.
- 3 Compilare i campi e i collegamenti indicati nella tabella seguente:

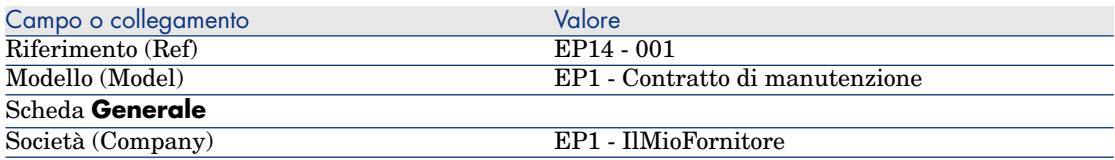

- 4 Convalidare la creazione del contratto (pulsante **Crea**).
- 5 chiudere tutte le finestre.

#### Creazione della richiesta

- 1 Visualizzare le richieste (collegamento **Ciclo di vita asset/ Ciclo di vita acquisti/ Richieste/ Richieste d'acquisto** della barra di navigazione).
- 2 Fare clic su **Nuovo**.
- 3 Asset Manager visualizza i dettagli di una nuova richiesta.
- 4 Compilare i campi e i collegamenti indicati nella tabella seguente:

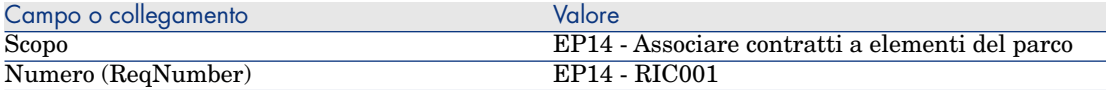

- 5 Convalidare la creazione della richiesta (pulsante **Crea**).
- 6 Selezionare la scheda **Composizione**.
- 7 Aggiungere le righe di richiesta riportate di seguito compilando i campi e i collegamenti indicati nelle seguenti tabelle (pulsante **+**):

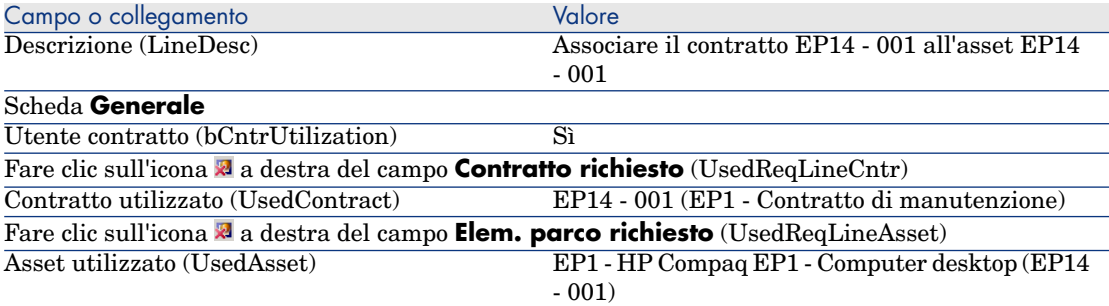

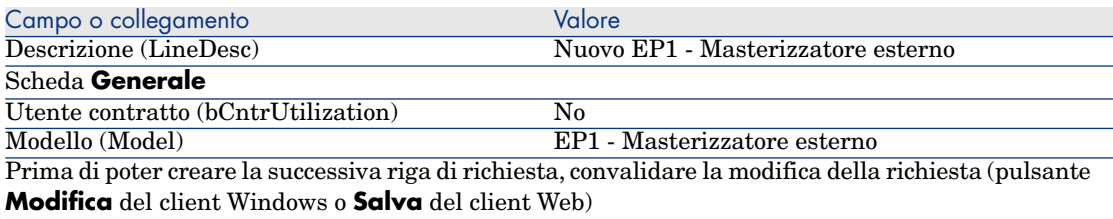

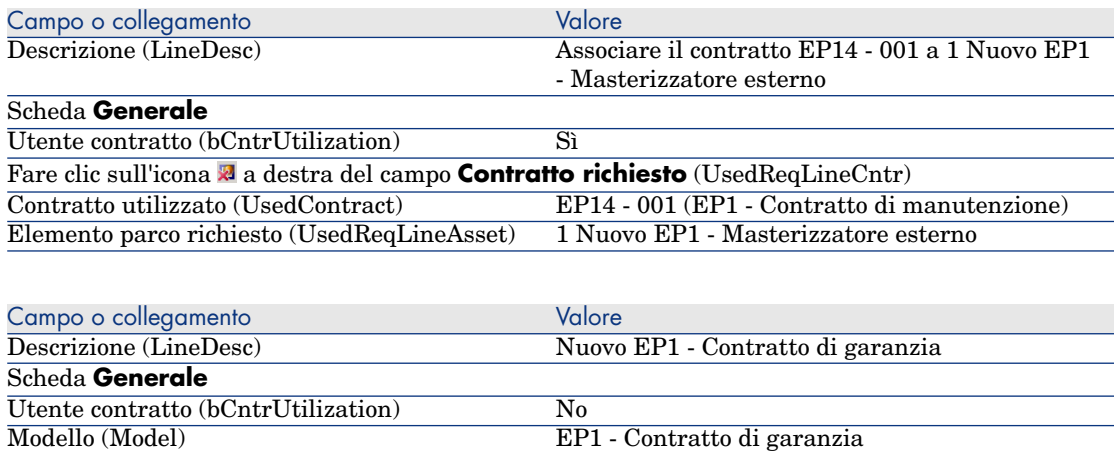

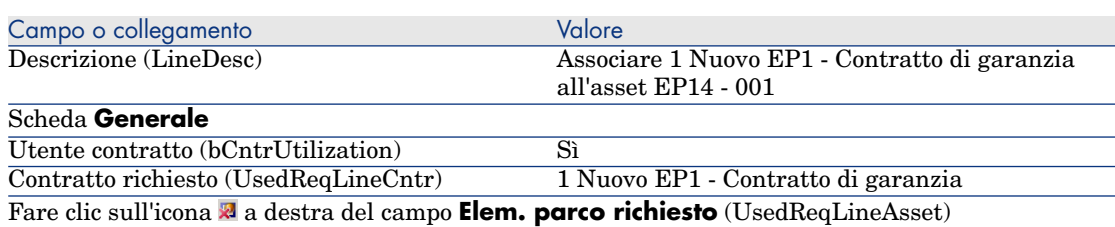

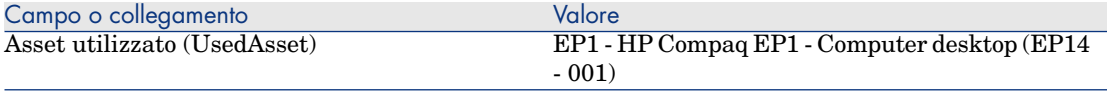

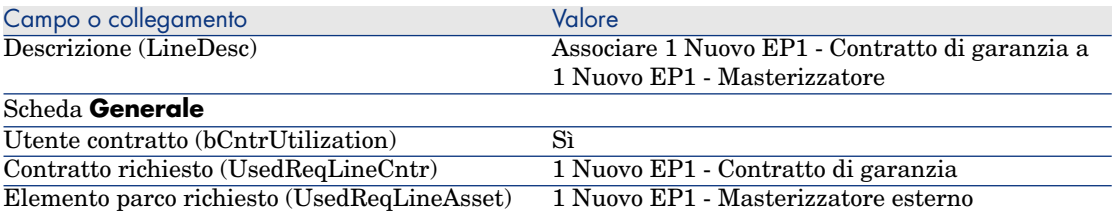

- 8 Chiudere i dettagli dell'ultima riga di richiesta creata.
- 9 Compilare i campi e i collegamenti indicati nella tabella seguente:

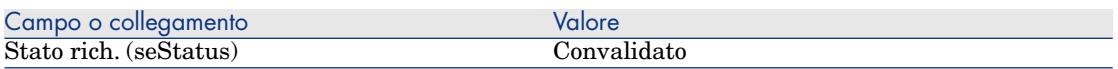

- 10 Convalidare la modifica della richiesta (pulsante **Modifica** del client Windows o **Salva** del client Web).
- 11 Lasciare visualizzati i dettagli della richiesta.

#### Creazione di un ordine per i nuovi elementi a partire dalla richiesta

- 1 Verificare che i dettagli della richiesta **EP14 RIC001** siano visualizzati.
- 2 Client Windows: fare clic sul pulsante **Ordina**.

Client Web: selezionare **Ordina** dall'elenco a discesa **Azioni contestuali**.

3 Compilare la procedura guidata **Genera un ordine** con i valori indicati nella seguente tabella:

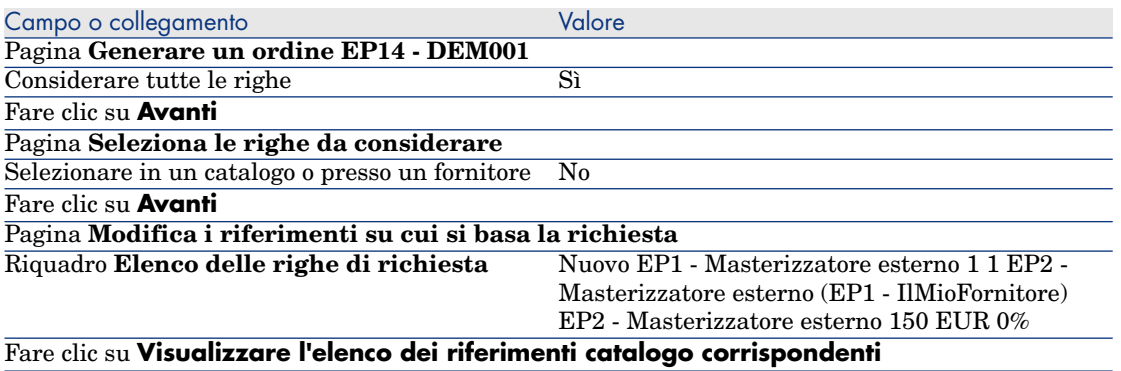

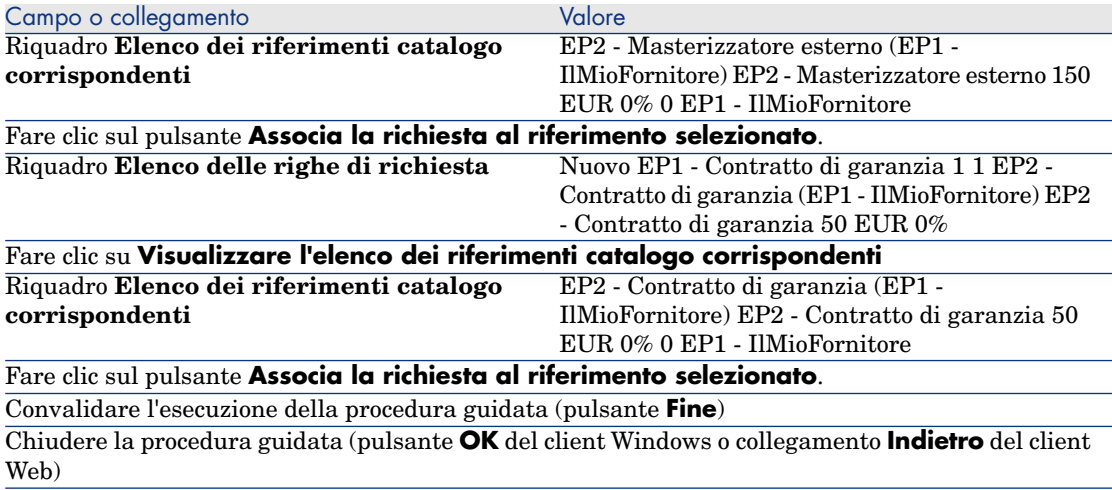

- 4 Asset Manager visualizza i dettagli dell'ordine così generato.
- 5 Assegnare un numero all'ordine compilando i campi e i collegamenti indicati nella seguente tabella:

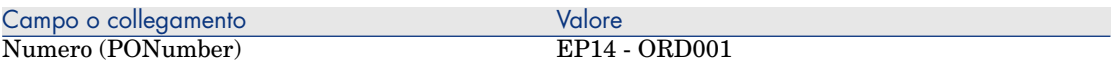

- 6 Convalidare le modifiche (pulsante **Modifica** del client Windows o **Salva** del client Web).
- 7 Lasciare visualizzati i dettagli dell'ordine.

#### Emissione dell'ordine

- 1 Verificare che i dettagli dell'ordine **EP14 ORD001** siano visualizzati.
- 2 Client Windows: fare clic sul pulsante **Emissione**. Client Web: selezionare **Emissione** dall'elenco a discesa **Azioni contestuali**.
- 3 Convalidare l'esecuzione della procedura guidata (pulsante **Fine**)
- 4 Chiudere la procedura guidata (pulsante **OK** del client Windows o collegamento **Indietro** del client Web)
- 5 Lasciare visualizzati i dettagli dell'ordine.

#### Ricevimento dell'ordine

- 1 Verificare che i dettagli dell'ordine **EP14 ORD001** siano visualizzati.
- 2 Client Windows: fare clic sul pulsante **Ricevimento**. Client Web: selezionare **Ricevimento** dall'elenco a discesa **Azioni contestuali**.
- 3 Convalidare l'esecuzione della procedura guidata (pulsante **Fine**)
- 4 Chiudere la procedura guidata (pulsante **OK** del client Windows o collegamento **Indietro** del client Web)
- 5 Asset Manager visualizza i dettagli dell'elemento del parco generato a partire dall'ordine.
- 6 Chiudere i dettagli dell'elemento del parco.
- 7 Chiudere i dettagli dell'ordine.
- 8 Lasciare visualizzati i dettagli della richiesta.

### Creazione dei collegamenti con il contratto esistente

- 1 Verificare che i dettagli della richiesta **EP14 RIC001** siano visualizzati.
- 2 Client Windows: Fare clic su **Esegui**.

Client Web: Selezionare la voce **Esegui** dalla casella di riepilogo **Azioni contestuali**.

- 3 Convalidare l'esecuzione della procedura guidata (pulsante **Fine**)
- 4 Chiudere la procedura guidata (pulsante **OK** del client Windows o collegamento **Indietro** del client Web)
- 5 Lasciare visualizzati i dettagli della richiesta.

## Esame del risultato

## **ATTENZIONE:**

Questa sezione è valida per i client Windows e non per i client Web.

- 1 Verificare che i dettagli della richiesta **EP14 RIC001** siano visualizzati.
- 2 Selezionare la scheda **Follow-up**.
- 3 Espandere il ramo **Asset**.
- 4 Verrà visualizzato il nuovo asset **PC1 HP Compaq PC1 Masterizzatore esterno**: è stato creato al ricevimento dell'ordine di acquisto.
- 5 Visualizzare i dettagli dell'asset **EP1 HP Compaq EP1 Masterizzatore esterno** e selezionare la scheda **Contratti**: il collegamento al contratto esistente **EP1 - Contratto di manutenzione** e al nuovo contratto **EP1 - Garanzia** ricevuto è stato effettuato correttamente.
- 6 Chiudere i dettagli dell'asset.
- 7 chiudere tutte le finestre.
- 8 Visualizzare gli asset (collegamento **Ciclo di vita asset/ Gestione infrastrutture/ Asset** della barra di navigazione).
- 9 Visualizzare i dettagli dell'asset il cui campo **Cod. int.** (AssetTag) è impostato su **EP14 - 001**.
- 10 Selezionare la scheda **Contratti**: il collegamento al contratto esistente **EP1 - Contratto di manutenzione** e al nuovo contratto **EP1 - Garanzia** ricevuto è stato effettuato correttamente.
- 11 chiudere tutte le finestre.

# III Appendici

*262 | HP Asset Manager 9.30 - Acquisti*

# A Glossario

Il presente glossario contiene la definizione dei termini chiave utilizzati nel modulo Acquisti.

## Asset

<span id="page-262-0"></span>Un record della tabella degli asset è un elemento del parco di gran valore che necessita di un follow-up individuale.

In Asset Manager, ogni asset corrisponde a due record collegati:

- n uno nella tabella degli elementi del parco,
- <sup>n</sup> uno nella tabella degli asset (che è una tabella di overflow della tabella degli elementi del parco)

Affinché la creazione di un elemento del parco dia luogo alla creazione simultanea di un record nella tabella degli asset, è necessario impostare nella natura del modello di questo elemento di parco il valore **Codice interno unico** nel campo **Limitazione di gestione** (seMgtConstraint).

Se tutti gli asset sono elementi del parco, tutti gli elementi del parco non sono per forza asset.

#### **Nozioni correlate**

- <sup>n</sup> [Elemento del parco](#page-266-0) [pag. 267]
- [Natura](#page-270-0) [pag.  $271$ ]

n [Modello](#page-269-0) [pag. 270]

## **Tabella del database di Asset Manager che descrive gli oggetti**

<span id="page-263-2"></span>Asset (amAsset)

# Catalogo;

<span id="page-263-3"></span>Un catalogo consente di descrivere i materiali e servizi offerti dai fornitori.

## **Nozioni correlate**

- n [Prodotto](#page-271-0) [pag. 272]
- [Riferimento catalogo](#page-272-0) [pag. 273]

### <span id="page-263-1"></span>**Tabella del database di Asset Manager che descrive gli oggetti**

Cataloghi (amCatalog)

# Norma di classificazione

<span id="page-263-5"></span>Norma utilizzata per categorizzare i prodotti.

## <span id="page-263-0"></span>**Nozioni correlate**

<span id="page-263-4"></span> $\bullet$  [Codice di classificazione](#page-263-0) [pag. 264]

# Codice di classificazione

Codice di una norma di classificazione utilizzata per categorizzare i prodotti.

## **Nozioni correlate**

 $\bullet$  [Norma di classificazione](#page-263-1) [pag. 264]

## **Tabella del database di Asset Manager che descrive gli oggetti**

Codice di classificazione (amProdClassCode)

# **Ordine**

<span id="page-264-2"></span><span id="page-264-0"></span>Un ordine contiene l'elenco dei riferimenti catalogo che si desidera acquistare presso un fornitore specifico.

Gli ordini di acquisto e i preventivi vengono creati nella stessa tabella. Il campo **Stato ord.** (seStatus) viene utilizzato per distinguere gli uni dagli altri.

## **Nozioni correlate**

- **[Preventivo](#page-266-1) [pag. 267]**
- [Riga d'ordine](#page-268-0) [pag. 269]

#### **Tabella del database di Asset Manager che descrive gli oggetti**

Ordini (amPOrder)

## Ordine tipo

<span id="page-264-3"></span>Modello che è possibile utilizzare per creare ordini.

#### **Nozioni correlate**

 $\bullet$  [Ordine](#page-264-0) [pag. 265]

#### **Tabella del database di Asset Manager che descrive gli oggetti**

<span id="page-264-1"></span>Ordine (amPOrder)

## Creazione degli elementi ordinati prima del ricevimento

È possibile creare i record corrispondenti agli elementi ordinati prima ancora che siano ricevuti.

Ciò vale per tutte le nature di modello ordinato.

In tal modo è possibile iniziare a gestire gli elementi sin dall'ordine (come ad esempio pianificare ordini di lavoro o formazioni)

# Ciclo d'acquisizione

<span id="page-265-1"></span>Il ciclo di acquisizione è composto dalla seguente serie di fasi consecutive:

- 1 [Richiesta](#page-265-0) [pag. 266]
- 2 [Prenotazione](#page-272-1) [pag. 273]
- 3 [Preventivo](#page-266-1) [pag. 267]
- 4 [Ordine](#page-264-0) [pag. 265]
- 5 [Ricevimento](#page-272-2) [pag. 273]
- <span id="page-265-0"></span>6 [Fattura](#page-267-0) [pag. 268]

## Richiesta

<span id="page-265-2"></span>Una richiesta consente di descrivere un'esigenza facendo riferimento a modelli ed eventualmente a riferimenti catalogo.

I collegamenti gerarchici tra i record creati al ricevimento degli ordini sono definiti da collegamenti gerarchici tra righe di richiesta.

Asset Manager opera una lieve distinzione tra **richiesta di acquisto** (creata mediante il menu **Ciclo di vita asset/ Ciclo di vita acquisiti/ Richieste/ Richieste d'acquisto**) e **richiesta interna** (creata mediante il menu **Ciclo di vita asset/ Gestione infrastrutture/ Richieste interne**).

Le richieste interne e le richieste di acquisto sono rappresentate dagli stessi record. I menu **Ciclo di vita asset/ Ciclo di vita acquisti/ Richieste/ Richieste d'acquisto** e **Ciclo di vita asset/ Gestione infrastrutture/ Richieste interne** visualizzano gli stessi elenchi di richieste. Le schermate dei dettagli delle richieste interne presentano le seguenti limitazioni: i pulsanti **Preventivo** e **Ordina** non sono presenti.

Con queste differenze, gli utenti che non hanno accesso al modulo **Acquisti** (e pertanto al menu **Acquisti**), ma hanno accesso al modulo **Parco**, possono comunque usare il menu **Ciclo di vita asset/ Gestione infrastrutture/ Richieste interne** per creare una richiesta.

## **Nozioni correlate**

 $\bullet$  [Riga di richiesta](#page-268-1) [pag. 269]

## **Tabella del database di Asset Manager che descrive gli oggetti**

Richiesta (amRequest)

# Richiesta standard

<span id="page-266-4"></span>Modello che è possibile utilizzare per creare richieste.

#### **Nozioni correlate**

 $\bullet$  [Richiesta](#page-265-0) [pag. 266]

#### **Tabella del database di Asset Manager che descrive gli oggetti**

<span id="page-266-1"></span>Richiesta (amRequest)

## Preventivo

<span id="page-266-3"></span>Un preventivo consente di descrivere dei progetti d'ordine di riferimenti catalogo presso un fornitore.

Gli ordini di acquisto e i preventivi vengono creati nella stessa tabella. Il campo **Stato ord.** (seStatus) viene utilizzato per distinguere gli uni dagli altri.

Di norma, i preventivi sono creati a partire da richieste

In via eccezionale, è possibile creare un preventivo indipendentemente da un ordine.

In tal caso, quando si fa clic sul pulsante **Emissione** del preventivo viene automaticamente creata una richiesta.

#### **Nozioni correlate**

- $\blacksquare$  [Ordine](#page-264-0) [pag. 265]
- <span id="page-266-0"></span>n [Riga d'ordine](#page-268-0) [pag. 269]

#### **Tabella del database di Asset Manager che descrive gli oggetti**

<span id="page-266-2"></span>Ordini (amPOrder)

## Elemento del parco

I record della tabella degli elementi del parco si basano su un modello di cui ereditano le caratteristiche.

A seconda del valore di un elemento del parco, viene scelta una limitazione di gestione nella natura del modello sul quale l'elemento è basato.

Questa limitazione consente di creare ciascun elemento come un asset, un lotto o un lotto senza follow-up.

In base alla tabella di overflow specificata nella natura del modello di un elemento del parco, alla creazione di un record nella tabella degli elementi del parco viene creato contemporaneamente un record in una delle seguenti tabelle:

- n la tabella degli asset
- n la tabella dei computer
- la tabella dei telefoni
- <sup>n</sup> la tabella delle installazioni software

## **Tabella del database di Asset Manager che descrive gli oggetti**

Elementi del parco (amPortfolio)

## Esecuzione

<span id="page-267-2"></span>Questa procedura consente di creare gli elementi di una richiesta che non danno luogo alla creazione di ordini:

- <span id="page-267-0"></span><sup>n</sup> Ordini di lavoro di tipo **Supporto interno**
- <span id="page-267-3"></span><sup>n</sup> Associazione di un contratto a un elemento del parco

## Fattura

Le fatture sono i record delle fatture inviate dai fornitori.

Il modo più pratico per creare fatture è a partire dai dettagli di una scheda di ricevimento.

## <span id="page-267-1"></span>**Tabella del database di Asset Manager che descrive gli oggetti**

<span id="page-267-4"></span>Fatture fornitori (amInvoice)

# Gruppo opzioni

Un gruppo di opzioni è un insieme di opzioni che possono essere selezionate durante la creazione dell'ordine di un prodotto.

Esempio: il gruppo **Numero di porte** contiene le opzioni **3 porte** e **5 porte**.

# Riga di richiesta

<span id="page-268-4"></span><span id="page-268-1"></span>Le richieste si compongono di righe di richiesta.

Ogni riga di richiesta fa riferimento a un modello specifico e descrive un fabbisogno basato su questo modello.

### **Nozioni correlate**

 $\bullet$  [Richiesta](#page-265-0) [pag. 266]

## <span id="page-268-0"></span>**Tabella del database di Asset Manager che descrive gli oggetti**

Righe di richiesta (amReqLine)

# Riga d'ordine

<span id="page-268-2"></span>Gli ordini si compongono di righe d'ordine.

Ogni riga d'ordine verte su un riferimento catalogo specifico e descrive le condizioni d'acquisizione di questo riferimento.

## **Nozioni correlate**

 $\bullet$  [Ordine](#page-264-0) [pag. 265]

## **Tabella del database di Asset Manager che descrive gli oggetti**

<span id="page-268-3"></span>Righe d'ordine (amPOrdLine)

## Riga di preventivo

Gli ordini di acquisto e i preventivi vengono creati nella stessa tabella. Possono essere identificati mediante il campo **Stato ord.** (seStatus).

Allo stesso modo, le righe d'ordine e di preventivo vengono create nella stessa tabella, la tabella **Righe d'ordine** (amPOrdLine).

Ogni riga di preventivo verte su un riferimento catalogo specifico e descrive le condizioni d'acquisizione di questo riferimento.

#### **Nozioni correlate**

 $\bullet$  [Preventivo](#page-266-1) [pag. 267]

#### **Tabella del database di Asset Manager che descrive gli oggetti**

Righe d'ordine (amPOrdLine)

# Riga di fattura

<span id="page-269-1"></span>Le fatture si compongono di righe di fattura.

Ogni riga di fattura verte su un riferimento catalogo specifico e descrive la modalità di fatturazione del riferimento catalogo da parte del fornitore.

#### **Nozioni correlate**

 $\bullet$  [Fattura](#page-267-0) [pag. 268]

#### **Tabella del database di Asset Manager che descrive gli oggetti**

Righe di fattura (amInvoiceLine)

# Riga di ricevimento

<span id="page-269-3"></span>Una scheda di ricevimento è composta da righe di ricevimento.

Ogni riga di ricevimento verte su un riferimento catalogo specifico e descrive la modalità di ricevimento di questo riferimento.

#### **Nozioni correlate**

<span id="page-269-0"></span> $\bullet$  [Ricevimento](#page-272-2) [pag. 273]

#### **Tabella del database di Asset Manager che descrive gli oggetti**

<span id="page-269-2"></span>Righe di ricevimento (amReceiptLine)

# Modello

Un record della tabella dei modelli consente di creare dei record nelle seguenti tabelle:

<sup>n</sup> Elementi del parco

La creazione di un elemento del parco può essere seguita dalla creazione simultanea di un record nelle seguenti tabelle di riversamento:

<sup>n</sup> la tabella degli asset

- n la tabella dei computer
- la tabella dei telefoni
- <sup>n</sup> la tabella delle installazioni software
- <sup>n</sup> Ordini di lavoro
- Contratti
- <sup>n</sup> le formazioni
- $Cavi$

Alla creazione di uno di questi elementi è assolutamente necessario indicare il modello su cui si basa. I dati immessi per il modello sono automaticamente riprodotti nei record degli elementi. Esempi: il tipo di processore di un computer, il tasso di IVA applicato, la durata del contratto, ecc.

La struttura gerarchica della tabella dei modelli consente di organizzare il parco. È raccomandabile creare modelli generici che includano sottomodelli il più specifici possibile. Esempio: Stampante/Stampante Laser/Stampante Laserjet 8000DN.

## <span id="page-270-0"></span>**Tabella del database di Asset Manager che descrive gli oggetti**

Modelli (amModel)

## **Natura**

<span id="page-270-1"></span>Un record della tabella Nature determina il tipo di elemento che un modello può creare. Quando si crea un modello è necessario indicarne la natura. Il modello sarà quindi basato su questa specifica natura.

Sono disponibili nature per i seguenti modelli di elementi:

- <sup>n</sup> Elementi del parco
- <sup>n</sup> Ordini di lavoro
- Contratti
- le formazioni
- Cavi

Alla creazione di una natura, alcuni parametri sono definiti e influiscono sui modelli basati su questa natura. Esempio: la selezione del valore **Libera** per il campo **Limitazione di gestione** (seMgtConstraint) nella tabella delle nature consente di creare modelli di elementi del parco che non sono registrati nella tabella degli asset.

## **Tabella del database di Asset Manager che descrive gli oggetti**

Nature (amNature) Sì

# Opzione di prodotto

<span id="page-271-2"></span>Componente opzionale proposto durante l'ordine di un prodotto. Le opzioni possono essere raggruppate in gruppi di opzioni.

### **Nozioni correlate**

 $\bullet$  [Gruppo opzioni](#page-267-1) [pag. 268]

#### **Tabella del database di Asset Manager che descrive gli oggetti**

<span id="page-271-0"></span>Opzioni prodotto (amProdOption)

# Prodotto

<span id="page-271-1"></span>Un prodotto è un oggetto, un servizio o un gruppo di oggetti di cui è possibile effettuare l'acquisizione.

Un prodotto specifico può essere ottenuto presso vari fornitori a condizioni diverse descritte sotto forma di riferimenti catalogo.

Esempio: il prodotto **HP VECTRA VL 800** è proposto in un primo riferimento nel catalogo **Micro** e in un secondo riferimento nel catalogo **Direct**.

Un prodotto può corrispondere a un solo oggetto (una CPU) o a un insieme di oggetti (una configurazione informatica).

#### **Nozioni correlate**

 $\bullet$  [Riferimento catalogo](#page-272-0) [pag. 273]

#### **Tabella del database di Asset Manager che descrive gli oggetti**

<span id="page-271-3"></span>Prodotti (amProduct)

## Restituzione

Operazione che consiste nel restituire un oggetto al fornitore dopo il rispettivo ricevimento.

#### **Tabella del database di Asset Manager che descrive gli oggetti**

Schede di ricevimento (amReceipt)

## Ricevimento

<span id="page-272-4"></span><span id="page-272-2"></span>Operazione che consiste nel riconoscere e registrare la consegna di un prodotto o l'accettazione di un servizio.

### **Tabella del database di Asset Manager che descrive gli oggetti**

<span id="page-272-0"></span>Schede di ricevimento (amReceipt)

## Riferimento catalogo

<span id="page-272-5"></span>Un riferimento catalogo descrive le condizioni d'acquisizione di un dato prodotto presso un fornitore specifico.

I riferimenti catalogo sono raggruppati nei cataloghi

#### **Nozioni correlate**

 $\bullet$  [Catalogo;](#page-263-2) [pag. 264]

#### <span id="page-272-1"></span>**Tabella del database di Asset Manager che descrive gli oggetti**

<span id="page-272-3"></span>Riferimenti del catalogo (amCatRef)

## Prenotazione

Asset Manager consente di prenotare:

- <sup>n</sup> Elementi del parco a scorta
- <sup>n</sup> Elementi del parco da acquistare

La prenotazione di un elemento del parco si effettua al momento della richiesta, nei dettagli delle righe di richiesta.

#### **Tabella del database di Asset Manager che descrive gli oggetti**

<span id="page-272-6"></span>Prenotazioni (amReservation)

# Sovraspecificazione

Principio di definizione di una richiesta in base a più variabili.

Esempio: la richiesta di un cavo è definita dalla lunghezza e dal diametro del cavo.

# Unità di misura

<span id="page-273-0"></span>Unità in cui viene espresso l'imballaggio di un prodotto.

## **Tabella del database di Asset Manager che descrive gli oggetti**

Unità (amUnit)

# **Indice**

## **A**

Acquisizione (Vd. Ciclo d'acquisizione) Acquisti (Vd. Ciclo d'acquisizione) Affitto (Vd. Leasing) Asset (Vd. Anche Prenotazioni) (Vd. Anche Sostituzioni) Associazione a un contratto (Vd. Contratti) Definizione, [263](#page-262-0) Asset Manager Application Designer Dati tecnici - importazione Database esistente, [32](#page-31-0) Nuovo database, [32](#page-31-1)

## **C**

Cataloghi, [47](#page-46-0) (Vd. Anche Prodotti) (Vd. Anche Riferimenti del catalogo) (Vd. Anche Self-service delle richieste) Concetti generali, [23](#page-22-0) Creazione, [50](#page-49-0) Ordine da rispettare, [50](#page-49-1) Definizione, [264](#page-263-3) Esempio pratico, [52](#page-51-1) Fornitori: collegamento, [47](#page-46-1)

Importazione, [48](#page-47-0) Nozioni principali, [47](#page-46-2) Procedure, [50](#page-49-2) Centri di costo (Vd. Costi) (Vd. Sistema dei riferimenti) Centro di costo Riassegnazione, [80](#page-79-0) Ciclo d'acquisizione (Vd. Anche Fatture) (Vd. Anche Ordini) (Vd. Anche Preventivo) (Vd. Anche Ricevimenti) (Vd. Anche Richieste) Concetti generali, [25](#page-24-0) Definizione, [266](#page-265-1) Esempio pratico, [66](#page-65-0) Fasi, [63](#page-62-0) Follow-up, [64](#page-63-0) Icone, [65](#page-64-0) Nozioni principali, [63](#page-62-1) Codici di classificazione Definizione, [264](#page-263-4) Contratti, [251](#page-250-0) Associazione a un asset Asset esistente, [253](#page-252-0) , [251](#page-250-1)

Nuovo asset, [253](#page-252-1) , [252](#page-251-0) Esempio pratico, [254](#page-253-0) Finanze (Vd. Leasing) Gerarchia, [30](#page-29-0) Nozioni principali, [251](#page-250-2) Procedure, [251](#page-250-3) Convalida delle richieste d'acquisto (workflow), [81](#page-80-0) Costi, [139](#page-138-0) Asset, [139](#page-138-1) Contratti, [141](#page-140-0) Esempio pratico, [143](#page-142-0) Nozioni principali, [139](#page-138-2) Ordini di lavoro Manutenzione coperta dal contratto, [142](#page-141-0) Manutenzione fuori contratto, [142](#page-141-0) Supporto interno, [142](#page-141-1) Sessioni di formazione, [141](#page-140-1) Creazione (Vd. Anche Ricevimento) Definizione, [265](#page-264-1) Ricevimento di elementi prima del ricevimento effettivo, [123](#page-122-0) Creazione automatica di ordini di lavoro (workflow), [235](#page-234-0)

## **D**

Database Dati tecnici - importazione Database esistente, [32](#page-31-0) Nuovo database, [32](#page-31-1) Preparazione, [32](#page-31-2) Dati tecnici, [32](#page-31-0) , [32](#page-31-1) Dipendenti (Vd. Sistema dei riferimenti)

## **E**

Elementi del parco (Vd. Anche Prenotazioni) Definizione, [267](#page-266-2) Gerarchia, [30](#page-29-1) Esecuzione (Vd. Anche Ricevimento) Definizione, [268](#page-267-2)

Procedure, [122](#page-121-0) Esempi pratici, [18](#page-17-0)

## **F**

Fasi preliminari, [31](#page-30-0) Fatture, [135](#page-134-0) (Vd. Anche Ciclo d'acquisizione) Concetti generali, [29](#page-28-0) Creazione Diretta, [136](#page-135-0) Prerequisiti, [135](#page-134-1) Utilizzando una scheda di ricevimento, [136](#page-135-1) Definizione, [268](#page-267-3) Linee Aggiunta, [136](#page-135-2) Definizione, [270](#page-269-1) Nozioni principali, [135](#page-134-2) Procedure, [135](#page-134-3) Follow-up degli ordini di lavoro (workflow), [236](#page-235-0)

## **G**

Gruppi di opzioni (Vd. Anche Prodotti) Definizione, [268](#page-267-4)

## **H**

HP Connect-It Inizializzazione degli scenari, [167](#page-166-0) Installazione e configurazione, [162](#page-161-0) HP Service Manager Catalogo; (Vd. Self-service delle richieste) Scheduler linker, [167](#page-166-1)

## **I**

Icone Ciclo d'acquisizione: follow-up, [65](#page-64-0) Imballaggi, [199](#page-198-0) Esempio pratico Con unità di misura, [207](#page-206-0) Senza unità di misura, [201](#page-200-0) Nozioni principali, [199](#page-198-1) Procedure, [200](#page-199-0)

Installazione, [33](#page-32-0)

## **L**

```
Leasing, 247 (Vd. Leasing)
  Creazione, 248
  Definizione, 247
  Gestione, 247
  Nozioni principali, 247
  Procedure, 248
  Richieste, 249
Licenza, 31
```
## **M**

Marche (Vd. Sistema dei riferimenti) Misura (Vd. Unità di misura) Modelli (Vd. Sistema dei riferimenti) Definizione, [270](#page-269-2) Gerarchia, [29](#page-28-1) Pubblicabili in HP Service Manager, [156](#page-155-0) Senza riferimenti catalogo, [105](#page-104-0) Moduli da installare, [31](#page-30-1)

## **N**

Nature (Vd. Sistema dei riferimenti) Definizione, [271](#page-270-1) Nomenclature (Vd. Codici di classificazione) (Vd. Norme di classificazione ) Norme di classificazione Definizione, [264](#page-263-5)

## **O**

Opzioni (Vd. Prodotti) (Vd. Anche Prodotti opzionali nelle richieste) Ordini, [109](#page-108-0) (Vd. Anche Ciclo d'acquisizione) Concetti generali, [28](#page-27-0) Creazione degli elementi ordinati: esempio pratico, [128](#page-127-0) Definizione, [265](#page-264-2) Elementi ordinati: creazione prima del ricevimento, [123](#page-122-0) Modifica, [109](#page-108-1) Nozioni principali, [109](#page-108-1)

Ordini aperti, [114](#page-113-0) Creazione, [115](#page-114-0) Definizione, [114](#page-113-1) Esempio pratico, [117](#page-116-0) Gestione, [114](#page-113-2) Importi: riconciliazione, [116](#page-115-0) Nozioni principali, [114](#page-113-3) Ordini, [115](#page-114-1) Prerequisiti, [248](#page-247-2) , [115](#page-114-2) Procedure, [115](#page-114-3) Richieste, [115](#page-114-4) Ordini tipo, [110](#page-109-0) Aggiornamento dello stato, [112](#page-111-0) Procedure, [110](#page-109-1) Utilizzando una richiesta, [111](#page-110-0) Utilizzando un preventivo, [110](#page-109-2) Versioni, [113](#page-112-0) Ordini tipo: definizione, [265](#page-264-3) Righe: definizione, [269](#page-268-2) Ordini di lavoro, [233](#page-232-0) Automatizzazione dell'aggiornamento, [236](#page-235-0) Automatizzazione della creazione, [235](#page-234-0) Esempio pratico, [237](#page-236-0) Gerarchia, [30](#page-29-2) Nozioni principali, [233](#page-232-1) Procedure, [234](#page-233-0) Manutenzione coperta dal contratto, [234](#page-233-1) Manutenzione fuori contratto, [234](#page-233-1) Supporto interno, [234](#page-233-2)

## **P**

Prenotazioni, [95](#page-94-0) Annullamento, [98](#page-97-0) A partire dalle righe di richiesta, [98](#page-97-1) Mediante la procedura guidata, [98](#page-97-2) Asset in scorta, [124](#page-123-0) Consultazione delle prenotazioni, [99](#page-98-0) Creazione, [96](#page-95-0) A partire dalle righe di richiesta, [97](#page-96-0) Mediante la procedura guidata, [96](#page-95-1) Creazione di elementi prenotati, [124](#page-123-1) Definizione, [273](#page-272-3)

Elementi da acquistare, [213](#page-212-0) Esempio pratico, [215](#page-214-0) Nozioni principali, [213](#page-212-1) Procedura, [213](#page-212-2) Esempio pratico, [99](#page-98-1) Nozioni principali, [95](#page-94-1) Panoramica, [27](#page-26-0) Procedure, [96](#page-95-0) Prerequisiti, [31](#page-30-1) Preventivo, [103](#page-102-0) (Vd. Anche Ciclo d'acquisizione) Concetti generali, [27](#page-26-1) Creazione Creazione diretta, [105](#page-104-1) Creazione a partire da una richiesta Utilizzando una richiesta, [104](#page-103-0) Definizione, [267](#page-266-3) Linee Aggiunta, [103](#page-102-1) Aggiunta proveniente da un ordine tipo, [106](#page-105-0) Definizione, [269](#page-268-3) Modello senza riferimento catalogo, [105](#page-104-0) Pulsante + o Aggiungi, [106](#page-105-1) Rif cat. (pulsante), [105](#page-104-2) Nozioni principali, [103](#page-102-2) Procedure, [104](#page-103-1) Prodotti Concetti generali, [24](#page-23-0) Creazione, [50](#page-49-3) Definizione, [272](#page-271-1) Gerarchia, [30](#page-29-3) Imballaggi (Vd. Imballaggi) Opzioni Creazione, [51](#page-50-0) Definizione, [272](#page-271-2) Principi, [48](#page-47-1) Prodotti composti, [173](#page-172-0) Definizione, [173](#page-172-1) Esempio pratico, [181 ,](#page-180-0) [174](#page-173-0) Tipi, [173](#page-172-2) Prodotti fuori catalogo, [157](#page-156-0) Prodotti opzionali nelle richieste, [189](#page-188-0) Esempio pratico, [190](#page-189-0)

Nozioni principali, [189](#page-188-1) Procedura, [190](#page-189-1) Richieste con prodotti opzionali, [190](#page-189-2) Richieste standard con prodotti opzionali, [190](#page-189-3)

## **R**

Reparti (Vd. Sistema dei riferimenti) Restituzione Procedure, [126](#page-125-0) Restituzioni (Vd. Anche Ricevimento) Concetti generali, [28](#page-27-1) Definizione, [272](#page-271-3) Ricevimento (Vd. Anche Ciclo d'acquisizione) (Vd. Anche Esecuzione) Concetti generali, [28](#page-27-1) Definizione, [273](#page-272-4) Elementi ricevuti Gerarchia, [29](#page-28-2) Ordine A partire dagli ordini, [125](#page-124-0) A partire dalle schede di ricevimento, [125](#page-124-1) Prerequisiti, [125](#page-124-2) Ordini, [125](#page-124-3) Righe: definizione, [270](#page-269-3) Richiesta Esecuzione, [122](#page-121-0) Richieste, [71](#page-70-0) (Vd. Anche Ciclo d'acquisizione) (Vd. Anche Prodotti opzionali nelle richieste) Concetti generali, [26](#page-25-0) Convalida: automatizzazione Automatizzazione, [81](#page-80-0) Creazione Richiesta personalizzata, [75](#page-74-0) Selezionando dei modelli, [74](#page-73-0) Utilizzando una richiesta standard, [73](#page-72-0) , [72](#page-71-0) Definizione, [266](#page-265-2) Ignora processo di convalida, [75](#page-74-1)

Linee Aggiunta, [71](#page-70-1) Aggiunta a partire da una richiesta standard, [79](#page-78-0) Gerarchia, [30](#page-29-4) Pulsante + o Aggiungi, [79](#page-78-1) Pulsante Aggiungi, [78](#page-77-0) Nozioni principali, [71](#page-70-2) Procedure, [72](#page-71-1) Richieste con prodotti opzionali Creazione, [190](#page-189-2) Richieste standard Creazione, [72](#page-71-2) Definizione, [267](#page-266-4) Esempio pratico, [89](#page-88-0) Trasformazione di una richiesta, [72](#page-71-3) Richieste standard con prodotti opzionali Creazione, [190](#page-189-3) Righe: definizione Definizione, [269](#page-268-4) Stato: automatizzazione dell'aggiornamento, [88](#page-87-0) Rif cat. (pulsante), [105](#page-104-2) Riferimenti del catalogo Concetti generali, [25](#page-24-1) Creazione, [50](#page-49-4) Definizione, [273](#page-272-5) Righe d'ordine: gerarchia, [30](#page-29-5) Righe di richiesta Riassegnazione del centro di costo e/o dell'utente, [80](#page-79-0)

## **S**

Scenari pianificazione, [164](#page-163-0) Scorte (Vd. Sistema dei riferimenti) (Vd. Anche Prenotazioni) Riapprovvigionamento, [245](#page-244-0) Self-service delle richieste, [153](#page-152-0) Articoli, [156](#page-155-1) Prodotti fuori catalogo, [157](#page-156-0) Catalogo; Composizione, [155](#page-154-0) Categorie, [156](#page-155-0)

Installazione e configurazione, [158](#page-157-0) Aggregazione di menu, [161](#page-160-0) Asset Manager, [161](#page-160-1) Asset Manager Web Service, [164](#page-163-1) HP Connect-It, [162](#page-161-0) HP Service Manager, [158](#page-157-1) Inizializzazione, [166](#page-165-0) Profili, [166](#page-165-1) Record di riferimento, [167](#page-166-2) Single Sign-on, [161](#page-160-2) Web Service Proxy, [164](#page-163-2) Nozioni principali, [153](#page-152-1) Pianificazione degli scenari di HP Connect-It, [164](#page-163-0) Prodotti fuori catalogo, [157](#page-156-0) Uso, [168](#page-167-0) Sistema dei riferimenti, [35](#page-34-0) Società (Vd. Sistema dei riferimenti) Soddisfazione della richiesta (workflow), [88](#page-87-0) Sostituzioni, [227](#page-226-0) Esempio pratico, [228](#page-227-0) Nozioni principali, [227](#page-226-1) Procedure, [227](#page-226-2) Sovraspecificazione: definizione, [273](#page-272-6) Spese (Vd. Costi)

## **T**

Tipi di costo (Vd. Costi) (Vd. Esempio pratico) (Vd. Nozioni principali) (Vd. Sistema dei riferimenti)

## **U**

Unità di misura, [191](#page-190-0) Definizione, [274](#page-273-0) Esempio pratico, [192](#page-191-0) Nozioni principali, [191](#page-190-1) Utente (campo), [214](#page-213-0)

*280 | HP Asset Manager 9.30 - Acquisti*